# decler

### **HUB Series**

MATRICES DIGITALES *Gestor digital de zonas con DSP*

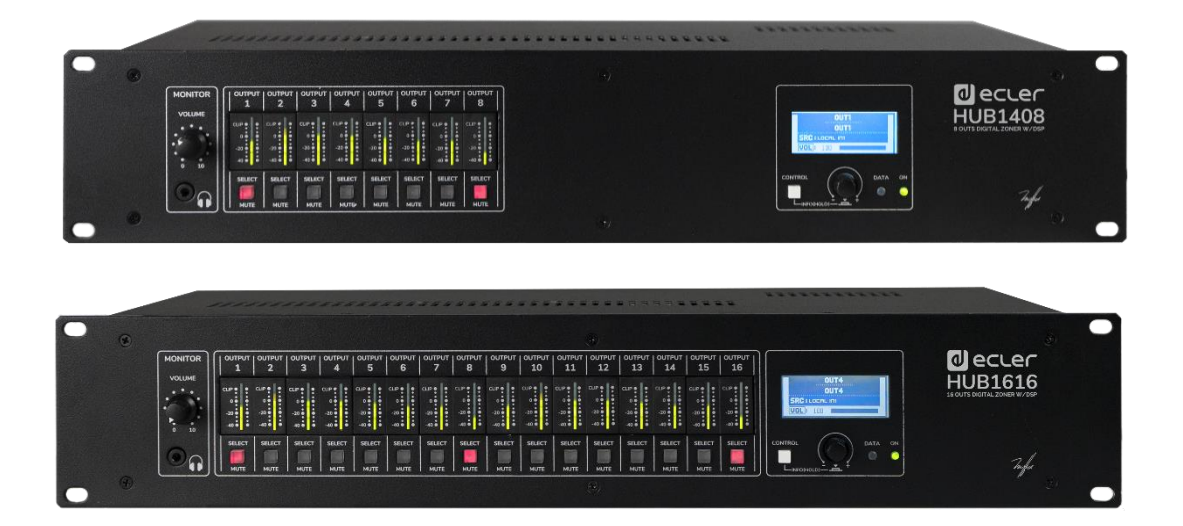

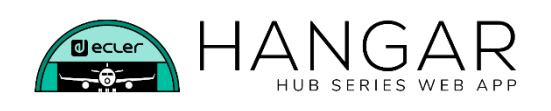

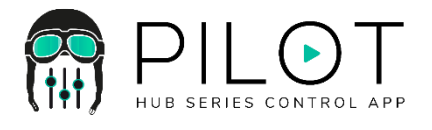

# **MANUAL DE USUARIO**

# decler

## ÍNDICE

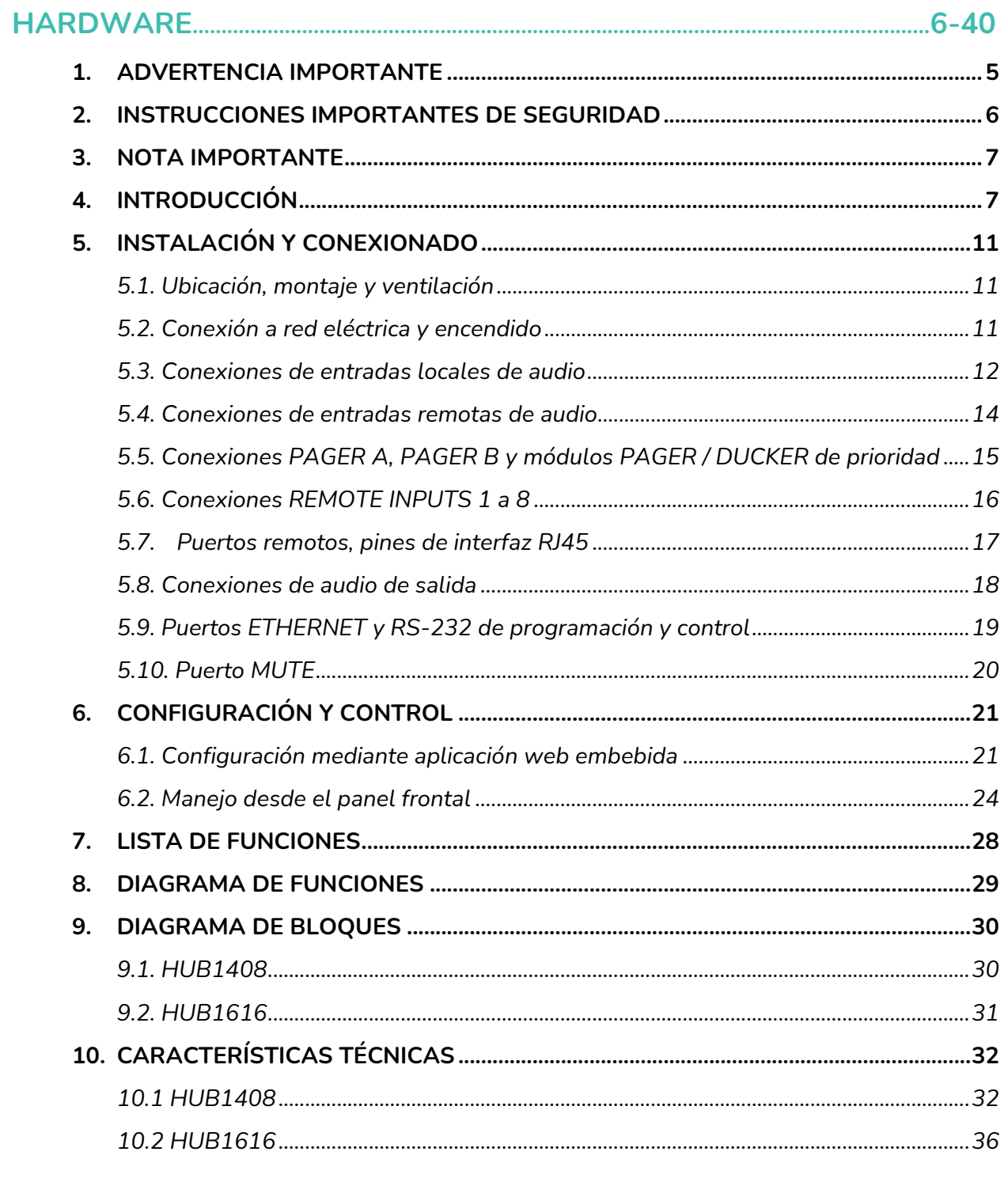

### **SOFTWARE**

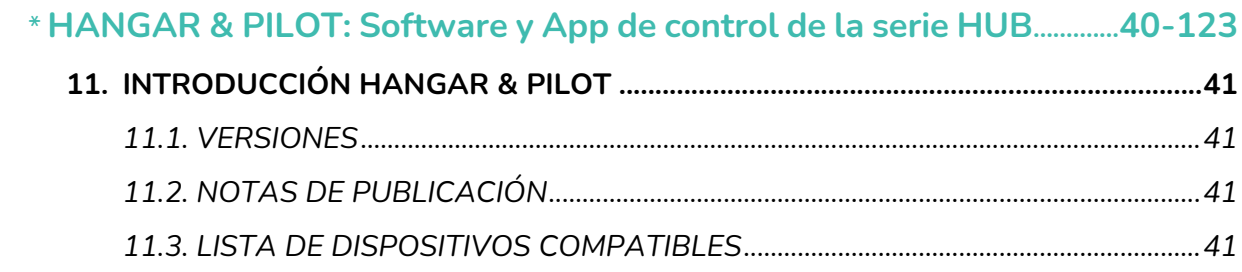

# *a* ecter

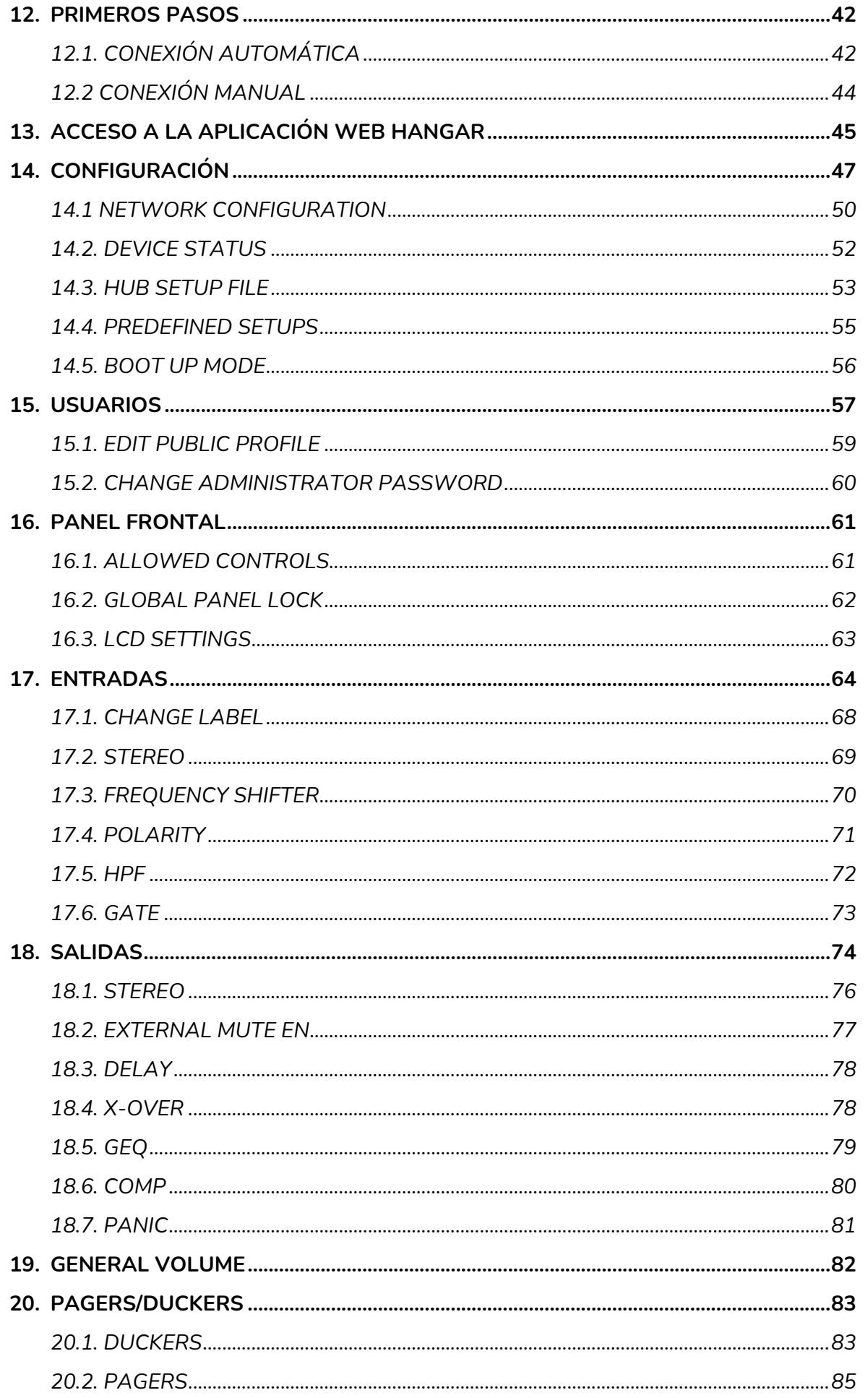

# decler

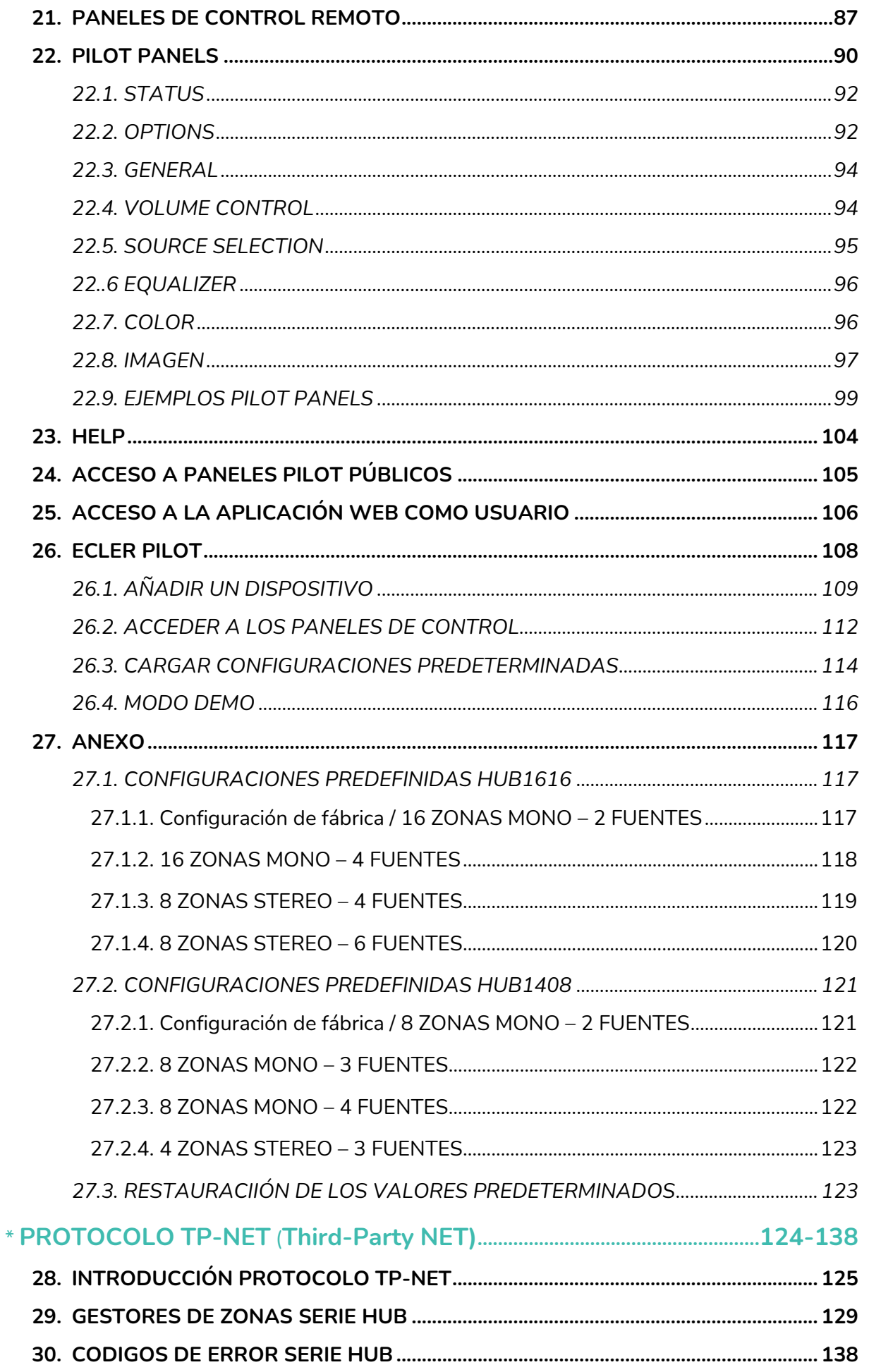

# ecler

### <span id="page-4-0"></span>**1. ADVERTENCIA IMPORTANTE**

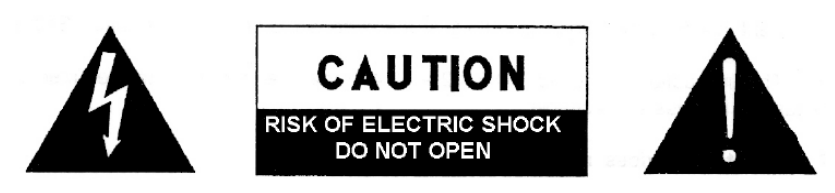

**WARNING: SHOCK HAZARD - DO NOT OPEN** AVIS: RISQUE DE CHOC ÉLECTRIQUE - NE PAS OUVRIR

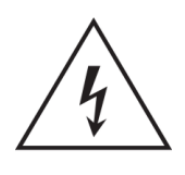

El símbolo del relámpago con una flecha en la punta y dentro de un triángulo equilátero, tiene el propósito de alertar al usuario de la presencia de un voltaje peligroso y sin aislar dentro del aparato, y de una magnitud tal que puede constituir riesgo de descarga eléctrica para las personas.

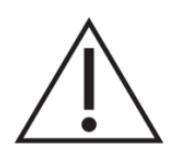

El símbolo de exclamación dentro de un triángulo equilátero, tiene el propósito de alertar al usuario de la presencia de instrucciones importantes sobre la operación y mantenimiento en la información que viene con el producto.

ADVERTENCIA (Si se aplica): Los terminales marcados con el símbolo "<sup>7</sup> "pueden ser de suficiente magnitud como para constituir un riesgo de descarga eléctrica. El cableado externo conectado a los terminales requiere ser instalado por personal cualificado o el uso de cables ya confeccionados.

**ADVERTENCIA:** para prevenir choques eléctricos o riesgo de incendios, no exponer este equipo a la lluvia o la humedad.

**ADVERTENCIA:** Aparato con construcción de tipo Clase I debe ser conectado a través de un enchufe con protección de tierra.

# **Mecler**

### <span id="page-5-0"></span>**2. INSTRUCCIONES IMPORTANTES DE SEGURIDAD**

Lea estas instrucciones

- **1.** Guarde estas instrucciones
- **2.** Preste atención a todas las advertencias
- **3.** Siga todas las instrucciones
- **4.** No utilice este aparato cerca del agua
- **5.** Límpielo solamente con un paño seco
- **6.** No bloquee ninguna abertura para ventilación. Instálelo de acuerdo con las instrucciones del fabricante
- **7.** No lo instale cerca de fuentes de calor como radiadores, estufas u otros aparatos que produzcan calor, incluidos amplificadores.
- **8.** No elimine el propósito de seguridad del cable de corriente polarizado o con conexión de tierra. Un cable polarizado tiene dos bornes, uno más ancho que el otro. Un enchufe con conexión a tierra, tiene dos bornes y un tercer borne conectado a tierra. Este tercer borne está previsto para su seguridad. Si el cable proporcionado no entra en su enchufe, consulte con un técnico electricista para reemplazar ese enchufe obsoleto.
- **9.** Proteja el cable eléctrico de ser aplastado, en especial en la zona de los conectores, los receptáculos de los mismos y en el punto en el que el cable sale del aparato.
- **10.** Utilice solamente los accesorios especificados por el fabricante.
- **11.** Desconecte el aparato durante las tormentas eléctricas o cuando no lo vaya a usar durante periodos largos de tiempo.
- **12.** Para cualquier reparación, póngase en contacto con un servicio técnico cualificado. La reparación es necesaria cuando el aparato no funciona con normalidad o ha sido dañado por cualquier motivo, ya sea porque el cable o el enchufe estén dañados, porque se hayan derramado líquidos o hayan caído objetos dentro del aparato, o porque el aparato haya sido expuesto a la lluvia o se haya caído.
- **13.** Desconexión de la red: apagando el interruptor de POWER todas las funciones e indicadores del amplificador se pararán, pero la completa desconexión del aparato se consigue desconectando el cable de red de su conector. Por esta razón, éste siempre debe tener fácil acceso.
- **14.** El equipo se conecta a un enchufe con protección de tierra a través del cable de alimentación.
- **15.** Parte del etiquetaje del producto está ubicado en la base del mismo.
- **16.** Este aparato no debe ser expuesto a goteo o salpicaduras ni tampoco debe colocarse ningún elemento lleno de agua, tales como jarrones, encima del aparato.
- **17.** Este producto es sólo para uso en interiores.

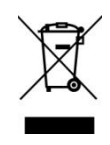

**ADVERTENCIA:** Este producto no ha de ser desechado bajo ningún concepto como residuo urbano no seleccionado. Acuda al centro de tratamiento de residuos eléctricos y electrónicos más cercano.

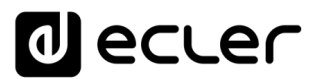

**NEEC AUDIO BARCELONA, S.L** Declina cualquier responsabilidad por los daños que puedan ocasionarse a personas, animales u objetos por el no cumplimiento de las advertencias anteriores.

### <span id="page-6-0"></span>**3. NOTA IMPORTANTE**

¡Agradecemos su confianza por haber elegido nuestro **gestor digital de zonas con DSP HUB1408 / HUB1616**!

Para conseguir la máxima operatividad y rendimiento de su equipo es **MUY IMPORTANTE**, antes de su conexión, leer detenidamente y tener muy presentes las consideraciones que en este manual se especifican.

Para garantizar el óptimo funcionamiento de este aparato recomendamos que su mantenimiento sea llevado a cabo por nuestros Servicios Técnicos autorizados.

<span id="page-6-1"></span>**Todos los productos ECLER disponen de garantía,** por favor consulte en [www.ecler.com](https://www.ecler.com/es/soporte-y-comunidad/condiciones-de-garantia/) o en la tarjeta de garantía incluida con este aparato para conocer el periodo de validez y sus condiciones.

### **4. INTRODUCCIÓN**

HUB1408/HUB1616 es gestor de zonas con múltiples entradas y salidas, evolución de su predecesor eMIMO1616. Dispone de la aplicación web-server embebida HANGAR (control desde navegador web estándar en Windows / MacOS, etc.) para su configuración; control remoto desde paneles físicos de instalación en pared, estaciones de llamada (*paging*) y aplicaciones para dispositivos móviles (Android, iOS). Incluye DSP con funciones específicas tanto para entradas como salidas.

HUB Series ofrece múltiples posibilidades, siendo intuitivo y fácil de configurar. Desde el usuario menos experimentado al más experto, podrá poner en marcha una instalación profesional de audio en cuestión de minutos (Plug & Play). Es la solución perfecta para cualquier tipo sonorización que requiera gestionar y controlar diferentes zonas.

Características principales:

• Entradas locales de audio estéreo: 4x entradas HUB1616 (INPUT1-4), 2x entradas HUB1408 (INPUT1-2). Compatibles con nivel de línea y ajuste de ganancia de -5 a +15 dB. Conectores 2xRCA y Euroblock en panel posterior.

# **al ecler**

- Entradas locales de audio mono: 4x entradas HUB1616 (INPUT5-8), 4x entradas HUB1408 (INPUT3-6). Compatibles con nivel de micrófono y línea, ajuste de ganancia de 0 a +50 dB. Conectores Euroblock en panel posterior. Configurables por software a 2 entradas estéreo.
- 8 entradas remotas de audio mono balanceadas, compatibles con nivel de línea. Disponibles en los conectores RJ45 del panel posterior (REMOTE INPUT1-8)
- 2 entradas locales PAGER (A y B), compatibles con estaciones de llamada tipo eMPAGE, recibiendo la señal de su micrófono. Conectores RJ45 en panel posterior: HUB1616: INPUT 7 e INPUT 8; HUB1408: INPUT 5 y 6.
- Canales de salida de audio (salidas de zona): 16x salidas HUB1616, 8x salidas HUB1408. Nivel de línea, balanceadas y configurables independientemente como:
	- $\circ$  salidas mono (1 canal por salida)
	- o salidas estéreo (2 canales por salida, parejas naturales 1-2, 3-4, 5-6, etc.)
- 1 salida de audio para auriculares para función MONITOR de zonas de salida, conector mini-jack y control de volumen en panel frontal
- 8 puertos REMOTE para el conexionado de paneles remotos digitales tipo eMCONTROL1, con formato mural. Conectores RJ45 en panel posterior
- Interfaz Ethernet con conector RJ45, para programación y control remoto de la unidad mediante aplicación web integrada HANGAR (web-server embebido) y/o protocolo TP-NET de integración con terceros
- Modos DHCP (ajuste de fábrica) e IP estática
- Interfaz RS-232 con conector DB9, para control remoto de la unidad mediante protocolo TP-NET de integración con terceros
- Puerto MUTE para el silenciamiento de una o más salidas de zona mediante cierre de contacto externo libre de potencial
- Conjuntos de vúmetro para visualización de señales de salida (zonas) desde el panel frontal
- Tecla SELECT / MUTE para cada salida de zona en panel frontal
- Pantalla LCD, tecla CONTROL (CTRL) y control giratorio digital (*encoder*) para el control de las salidas de zona de la unidad desde el panel frontal
- Indicadores DATA (conexión desde dispositivos cliente externos) y ON (encendido) en panel frontal
- Procesamiento disponible en entradas:
	- o Ajuste de ecualización de 3 tonos mediante controles BASS-MID-TREBLE
	- o Ajuste de volumen y control MUTE
	- o Inversión de fase
	- o Estéreo: permite configurar en parejas estéreo las entradas de audio balanceadas. Disponible en entradas locales INPUT5-8 en HUB1616, INPUT3-6 en HUB1408
	- o *Frequency shifter* (reducción de realimentación acústica) disponible para las entradas de micrófono: entradas locales INPUT5-8 en HUB1616, INPUT3-6 en HUB1408

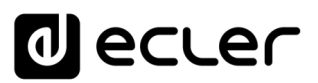

- o Puerta de ruido: disponible en entradas locales INPUT5-8 en HUB1616, INPUT3-6 en HUB1408.
- o Filtro paso-altos: con frecuencia ajustable disponible en entradas locales INPUT5-8 en HUB1616, INPUT3-6 en HUB1408
- o Función de prioridad de audio sobre audio, con 4 niveles y control de volumen independiente de los 4 (de -40dB hasta +6dB): las entradas 5 a 8 MIC/LINE en HUB1616, entradas 3 a 6 en HUB1408, pueden atenuar (o enmudecer totalmente) el contenido sonoro presente (audio de programa) en determinadas zonas de destino, habilitando la difusión de mensajes de emergencia, avisos, etc. Cada entrada de las anteriores puede ejercer dicha función con prioridad 1 (superior) o 4 (inferior). Los modos de activación de la función de prioridad pueden ser:
	- DUCKER, por detección de señal de audio: al recibir señal válida y mientras ésta persista en la entrada en cuestión. Disponible en entradas locales 5 a 8 en HUB1616, entradas locales 3 a 6 en HUB1408
	- PAGER: por selección de zonas de destino, pulsación de tecla PAGE y locución de voz en tiempo real desde estaciones de llamadas tipo eMPAGE. Tono de carrillón (Chime) disponible para su disparo previo a la locución del mensaje al activar la función PAGE. Disponible en entradas locales 7 y 8 en HUB1616, entradas locales 5 y 6 en HUB1408 (PAGER A y PAGER B, respectivamente)
- Procesamiento disponible en salidas:
	- o Modo mono (salidas gestionadas de forma individual) o estéreo (zonas gestionadas en parejas naturales: 1-2, 3-4, etc.). Gestión automática de fuentes de audio mono o estéreo encaminadas hacia salidas mono o estéreo
	- o Selección de fuente de programa (entradas de audio locales o remotas)
	- o Ajuste de ecualización de 3 tonos mediante controles BASS-MID-TREBLE
	- o Ajuste de volumen y control MUTE
	- o Limitación del rango de volumen de salida disponible (niveles mínimo y máximo) para el usuario final, desde cualquier método de control (paneles eMCONTROL1, clientes aplicación pilot, etc.)
	- o Inversión de fase
	- o Habilitación para silenciamiento mediante puerto MUTE de panel posterior (vía cierre de contacto externo)
	- o Ajuste de retardo (*delay*): disponible para las salidas de zona de 1 a 8 en HUB1616, todas las salidas de zona en HUB1408
	- o Filtro crossover: configuración de filtro-paso-bajo (LPF) o filtro-paso-alto (HPF) con ajuste de la frecuencia de corte. Disponible para las salidas de zona de 1 a 8 en HUB1616, todas las salidas de zona en HUB1408

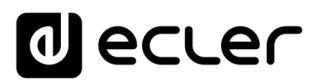

- o Ecualizador gráfico de 8 bandas. Disponible en todas las salidas de zona en ambos modelos
- o Compresor/limitador disponible en todas las salidas de zona en ambos modelos
- General Volume: control de volumen general, de todas las salidas o una selección de ellas
- Programación y control como usuario Administrador (*admin*) desde **aplicación web embebida HANGAR**, empleando un ordenador, tableta o dispositivo móvil y un navegador web estándar (sin instalación de software dedicado)
- Control remoto de usuarios finales mediante:
	- o Panel de control frontal, con restricciones de acceso configurables
	- o Paneles murales físicos tipo eMCONTROL1
	- o Estaciones de llamada (*paging*) tipo eMPAGE
	- o Aplicación *Ecler pilot*, disponible para dispositivos cliente iOS y Android
	- o Navegadores web estándar, desde ordenadores, tabletas, etc.
- *Predefined setups*: configuraciones predeterminadas (plantillas) accesibles desde el servidor web y desde la app Ecler pilot

*Nota:* desde la aplicación web embebida en la unidad, HANGAR, el usuario *admin* configura las restricciones de los controles y ajustes disponibles desde el panel frontal y desde los paneles físicos murales (eMCONTROL1) y estaciones de llamada (eMPAGE) para el usuario final, así como las cuentas de usuario y los paneles gráficos de control y ajustes que los clientes finales de las aplicaciones *Ecler pilot* y web podrán manejar.

# lecler

### <span id="page-10-0"></span>**5. INSTALACIÓN Y CONEXIONADO**

#### <span id="page-10-1"></span>**5.1. Ubicación, montaje y ventilación**

HUB1616 / HUB1408 ha sido especialmente diseñado para su ubicación en muebles rack de 19", ocupando dos unidades de altura.

Es muy importante que, como elemento generador de calor que es, la unidad no esté completamente encerrada ni expuesta a temperaturas extremas. Debe favorecerse el paso de aire fresco a través de los orificios de ventilación del chasis, dejando al menos una unidad de rack libre entre cada equipo y los instalados encima y debajo de él en el bastidor de rack.

Si la instalación consta de varios equipos en el mismo rack o se realiza dentro de armarios cerrados mediante puertas, es altamente recomendable dotar a éstos de ventilación forzada ascendente, instalando ventiladores en sus extremos inferior y superior. Dicho flujo ascendente de ventilación favorecerá la disipación del calor generado en su interior.

#### <span id="page-10-2"></span>**5.2. Conexión a red eléctrica y encendido**

HUB1616 / HUB1408 funciona con tensión alterna de 90 a 264V y 47 a 63Hz. Este aparato equipa una fuente de alimentación sobredimensionada capaz de adaptarse sin ningún tipo de ajuste a la tensión de red de cualquier país del mundo.

En el panel posterior, y junto al conector IEC de alimentación, existe un interruptor de encendido / apagado de la unidad. En el panel frontal existe un indicador LED **ON** que se ilumina cuando la unidad se encuentra en funcionamiento.

Debe evitarse que el cable de red se entremezcle y discurra paralelo a los cables blindados que transportan la señal de audio, ya que ello podría ocasionar zumbidos.

# ecler

#### <span id="page-11-0"></span>**5.3. Conexiones de entradas locales de audio**

HUB1616 dispone en su panel posterior de 8 entradas locales de audio, HUB1408 dispone de 6 entradas locales, con los siguientes tipos de conexionado disponible:

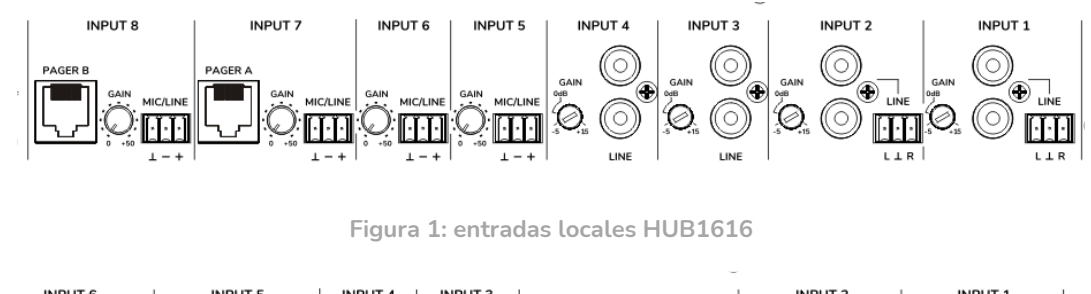

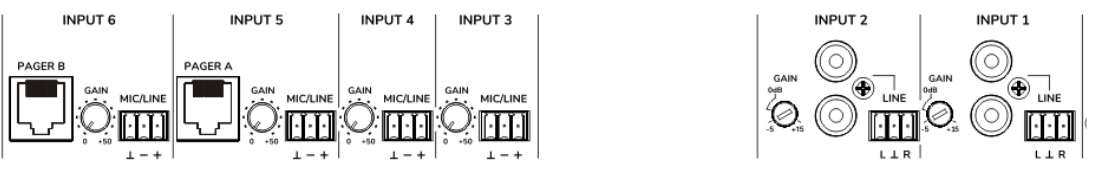

**Figura 2: entradas locales HUB1408**

- **HUB1616**: INPUT1 a INPUT4; **HUB1408**: INPUT1 e INPUT2: señales de línea **estéreo no balanceadas**, con doble formato de conector (RCA y Euroblock). Emplee uno u otro conector, en función del tipo de cableado disponible entre su fuente sonora y la unidad HUB:
	- o Conector doble RCA: conecte directamente su fuente sonora estéreo (reproductores de CD, Smartphones, sintonizadores de radio, reproductores de *streaming*, etc.) empleando un cable que entregue los canales izquierdo (L) y derecho (R) a los conectores RCA blanco y rojo de la unidad, respectivamente.
	- o Conector Euroblock, 3 contactos: conecte su fuente sonora estéreo de esta forma:
		- Canal izquierdo > Terminal L
		- Canal derecho > Terminal R
		- Masa > Terminal ⊥
- **HUB1616**: INPUT5 a INPUT8; **HUB1408**: INPUT3 a INPUT6: señales de micrófono o línea, **mono y balanceadas**, con conector Euroblock de 3 contactos:
	- Vivo o señal directa > Terminal +
	- Frío o señal invertida <sup>o</sup> > Terminal -
	- Masa > Terminal ⊥

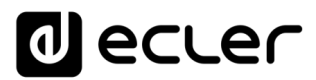

*Nota:* si su fuente sonora es estéreo, y desea conectarla a una de las entradas locales IN5 a IN8 de la unidad HUB1616 (entradas locales IN3 a IN6 en HUB1408), mono y balanceadas, puede realizarlo mediante la siguiente conversión estéreo a mono, tan sólo empleando un par de resistencias externas:

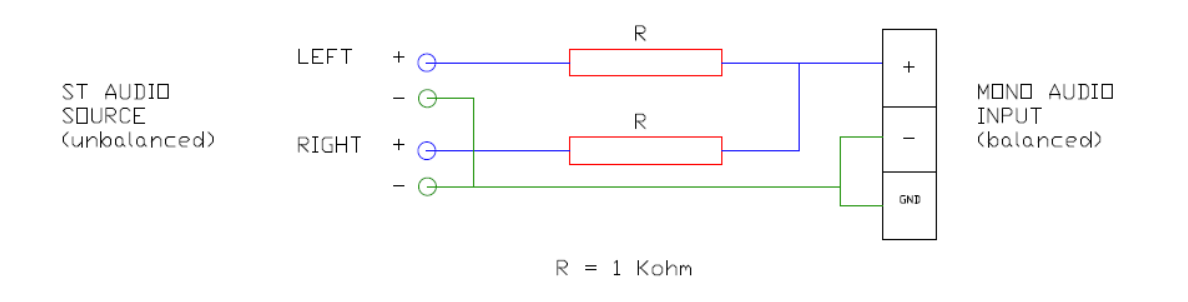

**Figura 3: conversión estéreo a mono**

En el panel posterior de la unidad se encuentra un conmutador PHANTOM ON/OFF, que permite proporcionar alimentación tipo Phantom a las entradas 5 a 8 en HUB1616, entradas de 3 a 6 en HUB1408, para su uso con micrófonos que la requieran, habitualmente los de tipo condensador.

• Adicionalmente, existen 2 puertos de conexión denominados PAGER A y PAGER B, con entradas de audio INPUT7 e INPUT8 (respectivamente) en HUB1616, entradas INPUT5 e INPUT6 en HUB1408, duplicadas para su uso con módulos de prioridad PAGER). Dichos puertos reciben señales de audio provenientes de estaciones de llamada tipo eMPAGE. Un cable CAT5 estándar (no cruzado) o superior, con conector RJ45 en ambos extremos, conecta punto a punto una estación de llamada a uno de los puertos A o B de la unidad, discurriendo por él la alimentación DC remota de la estación, los datos de control y el audio balanceado captado por el micrófono de la estación. El máximo de estaciones admisible es 2: una conectada al puerto PAGER A y/o la otra al puerto PAGER B.

Una vez realizado el conexionado físico de las diferentes entradas de audio, será preciso actuar sobre los controles GAIN de cada una de ellas para obtener una señal de intensidad óptima y máxima relación señal / ruido, de forma que puedan ser empleadas correctamente como fuentes sonoras en la instalación. Procure para ello maximizar los controles de volumen de los reproductores de audio, antes de proceder al ajuste de ganancia en la unidad HUB. Emplee los indicadores de nivel del frontal de la unidad (vúmetros físicos), así como los indicadores de nivel virtuales (vúmetros en pantalla) de la aplicación web HANGAR para el correcto ajuste de ganancia, procurando trabajar de forma habitual con picos de señal en la zona cercana a los 0 dB (zona naranja en los vúmetros virtuales) y muy excepcionalmente por encima de ella (zona "roja", de saturación o clip).

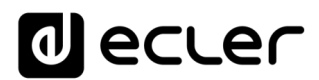

#### <span id="page-13-0"></span>**5.4. Conexiones de entradas remotas de audio**

HUB1616 / HUB1408 dispone de 8 puertos de control (REMOTE INPUTS) con conector RJ45, para la conexión de paneles remotos de control tipo eMCONTROL1. Cada uno de dichos puertos, además de proporcionar alimentación DC y establecer el bus digital de comunicación con los paneles remotos, dispone de una entrada de audio mono, balanceada y con nivel de línea, considerada una **entrada remota** de la unidad HUB. De esta forma, es posible ampliar el número de entradas de audio del equipo con estas 8 entradas remotas, además de las entradas locales disponibles mediante conectores de audio en el panel posterior de la matriz.

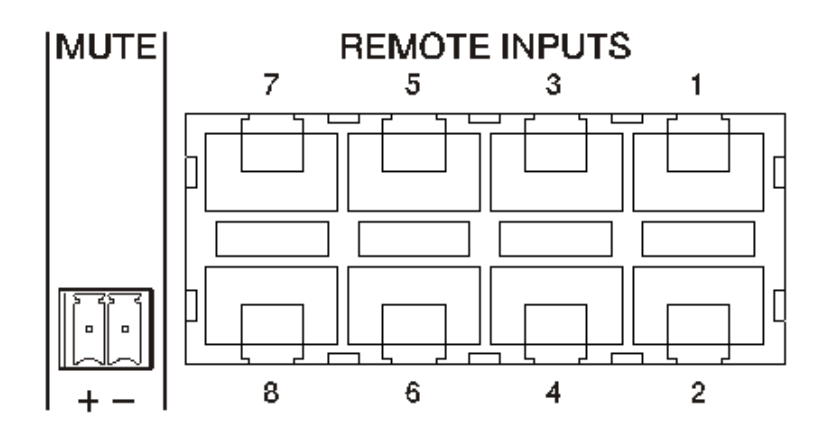

**Figura 4: entradas remotas (paneles murales de control)**

El conexionado de una señal de audio mono balanceada a un puerto REMOTE de un dispositivo HUB se realiza de la siguiente forma:

- Vivo o señal directa > Terminal 1 del conector RJ45
- 
- Frío o señal invertida > Terminal 2 del conector RJ45
- Masa > Terminal 3 del conector RJ45

En caso de emplear un panel remoto tipo eMCONTROL1 para el control de una zona de la instalación, el propio panel eMCONTROL1 dispone de un conector interno para recibir la señal de audio de un panel adyacente y complementario, como el WPaMIX-T en la pareja del ejemplo inferior. Este tipo de configuración es ideal para tener control de zona y audio remoto de la propia zona: se emplea un único cable CAT5 estándar, conectado entre el panel eMCONTROL1 y un puerto REMOTE de la unidad HUB, para realizar el intercambio de alimentación DC, datos digitales de control y envío de señal remota de audio, ingresada físicamente en el panel complementario al eMCONTROL1, hasta la unidad HUB.

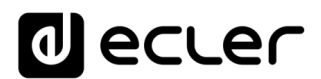

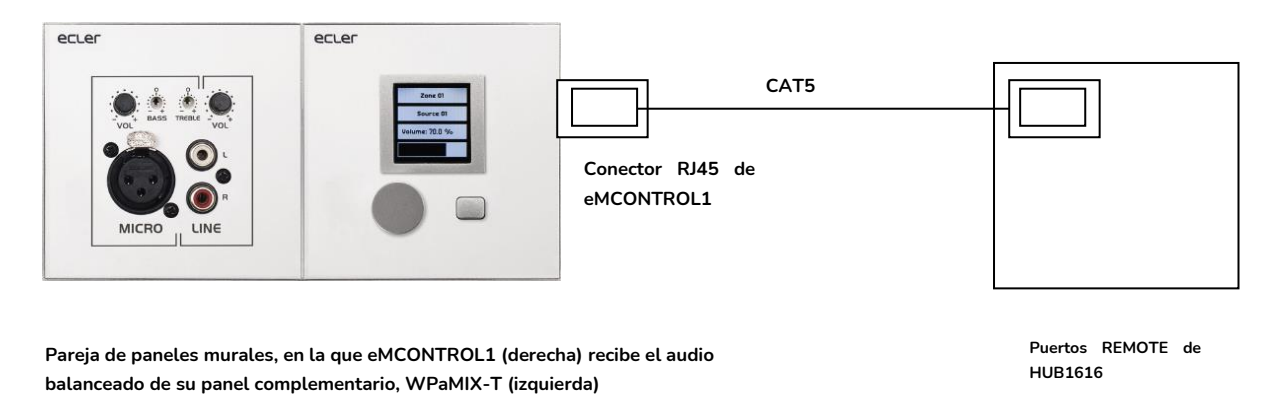

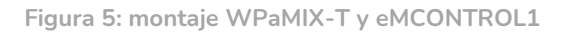

#### <span id="page-14-0"></span>**5.5. Conexiones PAGER A, PAGER B y módulos PAGER / DUCKER de prioridad**

En la sección de entradas locales del panel posterior existen 2 puertos de conexión denominados PAGER A y PAGER B, cuyas entradas de audio corresponden internamente con las entradas INPUT 7 e INPUT 8 (respectivamente) en HUB1616, INPUT5 e INPUT6 en HUB1408.

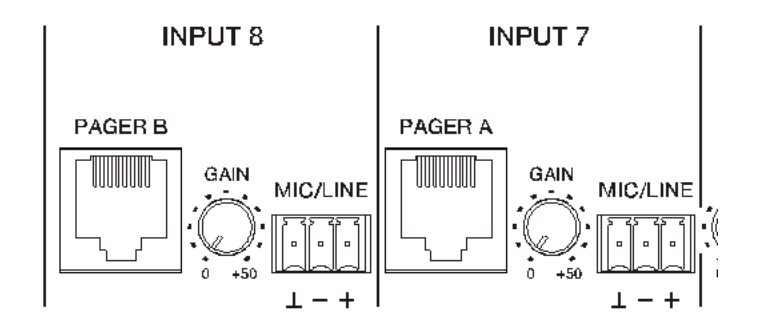

**Figura 6: puertos PAGER/DUCKER en HUB1616**

Los puertos PAGER se emplean para su conexión punto a punto a sendas estaciones de llamada tipo eMPAGE, mediante las cuales es posible realizar acciones de llamadas de voz en tiempo real (*paging*) a zonas de salida de la instalación, empleando un módulo de prioridad de la unidad HUB que atenúa o enmudece totalmente el contenido sonoro de programa existente en dichas zonas en el instante de la acción.

Un cable CAT5 estándar (no cruzado) o superior, con conector RJ45 en ambos extremos, conecta punto a punto una estación de llamada a uno de los puertos A o B de la unidad, discurriendo por él la alimentación DC remota de la estación, los datos de control y el audio balanceado captado por el micrófono de la estación.

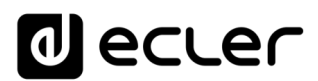

El máximo de estaciones admisible es 2: una conectada al puerto PAGER A y/o la otra al puerto PAGER B, empleando cada una de ellas un módulo de prioridad PAGER en la unidad HUB.

### *Nota:* **no es posible realizar de forma simultánea las siguientes conexiones**, pues son **excluyentes**:

- una estación de llamada al puerto PAGER A + una señal de audio al conector Euroblock de la entrada INPUT7 en HUB1616, INPUT5 en HUB1408
- una estación de llamada al puerto PAGER B + una señal de audio al conector Euroblock de la entrada INPUT8 en HUB1616, INPUT6 en HUB1408

El total de módulos de prioridad PAGER (con estación de llamada) o DUCKER (sin estación de llamada) de un dispositivo HUB es de 4, asignables a las entradas locales 5 a 8 en HUB1616, entradas locales 3 a 6 en HUB1408. Estos 4 módulos pueden ser activados o no, y cada uno de ellos puede emplear uno de los 4 niveles de prioridad disponibles, de forma que las señales con mayor prioridad atenuarán la señal de programa seleccionada en las zonas de destino y también las señales de menor prioridad enviadas a dichas zonas, si existen, en el momento de activarse el módulo de prioridad máxima.

Consulte el [manual de la aplicación web HANGAR](#page-39-0) para conocer la programación de los módulos de prioridad PAGER / DUCKER.

### <span id="page-15-0"></span>**5.6. Conexiones REMOTE INPUTS 1 a 8**

En el panel posterior de un dispositivo HUB se encuentran 8 puertos de control, REMOTE INPUTS 1 a 8, habilitados para la conexión de paneles murales de control de zona tipo eMCONTROL1. Cada puerto dispone de un conector tipo RJ45, y cada panel del tipo eMCONTROL1 dispone asimismo de un conector RJ45, de forma que la conexión física entre un panel remoto y un puerto REMOTE de la unidad HUB se realiza, punto a punto, mediante un cable tipo CAT5 o superior estándar (no cruzado).

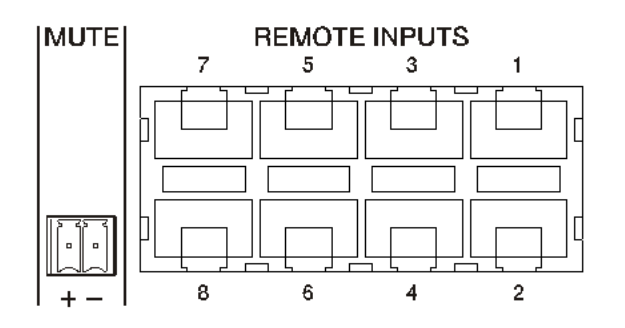

**Figura 7: entradas remotas de audio**

# lecler

Dicha conexión física proporciona alimentación DC al panel remoto desde la unidad HUB y establece el bus de comunicación digital entre ambos equipos. También implementa la recepción de audio mono balanceado de una potencial fuente sonora remota (conectada en el lado del panel de control) en la unidad HUB.

Los paneles murales de control son configurados por el usuario Administrador mediante la aplicación web HANGAR [\(ver manual de la aplicación web HANGAR\),](#page-39-0) de forma que es posible inhabilitarlos totalmente o bien habilitarlos para que actúen como control de usuario para una zona de la instalación, incluyendo todas o algunas de las siguientes funciones:

- Selección de fuente sonora (audio de programa), de una lista personalizada para cada panel que incluya algunas fuentes locales y/o la propia fuente remota
- Ajuste de volumen (con margen de actuación máximo y mínimo) y control de silenciamiento
- Ajuste de ecualización, con control de 3 tonos (BASS-MID-TREBLE)

De forma alternativa, estas entradas pueden recibir, únicamente, una señal de audio mono balanceada a través del conector RJ-45, respetando siempre la asignación de pines correspondiente [\(ver apartado 5.4\)](#page-13-0):

- Masa  $\longrightarrow$  Pin 3 del conector RJ45
- Frío o señal invertida > Pin 2 del conector RJ45 • Vivo o señal directa  $\longrightarrow$  Pin 1 del conector RJ45
	-

### <span id="page-16-0"></span>**5.7. Puertos remotos, pines de interfaz RJ45**

- **Pin 1:** *audio caliente* o señal directa
- 
- 
- **Pins 4 & 5:** bus de datos 87654321
- **Pin 6:** 12 VDC supply
- **Pin 7:** sin uso
- 

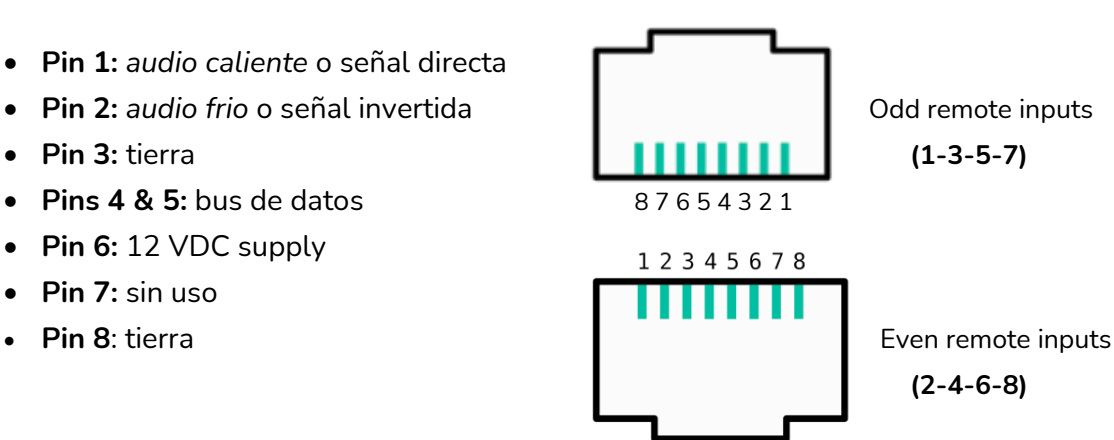

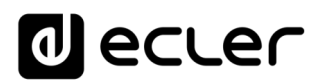

#### <span id="page-17-0"></span>**5.8. Conexiones de audio de salida**

HUB1616 dispone de 16 canales de salida de audio (salidas de zona), 8 en HUB1408, con nivel de línea, balanceadas y configurables independientemente como:

- salidas mono (1 canal por salida)
- salidas estéreo (2 canales por salida, parejas naturales 1-2, 3-4, 5-6, etc.)

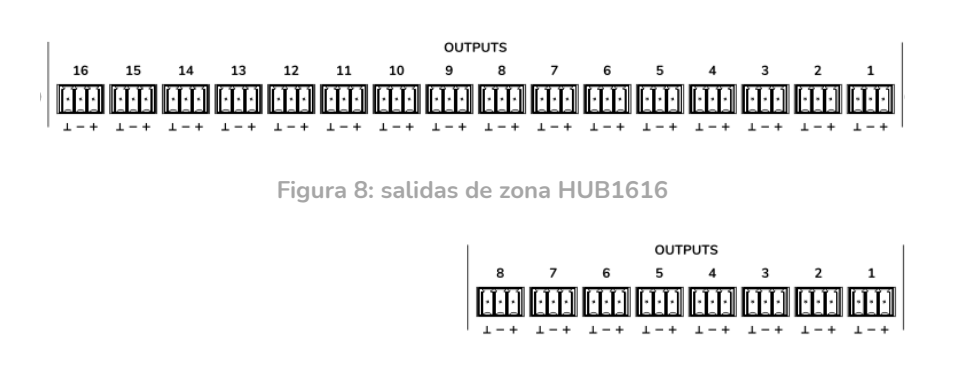

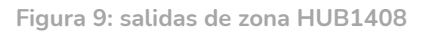

Cada salida dispone de un conector Euroblock de 3 contactos, con la siguiente disposición:

- Vivo o señal directa > Terminal +
- Frío o señal invertida > Terminal -
- Masa > Terminal ⊥

En caso de conectar un canal de salida a un amplificador o dispositivo de audio con entrada **balanceada** es preciso conectar punto a punto los terminales +, - y ⊥ entre ambos equipos. En caso de conectar un canal de salida a un amplificador o dispositivo con entrada de audio **no balanceada**, deje sin conectar el terminal -.

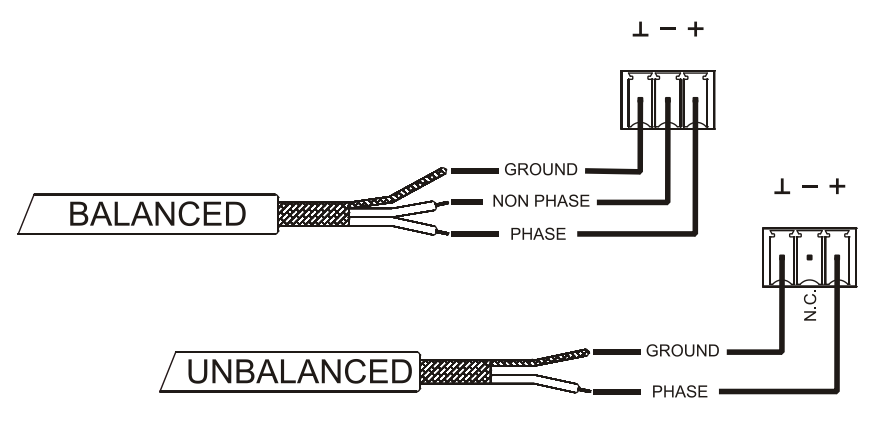

**Figura 10: conexión de salida de audio balanceada**

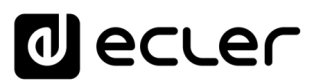

Salida MONITOR (marcada con símbolo de auriculares): conector mini-jack estéreo de 3,5mm y con un control de nivel giratorio para la escucha mediante auriculares. Es especialmente útil para realizar una escucha de señales de salida de la unidad sin perturbar el normal funcionamiento de esta. La selección de la señal a escuchar se realiza mediante el panel frontal, simplemente pulsando el botón "*select*" de la zona que desea monitorear. El control de volumen de la señal de auriculares se encuentra después del control de volumen de dicha zona y después del control de volumen general (GENERAL VOLUME), por lo que deberá tener en cuenta el volumen de la zona y el volumen general o, si dicha zona o el control de volumen general se encuentra/n en MUTE.

<span id="page-18-0"></span>**5.9. Puertos ETHERNET y RS-232 de programación y control**

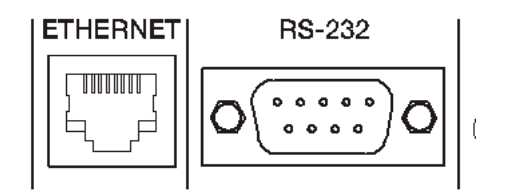

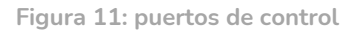

El conector ETHERNET tipo RJ45 del panel posterior permite la conexión del equipo a una red Ethernet, o bien directamente a un ordenador u otro dispositivo con interfaz Ethernet, punto a punto. Esta conexión habilita, dentro de una red local, lo siguiente:

- Programación y gestión global de la unidad HUB mediante la aplicación web embebida HANGAR y un navegador web estándar ejecutado en un ordenador, tableta, etc.
- Conexión de dispositivos cliente para la gestión de usuario final de zonas de la instalación mediante la aplicación *Ecler pilot*, compatible Android e iOS, o bien mediante navegadores web estándar ejecutados en ordenadores, tabletas, etc.
- Conexión de equipos de terceros para la integración en sistemas de control (Crestron®, Extron®, AMX®, Vity®, Medialon®, etc., marcas registradas por sus fabricantes), empleando el protocolo TP-NET embebido en los dispositivos HUB. Consulte el manual [del protocolo TP-NET](#page-123-0) para más información.

El conector RS-232 tipo DB9 del panel posterior permite la conexión del equipo punto a punto a un ordenador u otro dispositivo de control. Esta conexión se emplea, únicamente, la integración vía puerto serie con equipos y sistemas de control de terceros (Crestron®, Extron®, AMX®, Vity®, Medialon®, etc., marcas registradas por sus fabricantes), empleando el protocolo TP-NET embebido en dispositivos HUB. Consulte el [manual del](#page-123-0)  [protocolo TP-NET](#page-123-0) para más información.

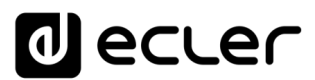

Los parámetros necesarios para una correcta conexión serie son los siguientes:

- Baud rate: 115200 (fixed, no auto negotiation)
- Data bits: 8
- Parity: None
- Stop bits: 1
- Flow control: None

#### <span id="page-19-0"></span>**5.10. Puerto MUTE**

HUB1616 / HUB1408 dispone en su panel posterior una entrada de control, o puerto MUTE (Normalmente abierto = MUTE OFF / Cerrado = MUTE ON), que permite la activación / desactivación del silenciamiento de salidas de audio (zonas) de la unidad mediante un pulsador, relé o cierre de contacto externo libre de potencial.

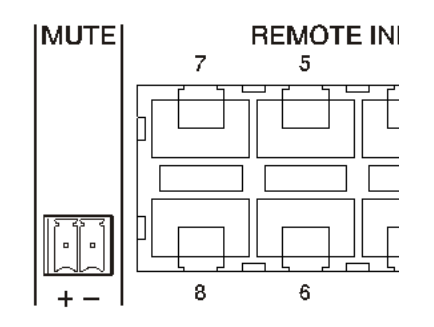

**Figura 12: puerto MUTE**

La asignación de salidas afectadas por el puerto MUTE se configura desde la aplicación web HANGAR. Consulte el [manual de la aplicación web HANGAR](#page-39-0) para obtener más información.

# lecler

### <span id="page-20-0"></span>**6. CONFIGURACIÓN Y CONTROL**

### <span id="page-20-1"></span>**6.1. Configuración mediante aplicación web embebida**

Una vez realizadas las conexiones físicas, la unidad HUB debe ser configurado mediante la aplicación web que integra: HANGAR. Se ha de configurar desde un ordenador, Tablet o similar en el que se ejecute un navegador web estándar, apuntando a la dirección IP de la unidad, modificable. Esta tarea está reservada exclusivamente al instalador o Administrador del sistema, que debe identificarse con sus credenciales de usuario "*admin*":

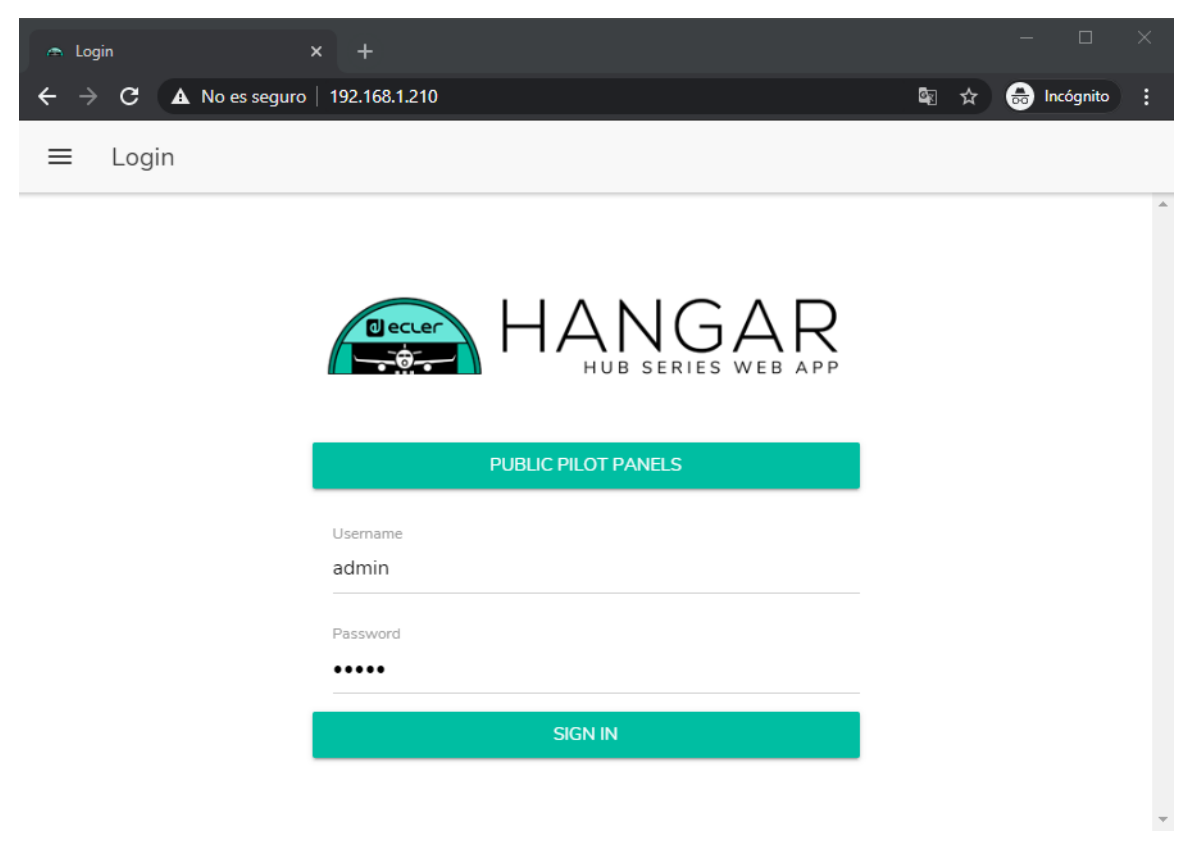

**Figura 13: HANGAR, aplicación web de configuración y control de dispositivos HUB**

Consulte el manual de la [aplicación web de HANGAR](#page-39-0) para obtener la información completa acerca de la configuración del equipo mediante el servidor web integrado.

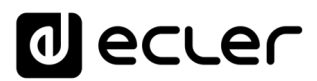

De fábrica, la configuración de red está en modo DHCP (asignación dinámica de dirección IP). Se requiere de conexión a un *router*/*switch* con servidor DHCP. Para consultar la IP asignada al dispositivo, mantenga pulsadas las teclas CTRL y el *encoder* giratorio de forma simultánea durante 3 segundos.

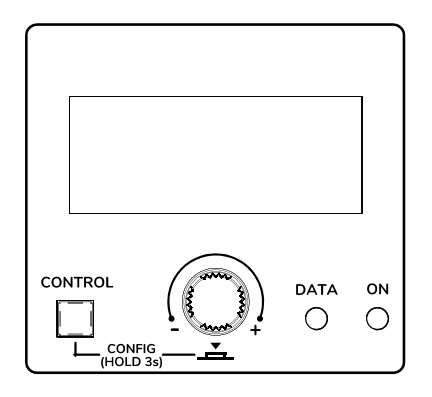

**Figura 14: pantalla LCD del panel frontal y teclas de control**

*Nota:* los dispositivos HUB utilizan el servicio mDNS para acceder a ellos a través de un navegador web en la misma red local (LAN). Para ello, introduzca en la barra de búsqueda de su navegador: nombre\_dispositivo.local. Por defecto "hub1616.local" en HUB1616, "hub1408.local" en HUB1408.

La pantalla de configuración (CONFIG) muestra la siguiente información:

- Versión de firmware corriendo en la unidad
- NAME: nombre de la unidad HUB
- Parámetros de conexión de red: dirección IP, máscara de subred y pasarela (*gateway*) de red
- Auto/Man.: modo de asignación IP:
	- o AUTO (Configuración por defecto del dispositivo): Modo DHCP, la asignación de dirección IP es automática.
		- Es necesario disponer de un servidor DHCP para asignarle dirección
	- o MANUAL: permite la configuración de los parámetros de red manual. Los parámetros predeterminados en modo MANUAL son:
		- IP: 192.168.0.100
		- MASK: 255.255.0.0
		- GW: 192.168.0.1

*Nota:* Se necesita conectar a un servidor DHCP para que se le asigne una dirección IP al HUB.

- Admin: número de usuarios *admin* conectados a la unidad (0 o 1)
- Users: número de usuarios cliente, mediante aplicación Ecler pilot o navegadores web (0 a 20)

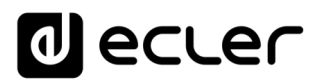

Los principales parámetros, ajustes y funciones accesibles en un dispositivo HUB desde su aplicación web son:

- Configuración general: nombre de la unidad, parámetros de red, guardado y recuperación de proyectos (configuraciones globales del equipo excepto parámetros de red), modo de arranque, actualización de firmware, restauración a parámetros por defecto/configuración de fábrica, estado de la conexión y configuraciones predeterminadas (*Predefined setups*).
- Gestión de cuentas de usuario, que permitirán el acceso de clientes externos (usuarios finales) mediante la aplicación Ecler pilot o navegadores web: nombres, contraseñas y estado habilitado / inhabilitado. Edición del perfil público (acceso sin credenciales) y permiso para cargar configuraciones predeterminadas desde este perfil. Edición de la contraseña de acceso de administrador.
- Parámetros de panel frontal:
	- o ajustes de pantalla LCD: brillo, contraste, modo de reposo
	- o acceso / bloqueo global (de todos los controles frontales)
	- o acceso / bloqueo de determinados controles, y de determinadas zonas de salida, de forma individual. Es posible permitir el acceso a los ajustes de unas zonas y bloquearlo a los de otras, e incluso decidir qué parámetros son accesibles para cada una de ellas: ajuste de volumen & MUTE y/o selección de fuente sonora y/o ecualización mediante control de 3 tonos (BASS-MID-TREBLE)
	- o Selección de última zona o volumen general. La pantalla del panel frontal mostrará la opción seleccionada tras unos segundos de inactividad en el panel frontal.
- Parámetros de entradas de audio locales y remotas: nombres, modo estéreo, *frequency shifter*, polaridad, volumen, MUTE, ecualización mediante control de 3 tonos (BASS-MID-TREBLE), puerta de ruido y filtro paso-altos.
- Parámetros de salidas de audio (zonas): nombres, modo mono / estéreo, polaridad, selección de fuente sonora, volumen, rango de volumen accesible por los usuarios finales (niveles mínimo y máximo), MUTE, ecualización mediante control de 3 tonos (BASS-MID-TREBLE), ajuste de retardo (*delay*), filtro crossover (LPF / HPF), ecualizar gráfico, compresor/limitador y afectación por activación de puerto MUTE (cierre de contacto externo).
- Configuración del volumen general: volumen, MUTE, rango de volumen accesible por los usuarios finales (niveles mínimo y máximo) y selección de salidas de audio (zonas) que se verán afectadas por el volumen general.
- Configuración de los 4 módulos de prioridad PAGER / DUCKER (con estaciones de llamada tipo eMPAGE / activados mediante detección de nivel de audio en la entrada en cuestión, respectivamente)

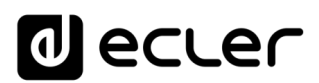

- Configuración de los paneles de control físicos tipo eMCONTROL1 conectados a la unidad HUB: estado de la conexión, estado habilitado / inhabilitado, zona bajo su control, funciones habilitadas (ajuste de volumen & MUTE y/o selección de fuente sonora y/o ecualización mediante control de 3 tonos (BASS-MID-TREBLE)), etc.
- Creación, edición y configuración de los paneles pilot, accesibles desde dispositivos externos mediante la aplicación Ecler pilot o navegadores web: panel de tipo público o privado (accesible sólo por ciertos usuarios), estado habilitado / inhabilitado, zona bajo su control, funciones habilitadas (ajuste de volumen & MUTE y/o selección de fuente sonora y/o ecualización mediante control de 3 tonos (BASS-MID-TREBLE)), aspecto gráfico (tipos de control deslizante o rotatorio, colores de controles, textos y fondo), etc.

#### <span id="page-23-0"></span>**6.2. Manejo desde el panel frontal**

Mediante los controles físicos ubicados en el panel frontal de un dispositivo HUB es posible realizar ajustes sobre las diferentes zonas de salida de la unidad. Los ajustes disponibles para las diferentes zonas serán los que haya habilitado el usuario *admin* desde la aplicación web HANGAR, y pueden ir desde el bloqueo total del panel frontal hasta la libertad total de control de todas las zonas (ajuste de volumen, selección de fuente y ajustes de ecualización), pasando por el bloqueo total o parcial de algunas de ellas.

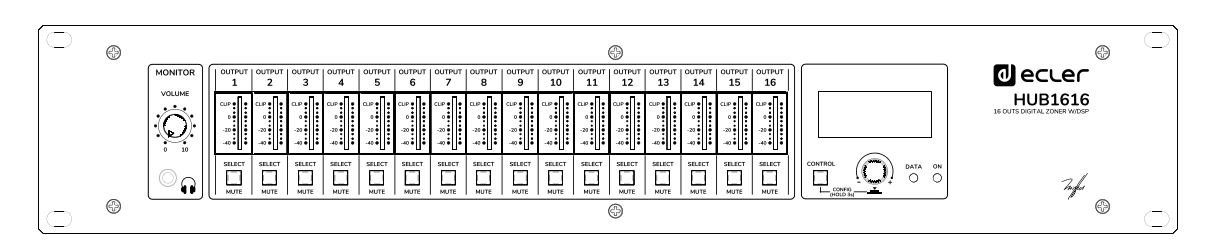

**Figura 15: panel frontal HUB1616**

Pulsando una tecla SELECT correspondiente a una de las salidas de la unidad se toma el control de esta mediante la tecla CTRL, el control giratorio digital (en adelante *encoder*) y la pantalla LCD de la sección derecha del panel frontal. También el indicador LED de la tecla SELECT pulsada parpadeará con una cadencia fija (tiempo largo apagada, tiempo corto encendida), indicando que la salida se haya seleccionada para su control. Tras unos segundos sin actuar sobre los controles frontales, es decir, sin realizar ajustes, dicha tecla dejará de parpadear. Si se ha seleccionado la opción *General Volume* como selección de zona por defecto, la pantalla mostrará los controles de este tras unos segundos de inactividad. La unidad HUB tiene habilitada esta opción en los ajustes de fábrica.

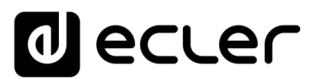

Ejemplo pulsando la tecla SELECT de la salida 1 ó 2 (mismo efecto en este caso, dado que están configuradas como pareja estéreo):

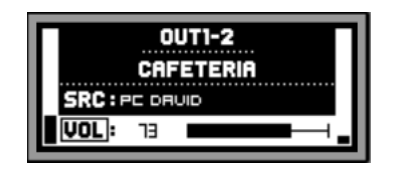

Ejemplo pulsando la tecla SELECT de la salida 3:

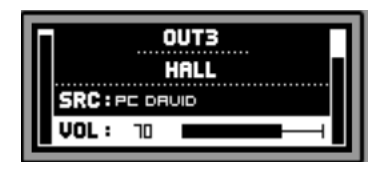

En las imágenes superiores puede apreciarse:

- 2 indicadores de nivel o vúmetros (barras verticales): el de la izquierda de la pantalla indica el nivel de la fuente sonora seleccionada para la zona seleccionada (*pre-fader*), y el de la derecha el nivel de señal de salida de dicha zona (*post-fader*)
- Primera línea de texto: número de salida (zona) seleccionada
- Segunda línea de texto: nombre (etiqueta) de la zona seleccionada
- SRC: fuente sonora seleccionada
- VOL: volumen de salida ajustado

El recuadro parpadeante sobre SRC o VOL, más la línea de texto en fondo claro y texto oscuro, indican qué función está en ese instante **enfocada**, o lista para su ajuste. En la imagen inferior ser trata del control VOL, que permite ajustar el volumen de salida mediante el *encoder*, y dentro del rango predefinido (por el usuario *admin*) para la salida seleccionada:

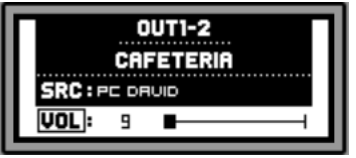

En esta pantalla, una pulsación larga (>3 segundos) del *encoder*, o una pulsación larga de una tecla SELECT activa / desactiva la función MUTE (silenciamiento) de la zona en cuestión:

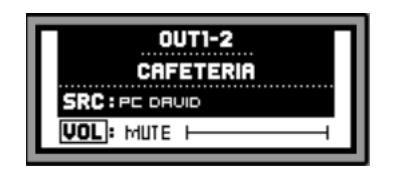

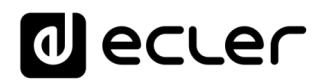

*Nota:* sobre las salidas silenciadas (función MUTE activa):

- Una salida silenciada, y no seleccionada para su ajuste, mostrará su tecla SELECT/MUTE iluminada de forma fija (sin parpadeo)
- Una salida silenciada y, al mismo tiempo seleccionada para su ajuste, mostrará su tecla SELECT/MUTE parpadeando con una cadencia fija, pero inversa a la cadencia que tiene una salida no silenciada y seleccionada para su ajuste

Pulsando la tecla CTRL brevemente se cambia el foco a la otra función disponible, en este caso, a la función SRC, o selección de fuente sonora:

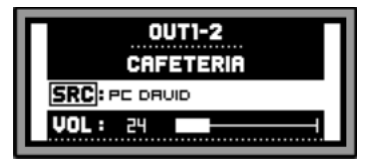

A continuación, el giro del *encoder* permite seleccionar una de las fuentes sonoras disponibles, confirmando su selección al pulsar el *encoder*:

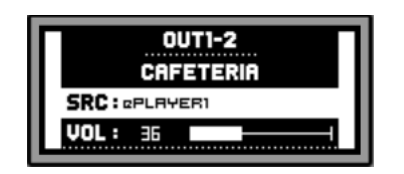

Una pulsación larga de la tecla CTRL permite pasar a la pantalla de ecualización de la zona:

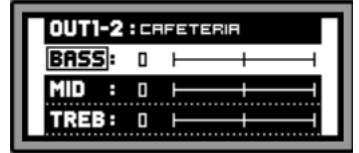

En ella, el control de tono seleccionado se indica con el recuadro parpadeante sobre el texto BASS, MID o TREBLE (graves, medios y agudos), y su ajuste se realiza mediante el giro del *encoder*:

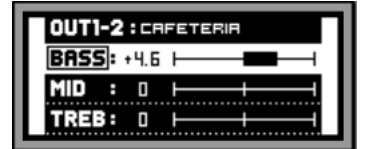

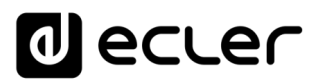

Pulsaciones cortas de la tecla CTRL permiten enfocar otro control de ecualización:

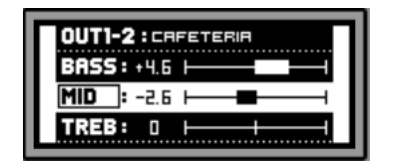

Una nueva pulsación larga de la tecla CTRL, o un tiempo de inactividad de 10 segundos, devuelven la pantalla a su estado anterior, mostrando los datos principales de la zona bajo control:

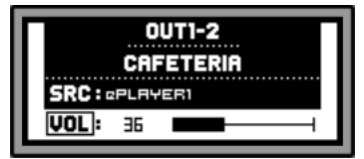

Todos los controles descritos anteriormente para una zona determinada (VOL, SRC, BASS, MID y TREBLE) serán mostrados y disponibles para su ajuste únicamente si el usuario *admin* ha habilitado el panel frontal para que así sea, pudiendo estar una zona total o parcialmente bloqueada para su control desde el panel frontal.

Cuando una función concreta de una zona se encuentra inhabilitada para su ajuste desde el panel frontal, al intentarlo se obtendrá el siguiente mensaje en la pantalla LCD:

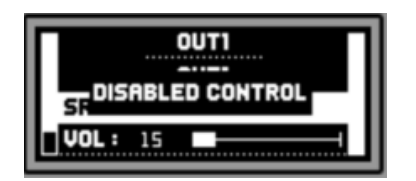

Cuando el panel frontal se encuentre totalmente bloqueado (inhabilitado) para su uso, al pulsar cualquier tecla se obtendrá el siguiente mensaje en la pantalla LCD:

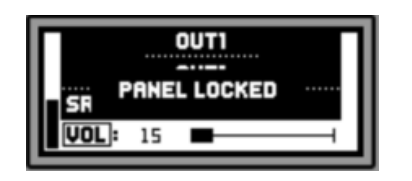

# **d** ecler

### <span id="page-27-0"></span>**7. LISTA DE FUNCIONES**

- **1.** Control volumen auriculares
- **2.** Salida de auriculares: Jack 6,3mm estéreo
- **3.** Vúmetros LED (CH1 CH16)
- **4.** Tecla SELECT / MUTE (CH1 CH16)
- **5.** Tecla de control, CTRL
- **6.** Control giratorio digital (*encoder*)
- **7.** Indicador LED de tráfico de datos, DATA
- **8.** Indicador LED de puesta en marcha, ON
- **9.** Pantalla LCD
- **10.** Interruptor de puesta en marcha
- **11.** Porta fusible
- **12.** Base de toma de red
- **13.** Terminal silenciamiento externo, MUTE
- **14.** Puertos de control/audio remotos (conexión con eMCONTROL1)
- **15.** Conmutador PHANTOM
- **16.** Puerto PAGER para conexión con estación de avisos eMPAGE1 (IN7 IN8)
- **17.** Ajuste ganancia de entrada, GAIN (IN7 IN8)
- **18.** Terminal de entrada (Euroblock) micro y línea, MIC/LINE (IN7 IN8)
- **19.** Conector RJ-45, ETHERNET
- **20.** Conector RS-232
- **21.** Ajuste ganancia de entrada, GAIN (IN5 IN6)
- **22.** Terminal de entrada (Euroblock) micro y línea, MIC/LINE (IN5 IN6)
- **23.** Ajuste ganancia de entrada, GAIN (IN3 IN4)
- **24.** Terminal de entrada (RCA) línea, LINE (IN5 IN6)
- **25.** Ajuste ganancia de entrada, GAIN (IN1 IN2)
- **26.** Terminal de entrada (RCA) línea, LINE (IN1 IN2)
- **27.** Terminal de entrada (Euroblock) línea, LINE (IN1 IN2)
- **28.** Terminales de salida (Euroblock), OUTPUTS

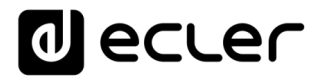

### **8. DIAGRAMA DE FUNCIONES**

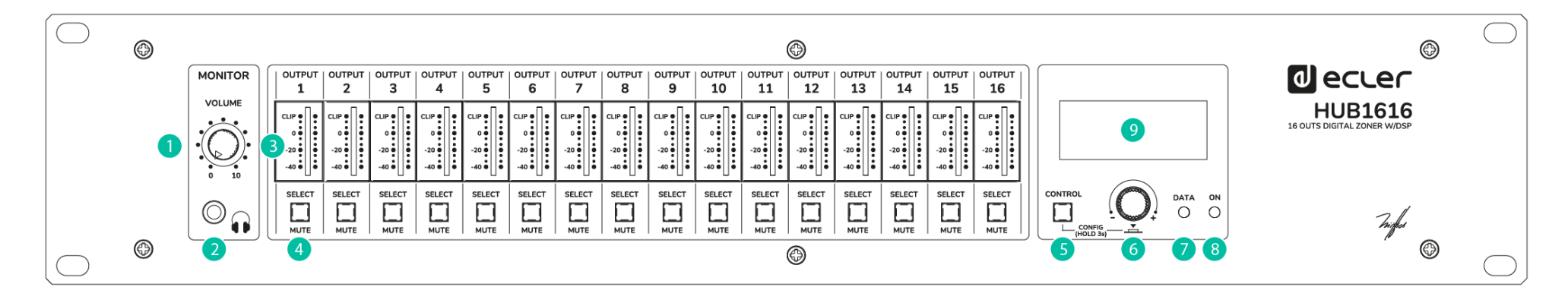

<span id="page-28-0"></span>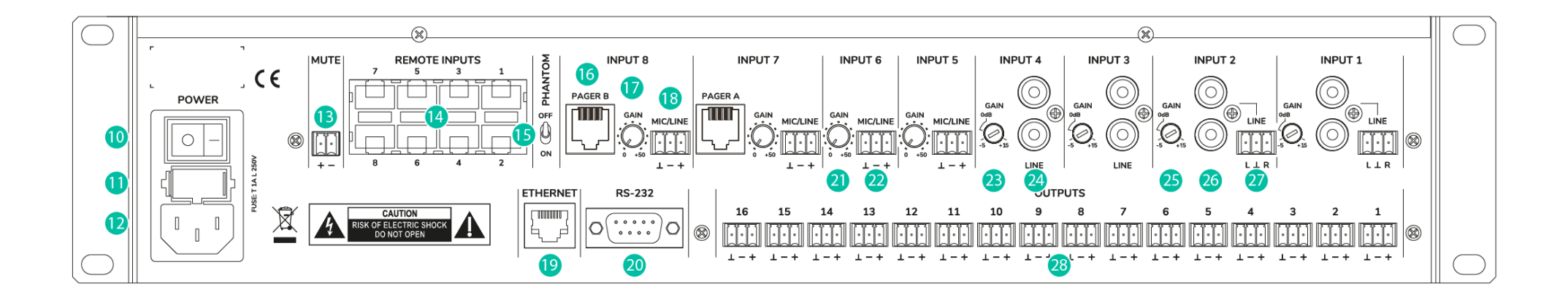

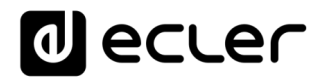

### **9. DIAGRAMA DE BLOQUES**

<span id="page-29-1"></span><span id="page-29-0"></span>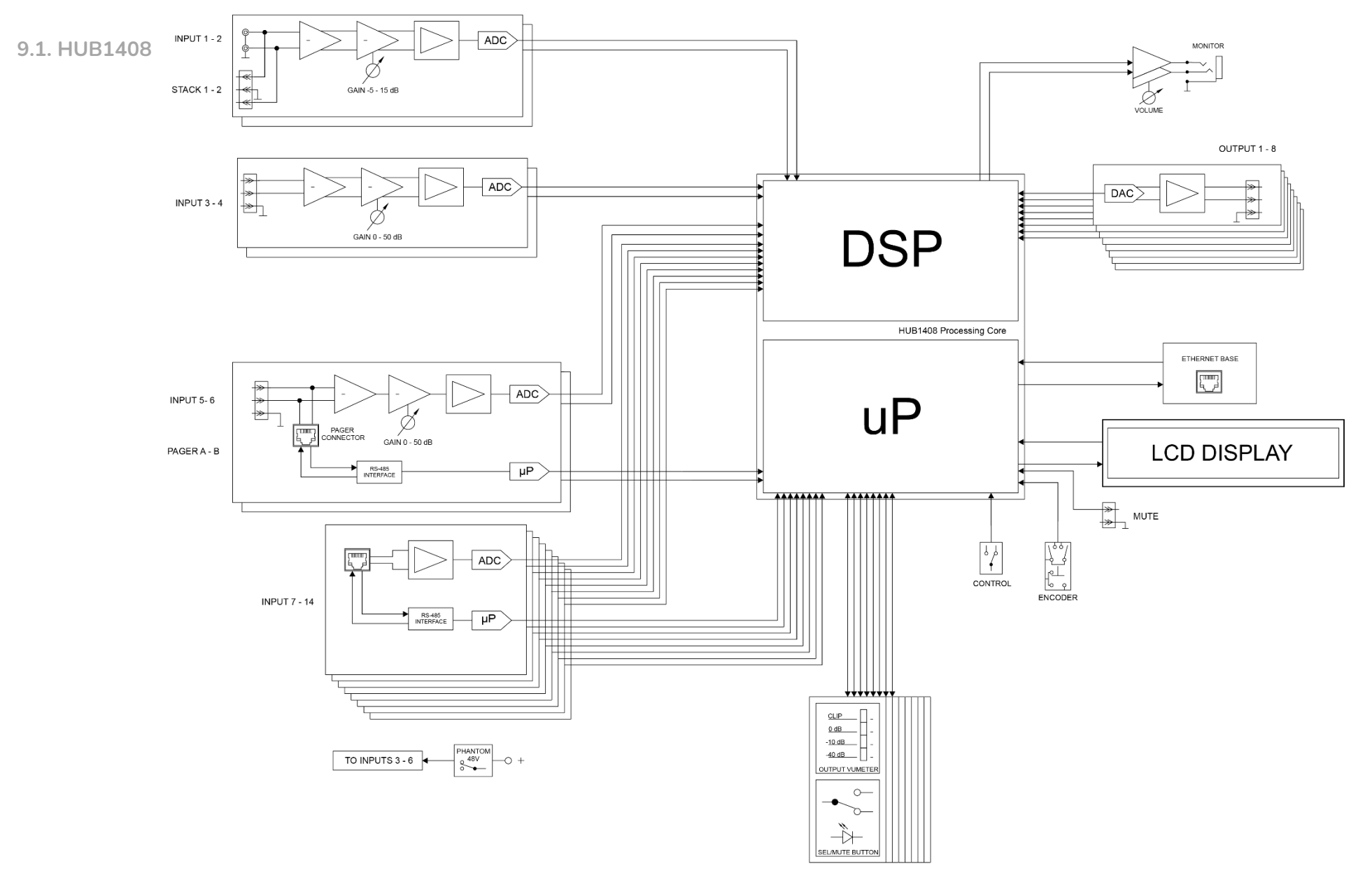

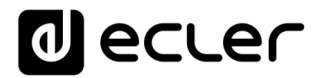

<span id="page-30-0"></span>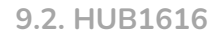

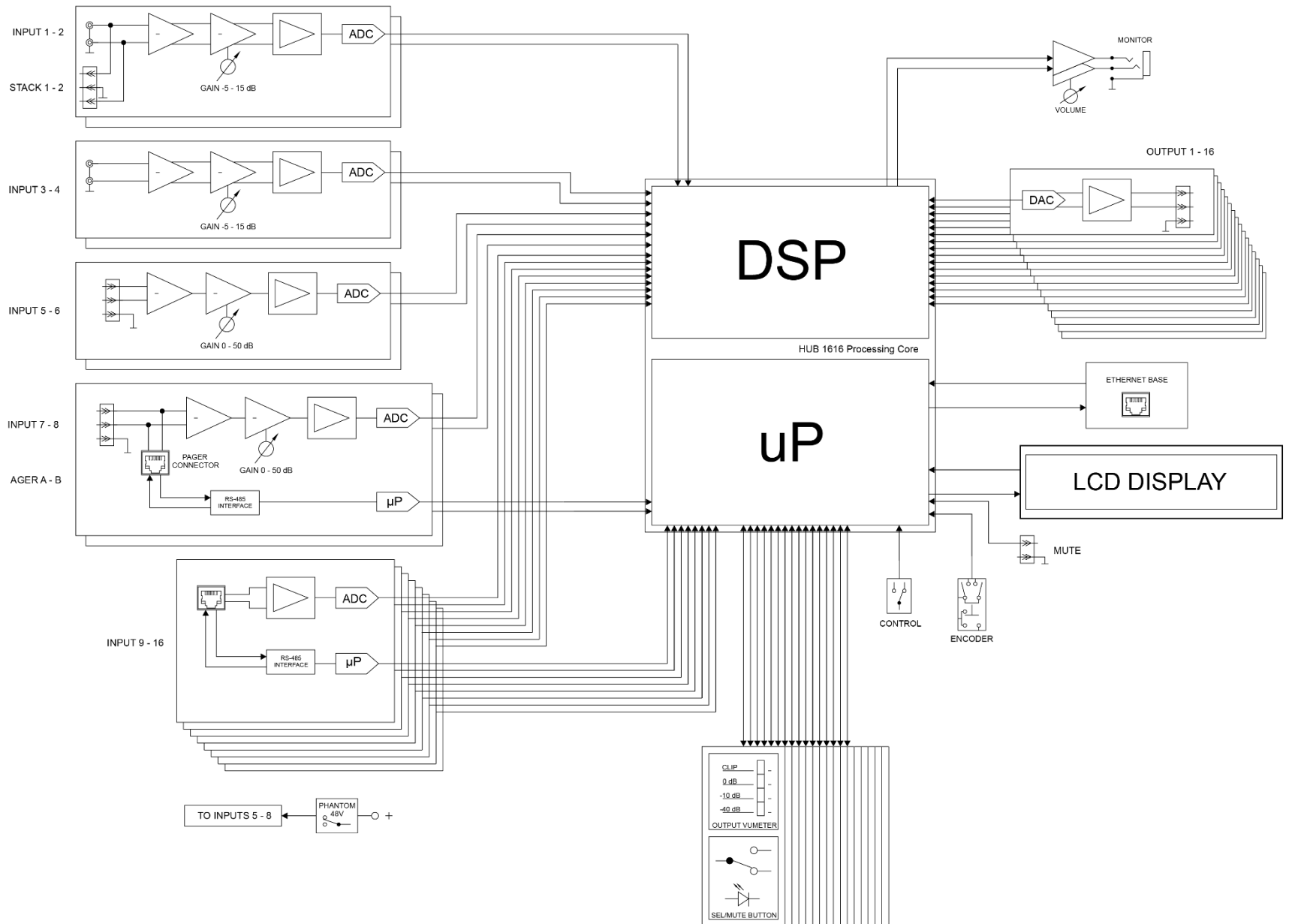

# **Olecter**

### <span id="page-31-0"></span>**10. CARACTERÍSTICAS TÉCNICAS**

<span id="page-31-1"></span>**10.1 HUB1408**

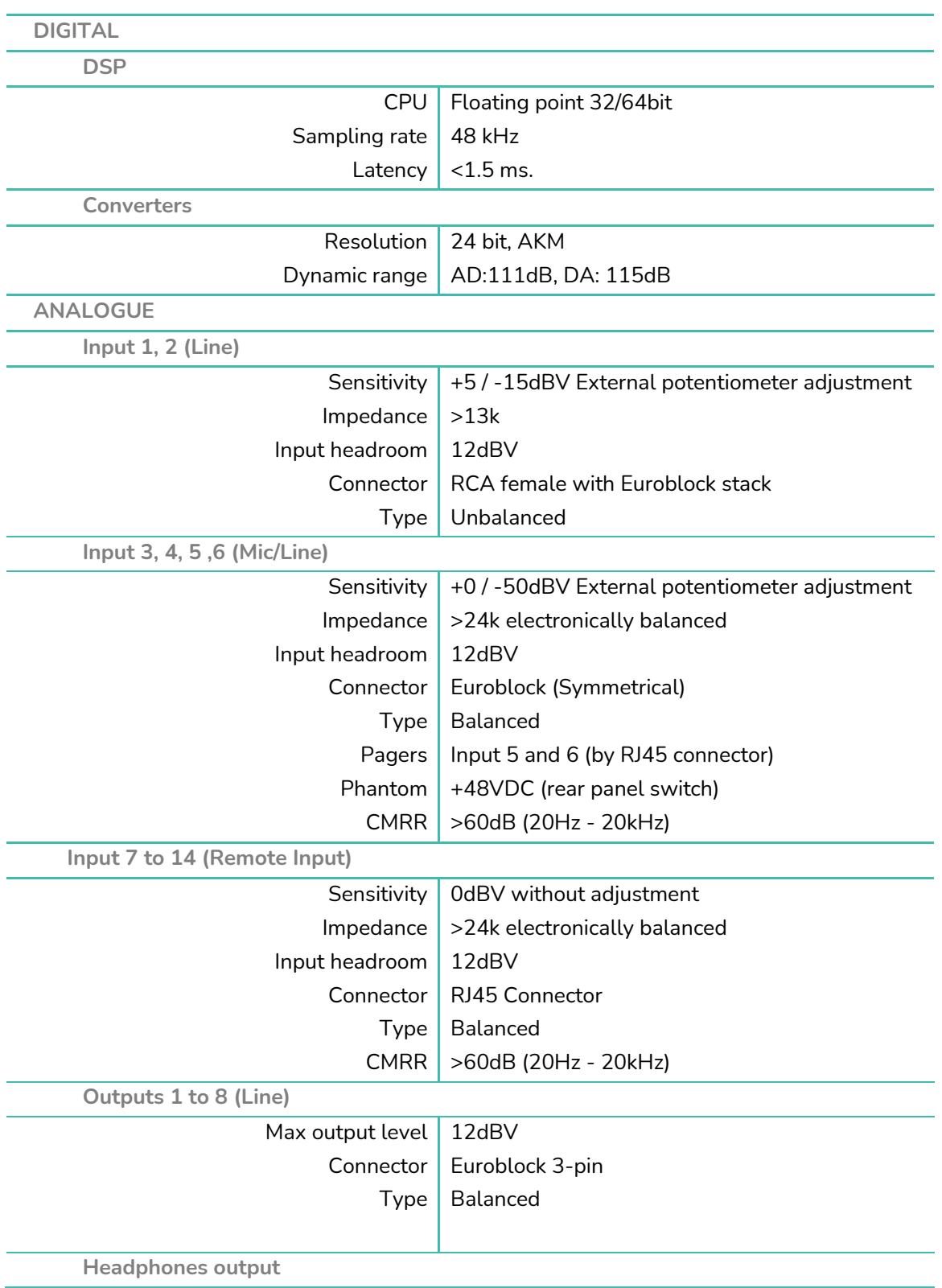

# **a** ecler

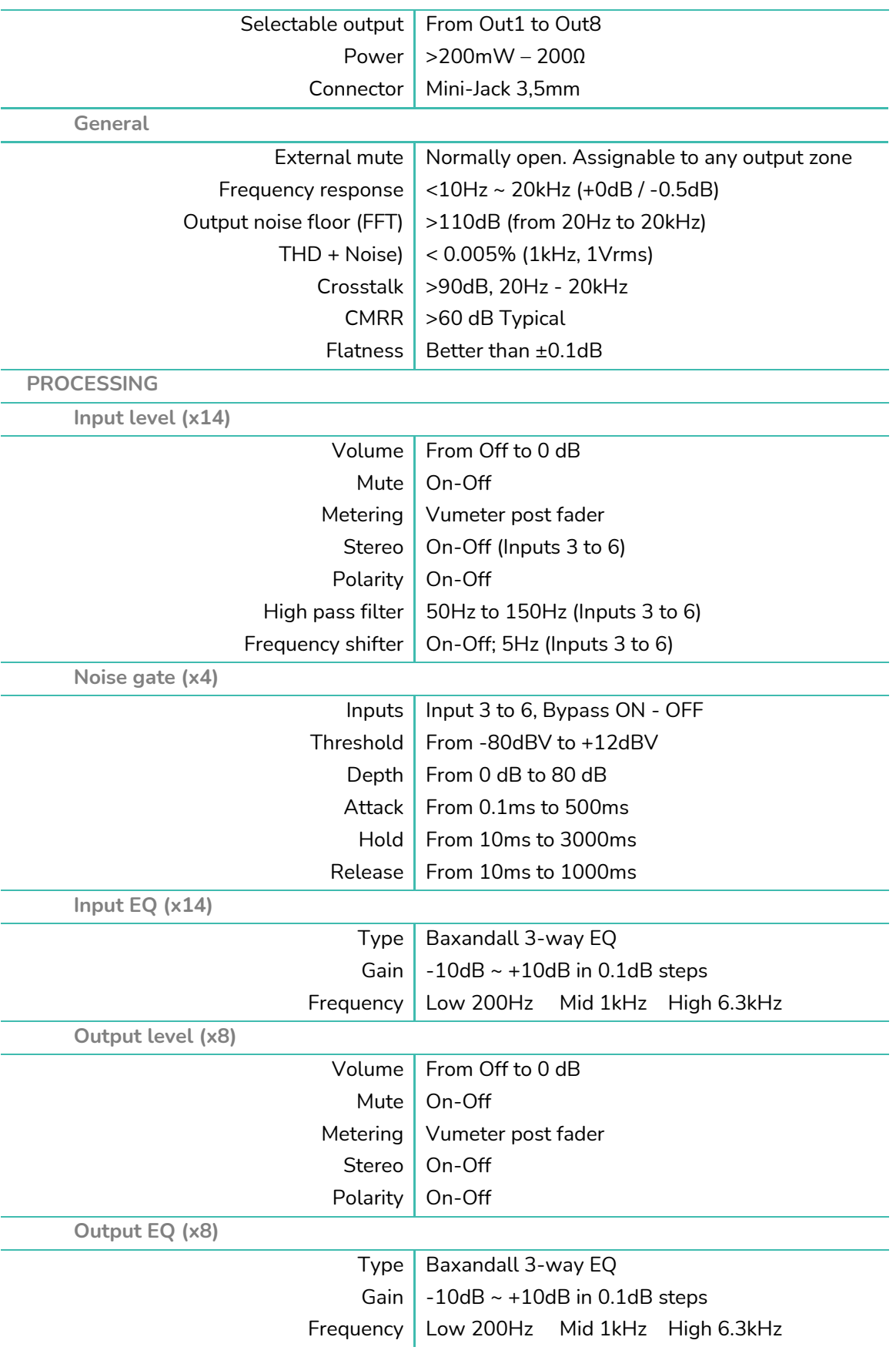

# **a** ecler

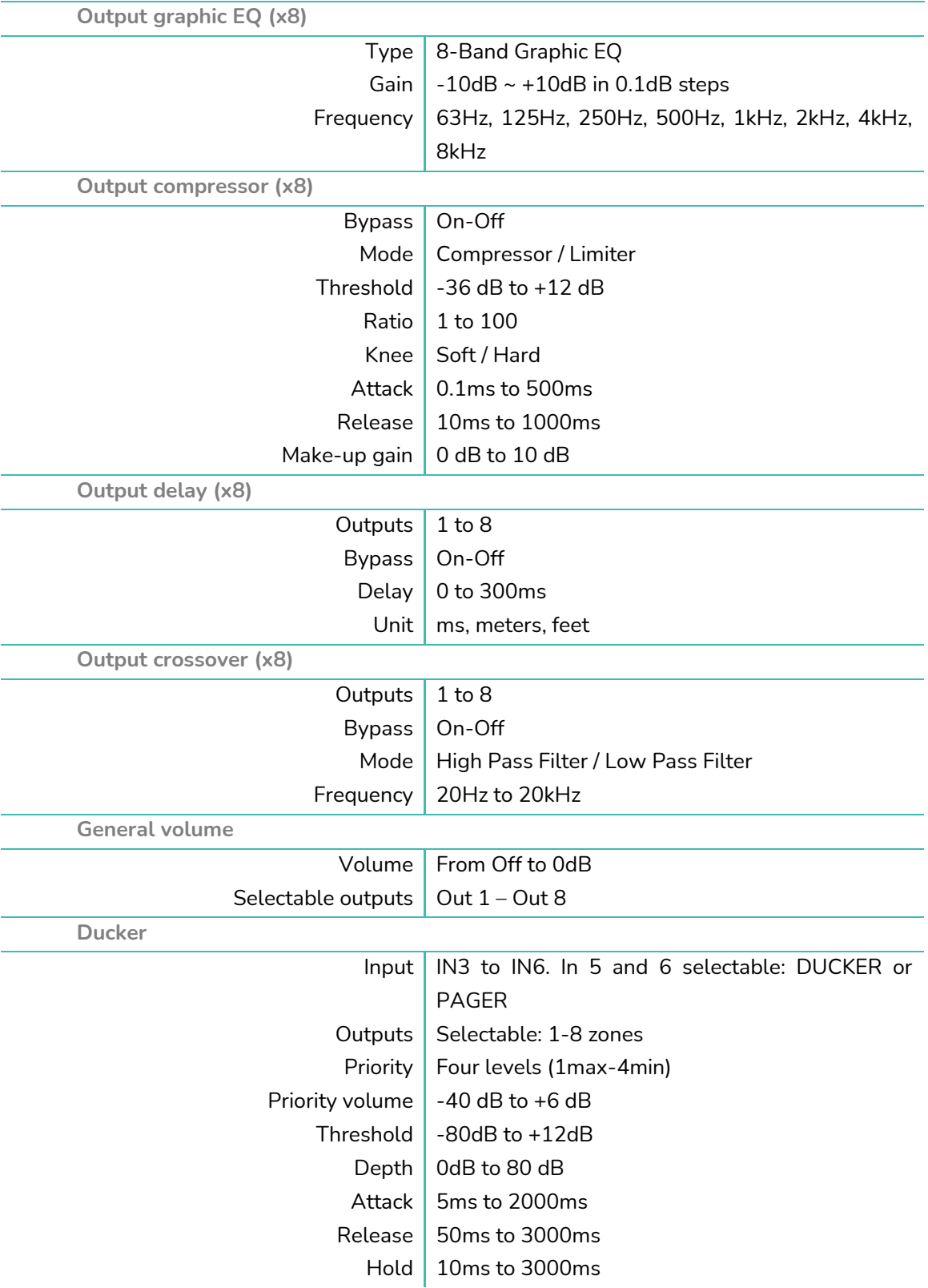

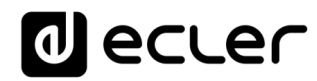

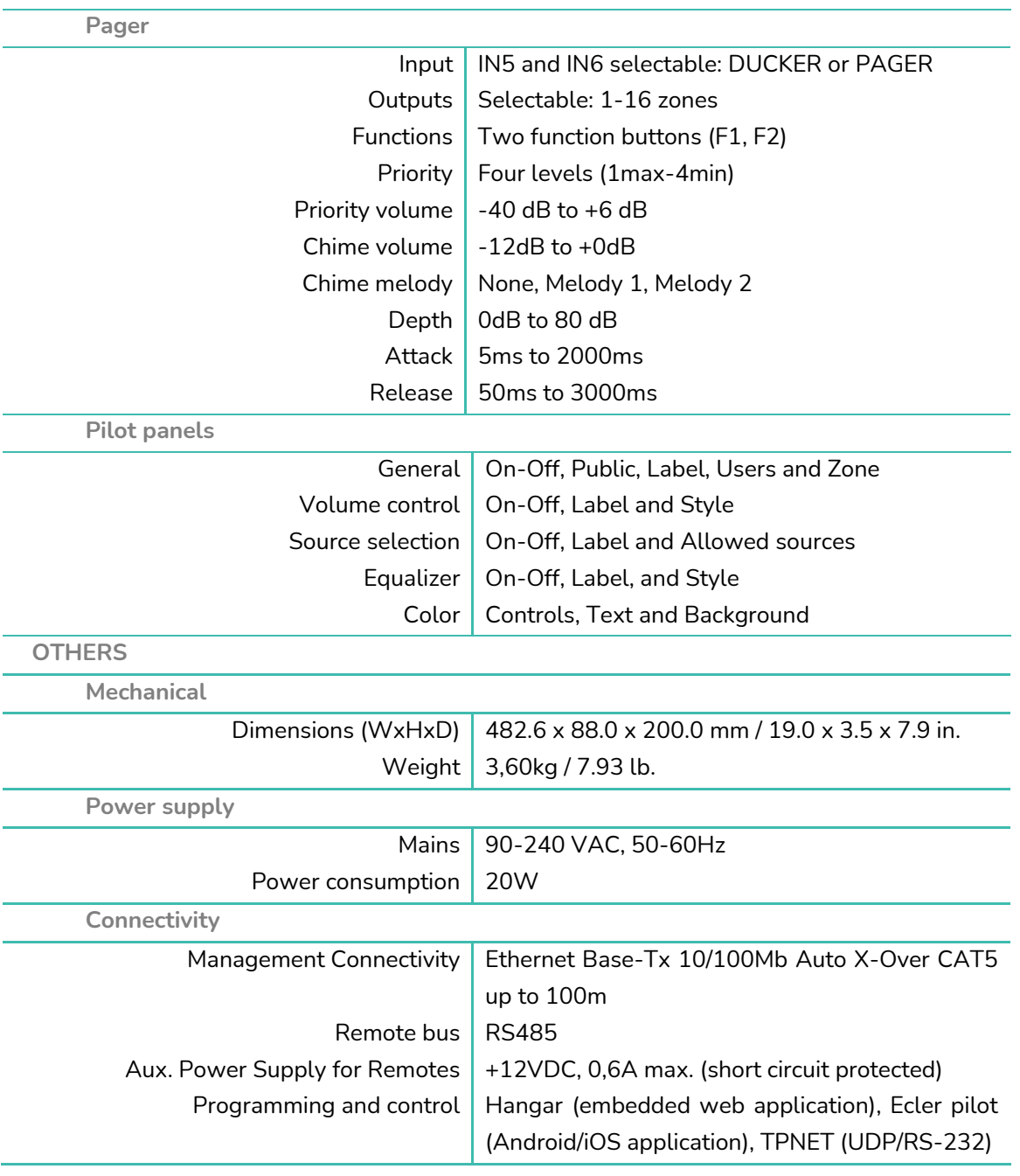

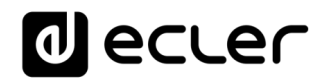

#### <span id="page-35-0"></span>**10.2 HUB1616**

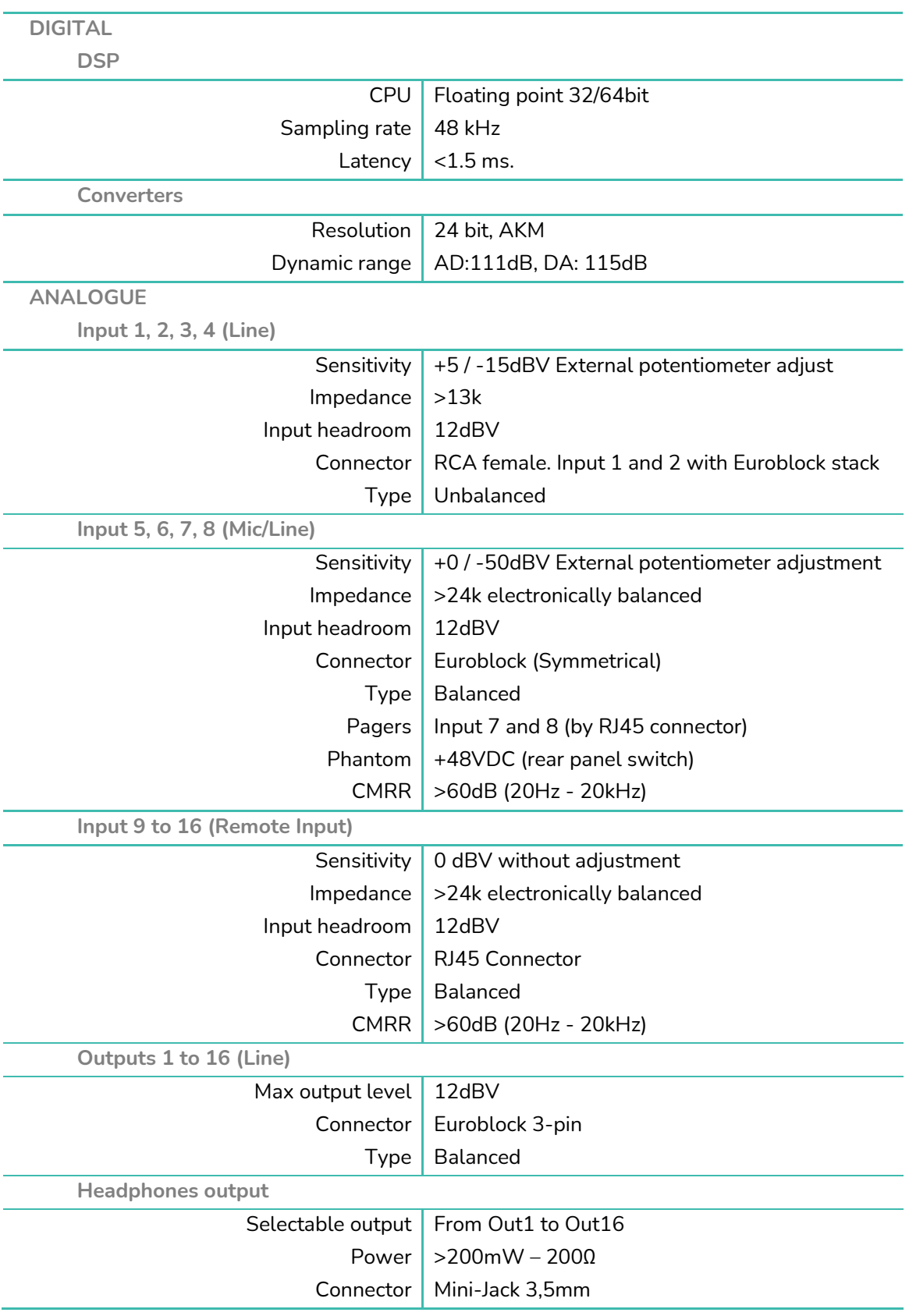
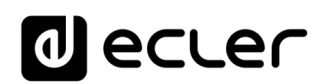

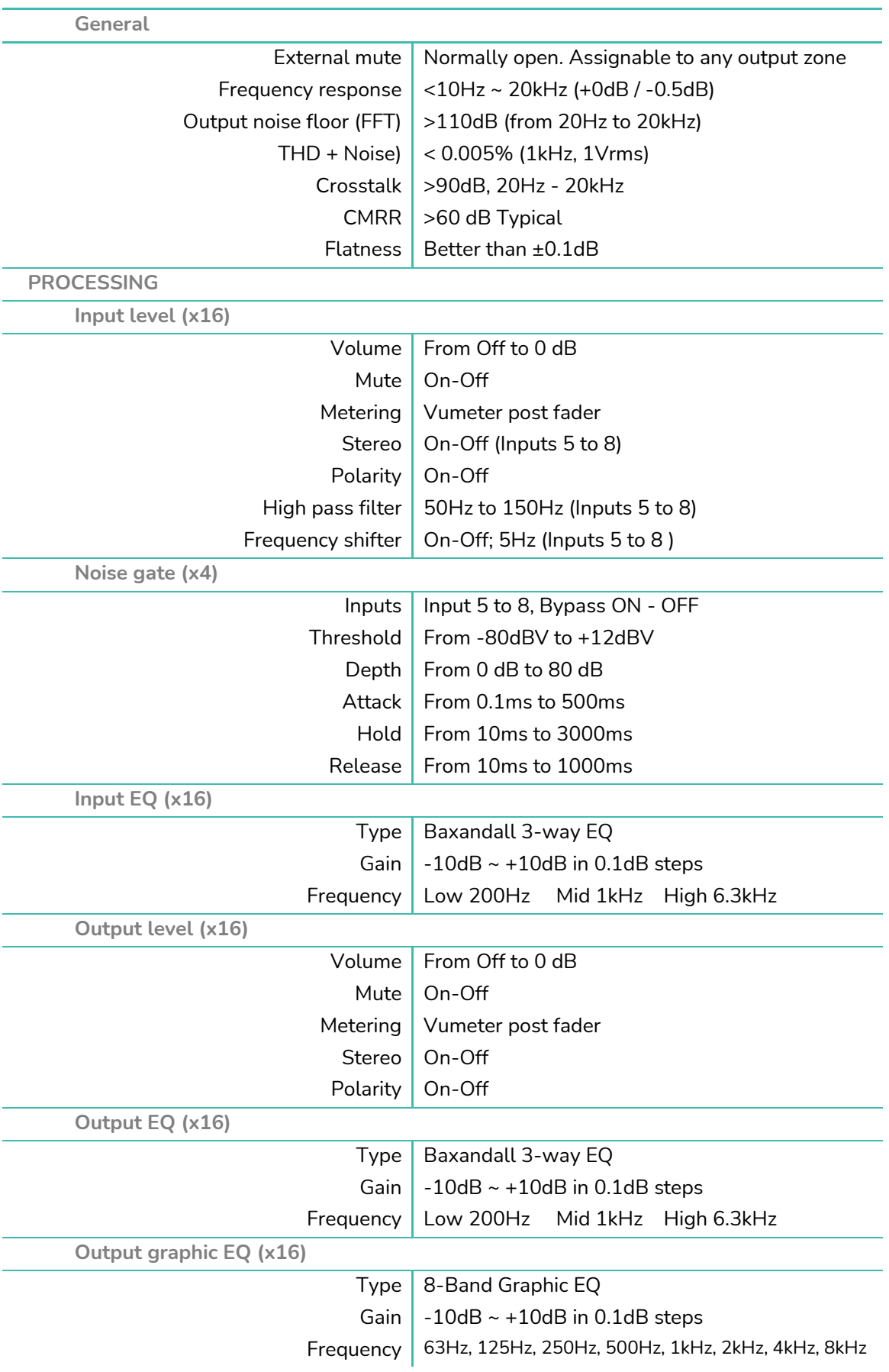

# decler

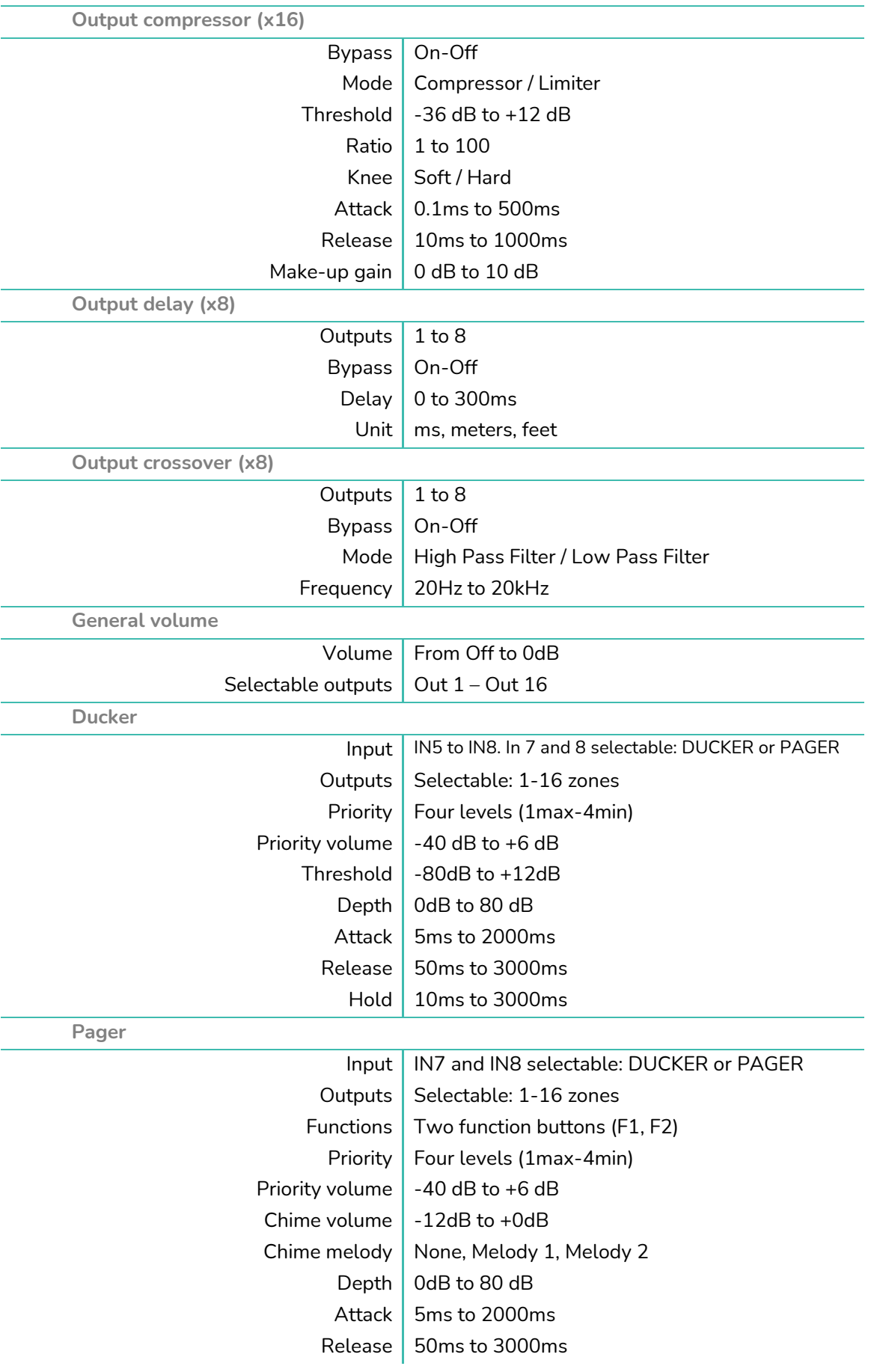

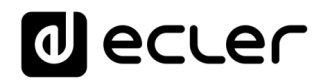

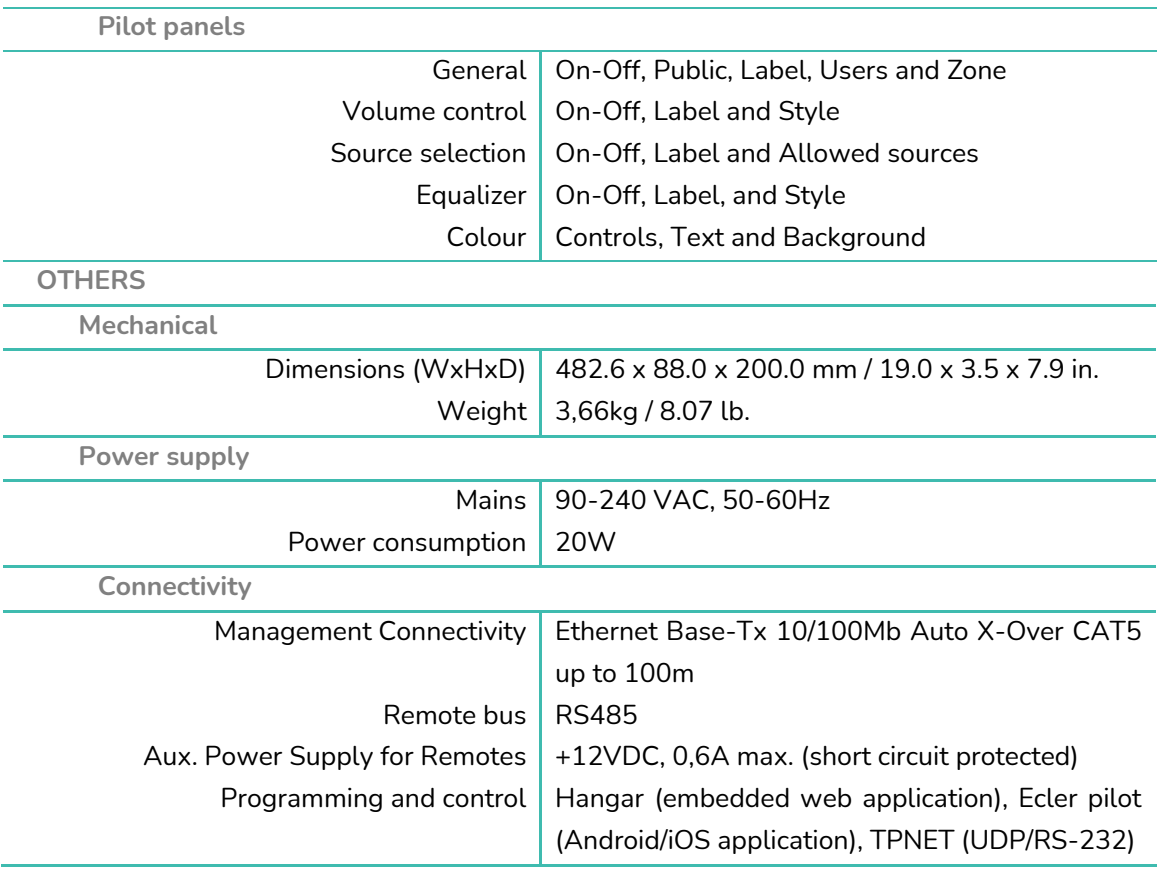

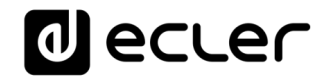

## **HANGAR & PILOT**

**SOFTWARE** *Software y App de control de la serie HUB*

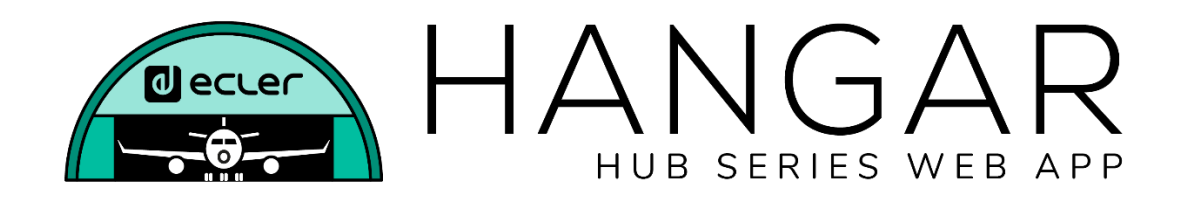

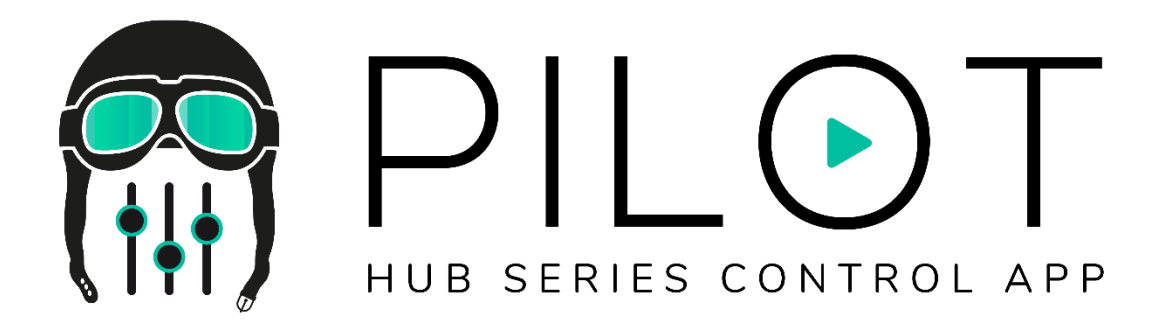

## **MANUAL DE USUARIO**

## d ecrer

## **11. INTRODUCCIÓN HANGAR & PILOT**

La configuración y control de los gestores de zonas digitales de la serie HUB se realiza a través de su aplicación web embebida HANGAR. Esta interfaz de usuario puede ser manejada desde cualquier navegador web, corriendo en cualquier dispositivo, ya sea Windows, MacOS, Tablet o un Smartphone.

Recomendamos actualizar el navegador a su última versión para un correcto funcionamiento de la aplicación.

¡Versión de demostración disponible! Visite nuestra página web y acceda a la aplicación HANGAR en línea, sin necesidad de conectarse físicamente a un dispositivo HUB, para explorar todas las posibilidades de los dispositivos. Visite las versiones disponibles en las páginas correspondientes a los productos:

• [www.ecler.com/hubseriesdemo/](https://assets.ecler.com/hubseriesdemo/)

*Nota:* algunas funcionalidades no se encuentran disponibles, requieren una conexión física con un dispositivo HUB, como la actualización de firmware.

## **11.1. VERSIONES**

- **V1.0r5 (Julio 2020) – Última versión de firmware**
- V1.0r0 (Abril 2020)

## **11.2. NOTAS DE PUBLICACIÓN**

• La opción "Allow Loading Predefined Setups" se elimina de Usuarios. Podía causar que, accidentalmente, se eliminasen los Usuarios creados.

## **11.3. LISTA DE DISPOSITIVOS COMPATIBLES**

- HUB1616
- HUB1408

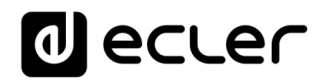

## **12. PRIMEROS PASOS**

Para acceder a la aplicación web HANGAR desde un dispositivo externo (ordenador, Tablet, etc.) a través de un navegador web, primero, asegúrese de que ambos están conectados físicamente a la misma red local (LAN), y configurados dentro en un mismo rango de red.

Los dispositivos HUB disponen de DHCP (asignación dinámica de dirección IP), además de poder configurar manualmente los parámetros de red. Existen 2 procedimientos para conectarse a la aplicación web HANGAR embebida en los dispositivos HUB.

## **12.1. CONEXIÓN AUTOMÁTICA**

De fábrica, la configuración de red está en modo DHCP de modo que si dispone de un router/switch con servidor DHCP (consulte especificaciones de su dispositivo), no tendrá que configurar los parámetros de red, se hará de forma automática. Siga estos pasos:

- **1.** Conecte el dispositivo HUB al router/switch mediante un cable CAT5 o superior (puerto Ethernet en el dispositivo HUB)
- **2.** Conecte el dispositivo con navegador web (ordenador, Tablet, etc.) a la misma red local (router/switch). Puede hacerlo por cable o por WiFi, dependiendo de su dispositivo de red y ordenador/Tablet.
- **3.** Consulte la IP asignada al dispositivo para acceder a la aplicación web desde su navegador. Para consultar los parámetros de red, mantenga pulsadas las teclas CTRL y el encoder giratorio de forma simultánea durante 3 segundos.

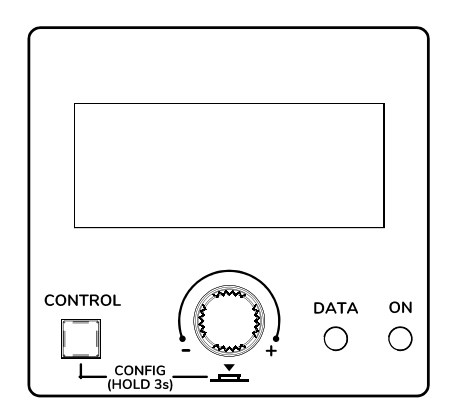

**Figura 16: pantalla LCD del panel frontal y teclas de control**

*Nota:* los dispositivos HUB utilizan el servicio mDNS para que se pueda acceder a ellos de una forma intuitiva, a través de un navegador web en la misma red local (LAN) cuando el ordenador está **conectado por cable** (no disponible cuando está conectado vía WiFi). Para ello, introduzca en la barra de búsqueda de su

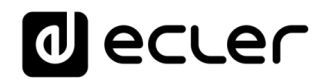

navegador: nombre\_dispositivo.local. Por defecto "hub1616.local" en HUB1616, "hub1408.local" en HUB1408.

La pantalla de configuración (CONFIG) muestra la siguiente información:

- Versión de firmware corriendo en la unidad
- NAME: nombre de la unidad HUB
- Parámetros de conexión de red: dirección IP, máscara de subred y pasarela (gateway) de red
- Auto/Man.: modo de asignación IP. AUTO: se encuentra en modo DHCP, la asignación de dirección IP es automática. MANUAL: permite la configuración de los parámetros de red manual. Por defecto:
	- o IP: 192.168.0.100
	- o MASK: 255.255.0.0
	- o GW: 192.168.0.1
- Admin: número de usuarios admin conectados a la unidad (0 ó 1)
- Users: número de usuarios cliente, mediante aplicación Ecler pilot o navegadores web (0 a 20)
- **4.** Finalmente abra su navegador e introduzca la dirección IP mostrada en la pantalla de configuración, o "hub1616.local" (utilizando el servicio mDNS en un HUB1616, por ejemplo).

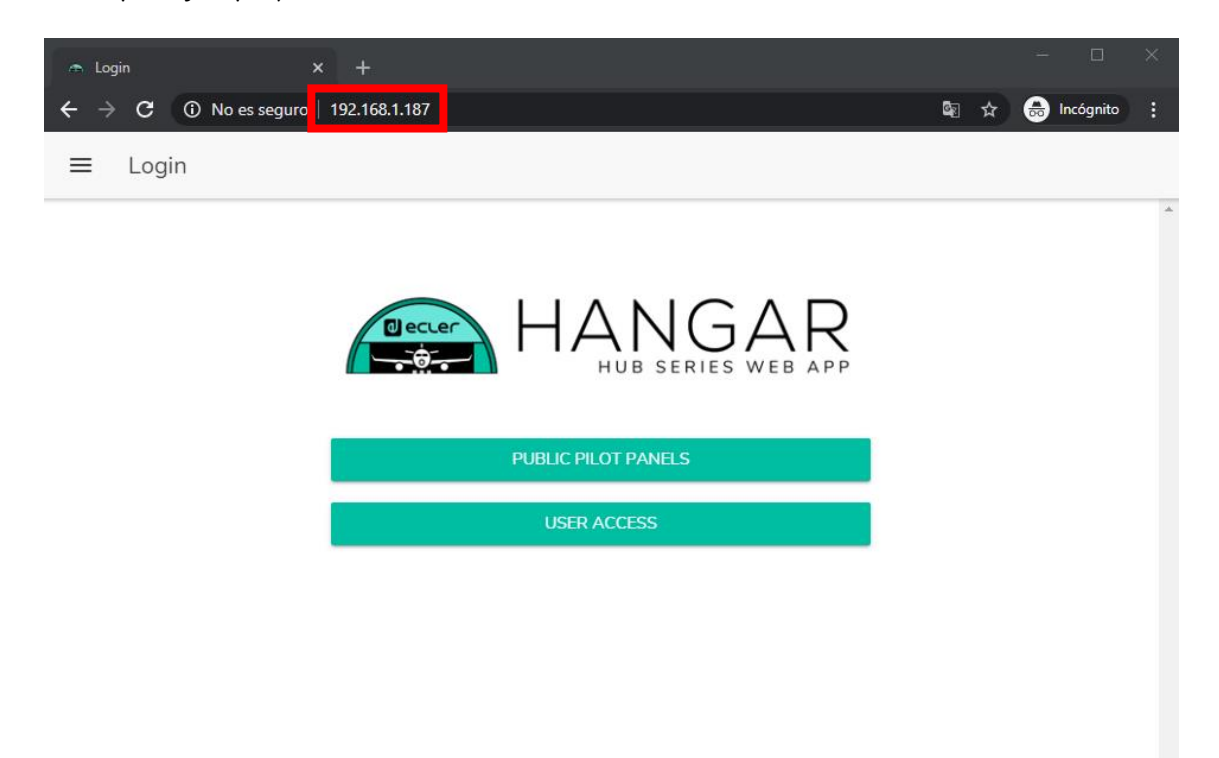

**Figura 17: página de acceso a la aplicación web HANGAR**

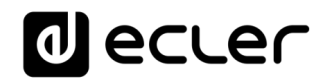

## **12.2 CONEXIÓN MANUAL**

Si desea conectarse a través de una red con direccionamiento IP estático, deberá hacer una configuración manual. Siga estos pasos:

- **1.** Acceda a la página de configuración (CONFIG) del panel frontal manteniendo pulsadas las teclas CTRL y el encoder giratorio de forma simultánea durante 3 segundos.
- **2.** Cambie el modo de asignación IP del dispositivo HUB a manual ("MAN.") girando el encoder rotatorio y confirmando. El dispositivo se reiniciará con los parámetros de red por defecto
	- o IP: 192.168.0.100
	- o MASK: 255.255.0.0
	- o GW: 192.168.0.1
- **3.** Si la configuración de red por defecto del dispositivo HUB no se encuentra en el mismo rango IP que la de su dispositivo externo (ordenador, etc.), deberá cambiar la de este último para que ambas se encuentren en el mismo rango y pueda establecerse la conexión.
- **4.** Conecte el dispositivo HUB punto a punto, mediante un cable CAT5 o superior, a un ordenador.
- **5.** Acceda a la aplicación web HANGAR introduciendo la dirección IP mostrada en la pantalla de configuración, o "hub1616.local" (utilizando el servicio mDNS en un HUB1616, por ejemplo).
- **6.** Cambie la configuración de red del dispositivo HUB acorde al rango IP establecido en su red local. Ver capítulo **ACCESO A LA APLICACIÓN WEB HANGAR**
- **7.** Desconecte el dispositivo HUB del ordenador y conéctelo a la red local.
- **8.** Conecte el ordenador a esta red.
- **9.** Haga los ajustes de red necesarios en el ordenador para que forme parte del rango IP compatible con su red local.
- **10.** Abra de nuevo la aplicación web HANGAR, introduciendo la nueva IP asignada anteriormente al dispositivo HUB.

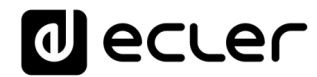

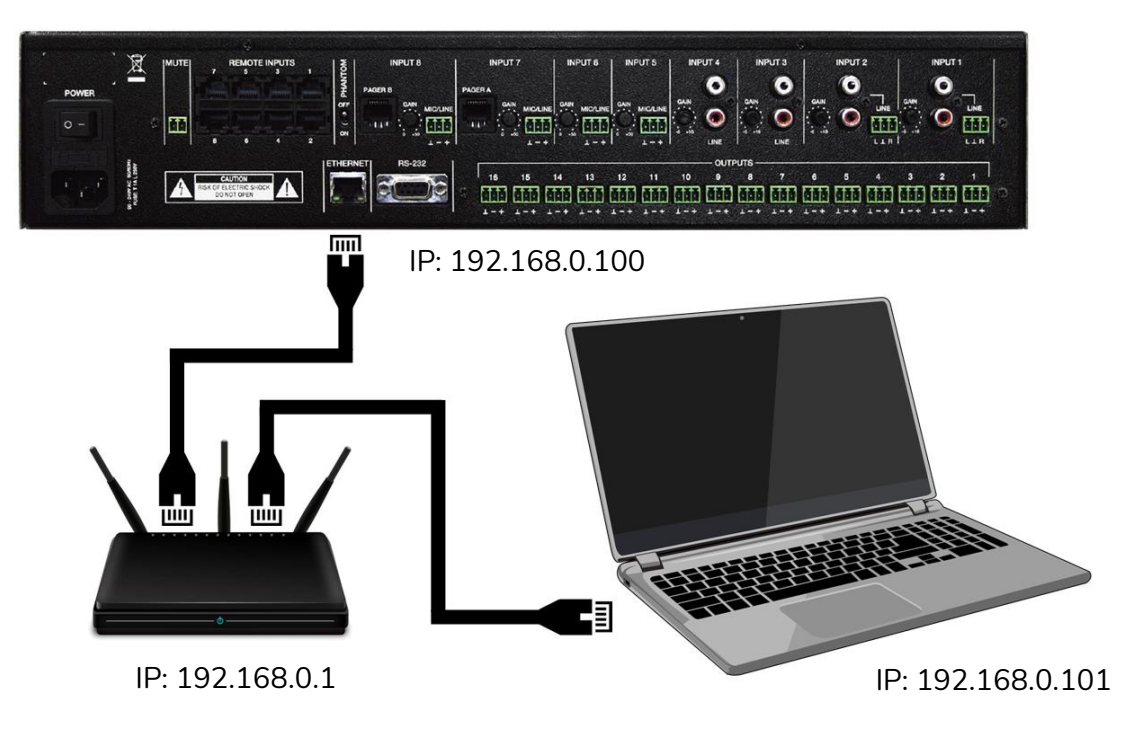

**Figura 18: conexión en red local LAN**

## <span id="page-44-0"></span>**13. ACCESO A LA APLICACIÓN WEB HANGAR**

Una vez los 2 dispositivos, HUB y ordenador/Tablet/Smartphone, etc. están conectados en la misma red local, y configurados dentro de un mismo rango IP, abra su navegador preferido en el dispositivo de control (ordenador p.e.) e introduzca la dirección IP del dispositivo HUB en la barra del navegador. Accederá a la aplicación web HANGAR.

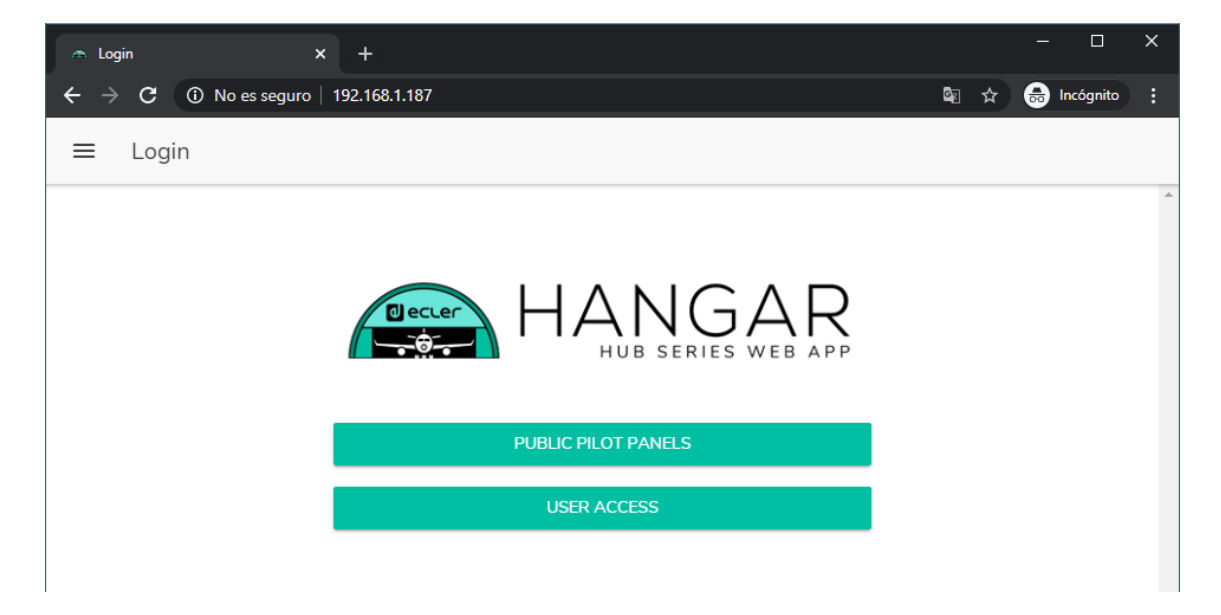

**Figura 19: página de acceso a HANGAR**

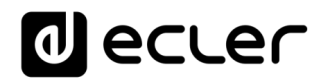

Existen 2 tipos de acceso a la aplicación:

- *Public pilot panels*: acceso a paneles de control de zonas pilot, de perfil público (no requiere de credenciales de acceso). Estos paneles de control son creados por el administrador. Ver capítulo [PILOT PANELS](#page-89-0) para más detalles sobre los paneles de control.
- **Usuario**, con 2 niveles de acceso:
	- o **Administrador**: como administrador, tiene acceso a todas las funciones del dispositivo HUB, puede configurar cualquier parámetro de la matriz y sus periféricos, y es quién crea los diferentes usuarios y paneles de control para la aplicación *Ecler pilot*.
	- o **Usuarios**: los usuarios (usuarios no administradores, o usuarios finales del sistema) tienen un acceso limitado. Las funciones que pueden realizar son sólo de control (controlar el volumen de una determinada salida, p.e.), nunca de configuración.

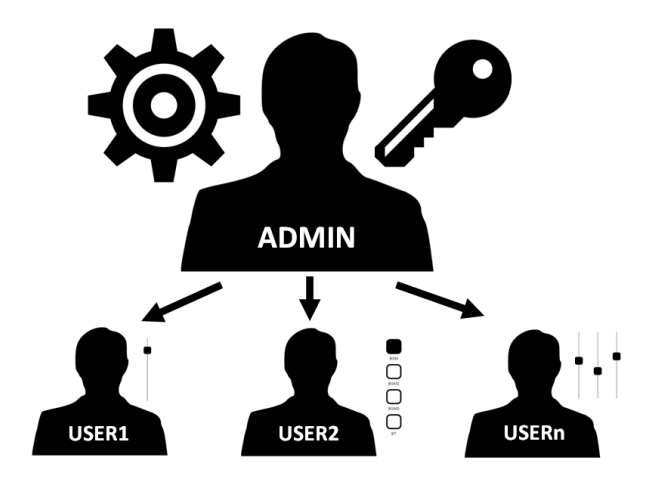

**Figura 20: jerarquía administrador-usuarios**

Tanto el acceso como administrador, como el acceso de los diferentes usuarios, están protegidos por contraseña. Por defecto, para acceder como administrador, estas son las credenciales:

- Nombre de usuario: admin
- Contraseña: admin

El administrador podrá cambiar su propia contraseña de acceso desde la aplicación web HANGAR, además de gestionar los usuarios y contraseñas de éstos.

*Nota:* tanto el nombre de usuario como la contraseña **distinguen entre mayúsculas y minúsculas**.

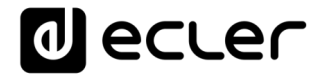

En los capítulos desde [CONFIGURACIÓN](#page-46-0) hasta [PILOT PANELS](#page-89-0) inclusive, se muestra y explica la aplicación web una vez se ha accedido como administrador. En el capítulo [ACCESO A PANELES PILOT PÚBLICOS](#page-104-0) y en el capítulo [ACCESO A LA APLICACIÓN](#page-105-0)  [WEB COMO USUARIO,](#page-105-0) se detalla la aplicación web cuando se accede como usuario.

## <span id="page-46-0"></span>**14. CONFIGURACIÓN**

Una vez se haya accedido a la aplicación como **administrador**, la primera página que se muestra es la de configuración.

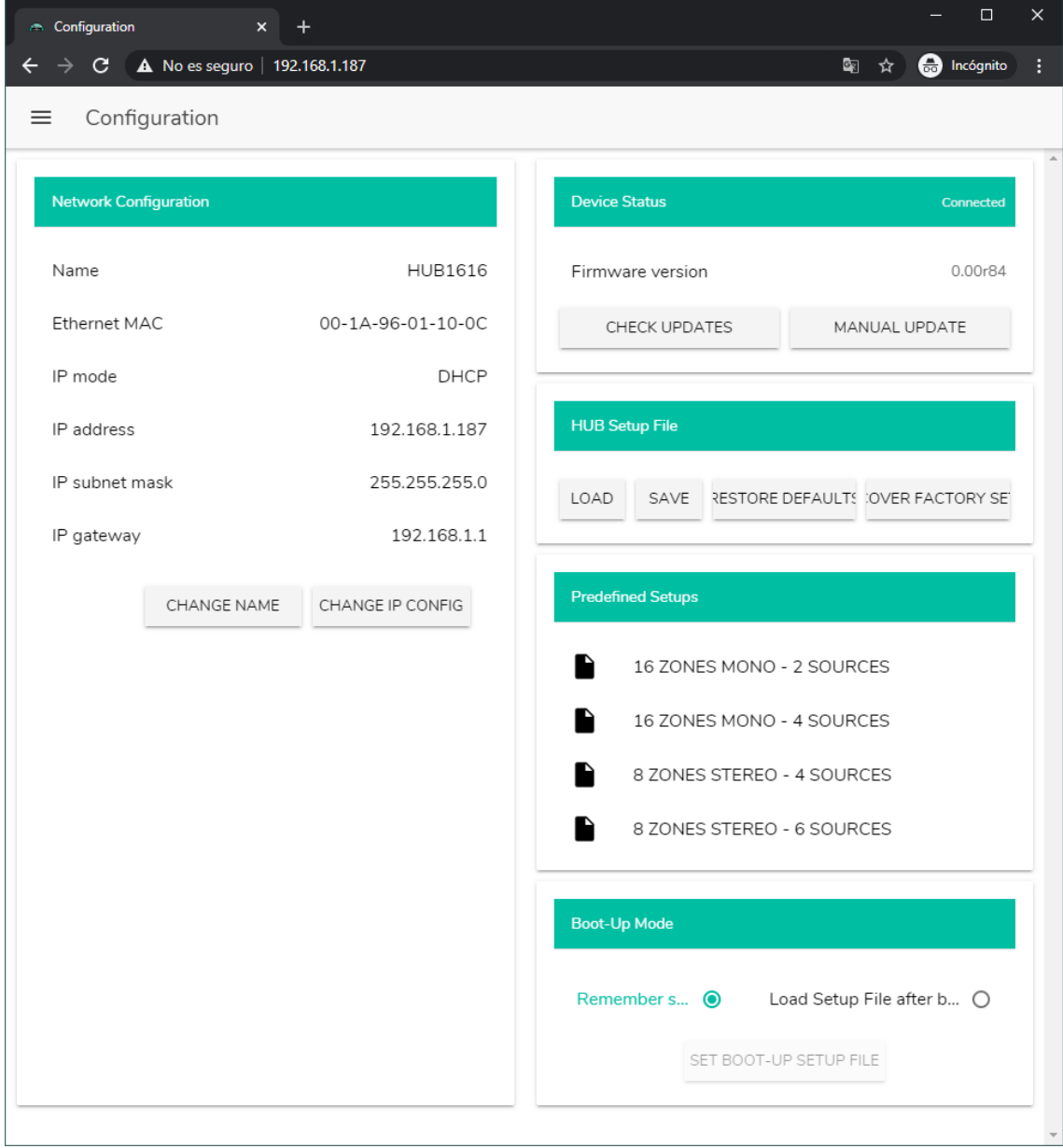

**Figura 21: página de configuración (CONFIGURATION)**

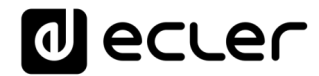

En la esquina superior izquierda del menú de opciones, puede visualizar el estado de conexión del usuario del dispositivo HUB:

• *Connected as*: muestra el usuario conectado, ya sea el administrador o un usuario, en cuyo caso se mostrará el nombre que se le haya dado a este:

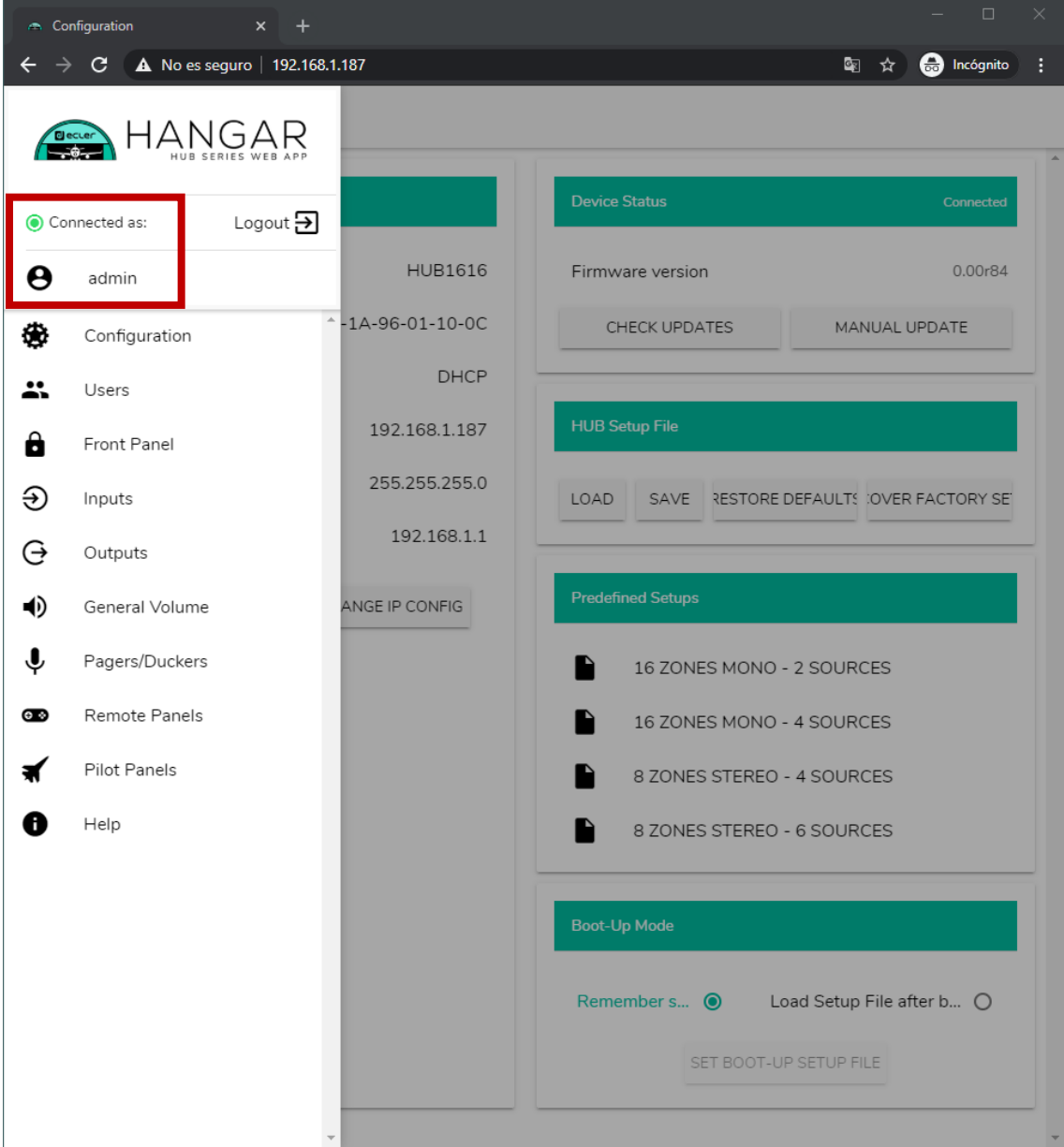

**Figura 22: usuario conectado**

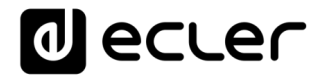

• *User disconnected:* usuario desconectado. Se muestra cuando no es posible establecer una conexión con el dispositivo HUB. Compruebe el estado de la red.

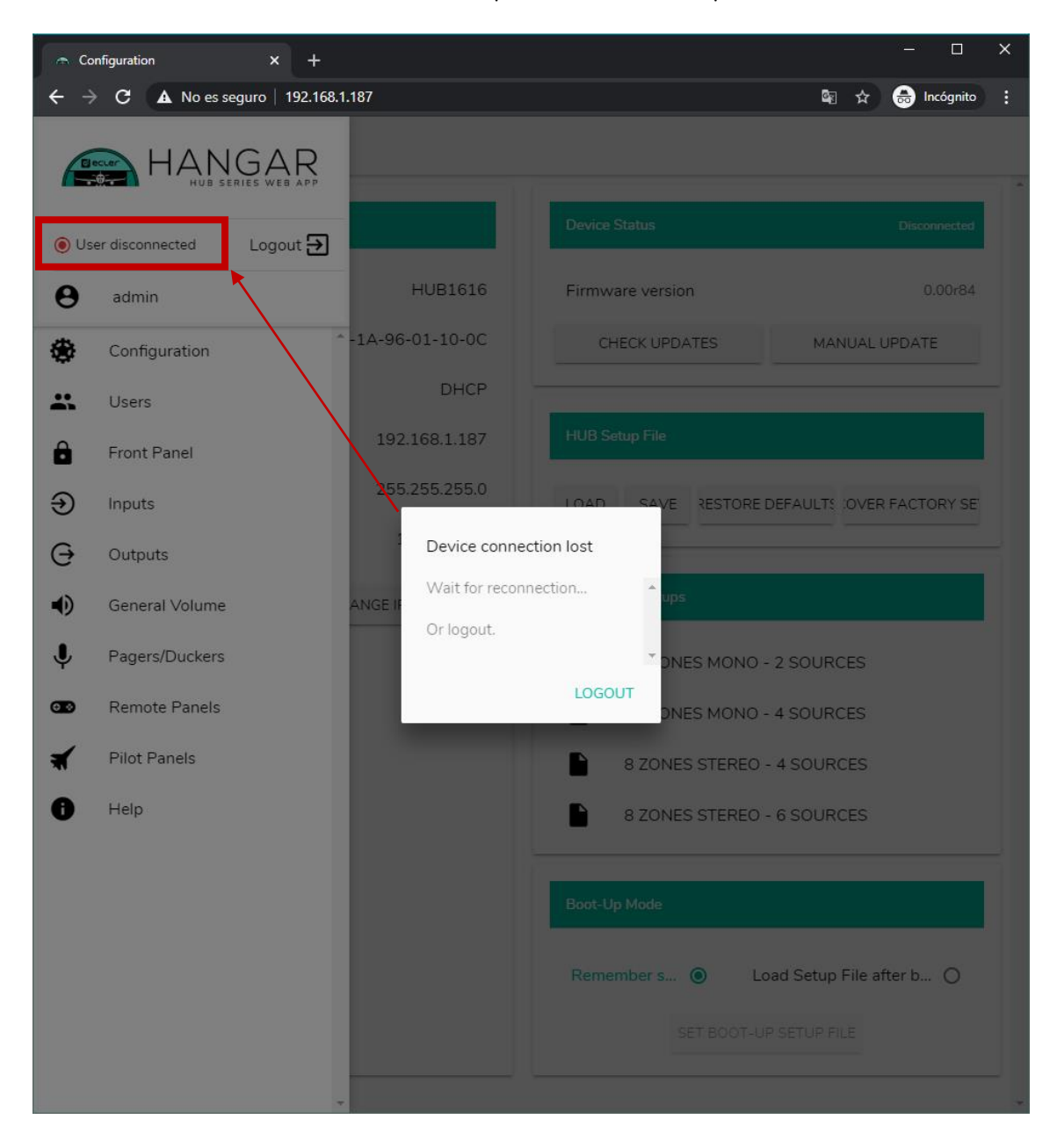

Junto al estado de conexión, puede encontrar el botón para cerrar la sesión, *logout.*

Una misma sesión de navegador sólo puede mantener abierta una sesión de usuario en la aplicación web HANGAR. De este modo, si requiere cambiar de usuario en el mismo dispositivo, primero debe cerrar la sesión y acceder de nuevo con otro usuario.

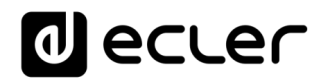

### **14.1 NETWORK CONFIGURATION**

En este cuadro, puede configurar los parámetros de red Ethernet de del dispositivo HUB, además de su nombre.

- **Name**: nombre del dispositivo.
- **Ethernet MAC**: parámetro de sólo lectura, único y asignado por el fabricante de cualquier dispositivo Ethernet.
- **IP mode**: indica el modo de direccionamiento IP: DCHP o STATIC.
- **IP address**: dirección IP.
- **IP subnet mask**: máscara de subred.
- **IP gateway**: puerta de enlace.

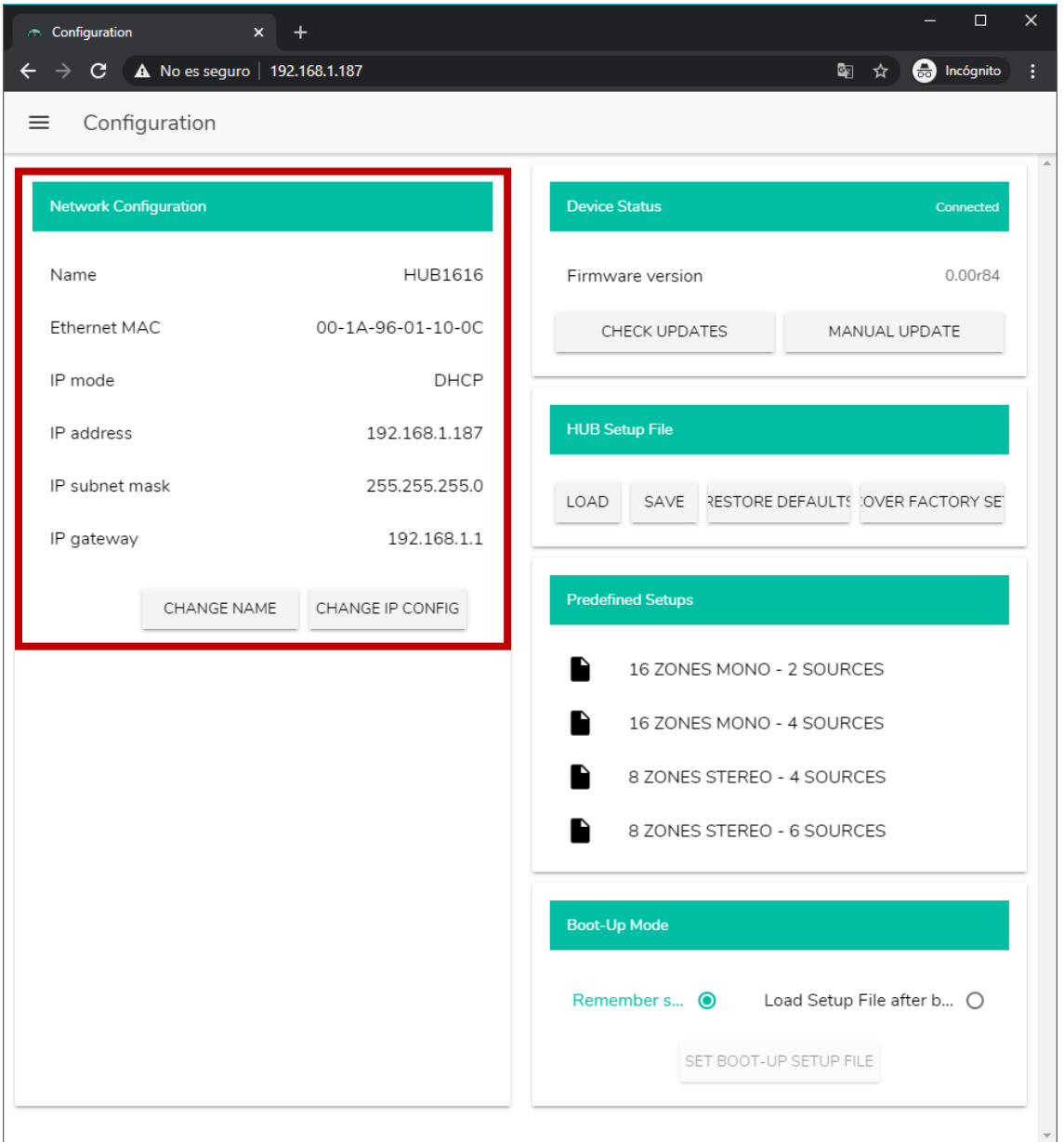

**Figura 23: configuración de red**

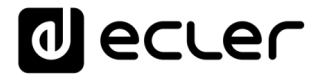

Para modificar los parámetros de red, pulse el botón CHANGE IP CONFIG. Se abrirá un cuadro de diálogo donde podrá elegir el modo de direccionamiento IP: DHCP o STATIC. De fábrica, el dispositivo HUB está configurado en DHCP. Si se requiere de un direccionamiento IP estático, seleccione la opción STATIC y modifique los parámetros de red, acorde a su red local. Una vez aplicados los cambios, pulsando el botón APPLY & REBOOT, el dispositivo se reiniciará con la nueva configuración de red.

| A Change IP Config              | $x +$                           |         |                         | $\Box$<br>$\times$                    |
|---------------------------------|---------------------------------|---------|-------------------------|---------------------------------------|
| $\rightarrow$ C<br>$\leftarrow$ | A No es seguro   192.168.1.187  |         |                         | <b>ed</b> Incógnito<br>÷<br>■ ☆       |
| Configuration<br>$\equiv$       |                                 |         |                         |                                       |
| Network Configuration           |                                 |         | <b>Device Status</b>    | Connected                             |
| Name                            | <b>HUB1616</b>                  |         | Firmware version        | 0.00r84                               |
| Ethernet MAC                    | Change IP Config                |         |                         | ×<br><b>IUAL UPDATE</b>               |
| IP mode                         | DHCP                            | $\circ$ | <b>STATIC</b>           | $\overline{\phantom{a}}$<br>$\bullet$ |
| IP address                      | IP addresss                     |         |                         |                                       |
| IP subnet mask                  | 192.168.1.187                   |         |                         | <b>OVER FACTORY SE</b>                |
| IP gateway                      | IP subnet mask<br>255.255.255.0 |         |                         |                                       |
| CHAI                            | IP gateway                      |         |                         |                                       |
|                                 | 192.168.1.1                     |         |                         | <b>ES</b>                             |
|                                 |                                 |         |                         | <b>ES</b>                             |
|                                 |                                 |         |                         | <b>IES</b>                            |
|                                 |                                 |         |                         | <b>IES</b>                            |
|                                 |                                 |         |                         | $\forall$                             |
|                                 | APPLY & REBOOT<br><b>CANCEL</b> |         |                         |                                       |
|                                 |                                 |         | Remember s <sup>O</sup> | Load Setup File after b O             |
|                                 |                                 |         |                         | SET BOOT-UP SETUP FILE                |
|                                 |                                 |         |                         |                                       |

**Figura 24: modificación de la configuración de red**

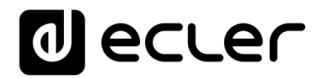

## **14.2. DEVICE STATUS**

En este cuadro se muestra la conexión del dispositivo, conectado o desconectado (*Connected/Disconnected)* y la versión actual de firmware que corre en la unidad HUB:

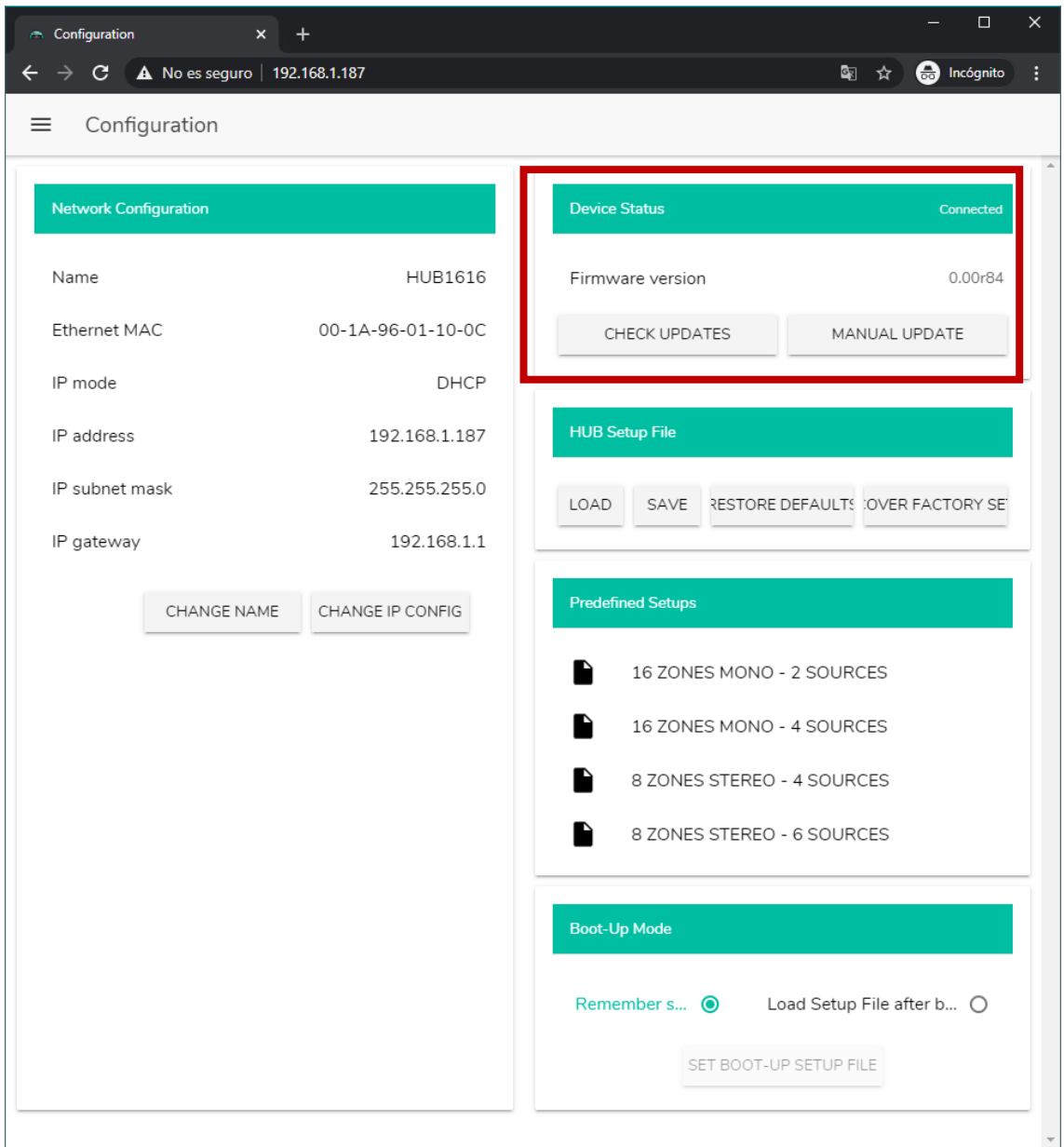

**Figura 25: DEVICE STATUS**

- **Check updates**: busca automáticamente la versión más reciente de firmware disponible. Si existe una versión más reciente, el dispositivo se actualizará tras confirmar. Se requiere de conexión a Internet para utilizar esta función.
- **Manual update**: al hacer clic sobre este cuadro, se abre una ventana de explorador de carpetas, desde dónde debe seleccionar en su ordenador un archivo de firmware válido, previamente descargado (HUB\_v1\_01r01.bin por ejemplo).

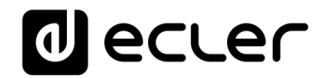

Este proceso, si se completa con éxito, ha de mantener al completo la configuración previa de la unidad HUB.

**NOTA IMPORTANTE:** la operación de actualización de firmware es delicada, y si no se completase exitosamente, puede perder la configuración de su dispositivo HUB. **Asegúrese de guardar una copia del proyecto antes de actualizar el dispositivo**.

Trate de tener instalada en su unidad HUB siempre la última versión de firmware disponible. Puede consultar la última versión oficial en la página de ayuda HELP (ver capítulo [HELP\)](#page-103-0)

#### **14.3. HUB SETUP FILE**

En este cuadro se gestionan los archivos de configuración HUB, además de poder restablecer el dispositivo a su configuración de fábrica o reestablecerlo por completo (sin configuración, si desea partir de cero).

Los archivos de configuración son exclusivos de cada modelo. Así, la extensión de un archivo de configuración para un HUB1616 es ".HUB1616" mientras que un archivo de configuración para un HUB1408 es ".HUB1408". No son compatibles entre modelos HUB ni con los archivos de configuración de eMIMO1616.

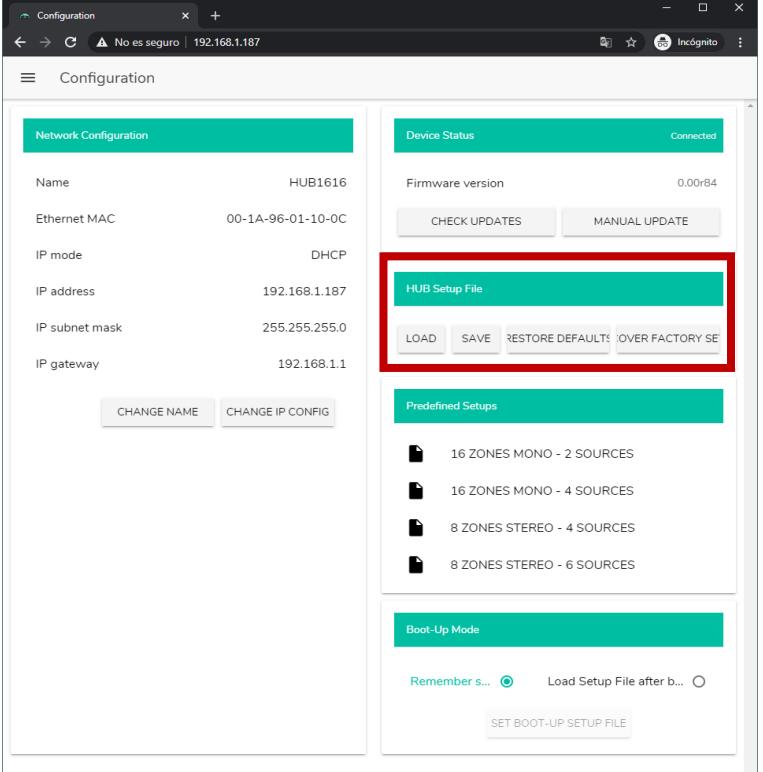

*Nota:* los archivos de configuración no modifican los parámetros de red.

**Project Data: gestión de proyectos serie HUB**

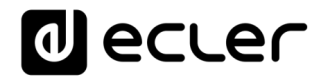

- **LOAD**: permite cargar un archivo de configuración previamente guardado. Al hacer clic en cargar (LOAD), se abre un explorador de archivos. Deberá seleccionar un archivo de proyecto válido en su ordenador, por ejemplo "mi\_proyecto.HUB1616".
- **SAVE**: permite guardar la configuración actual del dispositivo HUB. Escriba un nombre para el archivo: "mi\_proyecto", por ejemplo. Tras hacer clic en guardar (SAVE), un archivo "mi\_proyecto.HUB1616" comenzará a descargarse en la carpeta de descargas configurada en el navegador de su ordenador.
- **RESTORE DEFAULTS**: No se requiere conexión a Internet por parte del dispositivo HUB para recuperar este archivo. Consulte el capítulo [RESTAURACIIÓN DE LOS](#page-122-0)  [VALORES PREDETERMINADOS](#page-122-0) para más detalles sobre los parámetros por defecto. Modifica los parámetros de red, establece por defecto DHCP mode.
- **RECOVER FACTORY SETUP:** establece el dispositivo a su configuración de fábrica. La configuración de fábrica corresponde a la primera configuración predefinida (*Predefined setups).* En caso del HUB1616:16 ZONES MONO – 2 SOURCES. En caso del HUB1408: 8 ZONES MONO – 2 SOURCES. Ver capítulo [PREDEFINED SETUPS](#page-54-0) para más información. Se requiere de conexión a Internet por parte del dispositivo HUB para recuperar este archivo de configuración. Consulte el capítulo **ANEXO** para más detalles sobre los parámetros de fábrica. No modifica los parámetros de red.

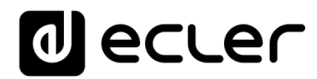

#### <span id="page-54-0"></span>**14.4. PREDEFINED SETUPS**

Este cuadro permite la carga de archivos de configuración predefinidos (*Predefined setups*). Se trata de archivos de configuración rápidos, que le permitirán una puesta en marcha ágil, partiendo de una configuración preestablecida y *pilot* panels de control previamente creados. Una configuración predeterminada, tras cargarse en el dispositivo HUB, puede ser modificada para ajustarse a las necesidades del usuario. Se requiere de conexión a Internet para poder acceder a dichas configuraciones.

Estos archivos de configuración también están disponibles a través de la aplicación Ecler Pilot para el perfil público, lo cual permite una rápida configuración utilizando únicamente un dispositivo móvil. Esta opción puede ser deshabilitada por el administrador.

Cada modelo de la serie HUB dispone de sus propios archivos de configuración, no siendo compatibles entre sí.

Consulte capítulo [PILOT PANELS](#page-89-0) para más información sobre los paneles de control pilot. Consulte capítulo **[ANEXO](#page-116-0)** para obtener información más detallada sobre los parámetros de estos archivos de configuración rápida.

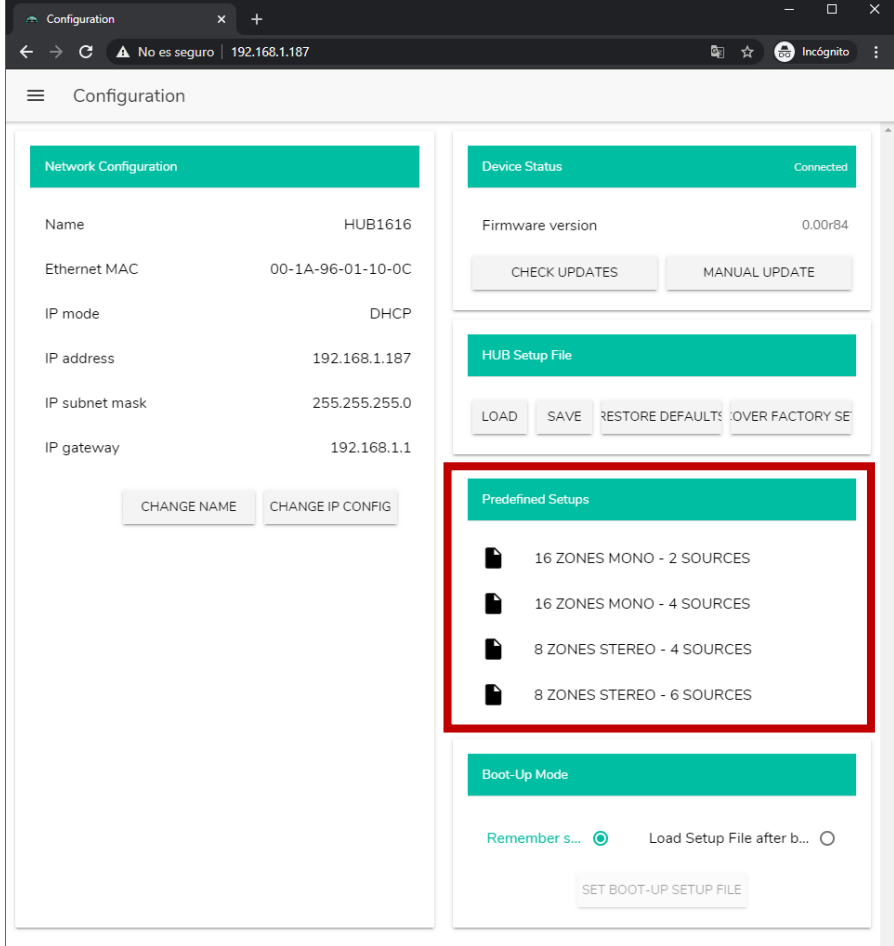

**Figura 26:** *Predefined setups*

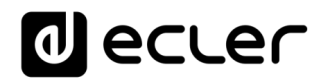

### **14.5. BOOT UP MODE**

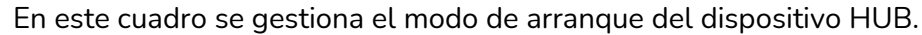

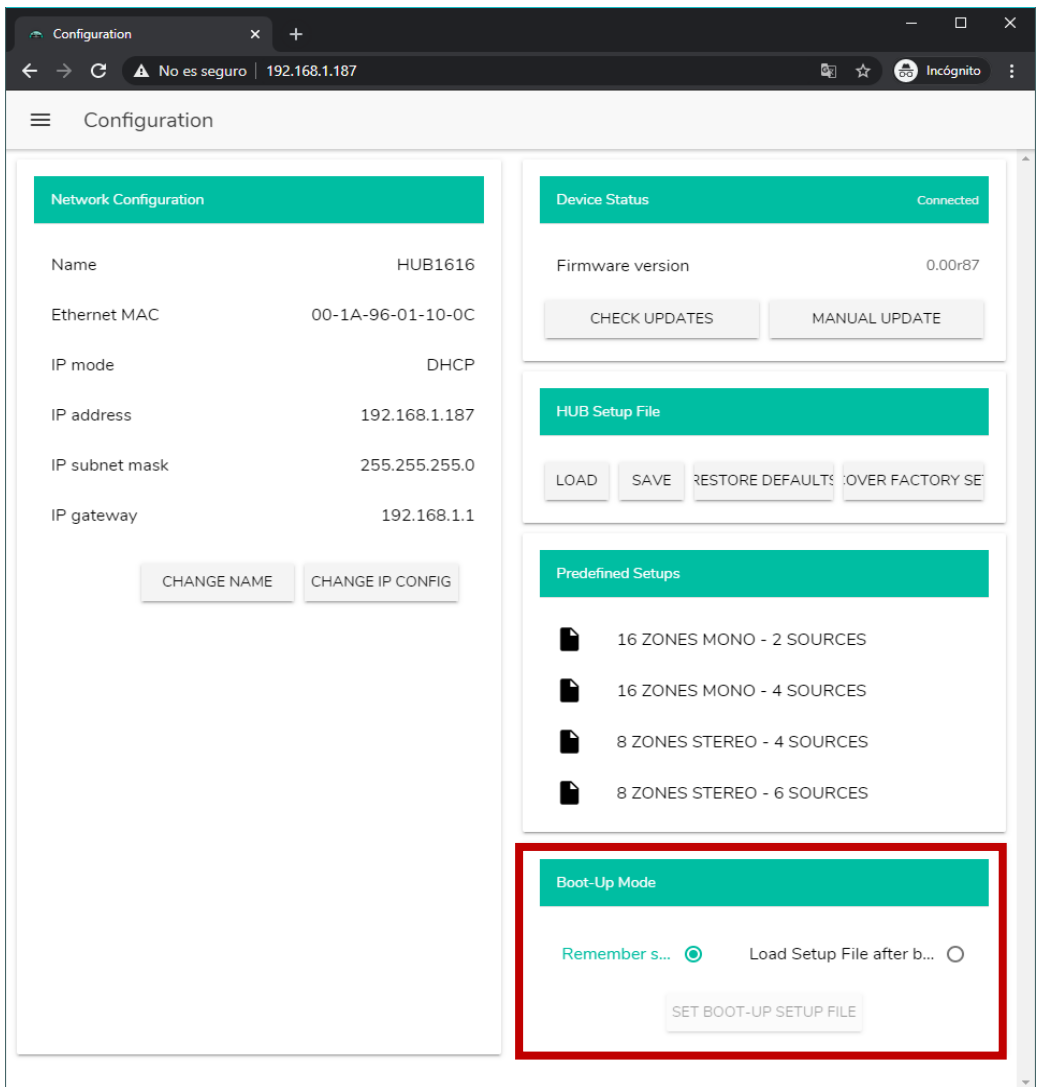

**Figura 27: configuración del modo de arranque**

- **Remember status**: el dispositivo arranca con la configuración que tenía justo antes de apagarse, incluyendo el estado de volúmenes, fuentes seleccionadas, ajustes de ecualización, etc.
- **Load setup file after boot up**: permite cargar un archivo de configuración nada más arrancar, ignorando la configuración que tenía antes de apagarse. Para seleccionar dicho proyecto, seleccione la opción "Load setup file after boot up" y haga clic en el botón "Set boot up setup file". El archivo de configuración de arranque guardado será exactamente la configuración del dispositivo HUB en ese momento. Esta operación sobrescribe el proyecto de arranque configurado anteriormente. Si se selecciona la opción "Load setup file after boot up" y no se ha configurado ningún proyecto, el dispositivo recordará la última configuración antes de su apagado.

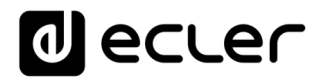

## **15. USUARIOS**

La página USERS permite la creación y gestión de las cuentas de los diferentes usuarios "cliente". Cada usuario puede acceder a la aplicación web HANGAR o aplicación móvil (*Ecler Pilot*) con unas credenciales asignadas por el administrador: nombre de usuario y contraseña. El acceso al perfil público no requiere de credenciales de acceso.

Un usuario, tras acceder a la aplicación, sólo visualizará y gestionará, aquellos paneles de control y controles que le haya asignado el administrador sobre una determinada zona/s. Existen 3 tipos de control: volumen, selección de fuentes y ecualización. Para más detalles sobre el control que puede ejercer un usuario sobre la matriz, diríjase al capítulo [PILOT PANELS.](#page-89-0)

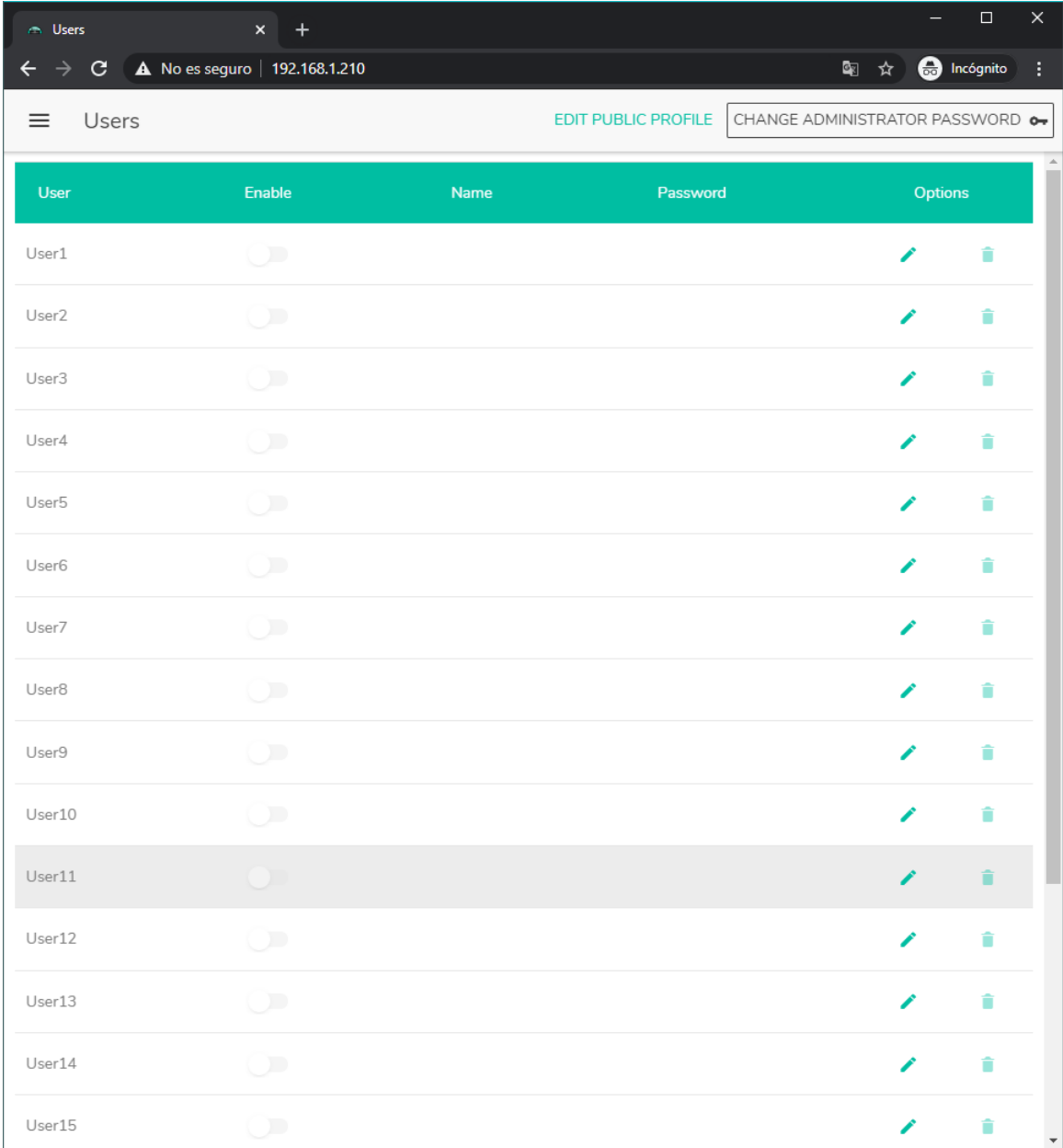

**Figura 28: página de gestión de usuarios**

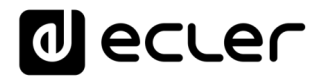

Se pueden editar hasta 20 usuarios diferentes, cada uno con sus credenciales. Para editar un usuario, haga clic en el icono  $\rightarrow$  a la derecha de la página. Introduzca el nombre, la contraseña, y habilítelo si desea asignarle paneles de control (*pilot panels*, ver capítulo [PILOT PANELS](#page-89-0) para más detalles).

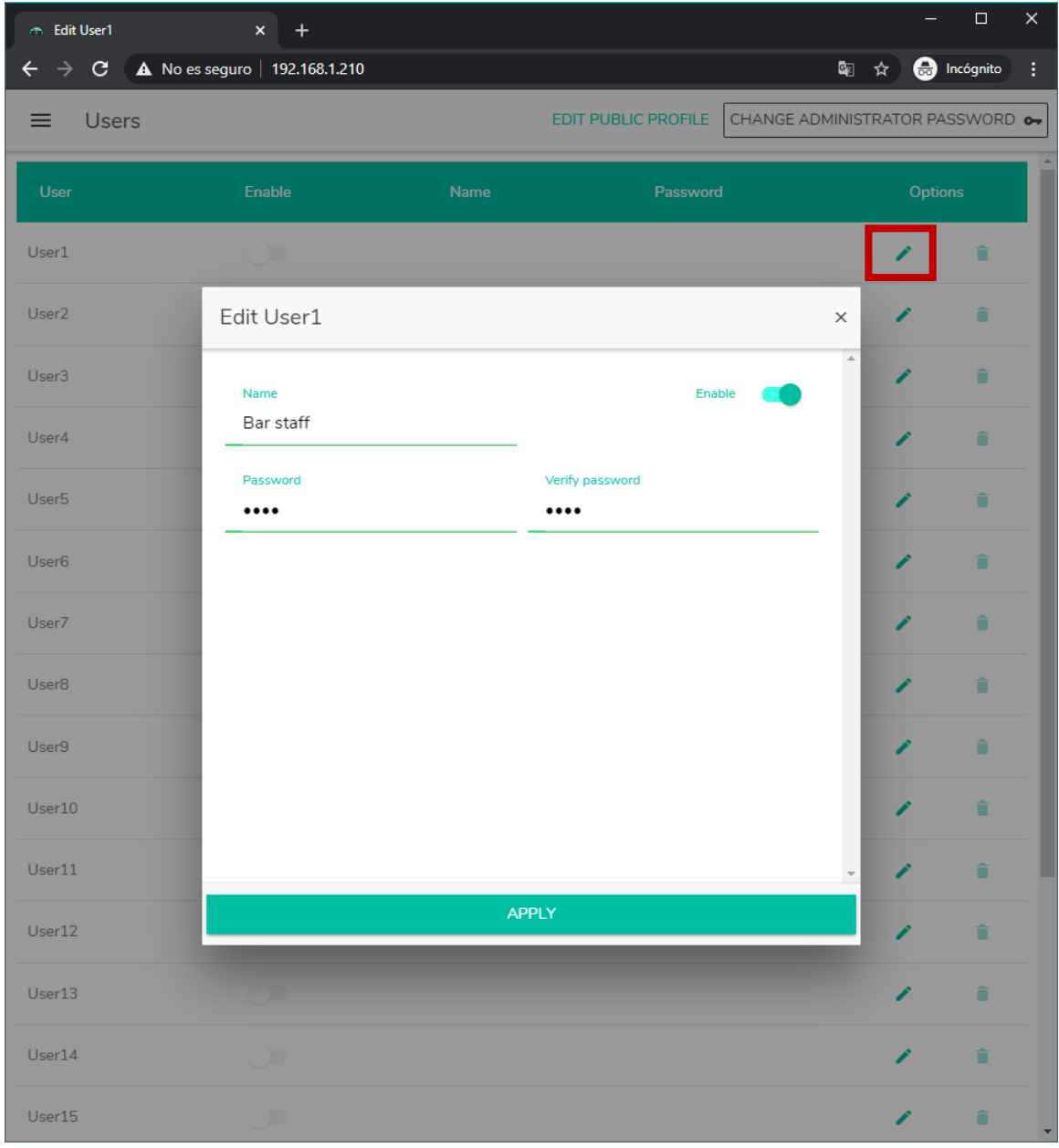

Puede habilitarlo o inhabilitarlo posteriormente en cualquier momento.

**Figura 29: edición de un usuario**

Para eliminar las credenciales de usuario, seleccione el icono  $\bullet$  a su derecha.

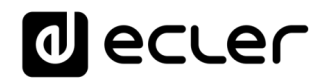

#### **15.1. EDIT PUBLIC PROFILE**

Haciendo clic en el botón "Edit public profile" se abre un cuadro de diálogo con las opciones disponible para el perfil público.

• **Allow loading predefined setups:** deshabilite esta opción si desea que desde el perfil público (acceso sin credenciales) no se puedan cargar los archivos de configuración predeterminados y por tanto, modificar la configuración del dispositivo.

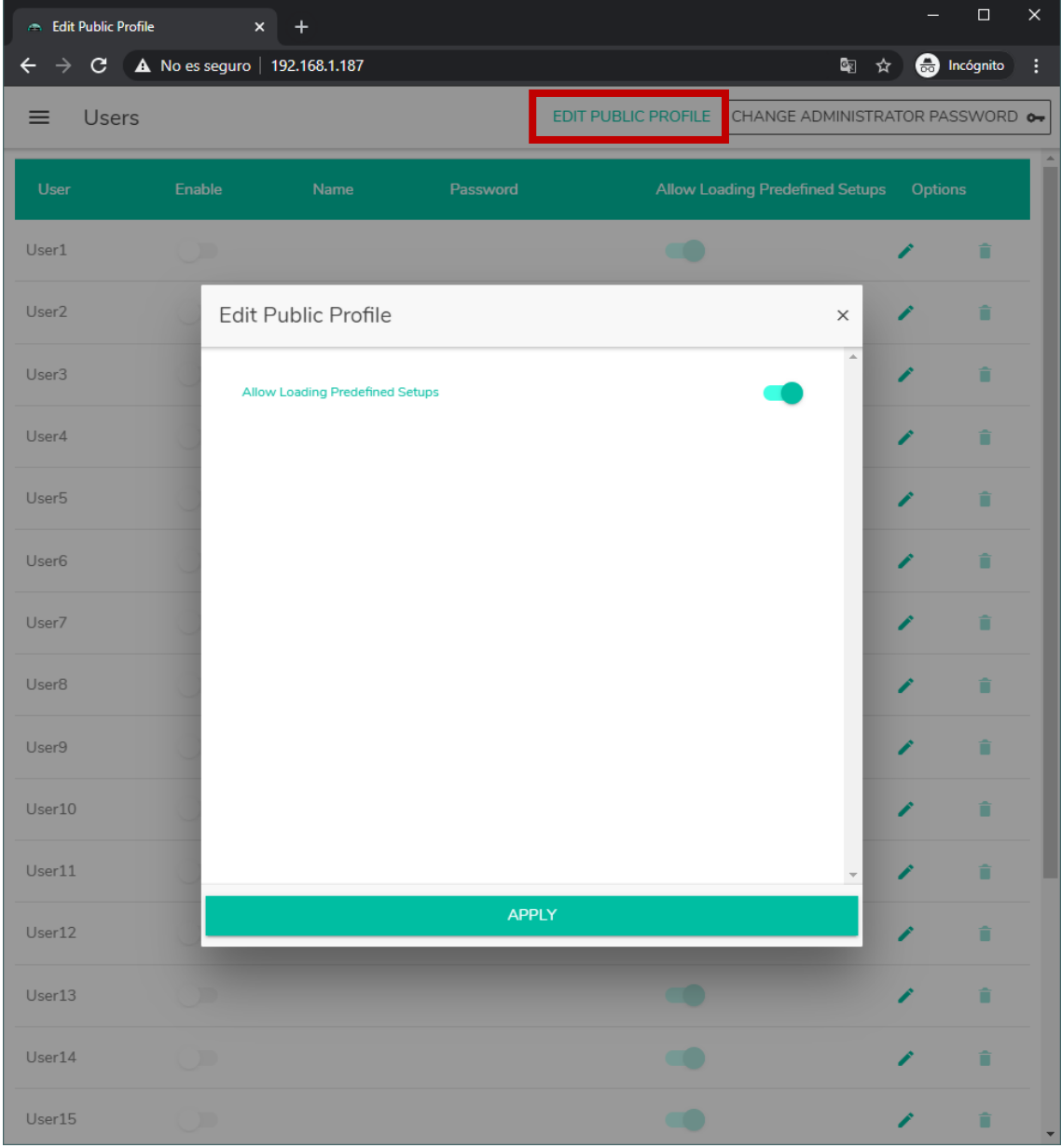

**Figura 30: edición del perfil público**

*NOTA:* Si existen usuarios habilitados, la opción "Allow Loading Predefined Setups" se deshabilitará y no estará disponible hasta que no se deshabiliten todos los usuarios.

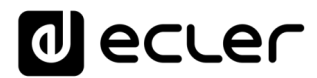

### **15.2. CHANGE ADMINISTRATOR PASSWORD**

En el botón "Change administrator password", puede cambiar la contraseña de acceso como administrador, por defecto, **admin**.

| Edit admin pass                                | $x +$                          |                 |                                                       |                     | $\overline{\phantom{0}}$ | $\Box$             | $\times$ |
|------------------------------------------------|--------------------------------|-----------------|-------------------------------------------------------|---------------------|--------------------------|--------------------|----------|
| $\leftarrow$<br>$\rightarrow$<br>$C^{\dagger}$ | A No es seguro   192.168.1.187 |                 |                                                       | 图☆                  |                          | <b>e</b> Incógnito | ŧ        |
| Users<br>≡                                     |                                |                 | EDIT PUBLIC PROFILE   CHANGE ADMINISTRATOR PASSWORD O |                     |                          |                    |          |
| User                                           | Enable<br>Name                 | Password        | Allow Loading Predefined Setups                       |                     | Options                  |                    |          |
| User1                                          | D                              |                 | $\bullet$                                             |                     | ∕                        | û                  |          |
| User <sub>2</sub>                              | Edit admin pass                |                 |                                                       | $\times$            | ∕                        | Ê                  |          |
| User <sub>3</sub>                              | Password                       | Verify password |                                                       | $\hat{\phantom{a}}$ | ∕                        | î                  |          |
| User4                                          |                                |                 |                                                       |                     | Î                        | û                  |          |
| User <sub>5</sub>                              |                                |                 |                                                       |                     | Î                        | î                  |          |
| User <sub>6</sub>                              |                                |                 |                                                       |                     | Î                        | î                  |          |
| User7                                          |                                |                 |                                                       |                     | ∕                        | û                  |          |
| User <sub>8</sub>                              |                                |                 |                                                       |                     | ◢                        | û                  |          |
| User9                                          |                                |                 |                                                       |                     | ◢                        | î                  |          |
| User10                                         |                                |                 |                                                       |                     | ₽                        | n                  |          |
| User11                                         |                                |                 |                                                       |                     | ◢                        | û                  |          |
| User12                                         |                                | <b>APPLY</b>    |                                                       |                     |                          | Ê                  |          |
| User13                                         |                                |                 | æ                                                     |                     | Î                        | û                  |          |
| User14                                         | л                              |                 | $\bullet$                                             |                     | Î                        | Ê                  |          |
| User15                                         | D                              |                 | $\bullet$                                             |                     |                          | Ê                  | Y        |

**Figura 31: cambio de la contraseña de administrador**

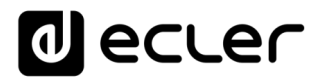

## **16. PANEL FRONTAL**

En la página FRONT PANEL, se puede configurar el bloqueo de determinadas funciones del panel frontal del dispositivo HUB. Esto le permite tener la seguridad de que la configuración de la matriz no se verá alterada por el usuario final, si así lo desea. Evitará manipulaciones indebidas en la instalación de audio, haciéndola más robusta.

Además, esta página permite ajustar los parámetros y funcionamiento de la pantalla LCD del panel frontal.

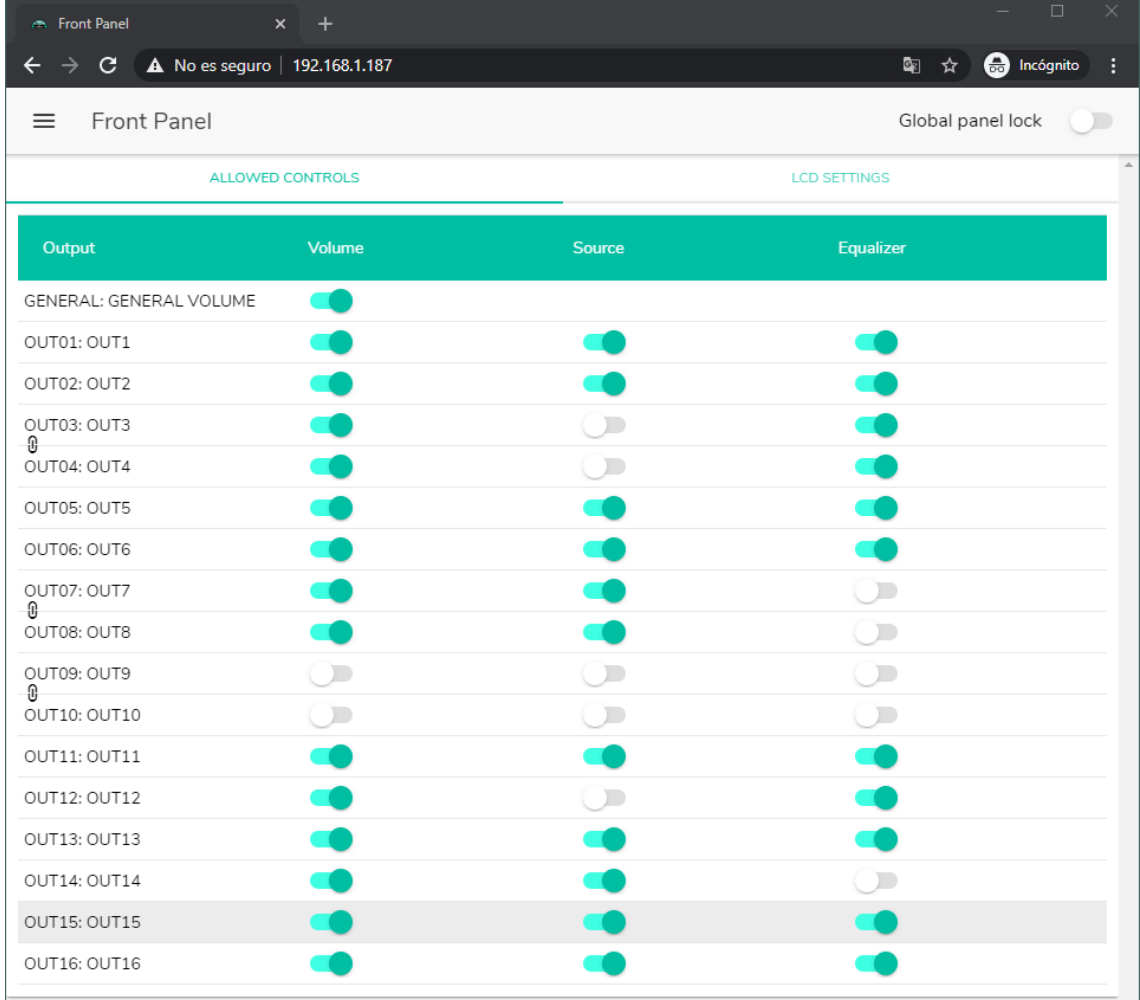

#### **16.1. ALLOWED CONTROLS**

**Figura 32: controles permitidos en el panel frontal**

<span id="page-60-0"></span>El volumen general (*General Volume*) que actúa sobre todas las zonas o una selección de ellas, puede ser deshabilitado para su control desde el panel frontal. Se accede a él mediante una pulsación corta del *encoder* giratorio del panel frontal.

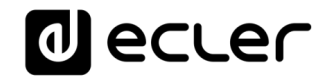

Para cada zona, puede habilitar/bloquear la manipulación desde el panel frontal de:

- **Volume**: control volumen de la señal de audio en dicha zona
- **Source**: selección de fuente para dicha zona
- **Equalizer**: control de tonos (graves-medios-agudos) de la señal seleccionada en esa zona

Así, observando el ejemplo de l[a Figura 32,](#page-60-0) desde el panel frontal no se puede manipular la ecualización de la zona 14 (OUT14). Sin embargo, sí que está permitido controlar el volumen de la zona, así como la selección de la fuente de audio.

#### **16.2. GLOBAL PANEL LOCK**

Habilitando la opción Global Panel Lock (esquina superior-derecha), se bloquean **TODAS** las opciones de manipulación del panel frontal, convirtiendo el dispositivo en una "caja negra" de cara al usuario final.

Siempre puede consultar la información del dispositivo: manteniendo pulsado las teclas CTRL + encoder rotatorio. Esta función no queda deshabilitada.

| Front Panel                                                            | $\times$ +                                    |            | $\Box$                    | $\times$ |
|------------------------------------------------------------------------|-----------------------------------------------|------------|---------------------------|----------|
| $\rightarrow$ C $\bullet$ No es seguro   192.168.1.187<br>$\leftarrow$ |                                               |            | <b>ed</b> Incógnito<br>图☆ | ÷        |
| Front Panel<br>$\equiv$                                                |                                               |            | Global panel lock         |          |
|                                                                        | <b>ALLOWED CONTROLS</b>                       |            | <b>LCD SETTINGS</b>       |          |
| Output                                                                 | Volume                                        | Source     | Equalizer                 |          |
| GENERAL: GENERAL VOLUME                                                |                                               |            |                           |          |
| OUT01: OUT1                                                            |                                               |            |                           |          |
| OUT02: OUT2                                                            |                                               |            |                           |          |
| OUT03: OUT3<br>Л,                                                      |                                               | $\sqrt{2}$ |                           |          |
| OUT04: OUT4                                                            |                                               | $\sqrt{2}$ |                           |          |
| OUT05: OUT5                                                            |                                               |            |                           |          |
| OUT06: OUT6                                                            |                                               |            |                           |          |
| OUT07: OUT7<br>O                                                       |                                               |            | $\bigcirc$                |          |
| OUT08: OUT8                                                            |                                               |            | $\bigcirc$                |          |
| OUT09: OUT9<br>Л,                                                      | $\left( \begin{array}{c} \end{array} \right)$ | $\bigcirc$ | $\bigcirc$                |          |
| OUT10: OUT10                                                           | $\bigcirc$                                    | $\Box$     | $\bigcirc$                |          |
| OUT11: OUT11                                                           |                                               |            |                           |          |
| OUT12: OUT12                                                           |                                               | $\sqrt{2}$ |                           |          |
| OUT13: OUT13                                                           |                                               |            |                           |          |
| OUT14: OUT14                                                           |                                               |            |                           |          |
| OUT15: OUT15                                                           |                                               |            |                           |          |
| OUT16: OUT16                                                           |                                               |            |                           |          |

**Figura 33: bloqueo de todas las opciones panel frontal**

# **d** ecler

### **16.3. LCD SETTINGS**

Aquí puede establecer el comportamiento de la pantalla LCD:

- **NORMAL**: la pantalla permanece siempre encendida.
- **DIMMED**: tras 30 segundos de inactividad, la pantalla atenúa el brillo. Vuelve a su estado normal en cuanto se manipula algún control del panel frontal.
- **OFF**: tras 30 segundos de inactividad, la pantalla se apaga (brillo al mínimo). Vuelve a su estado normal en cuanto se manipula algún control del panel frontal.

También se pueden ajustar el brillo de la pantalla (Backlight) y el contraste (Contrast) en modo NORMAL.

Además, la opción "Default zone selection" permite la selección automática, tras unos segundos de inactividad (10 seg.) de:

- **LAST ZONE:** la última zona seleccionada. Vuelve a mostrar por pantalla los controles de la última zona seleccionada, tras modificar el volumen general.
- **GENERAL VOLUME:** el volumen general. Vuelve a mostrar por pantalla el control del volumen general, tras modificar algún parámetro de una zona.

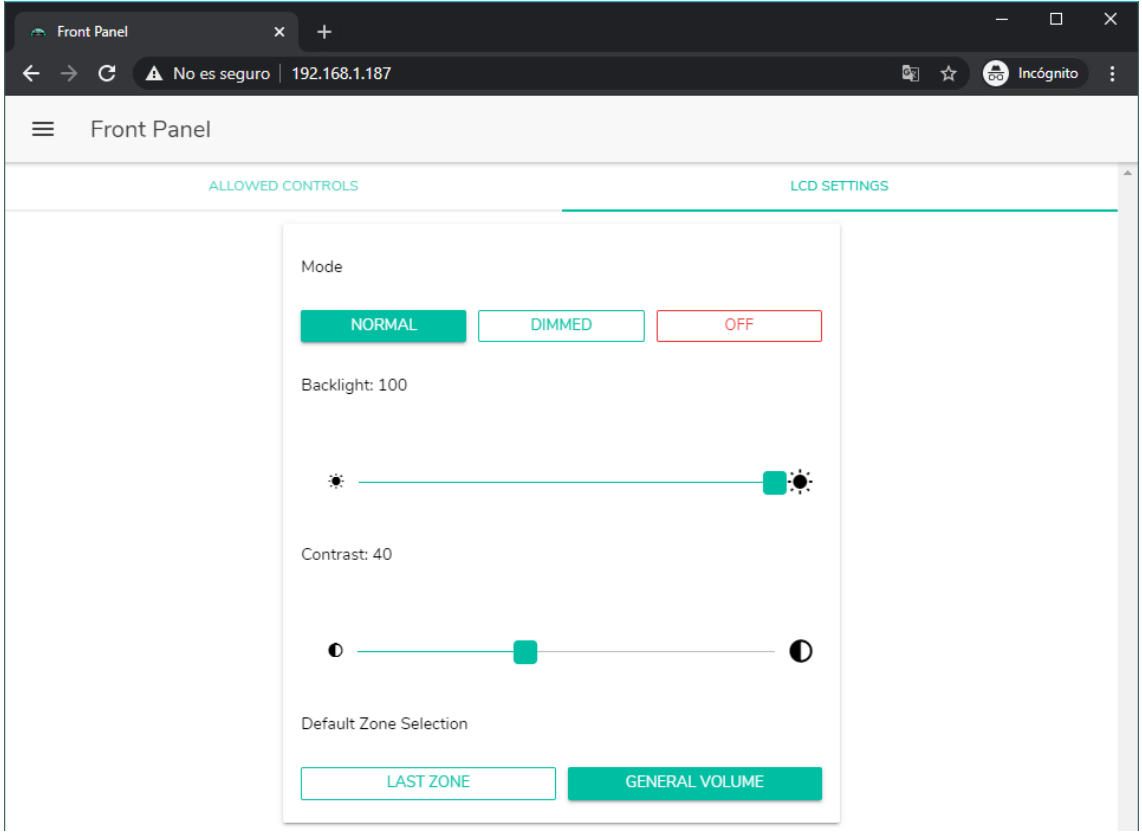

**Figura 34: opciones de la pantalla**

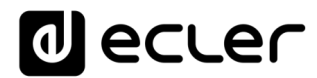

## **17. ENTRADAS**

En la página INPUTS, se configuran las fuentes de audio, es decir, cada una de las entradas de audio de las que dispone la unidad HUB.

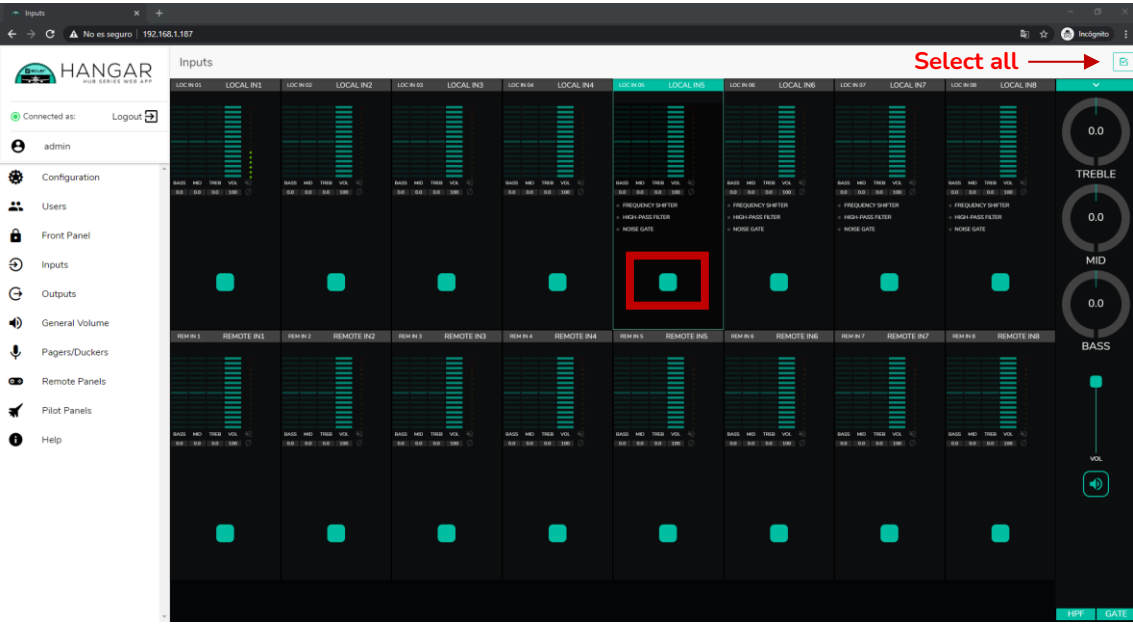

**Figura 35: página INPUTS HUB1616**

<span id="page-63-0"></span>Para seleccionar una entrada, haga clic sobre el botón central de dicha entrada (ver [Figura 35\)](#page-63-0). Cuando se selecciona una entrada, ésta cambia de color, indicando que está seleccionada.

Si desea editar varias entradas al mismo tiempo, puede seleccionar varias si mantiene pulsado durante unos instantes su botón de selección. Para seleccionar todas las entradas, haga clic sobre el icono SELECT ALL de la esquina superior derecha:  $\boxed{\text{B}}$ 

*Nota:* puede seleccionar varias entradas utilizando el atajo de teclado: pulsando la tecla CONTROL, y sin soltarla, seleccionar las entradas haciendo clic con el botón izquierdo del ratón. También puede deseleccionar una entrada seleccionándola mientras mantiene pulsada la tecla CONTROL. Además, puede realizar una selección rápida de varias entradas contiguas, haciendo clic desde la primera hasta la última, manteniendo pulsada la tecla SHIFT (mayúsculas). Por ejemplo, si desea seleccionar las entradas de la 1 a la 8: mientras mantiene pulsada la tecla SHIFT, haga clic con el ratón primero en la entrada 1 y posteriormente en la entrada 8.

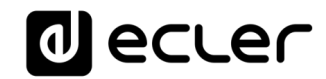

| $\sim$ Inputs         | $x +$                                 |                                                  |                                              |                                                    |                                                               |                                            |                                                            |                                                    |                                        | G                              |
|-----------------------|---------------------------------------|--------------------------------------------------|----------------------------------------------|----------------------------------------------------|---------------------------------------------------------------|--------------------------------------------|------------------------------------------------------------|----------------------------------------------------|----------------------------------------|--------------------------------|
| $\leftarrow$          | A No es seguro   192.168.1.187<br>G   |                                                  |                                              |                                                    |                                                               |                                            |                                                            |                                                    |                                        | $2\pi$ of $\bigcirc$ incógnito |
|                       |                                       | Inputs                                           |                                              |                                                    |                                                               |                                            |                                                            |                                                    |                                        | $\boxtimes$                    |
|                       | HANGAR                                | LOC IN 01<br>LOCAL IN1                           | LOCAL IN2<br>LOC IN 02                       | LOCAL IN3<br>LOC IN 03                             | LOCAL IN4<br>LOC IN OIL                                       | $ $ LOC IN 05<br>LOCAL INS                 | LOCAL IN6<br>LOC IN DE                                     | LOCAL IN7<br>LOC IN 07                             | LOCAL IN8<br>LOC IN OIL                | $\checkmark$                   |
|                       | Logout $\rightarrow$<br>Connected as: |                                                  | Ш<br>-                                       | I<br>m                                             |                                                               | ≡<br>_                                     | ═<br>_                                                     | $\overline{\phantom{a}}$<br>I                      | ≣                                      |                                |
| $\boldsymbol{\Theta}$ | admin                                 | ł                                                | ≡                                            | Ш<br>≡                                             |                                                               | ≡                                          | ≡<br>≡                                                     |                                                    |                                        | 0.0                            |
| œ                     | Configuration                         | HID THEIR VOL. IC<br><b>RASS</b><br>00 00 00 100 | BASS MID TREE VOL 4<br>0.0 0.0 0.0 100       | BASS MD TREB VOL 4<br>00 00 00 100                 | BASS MD TREE VOL &<br>00 00 00 100                            | BASS MID THEB VOL 42<br>0.0 0.0 0.0 100    | BASS MD TREE VOL -<br>00 00 00 100                         | BASS MID TREB VOL 10<br>00 00 00 100               | BASS MID TREE VOL 4<br>0.0 0.0 0.0 100 | TREBLE                         |
| x                     | <b>Users</b>                          |                                                  |                                              |                                                    |                                                               | FREQUENCY SHIFTER<br>HIGH-PASS FILTER      | FREQUENCY SHIFTER<br>HIGH-PASS FILTER                      | FREQUENCY SHIFTER<br>HIGH-PASS FILTER              | FREQUENCY SHIFTER<br>HIGH-PASS FILTER  | 0.0                            |
| Α                     | <b>Front Panel</b>                    |                                                  |                                              |                                                    |                                                               | NOISE GATE                                 | NOISE GATE                                                 | NOISE GATE                                         | NOISE GATE                             |                                |
| Ð                     | Inputs                                |                                                  |                                              |                                                    |                                                               |                                            |                                                            |                                                    |                                        | <b>MID</b>                     |
| G                     | Outputs                               |                                                  |                                              |                                                    |                                                               |                                            |                                                            |                                                    |                                        | 0.0                            |
| нĐ                    | <b>General Volume</b>                 | LOC IN 09<br><b>REMOTE IN1</b>                   | REM N2<br>REMOTE IN2                         | LOC N 11<br>REMOTE IN3                             | REMOTE IN4<br>RENIN4                                          | LOC IN 13<br>REMOTE INS                    | REM IN 6<br>REMOTE ING                                     | LOC IN 15<br><b>REMOTE IN7</b>                     | REMOTE IN8<br><b>REMINS</b>            |                                |
| ↓                     | Pagers/Duckers                        |                                                  |                                              |                                                    |                                                               |                                            | _                                                          |                                                    |                                        | <b>BASS</b>                    |
| ൈ                     | <b>Remote Panels</b>                  |                                                  |                                              | ≣                                                  |                                                               |                                            | ≡                                                          |                                                    |                                        |                                |
|                       | Pilot Panels                          |                                                  |                                              |                                                    |                                                               |                                            |                                                            |                                                    |                                        |                                |
|                       | Help                                  | TREB VCL<br>no <sup>1</sup><br>0.0 00 100        | <b>BACC</b><br>vo.<br>THIS<br>0.0 00 0.0 100 | <b>BASE</b><br>TRED VOL i<br>ME<br>0.0 0.0 0.0 100 | <b>VOL</b><br><b>BAO</b><br><b>ME</b><br>TREE<br>00 00 00 100 | 04.95<br>VOL.<br>195.65<br>0.0 0.0 0.0 100 | THER VOL.<br><b>BASS</b><br><b>MED</b><br>00 00<br>0.0 100 | TREB VCL<br><b>BAS</b><br>MO'S<br>0.0 00 100<br>00 | BASS<br>TRED VOL<br>0.0 0.0 0.0 100    | <b>VOL</b>                     |
|                       |                                       |                                                  |                                              |                                                    |                                                               |                                            |                                                            |                                                    |                                        | $\blacktriangleleft$           |
|                       |                                       |                                                  |                                              |                                                    |                                                               |                                            |                                                            |                                                    |                                        |                                |
|                       |                                       |                                                  |                                              |                                                    |                                                               |                                            |                                                            |                                                    |                                        |                                |
|                       |                                       |                                                  |                                              |                                                    |                                                               |                                            |                                                            |                                                    |                                        |                                |
|                       |                                       |                                                  |                                              |                                                    |                                                               |                                            |                                                            |                                                    |                                        |                                |
|                       |                                       |                                                  |                                              |                                                    |                                                               |                                            |                                                            |                                                    |                                        | <b>GATE</b><br><b>HPF</b>      |

**Figura 36: selección de varias entradas**

Cada entrada muestra un resumen de su configuración actual:

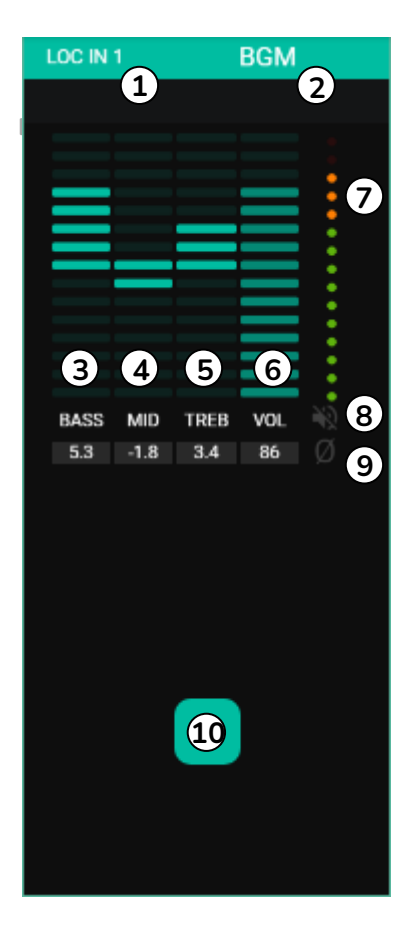

- **1.** Indicador de entrada local, conectores en el panel posterior (LOC) o remota (REM), paneles de control remoto con entrada de audio, más la numeración correspondiente.
- **2.** Etiqueta de la entrada (editable).
- **3.** Niveles gráficos y numéricos del control de tonos de graves. La posición central corresponde a 0: sin realce ni atenuación.
- **4.** Niveles gráficos y numéricos del control de tonos de medios. La posición central corresponde a 0: sin realce ni atenuación.
- **5.** Niveles gráficos y numéricos del control de tonos de agudos. La posición central corresponde a 0: sin realce ni atenuación.
- **6.** Niveles gráficos y numéricos del control de volumen.
- **7.** Vúmetro (VU) que indica el nivel de señal de audio en la entrada. Los LEDs de color rojo indican una saturación (CLIP) de esta señal (últimos 2 LEDs del VU).
- **8.** Indicador de MUTE. Si está iluminado indica que la entrada se ha enmudecido.
- **9.** Indicador de polaridad. Si está iluminado indica que la fase de la señal se ha invertido respecto a la original.

**10.** Botón de selección de entrada.

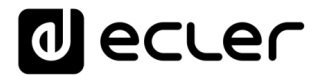

Además, las entradas de micrófono/línea, entradas locales de IN5 a IN8 en HUB1616 y entradas locales de IN3 a IN6 en HUB1408, disponen de indicadores de función activa: FREQUENCY SHIFTER, HPF (filtro-paso-altos) y GATE (puerta de ruido). Un LED verde indica que la función se encuentra habilitada. Para más información, diríjase a los puntos 3, 5 y 6 de este mismo capítulo.

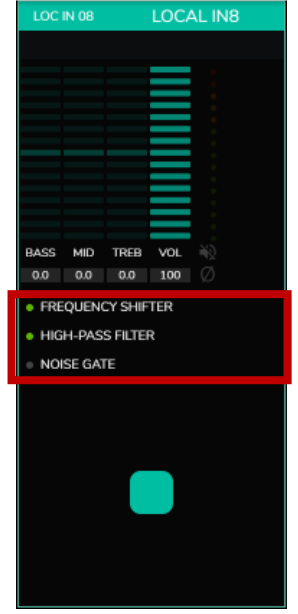

**Figura 38: indicadores DSP activo en entradas**

Para editar estos parámetros, a la derecha de la página INPUTS, dispone, siempre visible, de los controles necesarios.

| $\sigma$<br>$x +$<br>$\sim$ Inputs<br>$2\pi$ of $\bigcirc$ incógnito<br>$\leftarrow$ $\rightarrow$ C $\Delta$ No es seguro   192.168.1.187 |                                                                                 |                                                                             |                                                                       |                                                                     |                                                                    |                                                                                                    |                                                                                                  |                                                                                                    |                                                                                                    |                                                                 |
|----------------------------------------------------------------------------------------------------|---------------------------------------------------------------------------------|-----------------------------------------------------------------------------|-----------------------------------------------------------------------|---------------------------------------------------------------------|--------------------------------------------------------------------|----------------------------------------------------------------------------------------------------|--------------------------------------------------------------------------------------------------|----------------------------------------------------------------------------------------------------|----------------------------------------------------------------------------------------------------|-----------------------------------------------------------------|
|                                                                                                    | HANGAR                                                                          | Inputs<br>LOC IN 01<br>LOCAL IN1                                            | LOC IN 02<br>LOCAL IN2                                                | ι ιος Νού<br>LOCAL IN3                                              | LOC IN OIL<br>LOCAL IN4                                            | 100 8105<br><b>LOCAL INS</b>                                                                          | LOCINOS<br>LOCALING                                                                              | LOCINOZ<br>LOCAL IN7                                                                                   | LOC IN OB<br><b>LOCAL INF</b>                                                                         | $\sqrt{2}$                                                      |
| Connected as:<br>$\boldsymbol{\Theta}$<br>admin<br>đ.<br>靐<br><b>Users</b><br>Α<br>Ð<br>Inputs                                             | Logout $\overline{\rightarrow}$<br>Configuration<br>Front Panel                 | m<br>_<br>HID TREE VOL 10<br>RASS<br>0.0 0.0 100 0<br>00                    | ≣<br>BASS MID TREE VOL -<br>0.0 0.0 0.0 100                           | ≣<br>BASS MD TREE VOL (c)<br>00 00 00 100                           | ≣<br>BASS MD TREE VOL 40<br>00 00 00 100                           | ≣<br>BASS MID THEB VOL 42<br>0.0 0.0 0.0 100 0<br>FREQUENCY SHIFTER<br>HIGH-PASS FILTER<br>NOISE GATE | BASS MD TREE VOL -<br>00 00 00 100<br>FREQUENCY SHIFTER<br><b>HIGH-PASS FILTER</b><br>NOISE GATE | ≣<br>BASS MD TREE VOL 40<br>00 00 00 100 0<br>FREQUENCY SHIFTER<br><b>RITJI 22MH-HGH</b><br>NOISE GATE | HHHHH<br>BASS MD TREE VOL -<br>0.0 0.0 0.0 100<br>FREQUENCY SHIFTER<br>HIGH-PASS FILTER<br>NOISE GATE | 0.0<br><b>TREBLE</b><br>0.0<br><b>MID</b>                       |
| G<br>Outputs<br>●<br>↓<br>$\bullet$<br>и<br>Help                                                                                           | <b>General Volume</b><br>Pagers/Duckers<br><b>Remote Panels</b><br>Pilot Panels | LOC IN 09<br>REMOTE IN1<br>HID TREB VCL<br>9,455<br>0.0 00 100<br><b>DO</b> | REMOTE IN2<br>REM IN 2<br>TREE VOL.<br>BASS MID<br>0.0 0.0<br>0.0 100 | <b>REMOTE IN3</b><br>LOC N 11<br>BASS MD TREE VOL -<br>00 00 00 100 | REMOTE IN4<br>REMIN4<br><b>MD TREE VOL</b><br>BAGG<br>00 00 00 100 | <b>REMOTE INS</b><br>LOC IN 13<br>BASS MID TREE VOL -<br>0.0 0.0 0.0 100                              | REMOTE ING<br>REM IN 6<br>THE VOL -<br>BASS MD<br>00 00 00 100                                   | REMOTE IN7<br>LOCIN 15<br>BASS NO TREE VOL -<br>00 00 00 100                                           | <b>REMOTE INS</b><br>REMINS<br>_<br>TRED VOL<br>BASS<br><b>MD</b><br>0.0<br>00 00 100                 | 0.0<br><b>BASS</b>                                              |
|                                                                                                    |                                                                                 |                                                                             |                                                                       |                                                                     |                                                                    |                                                                                                    |                                                                                                  |                                                                                                    |                                                                                                    | <b>VOL</b><br>$\blacktriangleleft$<br><b>HPF</b><br><b>GATE</b> |

**Figura 39: control y edición de entrada**

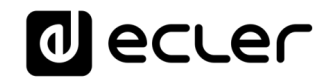

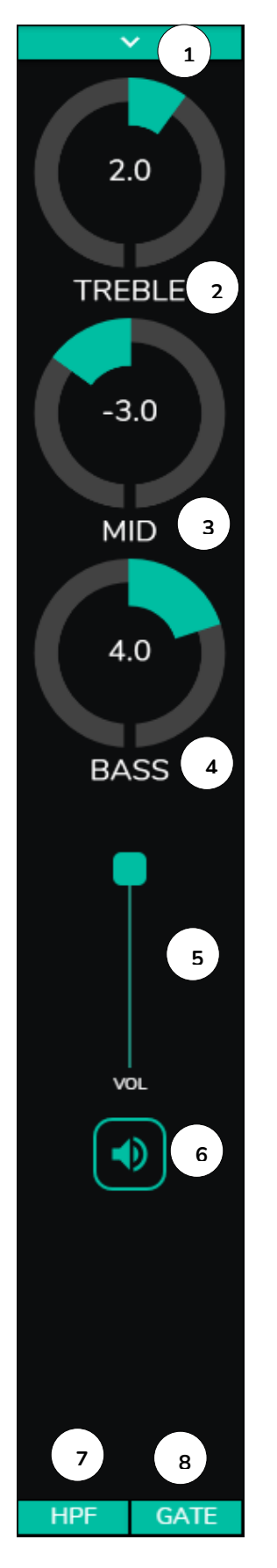

- **1.** Desplegable que muestra las opciones de cambio de polaridad (POLARITY), estéreo (STEREO), FREQUENCY SHIFTER y edición de etiqueta de la entrada (LABEL).
- **2.** Ajuste de control de tono: agudos (6,3kHz). Una pulsación larga sobre el control lo ajusta a su posición central.
- **3.** Ajuste de control de tono: medios (1kHz). Una pulsación larga sobre el control lo ajusta a su posición central.
- **4.** Ajuste de control de tono: graves (200Hz). Una pulsación larga sobre el control lo ajusta a su posición central.
- **5.** Ajuste del control de volumen.
- **6.** MUTE: enmudecimiento de la señal de entrada.
- **7.** Desplegable que muestra la configuración del filtropaso-altos (HPF). Sólo disponible para las entradas de micrófono.
- **8.** Desplegable que muestra la configuración de la puerta de ruido (NOISE GATE). Sólo disponible para las entradas de micrófono.

*Nota:* haga clic a la derecha de cualquier control con forma de potenciómetro (rotatorio), o en la parte superior del control con forma de *fader* (deslizante), para aumentar su valor en 0,1 (ajuste fino). Haga clic a la izquierda del control con forma de potenciómetro, o en la parte inferior del control con forma de *fader*, para disminuir su valor en 0,1 (ajuste fino).

Haga clic en cualquier control mientras mantiene pulsado la tecla CONTROL del teclado, o realice una pulsación larga del mismo para establecer su valor por defecto.

**Figura 40: controles de una entrada**

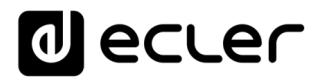

## **17.1. CHANGE LABEL**

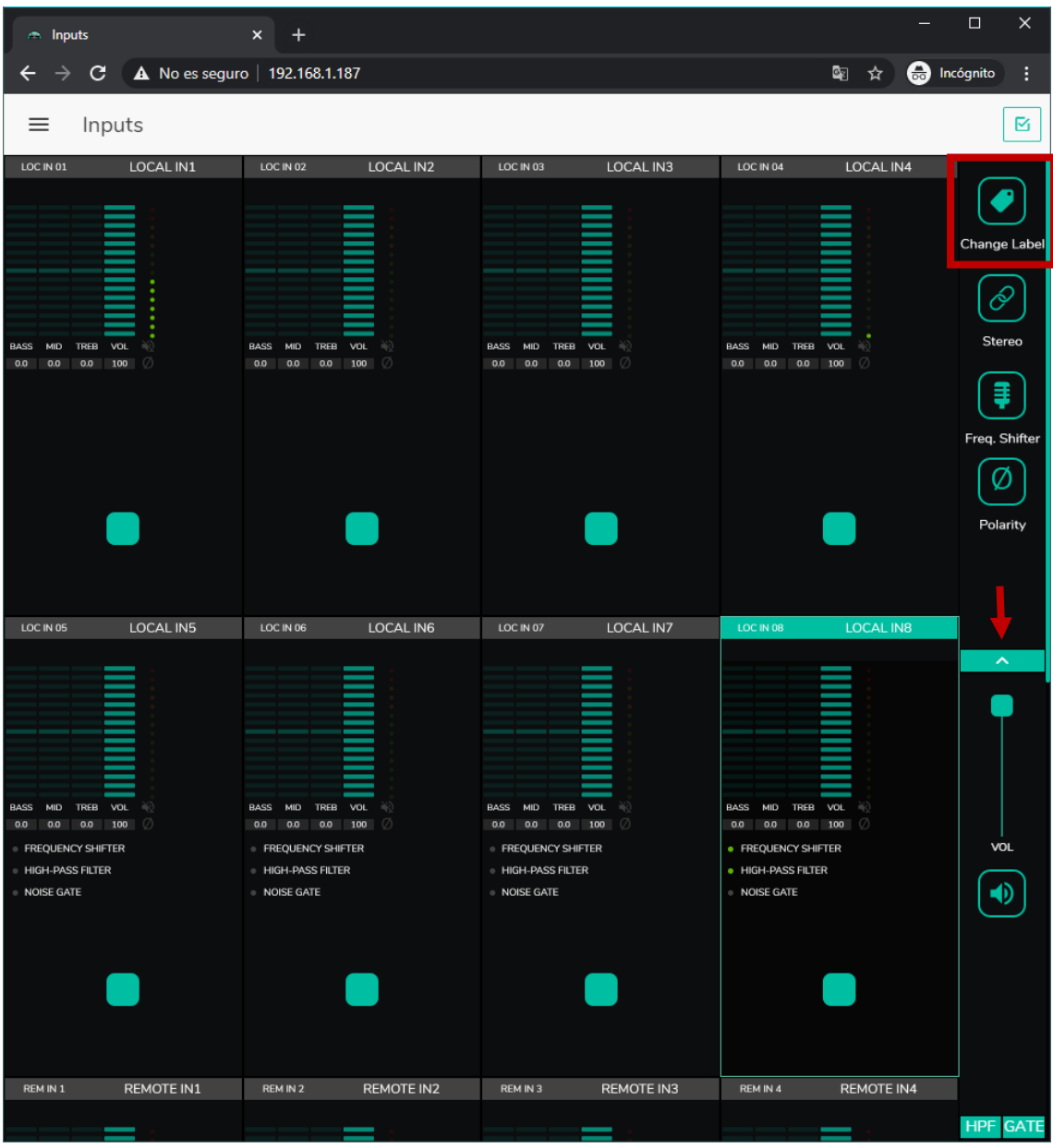

Permite editar el nombre de la señal de entrada.

**Figura 41: cambio de nombre de la entrada**

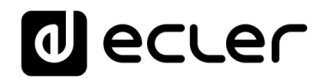

## **17.2. STEREO**

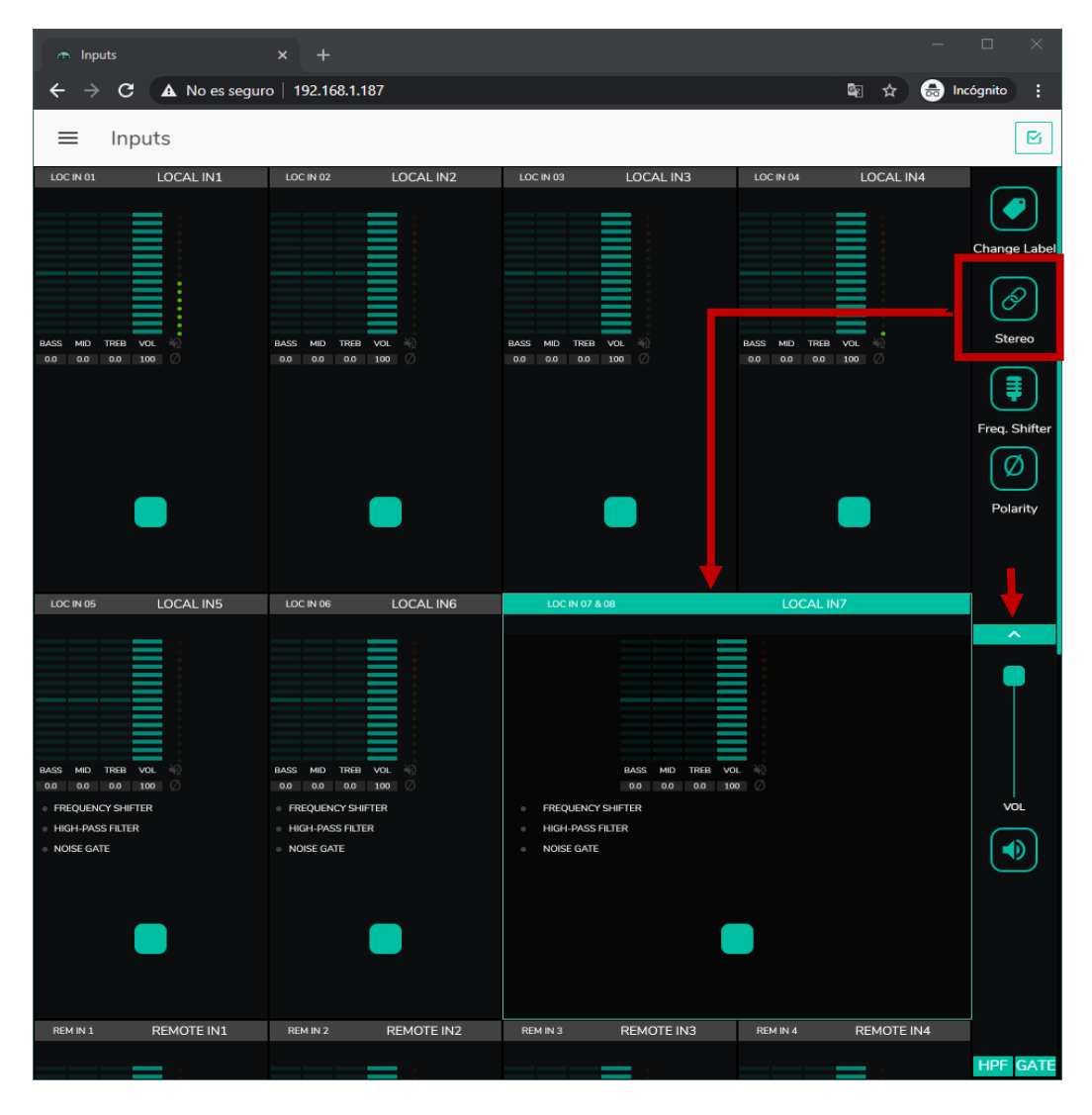

**Figura 42: conversión de 2 entradas mono a estéreo**

Puede convertir 2 entradas mono balanceadas (entradas micro/línea) en una pareja estéreo mediante este control. Las 2 representaciones gráficas de ambas entradas mono se convierten en una única, que muestra la información de la pareja. Además, automáticamente, si se asigna a una salida configurada también en estéreo, la entrada impar se direcciona a la salida impar, y la entrada par, a la salida par (izquierda a izquierda y derecha a derecha). De la misma forma, cualquier ajuste realizado en cualquiera de las 2 entradas (duckers, EQ, volumen, DSP, etc.) afectará a ambas. Esta opción sólo está disponible para las entradas balanceadas micro/línea del dispositivo: entradas locales de IN5 a IN8 en HUB1616 y entradas locales de IN3 a IN6 en HUB1408.

*Nota:* Si se asigna una entrada estéreo a una salida mono, la unidad HUB realiza automáticamente la conversión estéreo a mono (L+R). Si se asigna una entrada mono a una salida estéreo, ambas salidas contendrán la misma fuente de audio (doble mono), pero se aplicará el mismo procesado.

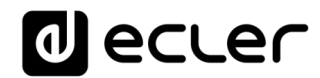

## **17.3. FREQUENCY SHIFTER**

| nputs                                                                                                    | ×<br>$\ddot{}$                                                                                                    |                                                                                                    |                                                                       | $\Box$                                                          |
|----------------------------------------------------------------------------------------------------|----------------------------------------------------------------------------------------------------|----------------------------------------------------------------------------------------------------|-----------------------------------------------------------------------|-----------------------------------------------------------------|
| c                                                                                                    | A No es seguro   192.168.1.187                                                                                                    |                                                                                                    | 图 ☆<br>6                                                              | Incógnito<br>÷                                                  |
| Inputs<br>≡                                                                                                    |                                                                                                    |                                                                                                    |                                                                       | Q                                                               |
| LOC IN 01<br>LOCAL IN1<br>BASS MID TREB VOL<br>n C<br>0.0 0.0 0.0 100<br>Ø                                                            | LOC IN 02<br>LOCAL IN2<br>TREB VOL<br>BASS MID<br>0.0 100<br>0.0 0.0                                                                         | LOC IN 03<br>LOCAL IN3<br>BASS MID TREB VOL (<br>$0.0$ 0.0 0.0 100 $\oslash$                                          | LOC IN 04<br>LOCAL IN4<br>BASS MID TREB VOL<br>$0.0$ 0.0 0.0 100<br>Ø | Change Label<br><b>Stereo</b><br>Freq. Shifter<br>Ø<br>Polarity |
| LOCAL IN5<br>LOC IN 05                                                                                                    | LOC IN 06<br>LOCAL IN6                                                                                                    | LOC IN 07 & 08                                                                                                    | LOCAL IN7                                                             |                                                                 |
| BASS MID TREB VOL<br>-ac<br>0.0<br>0.0<br>0.0 100<br>Ø<br><b>EREQUENCY SHIFTER</b><br><b>HIGH-PASS FILTER</b><br>$\bullet$ NOISE GATE | BASS MID<br>TREB VOL<br><b>AC</b><br>0.0 0.0<br>0.0 100<br>Ø<br><b>EREQUENCY SHIFTER</b><br><b>HIGH-PASS FILTER</b><br>$\bullet~$ NOISE GATE | BASS MID TREB VOL<br>0.0 0.0 0.0 100 0<br><b>FREQUENCY SHIFTER</b><br>$\sim$<br><b>HIGH-PASS FILTER</b><br>NOISE GATE | - 46                                                                  | ㅅ<br>VOL<br>ED.                                                 |
| REM IN 1<br>REMOTE IN1                                                                                                    | REM IN 2<br>REMOTE IN2                                                                                                    | REM IN 3<br>REMOTE IN3                                                                                                | REM IN 4<br>REMOTE IN4                                                |                                                                 |
|                                                                                                    |                                                                                                    |                                                                                                    |                                                                       | <b>HPF</b><br><b>GATE</b>                                       |

**Figura 43: activación del cancelador de realimentaciones (FREQUENCY SHIFTER)**

Permite activar el cancelador de realimentaciones, un eficiente sistema para reducir las posibilidades de que se produzcan bucles de realimentación (acoples, efecto Larsen) cuando una fuente microfónica se encuentra próxima al altavoz o altavoces que difunden su señal, una vez amplificada. Cuando se encuentra activada, dicha función realiza un ligero desplazamiento frecuencial de la señal entrante en el canal afectado (*Frequency shifter*), antes de enviarla a las salidas a las que se haya encaminado. El desplazamiento es tan leve que se hace apenas perceptible al oyente, en especial cuando ocurre en el rango de frecuencias de la voz humana. Unos pocos ciclos (Hz) de desplazamiento bastan para incrementar en gran medida la protección del sistema frente a posibles realimentaciones.

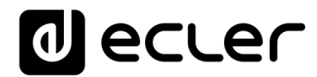

### **17.4. POLARITY**

Cambio de polaridad de la señal de entrada. Puede ser útil para corregir problemas de fase.

| nputs                                                                                                    | ×<br>$\ddot{}$                                                                                                    |                                                                                                    | $\Box$                                                                                                   |
|----------------------------------------------------------------------------------------------------|----------------------------------------------------------------------------------------------------|----------------------------------------------------------------------------------------------------|----------------------------------------------------------------------------------------------------|
| c                                                                                                    | A No es seguro   192.168.1.187                                                                                                    |                                                                                                    | Q.<br>Incógnito<br>6<br>÷<br>☆                                                                           |
| Inputs<br>≡                                                                                                    |                                                                                                    |                                                                                                    | Ñ                                                                                                    |
| LOC IN 01<br>LOCAL IN1<br><b>BASS</b><br><b>MID</b><br>TREB VOL<br>察<br>0.0<br>0.0 0.0<br>100<br>Ø                                               | LOC IN 02<br>LOCAL IN2<br>BASS MID TREB VOL<br>- 40<br>$0.0\ 0.0$<br>0.0<br>100<br>Ø                                                   | LOC IN 03<br>LOC IN 04<br>LOCAL IN3<br>BASS MID TREB VOL (<br>0.0 0.0<br>0.0<br>100<br>Ø<br>0.0 0.0                                                          | LOCAL IN4<br><b>Change Label</b><br>P<br>Stereo<br>BASS MID TREB VOL<br>0.0<br>100<br>Ø<br>7<br>Polarity |
| LOCAL IN5<br>LOC IN 05                                                                                                    | LOC IN 06<br>LOCAL IN6                                                                                                    | LOC IN 07 & 08                                                                                                    | LOCAL IN7                                                                                                |
| BASS<br>MID<br><b>TREB</b><br>VOL<br>邮<br>0.0<br>0.0 0.0<br>100<br>Ø<br><b>FREQUENCY SHIFTER</b><br><b>HIGH-PASS FILTER</b><br><b>NOISE GATE</b> | BASS<br>MID<br>TREB VOL<br>0.0 100<br>0.0<br>Ø<br>0.0<br><b>FREQUENCY SHIFTER</b><br><b>E</b> HIGH-PASS FILTER<br>$\bullet$ NOISE GATE | <b>BASS</b><br>MID TREB VOL $\Rightarrow$<br>0.0 0.0 100 0<br>0.0<br><b>FREQUENCY SHIFTER</b><br>$\alpha$<br><b>HIGH-PASS FILTER</b><br>$\sim$<br>NOISE GATE | ᄉ<br><b>VOL</b><br>ΕD                                                                                    |
| REM IN 1<br>REMOTE IN1                                                                                                    | REM IN 2<br>REMOTE IN2                                                                                                    | REM IN 4<br>REM IN 3<br>REMOTE IN3                                                                                                    | REMOTE IN4<br><b>HPF</b><br><b>GATE</b>                                                                  |
|                                                                                                    |                                                                                                    |                                                                                                    |                                                                                                    |

**Figura 44: cambio de polaridad de la señal de entrada**

## **d** ecler

### **17.5. HPF**

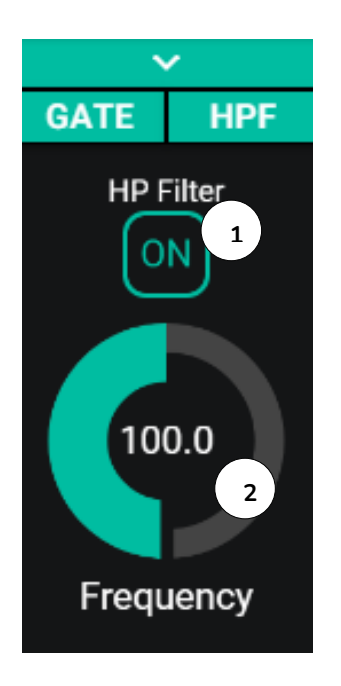

Útil para atenuar el efecto proximidad de un micrófono (realce en frecuencias bajas) o eliminar/atenuar ruido de fondo, ruido de manipulación, etc.:

- **1.** ON/OFF: activa/desactiva el filtro-paso-altos.
- **2.** Frecuencia: frecuencia de corte del filtro. Seleccionable de 50Hz a 150Hz.

**Figura 45: configuración del filtro paso-altos de una entrada**
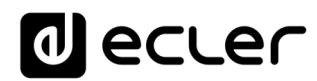

#### **17.6. GATE**

Puerta de ruido (*Noise Gate*). Útil para atenuar o eliminar el ruido de fondo captado por un micrófono (u otra de fuente de audio especialmente sensible al ruido por afectación de interferencias, etc.), discriminando entre ruido de fondo y señal de audio válida:

- **1.** ON/OFF: activa/desactiva la puerta de ruido. Cuando se encuentra en modo OFF el resto de los controles de esta sección se hallan deshabilitados.
- **2.** THRESHOLD: umbral de detección. Define el nivel de señal de entrada por debajo del cual la señal se verá afectada por la atenuación marcada por DEPTH (puerta cerrada). El rango de este parámetro va de –80dB a +12dB.
- **3.** DEPTH: atenuación aplicada a la señal cuando ésta se encuentra por debajo del umbral de detección (puerta cerrada). El rango de este parámetro va de 0dB a +80dB.
- **4.** ATTACK: tiempo de ataque. Determina el tiempo transcurrido desde la superación del umbral hasta la cancelación de la atenuación aplicada a la señal de entrada (puerta abierta). Rango de ajuste desde 0.1ms a 500ms.
- **5.** HOLD: tiempo de mantenimiento, en que la puerta todavía se mantiene abierta (no existe atenuación) una vez la señal desciende de nuevo por debajo del umbral de detección. Rango de ajuste desde 10ms a 3segundos.
- **6.** RELEASE: tiempo de relajación. Determina el tiempo que la puerta tarda en cerrarse de nuevo una vez ha concluido el tiempo de mantenimiento. En este caso, el rango cubre desde 10ms a 1segundo.

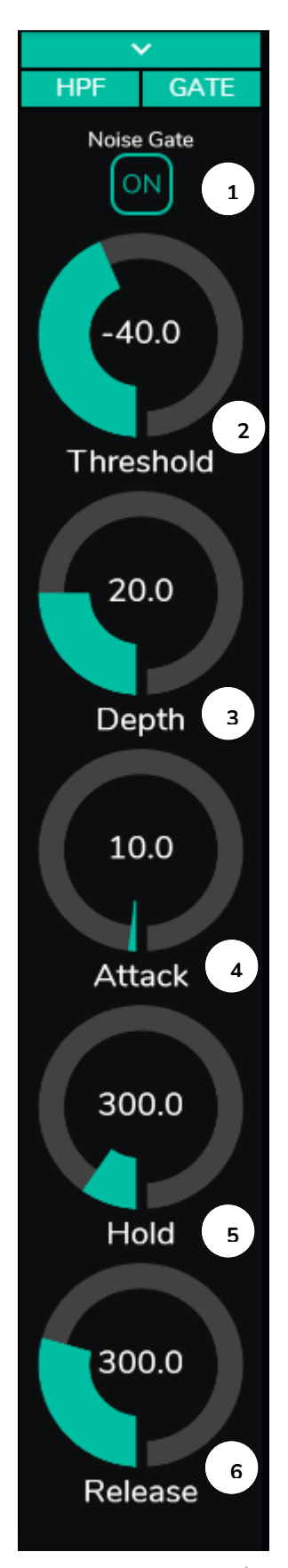

**Figura 46: configuración de la puerta de ruido de una entrada**

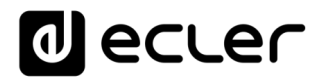

## **18. SALIDAS**

La página OUTPUTS permite configurar las salidas de audio de los dispositivos HUB. La interfaz gráfica y el funcionamiento son idénticos a la página INPUTS, con algunas salvedades.

| $\curvearrowright$ Outputs |                                                | $x +$                          |                                                                                  |                                                                   |                                                                                    |                                                                   |                                                                                                  |                                                                          |                                                                                   |                                                                       | $\sigma$                                     |  |  |  |
|----------------------------|------------------------------------------------|--------------------------------|----------------------------------------------------------------------------------|-------------------------------------------------------------------|------------------------------------------------------------------------------------|-------------------------------------------------------------------|--------------------------------------------------------------------------------------------------|--------------------------------------------------------------------------|-----------------------------------------------------------------------------------|-----------------------------------------------------------------------|----------------------------------------------|--|--|--|
| $\leftarrow$ $\rightarrow$ | $\mathbf{C}$<br>A No es seguro   192.168.1.187 |                                |                                                                                  |                                                                   |                                                                                    |                                                                   |                                                                                                  |                                                                          |                                                                                   | 新 ☆                                                                   | <b>C</b> Incógnito                           |  |  |  |
|                            |                                                |                                | Outputs                                                                          |                                                                   |                                                                                    |                                                                   |                                                                                                  |                                                                          |                                                                                   |                                                                       |                                              |  |  |  |
|                            | <b>HANGAR</b>                                  |                                | OUT 01<br>OUT1<br>LOC IN 01<br>LOCAL IN1                                         | OUT 02<br>OUT2<br>LOCAL IN1<br>LOC IN 01                          | <b>OUT 03 &amp; OK</b><br>LOC/N/01                                                 | OUT3<br>LOCAL IN1                                                 | out os<br><b>OUTS</b><br>LOCAL IN1<br>LOC IN 01                                                  | OUT DE<br>OUT6<br>LOCAL IN1<br>LOC IN 01                                 | CUT 07 & OB<br>LOC IN 01                                                          | OUT7<br>LOCAL IN1                                                     | $\tilde{\phantom{a}}$                        |  |  |  |
|                            | Connected as:                                  | Logout $\overline{\mathbf{B}}$ | I                                                                                |                                                                   |                                                                                    |                                                                   |                                                                                                  |                                                                          |                                                                                   |                                                                       |                                              |  |  |  |
| $\boldsymbol{\Theta}$      | admin                                          |                                |                                                                                  |                                                                   |                                                                                    |                                                                   |                                                                                                  |                                                                          |                                                                                   |                                                                       | 0.0                                          |  |  |  |
| ÷                          | Configuration                                  |                                |                                                                                  |                                                                   |                                                                                    |                                                                   |                                                                                                  |                                                                          |                                                                                   |                                                                       | TREBLE                                       |  |  |  |
| x                          | <b>Users</b>                                   |                                | <b>MO TREB VOL</b><br><b>LASS</b><br>00<br>00 100<br>00<br>VOL MIN 0 VOL MAX 100 | BASS MD<br>TREE VOL<br>0.0 0.0<br>0.0 100<br>VOLMIN O VOLMAX 1999 | <b>GLASS</b><br>$-0.0$<br>0.01<br>0.0<br>VOLMIN BILL VOLMAX 1999                   | <b>VOL</b><br>100                                                 | <b>GAGE</b><br>MID<br>TREB VOL<br>00<br>100<br>0.0<br>0 <sup>2</sup><br>VOL HIN 101 VOL MAX 1999 | TREE VOL<br>DB4 22.66<br>00 00<br>0.01<br>100<br>VOLMIN 10 VOLMAX 1990   | <b>GLACK</b><br>THE R<br>0 <sup>0</sup><br>$a\ddot{o}$<br>0 VOL MAX 199<br>VOLMIN | VO <sub>1</sub><br>100                                                |                                              |  |  |  |
| А                          | <b>Front Panel</b>                             |                                | EXTERNAL MUTE EN                                                                 | <b>EXTERNAL MUTTE EN</b>                                          | - EXTERNAL MUTE EN                                                                 |                                                                   | + EXTERNAL MUTE EN                                                                               | + EXTERNAL MUTE EN                                                       | - EXTERNAL MUTE EN                                                                |                                                                       | 0.0                                          |  |  |  |
| Ð                          | Inputs                                         |                                |                                                                                  |                                                                   |                                                                                    |                                                                   |                                                                                                  |                                                                          |                                                                                   |                                                                       | <b>MID</b>                                   |  |  |  |
|                            |                                                |                                |                                                                                  |                                                                   |                                                                                    |                                                                   |                                                                                                  |                                                                          |                                                                                   |                                                                       |                                              |  |  |  |
| G                          | Outputs                                        |                                |                                                                                  |                                                                   |                                                                                    |                                                                   |                                                                                                  |                                                                          |                                                                                   |                                                                       | 0.0                                          |  |  |  |
| ●                          | <b>General Volume</b>                          |                                | OUT 09 & 10<br>LOCIN 02                                                          | <b>OUT9</b><br>LOCAL IN2                                          | OUT 11<br><b>OUT11</b><br>LOCAL IN2<br>LOCIN 02                                    | OUT 32<br><b>OUT12</b><br>LOCAL IN2<br>LOC IN 02                  | OUT 13<br>OUT13<br>LOCAL IN2<br>LOC IN 02                                                        | OUT14<br><b>OUT 14</b><br>LOCAL IN2<br>LCC IN 02                         | OUT 15<br><b>OUT15</b><br>LOCAL IN2<br>LDC IN 02                                  | OUT 16<br>OUT16<br>LOC IN 02<br>LOCAL IN2                             | <b>BASS</b>                                  |  |  |  |
| $\ddot{\mathbf{v}}$        | Pagers/Duckers                                 |                                |                                                                                  |                                                                   |                                                                                    |                                                                   | ≣                                                                                                |                                                                          | ≡                                                                                 | ≣                                                                     |                                              |  |  |  |
| $\bullet$                  | <b>Remote Panels</b>                           |                                |                                                                                  |                                                                   |                                                                                    |                                                                   |                                                                                                  |                                                                          |                                                                                   |                                                                       | $\Theta$                                     |  |  |  |
| ۲                          | Pilot Panels                                   |                                | BARS<br><b>TREE</b>                                                              | VOL.                                                              | you.<br><b>BASE</b><br>TIDER                                                       | 30<br>(8,612)                                                     | HER VOL<br>64.65<br><b>Add</b>                                                                   | THE VOL.<br>8455<br><b>MED</b>                                           | TREB VOL.<br><b>BASS</b>                                                          | mes vou                                                               | Source Select<br>MAX                         |  |  |  |
|                            | Help                                           |                                | 0.0<br>$^{16}$<br>0.0<br>VOLMIN O VOLMAX [100]<br><b>EXTERNAL MUTE EN</b>        | 100                                                               | $^{68}$<br>0.0<br>100<br>00<br>VOL MIN 0 VOL MAX 1500<br><b>· EXTERNAL MUTE EN</b> | 00<br>00<br>100<br>VOLMIN 1101 VOLMINX 1500<br>+ EXTERNAL MUTE EN | 0.0<br>$-0.0$<br>0.0 100<br>VEL MIN 10 VEL MAX 1999<br><b>+ EXTERNAL MUTE EN</b>                 | 00<br>$\bullet$<br>0.0 100<br>VOLMIN O VOLMICE 100<br>+ EXTERNAL MUTE EN | 100<br>00<br>001<br>0.0<br>VOLMIN D VOLMAX 1000<br>+ EXTERNAL MUTE EN             | 00<br>0.0 100<br>$^{56}$<br>VOLMIN O VOLMAX 100<br>+ EXTERNAL MUTE EN |                                              |  |  |  |
|                            |                                                |                                |                                                                                  |                                                                   |                                                                                    |                                                                   |                                                                                                  |                                                                          |                                                                                   |                                                                       |                                              |  |  |  |
|                            |                                                |                                |                                                                                  |                                                                   |                                                                                    |                                                                   |                                                                                                  |                                                                          |                                                                                   |                                                                       | VOL.                                         |  |  |  |
|                            |                                                |                                |                                                                                  |                                                                   |                                                                                    |                                                                   |                                                                                                  |                                                                          |                                                                                   |                                                                       | нû                                           |  |  |  |
|                            |                                                |                                |                                                                                  |                                                                   |                                                                                    |                                                                   |                                                                                                  |                                                                          |                                                                                   |                                                                       | $\bullet$                                    |  |  |  |
|                            |                                                |                                |                                                                                  |                                                                   |                                                                                    |                                                                   |                                                                                                  |                                                                          |                                                                                   |                                                                       |                                              |  |  |  |
|                            |                                                |                                |                                                                                  |                                                                   |                                                                                    |                                                                   |                                                                                                  |                                                                          |                                                                                   |                                                                       | <b>DELAY</b><br>X-OVER<br>COMP<br><b>GEQ</b> |  |  |  |
|                            |                                                |                                |                                                                                  |                                                                   |                                                                                    |                                                                   |                                                                                                  |                                                                          |                                                                                   |                                                                       |                                              |  |  |  |

**Figura 47: página de configuración de las salidas en HUB1616**

Cada salida muestra un resumen de su configuración actual. Las salidas poseen la misma información que las entradas (a excepción de la puerta de ruido y el filtro-paso-altos), además de:

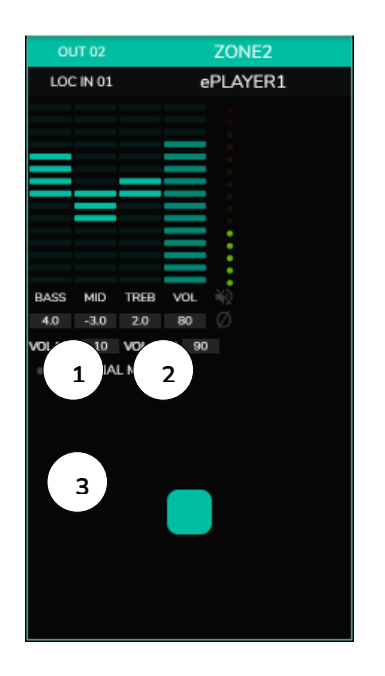

- **1.** VOL MIN: volumen mínimo permitido para esta salida (ajustable).
- **2.** VOL MAX: volumen máximo permitido para esta salida (ajustable).
- **3.** Función de MUTE por cierre de contacto externo (conectado al puerto MUTE en el panel posterior) habilitada/deshabilitada: un LED naranja indica que la función se encuentra habilitada.

*Nota:* Los usuarios finales únicamente podrán ajustar el volumen de una zona (salida) dentro del rango VOL MIN – VOL MAX.

**Figura 48: representación de una salida**

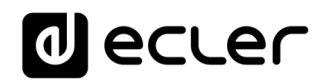

Para editar estos parámetros, a la derecha de la página OUTPUTS, dispone, siempre visibles, de los controles necesarios.

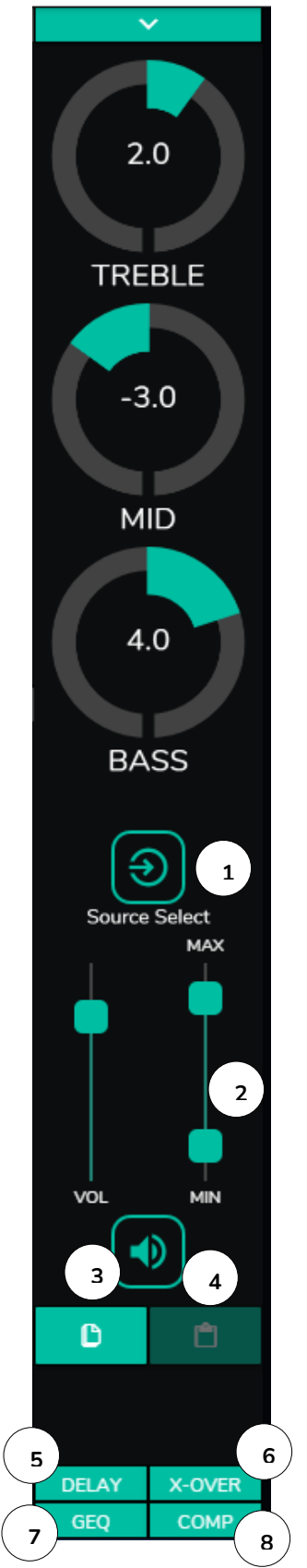

- **1.** Selección de fuente: permite seleccionar cualquiera de las 16 entradas disponibles para la salida seleccionada.
- **2.** Volumen máximo y mínimo: permite definir el rango entre el volumen máximo y el mínimo que se podrá ajustar en esa zona mediante el control de volumen correspondiente.
- **3.** Copiar configuración DSP: permite copiar la configuración DSP (DELAY, X-OVER, GEQ y COMP) de una salida.
- **4.** Pegar configuración DSP: permite pegar la configuración DSP (DELAY, X-OVER, GEQ y COMP) previamente copiada de una salida a otra.
- **5.** Desplegable que muestra la configuración del retardo (DELAY). Disponible para las salidas de 1 a 8 en todos los dispositivos HUB.
- **6.** Desplegable que muestra la configuración del filtro de *crossover* (X-OVER). Disponible para las salidas de 1 a 8 en todos los dispositivos HUB.
- **7.** Desplegable que muestra la configuración del ecualizador gráfico de 8 bandas (GEQ). Disponible para todas las salidas.
- **8.** Desplegable que muestra la configuración del compresor / limitador (COMP). Disponible para todas las salidas.

**Figura 49: controles de una salida**

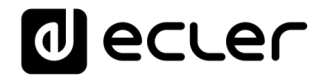

Haciendo clic sobre el desplegable (igual que en las entradas), se muestran las opciones disponibles para una salida.

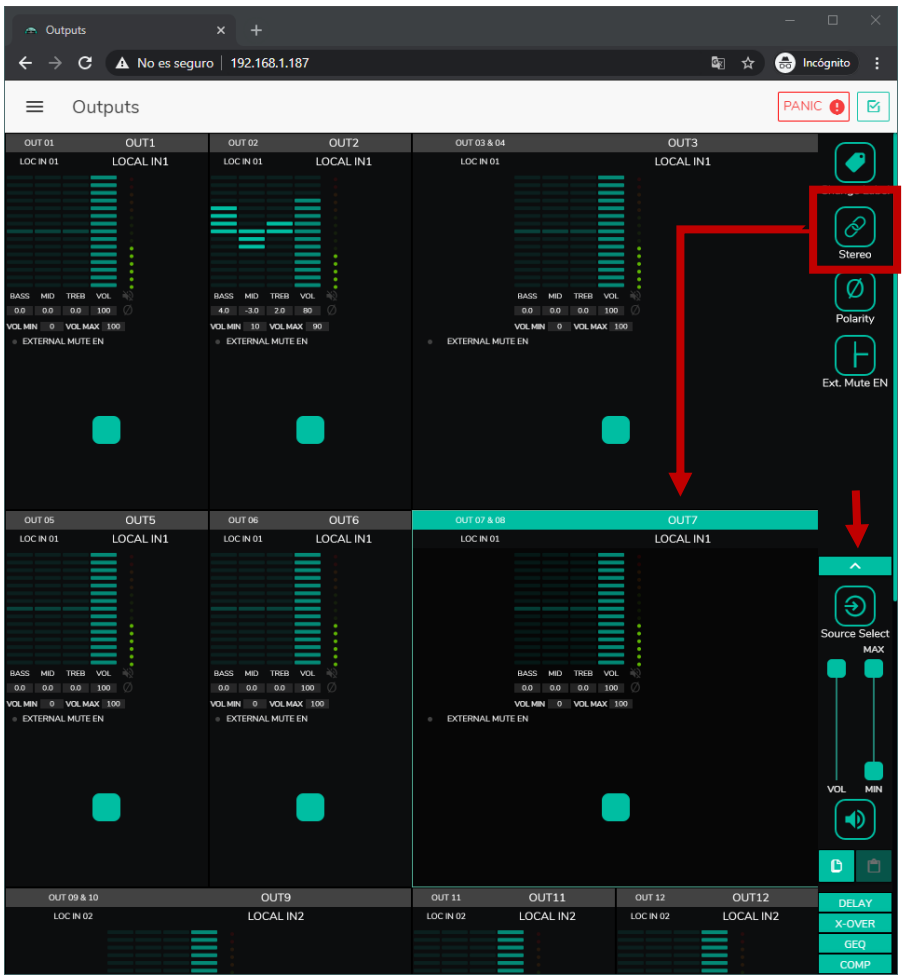

#### **18.1. STEREO**

**Figura 50: salidas configuradas como pareja estéreo**

Puede convertir 2 salidas mono en una pareja estéreo (parejas naturales: 1-2, 3-4, etc.) mediante este control. Las 2 representaciones gráficas de ambas salidas mono se convierten en una única, que muestra la información de la pareja. Además, automáticamente, si le asigna una señal estéreo como entrada, el canal izquierdo se direcciona a la salida impar, y el derecho a la salida par (izquierda a izquierda y derecha a derecha). De la misma forma, cualquier ajuste realizado en cualquiera de las 2 salidas (duckers, EQ, volumen, DSP, etc.) afectará a ambas.

*Nota:* Si se asigna una entrada estéreo a una salida mono, el dispositivo HUB realiza automáticamente la conversión estéreo a mono (L+R). Si se asigna una entrada mono a una salida estéreo, ambas salidas contendrán la misma fuente de audio (doble mono), pero se aplicará el mismo procesado.

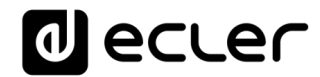

#### **18.2. EXTERNAL MUTE EN**

| <b>Graphic EQ</b><br>Ä                                                                                                    |                   | ×<br>+                                                                                                    |                   |                            |                                                                                                    |                                |                    | $\Box$                                              | $\times$   |
|----------------------------------------------------------------------------------------------------|-------------------|----------------------------------------------------------------------------------------------------|-------------------|----------------------------|----------------------------------------------------------------------------------------------------|--------------------------------|--------------------|-----------------------------------------------------|------------|
| c                                                                                                    |                   | A No es seguro   192.168.1.187                                                                                                    |                   |                            |                                                                                                    |                                | ❸<br>■ ☆           | Incógnito                                           | ÷          |
| ≡                                                                                                    | Outputs           |                                                                                                    |                   |                            |                                                                                                    |                                |                    | PANIC                                               | ⊠          |
| OUT 01<br>LOC IN 01                                                                                                    | OUT1<br>LOCAL IN1 | OUT 02<br>LOC IN 01                                                                                                    | OUT2<br>LOCAL IN1 | OUT 03 & 04<br>LOC IN 01   |                                                                                                    | OUT3<br>LOCAL IN1              |                    |                                                     |            |
| <b>BASS</b><br><b>TREB</b><br><b>MID</b><br>0.0<br>0.0<br>0.0<br><b>VOL MAX 100</b><br>VOL MIN<br>$\circ$<br><b>EXTERNAL MUTE EN</b> | <b>VOL</b><br>100 | <b>BASS</b><br><b>MID</b><br><b>TREB</b><br><b>VOL</b><br>4.0<br>$-3.0$<br>2.0<br>80<br>VOLMIN 10 VOLMAX 90<br><b>EXTERNAL MUTE EN</b> |                   | EXTERNAL MUTE EN<br>$\sim$ | <b>BASS</b><br>VOL<br>MID<br><b>TREB</b><br>0.0<br>0.0<br>0.0<br>100<br><b>VOLMIN</b><br>VOL MAX 100<br>$\overline{0}$ |                                |                    | Change Label<br>Ô<br>Stereo<br>Polarity             |            |
| OUT 05<br>LOC IN 01                                                                                                    | OUT5<br>LOCAL IN1 | OUT 06<br>LOC IN 01                                                                                                    | OUT6<br>LOCAL IN1 | OUT 07 & 08<br>LOC IN 01   |                                                                                                    | OUT7<br>LOCAL IN1              |                    | Ext. Mute EN                                        |            |
|                                                                                                    |                   |                                                                                                    |                   |                            |                                                                                                    |                                |                    | ㅅ<br><b>Source Select</b>                           | <b>MAX</b> |
| <b>BASS</b><br><b>TREB</b><br>MID<br>0.0<br>0.0<br>0.0<br>VOL MAX 100<br><b>VOL MIN</b><br>$\circ$<br><b>EXTERNAL MUTE EN</b>        | VOL<br>100        | <b>BASS</b><br><b>MID</b><br><b>TREB</b><br>VOL<br>0.0<br>0.0<br>0.0<br>100<br>VOL MAX 100<br>VOL MIN 0<br><b>EXTERNAL MUTE EN</b>     |                   | EXTERNAL MUTE EN           | BASS MID<br><b>TREB</b><br>VOL<br>0.0<br>0.0<br>100<br>0.0<br>VOL MAX 100<br><b>VOL MIN</b>                            |                                |                    | VOL<br>ED.<br>D                                     | MIN<br>自   |
| OUT 09 & 10<br>LOC IN 02                                                                                                    |                   | OUT9<br>LOCAL IN2                                                                                                    |                   | <b>OUT 11</b><br>LOC IN 02 | OUT11<br>LOCAL IN2                                                                                                    | OUT <sub>12</sub><br>LOC IN 02 | OUT12<br>LOCAL IN2 | <b>DELAY</b><br>X-OVER<br><b>GEQ</b><br><b>COMP</b> |            |

**Figura 51: activación del enmudecimiento externo por cierre de contacto en una salida**

Habilita o deshabilita el enmudecimiento (MUTE) de la salida por cierre de contacto seco externo (NO, normalmente abierto), conectado al puerto MUTE del panel posterior. Útil para conexión a sistemas de detección de incendios, emergencias, alarmas, etc. Los módulos de prioridad que envíen mensajes a dicha zona, también serán enmudecidos en la misma, mientras esté activo el cierre de contacto.

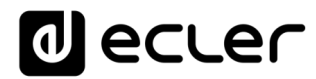

#### **18.3. DELAY**

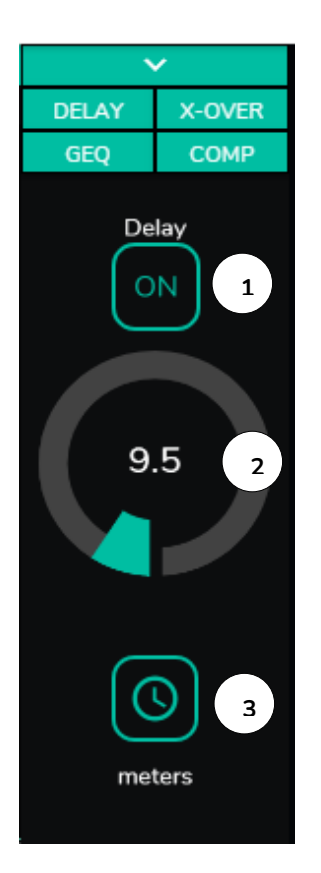

Permite el ajuste de un retardo (delay) en milisegundos, metros o pies, que se aplicará entre su entrada y su salida. Es independiente para cada salida. Útil para ajustar sistemas de refuerzo sonoro que utilicen altavoces de refuerzo alejados del sistema principal y evitar retardo de señales en la audiencia. Disponible para las salidas de 1 a 8 en todos los dispositivos HUB.

- **1.** ON/OFF: activa/desactiva el retardo
- **2.** Ajuste de la cantidad de retardo
- **3.** Selección del parámetro del retardo:
	- Milisegundos: de 0 a 300ms
	- Metros: de 0 a 103m
	- Pies: de 0 a 338 pies

**Figura 52: ajuste de retardo**

#### **18.4. X-OVER**

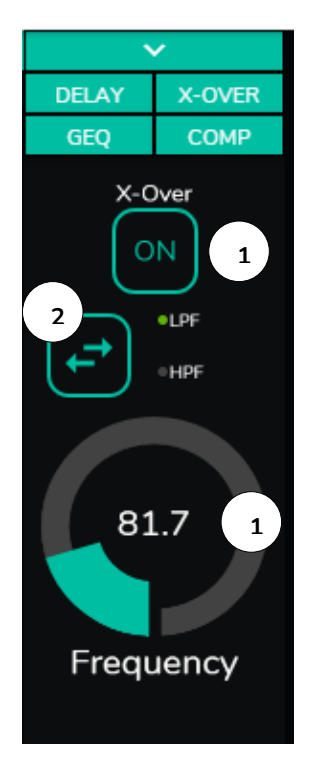

Permite introducir un filtro *crossover* (paso-bajos o pasoaltos) en la salida seleccionada. Es independiente para cada salida. Útil si conecta a esta salida un sub-grave, por ejemplo. Disponible para las salidas de 1 a 8 en todos los dispositivos HUB.

- **1.** ON/OFF: activa/desactiva el filtro
- **2.** Selección del tipo de filtro: paso-bajos (LPF) o pasoaltos (HPF)
- **3.** Selección de la frecuencia de corte del filtro

**Figura 53: ajuste de un filtro crossover**

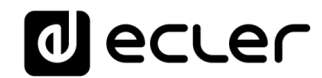

#### **18.5. GEQ**

| <b>Graphic EQ</b>                                                                                       | $\pmb{\times}$                 |                   |                          |                     |                        | $\Box$<br>×                                                         |
|----------------------------------------------------------------------------------------------------|--------------------------------|-------------------|--------------------------|---------------------|------------------------|---------------------------------------------------------------------|
| $\rightarrow$<br>C                                                                                      | A No es seguro   192.168.1.187 |                   |                          |                     | 图 ☆                    | <b>a</b> Incógnito<br>÷                                             |
| Outputs<br>≡                                                                                            |                                |                   |                          |                     |                        | <b>PANIC</b><br>図                                                   |
| OUT1<br>OUT 01<br>LOCAL IN1<br>LOC IN 01                                                                | OUT 02<br>LOC IN 01            | OUT2<br>LOCAL IN1 | OUT 03 & 04<br>LOC IN 01 |                     | OUT3<br>LOCAL IN1      | $\checkmark$<br><b>DELAY</b><br>X-OVER<br>GEQ<br>COMP<br>Graphic EQ |
| BASS<br>MID<br>TREB<br>VOL<br>0.0<br>0.0<br>100<br>0.0                                                  | <b>Graphic EQ</b>              |                   |                          |                     | $\pmb{\times}$         | ON                                                                  |
| OLMIN 0 VOLMAX 100<br>EXTERNAL MUTE EN                                                                  | 3.1<br>4.5                     | 0.9               | $-3$<br>$-1.8$           | $\mathbf{1}$<br>1.4 | 3                      | Open GEQ                                                            |
| OUT 05<br>OUT5<br>LOCAL IN1<br>LOC IN 01                                                                | 63<br>125                      | 250               | 500<br>1k                | 2k<br>4k            | 8k                     |                                                                     |
| 3ASS<br>MID<br><b>TREB</b><br>VOL<br>0.0<br>100<br>0.0<br>0.0<br>OLMIN O VOLMAX 100<br>EXTERNAL MUTE EN |                                |                   |                          |                     |                        |                                                                     |
| OUT 09 & 10                                                                                             | OUT9                           |                   | OUT $11$                 | OUT11               | OUT 12<br>OUT12        |                                                                     |
| LOC IN 02                                                                                               | LOCAL IN2                      |                   | LOC IN 02                | LOCAL IN2           | LOC IN 02<br>LOCAL IN2 |                                                                     |

**Figura 54: ajuste del ecualizador gráfico en una salida**

Permite configurar un ecualizador gráfico de 8 bandas en la salida. Cada banda permite un ajuste de ±10dB.

Es independiente para cada salida y está disponible en todas ellas.

*Nota:* al activar el ecualizador gráfico en una salida, el control de tonos quedará desactivado para la misma. Si se ha creado un pilot panel con el control de tonos de la zona, éste quedará inactivo. Ocurrirá lo mismo en los paneles murales y el panel frontal, indicando que el ecualizador gráfico está activo.

# **al ecler**

#### **18.6. COMP**

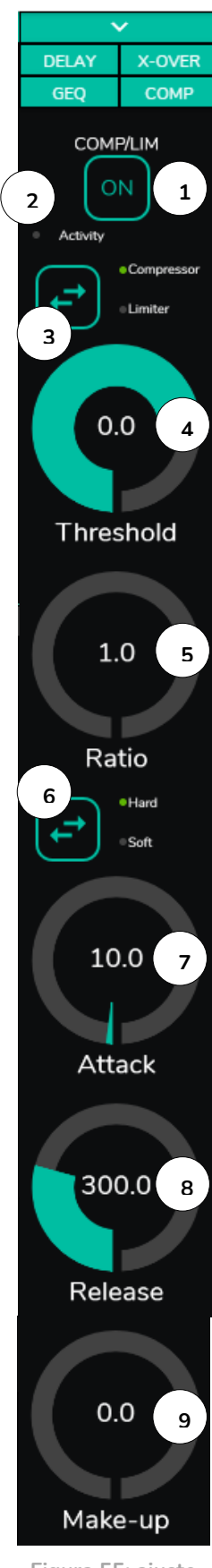

**Figura 55: ajuste del compresor de una salida**

Ofrece un tratamiento sobre el comportamiento dinámico de la señal de salida, permitiendo controlar la intensidad de salida para evitar que supere ciertos niveles. Útil para limitar el nivel de salida en una zona, por ejemplo. Es independiente para cada salida y está disponible en todas ellas.

- **1.** ON/OFF: activa/desactiva el compresor
- **2.** LED Activity: el LED de actividad se ilumina cuando la señal de salida supera el umbral (*threshold*) establecido. Indica que el compresor está actuando. Ajuste el umbral de forma que el LED de actividad se ilumine ocasionalmente, coincidiendo con los picos de la señal de salida.
- **3.** Selección de modo compresor/limitador. Al seleccionar el modo limitador, reajusta los parámetros del compresor para que actúe como limitador (Ratio = inf., por ejemplo).
- **4.** THRESHOLD: umbral de compresión empleado para especificar el nivel de señal de entrada a partir del cual la compresión comienza a ocurrir. El rango de este parámetro va de +12dB a – 36dB
- **5.** RATIO: relación de compresión. Especifica en qué proporción se reduce el volumen de la señal de salida al incrementar el nivel de señal de entrada por encima del umbral. El valor 1:1 establece que el nivel de señal no sufrirá cambios, mientras que el valor extremo inf:1 representa a un limitador de señal, en el cual cualquier señal por encima del umbral será contenida a dicho nivel de umbral.
- **6.** KNEE: determina cómo se aplicará la compresión en la zona de transición o "codo", una vez superado el umbral de compresión, de forma progresiva (*soft*) o más directa (*hard*).
- **7.** ATTACK: tiempo de ataque. Determina el tiempo transcurrido desde la superación del umbral hasta la entrada en funcionamiento del compresor. El rango cubre desde 0.1 ms. a 500 ms.
- **8.** RELEASE: determina el tiempo que tarda el compresor en dejar de actuar una vez el nivel de la señal de entrada cae por debajo del umbral. En este caso, el rango cubre desde 10ms. a 1s.
- **9.** MAKE-UP: ganancia adicional aplicada a la señal del canal una vez comprimida, con el objetivo de recuperar los decibelios perdidos para los máximos de la señal, como efecto de la compresión aplicada. EL rango cubre de 0 a 10dB.

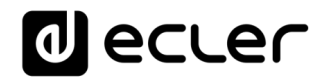

#### **18.7. PANIC**

| Outputs                                                                                    |                                   | ×                                                                                        |           |                                                     |                                                                             |                                                    |                    | $\Box$                    | $\times$   |
|--------------------------------------------------------------------------------------------|-----------------------------------|------------------------------------------------------------------------------------------|-----------|-----------------------------------------------------|-----------------------------------------------------------------------------|----------------------------------------------------|--------------------|---------------------------|------------|
| C                                                                                          |                                   | A No es seguro   192.168.1.187                                                           |           |                                                     |                                                                             |                                                    | ■ ☆                | <b>a</b> Incógnito        | H          |
| Outputs<br>$\equiv$                                                                        |                                   |                                                                                          |           |                                                     |                                                                             |                                                    |                    | PANIC (                   | ⊠          |
| OUT 01                                                                                     | OUT1                              | OUT 02                                                                                   | OUT2      | OUT 03 & 04                                         |                                                                             | OUT3                                               |                    |                           |            |
| LOC IN 01                                                                                  | LOCAL IN1                         | LOC IN 01                                                                                | LOCAL IN1 | LOC IN 01                                           |                                                                             | LOCAL IN1                                          |                    |                           |            |
|                                                                                            |                                   |                                                                                          |           |                                                     |                                                                             |                                                    |                    | TREBLE                    |            |
|                                                                                            |                                   |                                                                                          |           |                                                     |                                                                             |                                                    |                    |                           |            |
| <b>BASS</b><br>MID TREB<br><b>VOL</b><br>0.0<br>0.0<br>0.0<br>100                          |                                   | <b>BASS</b><br>MID<br><b>TREB</b><br><b>VOL</b><br>4.0<br>$-3.0$<br>2.0<br>80            |           |                                                     | <b>BASS</b><br><b>MID</b><br><b>TREB</b><br>VOL<br>0.0<br>0.0<br>0.0<br>100 |                                                    |                    | MID                       |            |
| <b>VOL MIN</b><br>$\circ$<br>VOL MAX 100                                                   |                                   | VOL MIN 10<br>VOLMAX 90                                                                  |           |                                                     | <b>VOL MIN</b><br>$\circ$<br>VOLMAX 100                                     |                                                    |                    |                           |            |
| <b>EXTERNAL MUTE EN</b>                                                                    |                                   | <b>EXTERNAL MUTE EN</b>                                                                  |           | EXTERNAL MUTE EN<br>$\alpha$                        |                                                                             |                                                    |                    | <b>BASS</b>               |            |
| OUT 05                                                                                     | OUT5                              | OUT 06                                                                                   | OUT6      | OUT 07 & 08                                         |                                                                             | OUT7                                               |                    |                           |            |
| LOC IN 01                                                                                  | LOCAL IN1                         | LOC IN 01                                                                                | LOCAL IN1 | LOC IN 01                                           |                                                                             | LOCAL IN1                                          |                    | <b>Source Select</b>      |            |
| MID TREB<br><b>BASS</b><br><b>VOL</b><br>0.0<br>0.0<br>0.0<br>100<br>VOL MIN 0 VOL MAX 100 |                                   | BASS MID<br><b>TREB</b><br><b>VOL</b><br>0.0<br>0.0<br>0.0<br>100<br>VOLMIN 0 VOLMAX 100 |           |                                                     | BASS MID TREB VOL<br>0.0<br>0.0<br>0.0<br>100<br>VOLMIN 0 VOLMAX 100        |                                                    |                    |                           | <b>MAX</b> |
| <b>EXTERNAL MUTE EN</b>                                                                    |                                   | <b>EXTERNAL MUTE EN</b>                                                                  |           | EXTERNAL MUTE EN                                    |                                                                             |                                                    |                    |                           |            |
|                                                                                            |                                   |                                                                                          |           |                                                     |                                                                             |                                                    |                    | VOL<br>ю                  | <b>MIN</b> |
| OUT 09 & 10<br>LOC IN 02                                                                   |                                   | OUT9<br>LOCAL IN2                                                                        |           | <b>OUT 11</b><br>LOC IN 02                          | OUT11<br>LOCAL IN2                                                          | OUT <sub>12</sub><br>LOC IN 02                     | OUT12<br>LOCAL IN2 |                           |            |
|                                                                                            |                                   |                                                                                          |           |                                                     |                                                                             |                                                    |                    | D                         |            |
|                                                                                            | TREB<br>VOL<br><b>BASS</b><br>MID |                                                                                          |           | <b>BASS</b><br><b>TREB</b><br>MID                   | VOL                                                                         | <b>BASS</b><br>MID<br><b>TREB</b>                  | VOL                |                           |            |
|                                                                                            | 0.0<br>100<br>0.0<br>0.0          |                                                                                          |           | 0.0<br>0.0<br>0.0                                   | 100                                                                         | 0.0<br>0.0<br>0.0                                  | 100                |                           |            |
| EXTERNAL MUTE EN                                                                           | VOLMIN 0 VOLMAX 100               |                                                                                          |           | VOL MAX 100<br>VOL MIN 0<br><b>EXTERNAL MUTE EN</b> |                                                                             | VOLMAX 100<br>VOL MIN 0<br><b>EXTERNAL MUTE EN</b> |                    |                           |            |
|                                                                                            |                                   |                                                                                          |           |                                                     |                                                                             |                                                    |                    |                           |            |
|                                                                                            |                                   |                                                                                          |           |                                                     |                                                                             |                                                    |                    | <b>DELAY</b>              |            |
| <b>OUT 13</b>                                                                              | OUT13                             | <b>OUT 14</b>                                                                            | OUT14     | <b>OUT 15</b>                                       | OUT15                                                                       | OUT 16                                             | OUT16              | <b>X-OVER</b>             |            |
| LOC IN 02                                                                                  | LOCAL IN2                         | LOC IN 02                                                                                | LOCAL IN2 | LOC IN 02                                           | LOCAL IN2                                                                   | LOC IN 02                                          | LOCAL IN2          | <b>GEQ</b><br><b>COMP</b> |            |

**Figura 56: botón de PÁNICO en un HUB1616**

Finalmente, las salidas disponen de un botón de pánico (PANIC) situado en la esquina superior derecha de la página OUTPUTS.

Al activarlo se enmudecen todos los canales de salida del dispositivo HUB (silencio absoluto del sistema), incluyendo los módulos de prioridad. Al desactivarlo, se restituye la configuración de MUTES ON u OFF previa a su activación. El icono correspondiente a cada salida parpadeará tras activar el botón PANIC, si no se encontraba previamente enmudecido.

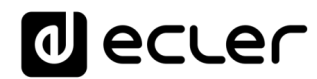

# **19. GENERAL VOLUME**

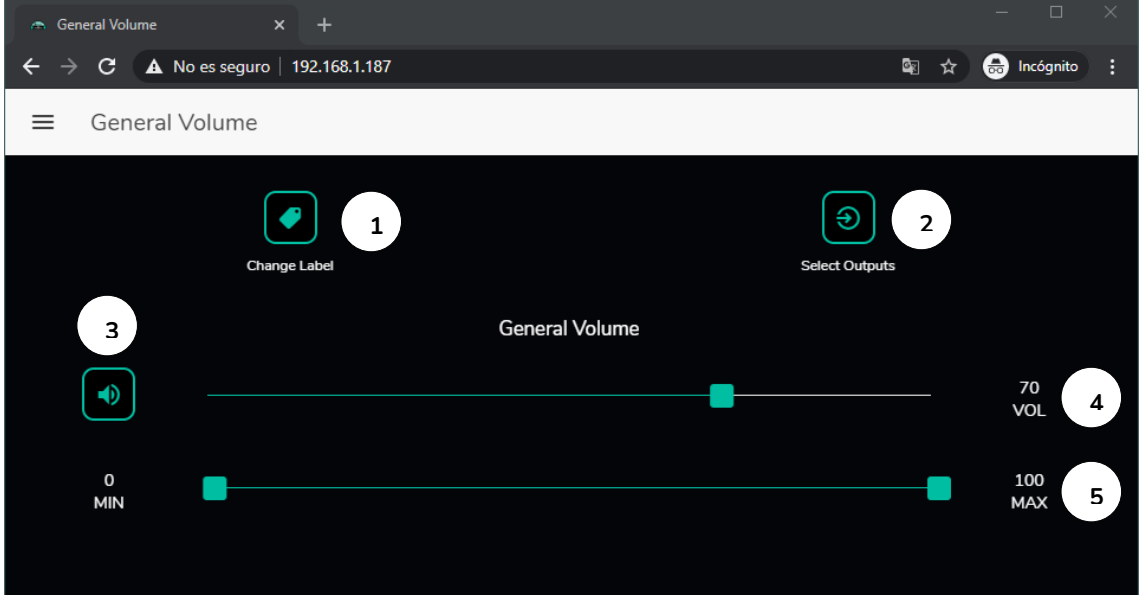

En la página GENERAL VOLUME se configura el volumen general.

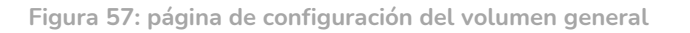

El volumen general afecta a todas las salidas asignadas a este control (por defecto, todas las salidas). Se trata de un control de volumen proporcional a los volúmenes individuales de cada salida, de forma que, si el volumen general está fijado a 70, pero una determinada salida (OUT1 p.e.) tiene el volumen a 100, el volumen efectivo en la zona será de 70. Si otra zona tiene el volumen fijado en 50 (OUT2 p.e.), el volumen de dicha zona se verá reducido en un 30%, pues el volumen general está fijado en 70. De la misma forma, si el volumen general se encuentra en MUTE o con volumen 0, todas las salidas asignadas a dicho volumen estarán enmudecidas.

Se puede controlar desde el panel frontal y desde los paneles de control pilot panels.

Dispone de las siguientes opciones configurables:

- **1.** CHANGE LABEL: permite modificar el nombre del control de volumen general
- **2.** SELECT OUTPUTS: permite seleccionar aquellas salidas a las que afectará el volumen general.
- **3.** MUTE: enmudecimiento del volumen general. Si se pulsa este botón se enmudecerán todas las zonas a las que afecte el volumen general, y los LEDs de zona del panel frontal del dispositivo se iluminarán.
- **4.** Ajuste del volumen general.
- **5.** Volumen máximo y mínimo: permite definir el rango entre el volumen máximo y el mínimo que se podrá ajustar mediante el control de volumen correspondiente.

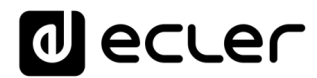

### **20. PAGERS/DUCKERS**

En la página PAGERS/DUCKERS se pueden configurar hasta 4 módulos de prioridad, dos de ellos únicamente en modo DUCKER (disparo automático de prioridad por detección de señal de audio), y los otros dos en modo PAGER (gestión manual mediante consola de avisos, eMPAGE) o DUCKER.

#### **20.1. DUCKERS**

Función *ducker* (prioridad): una entrada puede ser configurada con prioridad sobre otra/s, siendo capaz de atenuar y reemplazar el contenido de audio de determinadas zonas preseleccionadas, cuando sobrepasa el umbral de detección. Esta función es vital en sistemas de emergencia / evacuación, en los que debe reproducirse un determinado mensaje de alarma y/o evacuación en lugar del programa de audio habitual al detectarse un escenario de emergencia.

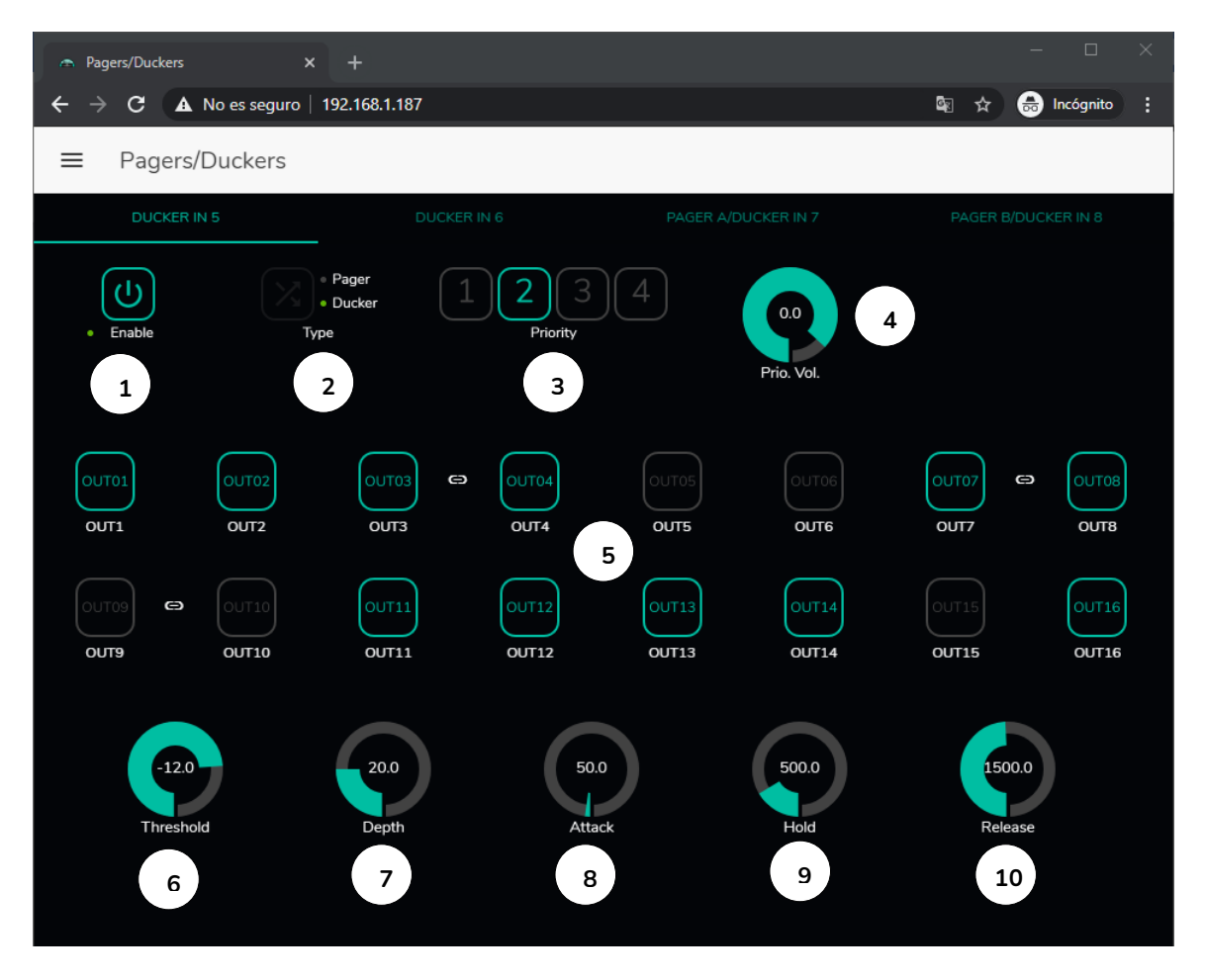

**Figura 58:página pagers/duckersZZ**

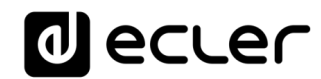

Las entradas de micrófono pueden ser configuradas para que se comporten como un *ducker*. En cada *ducker*, pueden ajustarse los siguientes parámetros:

- **Enable**: activa o desactiva la función de *ducker* para dicha entrada.
- **Pager/Ducker**: sólo disponible para las entradas de *pager*, en el resto de las entradas de micrófono, esta función está deshabilitada. Conmuta entre función *pager* y *ducker*, indicando con un indicador LED verde la opción seleccionada.
- **Priority**: existen 4 niveles de prioridad, siendo el 1 el nivel máximo de prioridad, y el 4 el mínimo.
	- o Una señal con prioridad mayor inhibe al resto, con prioridad menor, mientras ésta mantenga el módulo de prioridad activo
	- $\circ$  Una señal con prioridad mayor, si aparece cuando otra de prioridad menor ha disparado el módulo de prioridad, la "expulsará" de dicho módulo, tomando el control sobre él, y mientras mantenga el módulo de prioridad activo
	- o Si dos o más señales con la misma prioridad coinciden en el tiempo, tendrá prioridad la primera en superar el umbral de detección, siendo ignoradas las otras mientras la primera mantenga el módulo activo.
- **Prio. Vol**: volumen del módulo de prioridad. El ajuste de volumen del módulo de prioridad es independiente del volumen de zona y del volumen general, de modo que si alguna de las zonas se encuentra enmudecida (MUTE) o con un volumen muy bajo, se garantiza que los mensajes de voz con prioridad lleguen a dicha zona y con un volumen adecuado. Permite un ajuste que cubre desde -40dB hasta +6dB.
- **Botones de pre-selección de zonas**: permite seleccionar aquellas zonas a las que se enviarán los mensajes con prioridad.

Ajuste de parámetros del *ducker*:

- **THRESHOLD**: umbral de activación. Cuando la señal de entrada supera dicho umbral, la función *ducker* se activa, enviando la señal a las zonas de destino (-80 a 12 dB).
- **DEPTH**: atenuación aplicada sobre el resto de las señales enviadas a la/s zona/s de destino durante el intervalo en que la función *ducker* se encuentra activa (0 a 80 dB)
- **ATTACK**: tiempo de ataque. Determina el tiempo transcurrido desde la superación del umbral de detección hasta la entrada en funcionamiento del *ducker* (se activa la atenuación del resto de señales en las zonas de destino). El rango cubre desde 5 ms a 2 segundos
- **HOLD**: tiempo de mantenimiento, en que la función *ducker* todavía se mantiene activa una vez la señal desciende de nuevo por debajo del umbral de detección. Rango de ajuste desde 10 ms a 3 segundos

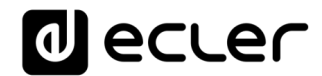

• **RELEASE**: determina el tiempo que la atenuación tarda en desaparecer una vez finaliza el período determinado por HOLD. En este caso, el rango cubre desde 50 ms a 3 segundos.

#### **20.2. PAGERS**

En la misma página PAGERS/DUCKERS se pueden configurar dos módulos de prioridad en modo PAGER, A y B (gestión mediante consola de avisos, eMPAGE), asignables a las entradas de *pager*.

Función *Pager* (prioridad): envío de avisos de voz en tiempo real a determinadas zonas de destino, seleccionadas mediante una consola eMPAGE.

<span id="page-84-0"></span>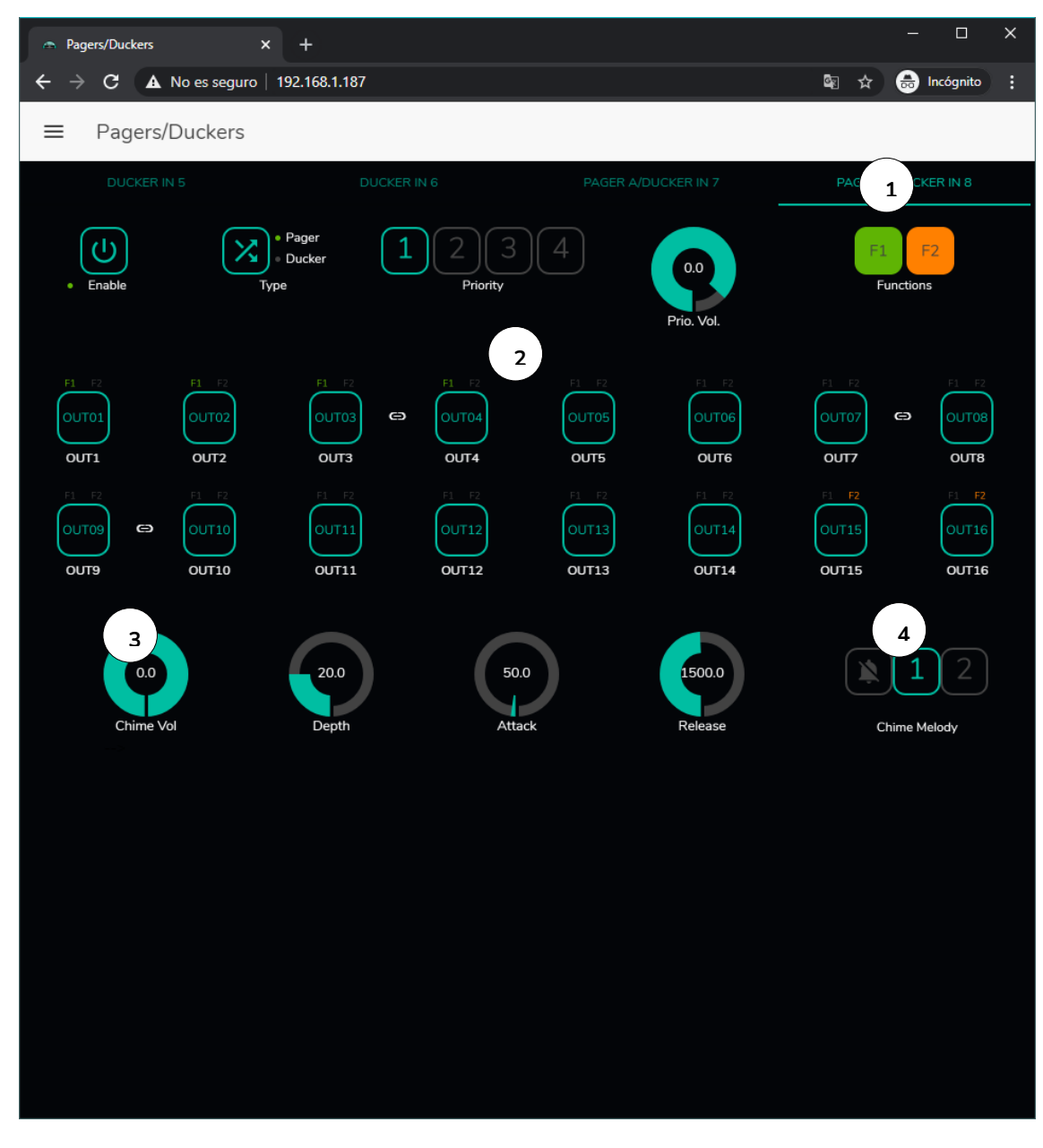

**Figura 59: página de configuración de un** *pager*

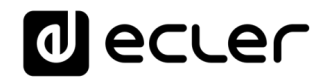

Un *pager* se configura de la misma manera que un *ducker*, a excepción de algunas características propias:

• Teclas de función especial **F1 y F2**: permiten agrupar varias zonas, de modo que cuando se pulse una de estas teclas en la consola, se seleccionarán todas aquellas zonas que se hayan agrupado bajo dicha tecla.

Para seleccionar las zonas agrupadas con la pulsación de la tecla F1 o F2 en la consola, es preciso pulsar sobre su representación en la aplicación web y seleccionar las opciones deseadas en el menú desplegable que aparecerá.

Sobre cada indicador de zona aparecerá un icono miniatura F1 / F2, indicando qué zonas se encuentran agrupadas mediante estas teclas. En la [Figura 59,](#page-84-0) la tecla F1 agrupa la selección de zonas 1, 2 y 3-4 (zona estéreo) y la tecla F2 la selección de zonas 15 y 16.

- **Botones de habilitación de zonas**: permiten decidir qué zonas una consola podrá seleccionar como destino de sus mensajes. Pulsando sobre ellas se habilitan (en verde) o se inhabilitan (en gris) para su posterior selección desde el panel frontal de la consola.
- **Chime Vol**: volumen de reproducción de la melodía de carillón (-12 a 0dB). Dicha melodía se mezcla con la señal de micrófono de una entrada PAGER (RJ-45), quedando su volumen efectivo afectado por el volumen general del canal de entrada.
- **Selector de melodía de carrillón ("chime"):** permite seleccionar dos posibles melodías (MELODY 1, MELODY 2) o bien ninguna. Cada vez que una consola inicie el envío de un mensaje mediante la tecla PAGE, en primer lugar, se escuchará en las zonas de destino la melodía seleccionada, para que a continuación el usuario de la consola pueda dar paso al mensaje de voz.

*Nota:* no existe ajuste HOLD. El tiempo HOLD en el caso de una consola eMPAGE corresponde al tiempo que el usuario mantiene la tecla PAGE pulsada

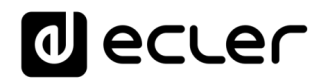

## **21. PANELES DE CONTROL REMOTO**

Los paneles murales de control remoto eMCONTROL1, conectados a los puertos REMOTE del panel posterior del dispositivo HUB, son configurados en la página REMOTE PANELS, de forma que es posible inhabilitarlos totalmente o bien habilitarlos para que actúen como control de usuario para una zona de la instalación, incluyendo todas o algunas de las siguientes funciones:

- Selección de fuente sonora, de una lista personalizada para cada panel que incluya algunas fuentes locales y/o la propia fuente remota\*
- Ajuste de volumen (con margen de actuación máximo y mínimo) y control de silenciamiento
- Ajuste de ecualización, con control de 3 tonos (BASS-MID-TREBLE)

\*Fuente remota: señal ingresada en un panel de conexión WPa, adyacente y complementario a un control remoto eMCONTROL1, proporcionando el panel WPa una señal de audio mono y balanceada (nivel de línea) al panel eMCONTROL1. Dicha señal de audio discurrirá desde el panel eMCONTROL1 hasta el puerto REMOTE de la unidad HUB mediante un único cable CAT5 o superior, junto con los datos de control y alimentación DC necesarios. Consulte en [www.ecler.com](http://www.ecler.com/) el manual de usuario de los dispositivos WPaMIX-T y eMCONTROL1 para más información sobre el conexionado.

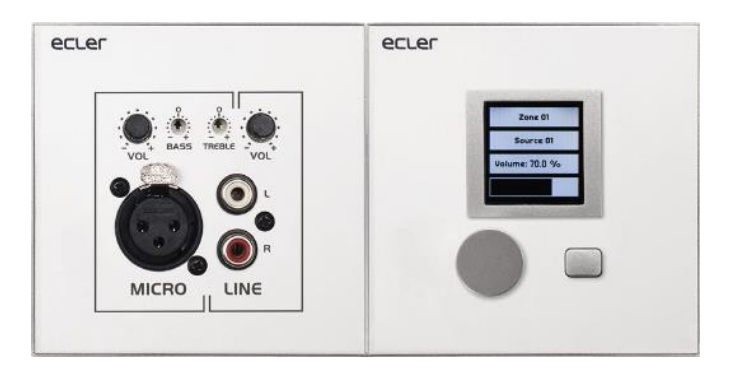

**Figura 60: WPaMIX-T en combinación con eMCONTROL1**

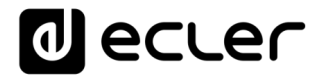

En la página REMOTE PANELS se visualiza el estado de los 8 paneles que es posible conectar a una unidad HUB.

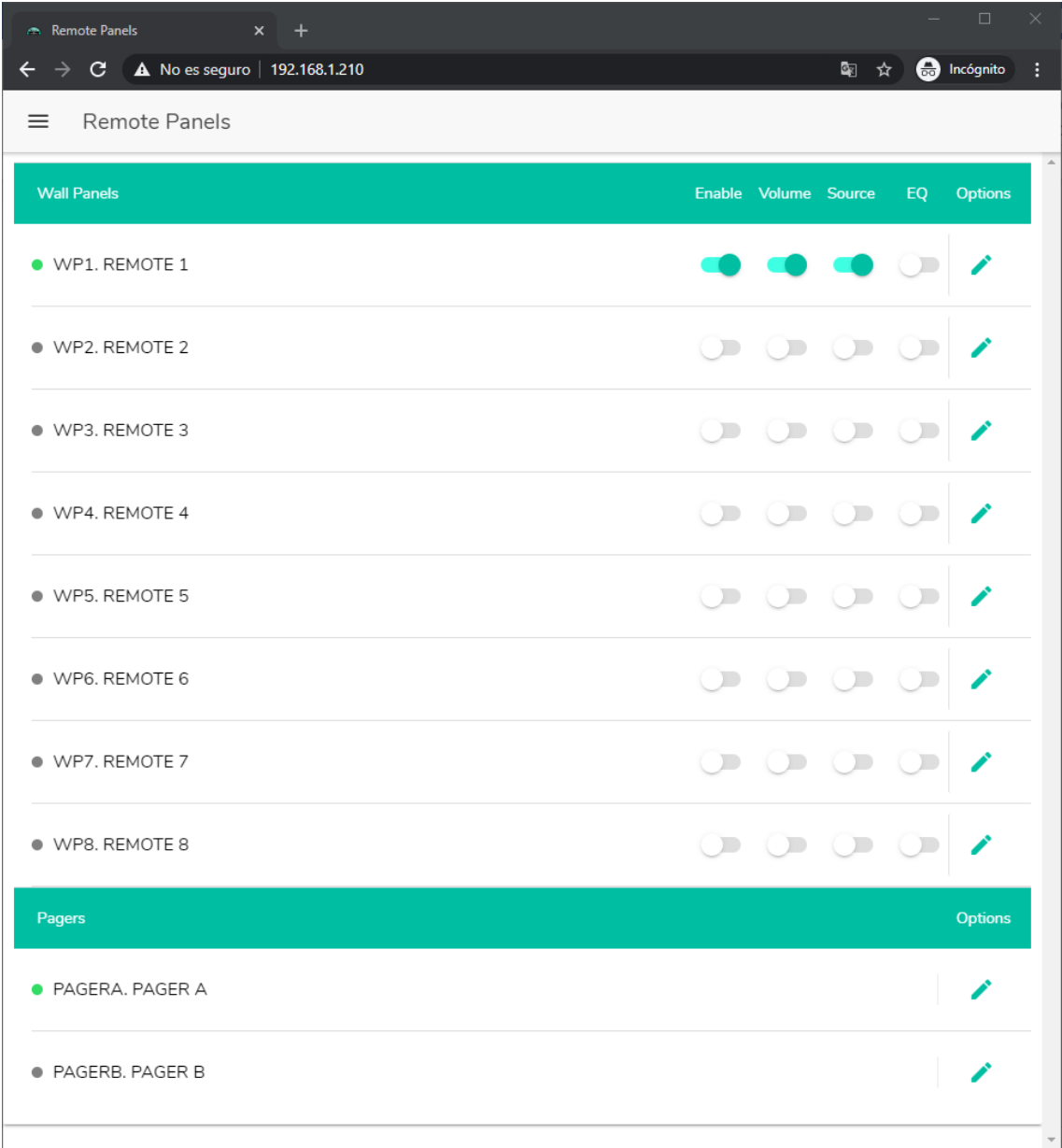

**Figura 61: página de configuración de los paneles murales de control remoto**

El indicador circular a la izquierda de panel remoto señala su estado: desconectado (gris) o conectado (verde) físicamente a la unidad HUB.

Los controles remotos eMCONTROL1, disponen de las siguientes opciones:

- **Enable**: estado habilitado o inhabilitado de la unidad
- **Volume**: función de ajuste de volumen habilitada o inhabilitada de la unidad
- **Source**: función de selección de fuente habilitada o inhabilitada de la unidad
- **EQ**: función de ajuste de ecualización, control de tonos, habilitada o inhabilitada de la unidad

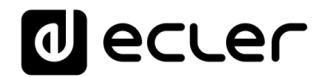

Pulsando sobre el icono de edición situado bajo la columna *Options*, se accede a la siguiente ventana de configuración.

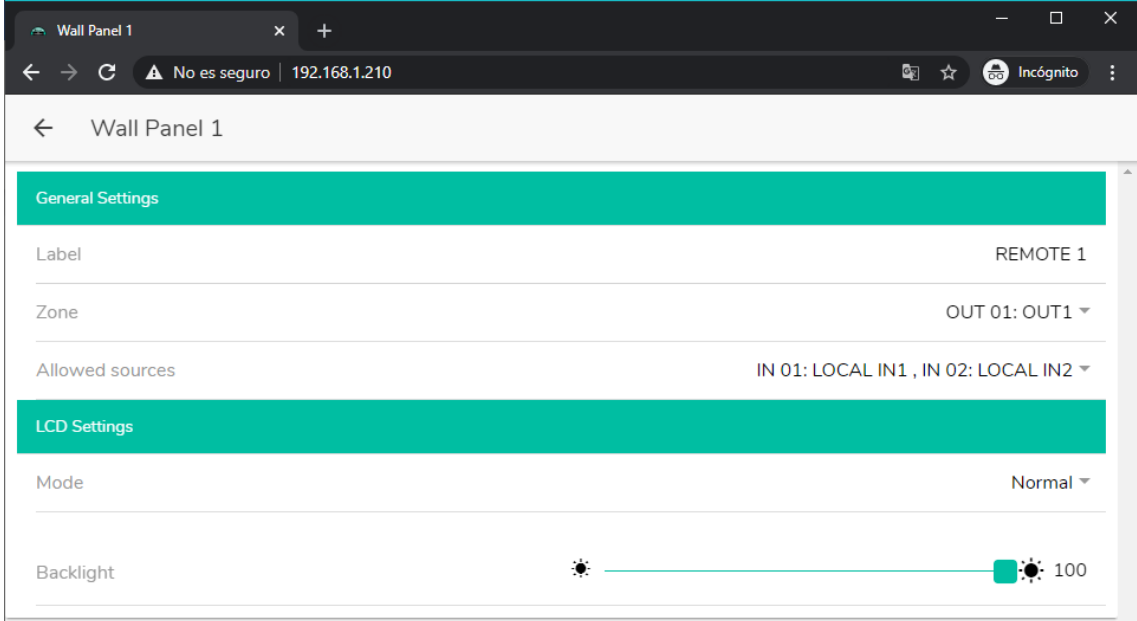

**Figura 62: parámetros de ajuste de eMCONTROL1**

Las opciones disponibles en esta ventana, para cada panel de control remoto eMCONTROL1, son:

- **Label**: nombre asignado al panel. Editable
- **Zone**: zona (salida de la unidad HUB) bajo control desde el panel remoto. Seleccionable desde un menú desplegable. Un panel puede gestionar únicamente una zona.
- **Allowed sources**: lista de fuentes musicales (entradas de la unidad HUB) que pueden ser seleccionadas por el panel remoto para sonar en la zona bajo su control. Seleccionable desde un menú desplegable. Puede ser seleccionada más de una fuente.
- **Mode**: comportamiento de la retroiluminación del panel remoto tras un período de 20 segundos sin actividad sobre sus controles físicos. Las opciones son, seleccionables desde un menú desplegable:
	- Normal: permanece sin cambios
	- Dimmed: se atenúa la retroiluminación)
	- Off: se apaga completamente la retroiluminación.
- **Backlight**: intensidad de la retroiluminación del panel remoto en condiciones de uso. Ajuste deslizante, con valores de 0 a 100

En la misma página es posible visualizar el estado de las consolas de avisos eMPAGE conectadas (o no) a la unidad HUB.

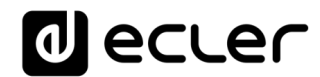

El indicador circular a la izquierda de cada estación señala su estado: desconectada (gris) o conectada (verde) físicamente a la unidad HUB.

Pulsando sobre el icono de edición situado bajo la columna *Options* se accede a la ventana de configuración de las estaciones, donde se puede editar el nombre de cada una.

## **22. PILOT PANELS**

En la página PILOT PANELS, el administrador configura los paneles de control que los usuarios podrán manejar mediante dispositivos externos corriendo la aplicación *Ecler pilot* (diríjase al capítulo [ECLER PILOT](#page-107-0) para más información) o navegadores web estándar, tras identificarse con sus credenciales. Se pueden crear hasta 32 *pilot panel*s, cada uno de ellos con su propia configuración.

| <b>Pilot Panels</b><br>$x +$                                      |    |             | $\equiv$         | $\Box$   | $\times$  |                |  |                       |   |
|-------------------------------------------------------------------|----|-------------|------------------|----------|-----------|----------------|--|-----------------------|---|
| A No es seguro   192.168.1.210<br>$\rightarrow$ C<br>$\leftarrow$ |    |             |                  |          |           | 图 ☆            |  | <b>O</b> Incógnito    | ÷ |
| <b>Pilot Panels</b><br>$\equiv$                                   |    |             |                  |          |           | EDIT IMAGE     |  | <b><i>a</i></b> ecter |   |
| Pilot                                                             |    |             | <b>Status</b>    |          |           | <b>Options</b> |  |                       |   |
| $\equiv$ GENERAL VOLUME                                           | EN |             | PUB VOL SRC EQ O |          |           | ◢              |  | î                     |   |
| $\equiv$ ZONE 1                                                   | EN | PUB VOL     | ${\sf SRC}$      | $EQ$ $Q$ |           | ╱              |  | î                     |   |
| $\equiv$ ZONE 2                                                   | EN |             | PUB VOL SRC      | $EQ$ $Q$ |           | ◢              |  | Ĥ                     |   |
| $\equiv$ ZONE 3                                                   | EN | PUB VOL SRC |                  | $EQ$ $Q$ |           | ◢              |  |                       |   |
| $\equiv$ ZONE 4                                                   | EN | PUB VOL     | ${\sf SRC}$      | $EQ$ $Q$ |           | ∕              |  | Ĥ                     |   |
| $\equiv$ ZONE 5                                                   | EN |             | PUB VOL SRC      | $EQ$ $Q$ |           |                |  | Ĥ                     |   |
| $\equiv$ ZONE 6                                                   | EN | PUB VOL     | ${\sf SRC}$      | EQ       | $\bullet$ |                |  | î                     |   |
| $\equiv$ ZONE 7                                                   | EN | PUB VOL     | <b>SRC</b>       | $EQ$ $Q$ |           | ∕              |  |                       |   |
| $\equiv$ ZONE 8                                                   | EN | PUB VOL     |                  | SRC EQ O |           |                |  |                       |   |
|                                                                   |    |             |                  |          |           |                |  |                       |   |
|                                                                   |    |             |                  |          |           |                |  |                       |   |

**Figura 63: página de configuración de paneles de control** *pilot panels*

<span id="page-89-0"></span>Un *pilot panel* es un conjunto de controles de una zona (o salida de audio de un dispositivo HUB), el cual puede ser manipulado por uno o varios usuarios. Los controles

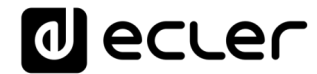

a los que se puede acceder en un *pilot panel* son: **volumen, selección de fuentes y ecualización**. Cada uno de estos 3 controles puede estar habilitado o deshabilitado dentro del *pilot panel*.

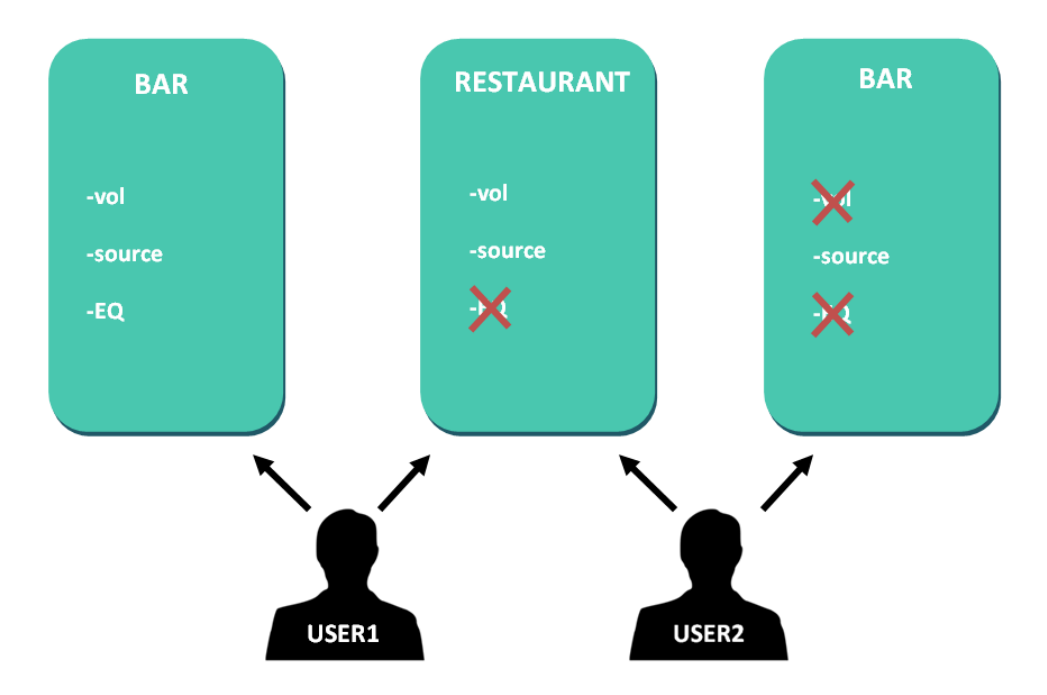

**Figura 64: ejemplo de configuración de** *pilot panels*

<span id="page-90-0"></span>De esta forma, un mismo usuario puede controlar diferentes zonas (o *pilot panel*s), en cada una de ellas, tendrá control sobre las funciones que tenga permitidas (volumen, selección de fuente, EQ). Por otro lado, una misma zona puede ser controlada por diferentes usuarios, pero con permisos diferentes (dos *pilot panel*s): en la [Figura 64,](#page-90-0) el usuario 1 tiene acceso a todos los controles del bar, sin embargo, el usuario 2 sólo puede manipular la selección de fuente.

Cada usuario visualiza en su aplicación (web/iOS/Android) solamente aquellos *pilot panel*s a los que tiene acceso. Del mismo modo, sólo visualiza los controles que tiene habilitados en dichos *pilot panel*s. Se puede modificar el orden en el que se visualizará la lista de *pilot panels,* arrastrando a la posición deseada uno de ellos, mientras se mantiene pulsado el icono a la izquierda del nombre  $($ 

Aplicación para Android e iOS, para control de *pilot panel*s disponible: *Ecler pilot* (ver capítulo **ECLER PILOT** para más información).

En la página PILOT PANELS se muestra un resumen de los paneles creados (ver [Figura](#page-89-0)  [63\)](#page-89-0). A la derecha del nombre del *pilot panel*, se muestran las opciones disponibles.

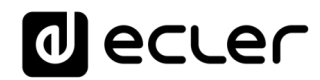

### **22.1. STATUS**

Estado de las opciones del panel. Muestra un resumen de la configuración del panel:

- **EN**: habilitado/deshabilitado. Se puede habilitar o deshabilitar un *pilot pane*l accediendo a la página de edición de este.
- **PUB**: si está en color verde, indica que el *pilot panel* pertenece al perfil público, es decir, todos los usuarios tienen acceso al *pilot panel* (no requiere de credenciales).
- **VOL**: si está en color verde, el control de volumen (y MUTE) se encuentra habilitado en el *pilot panel*.
- **SRC**: si está en color verde, la selección de fuente se encuentra habilitada en el *pilot panel*.
- **EQ**: si está en color verde, la ecualización se encuentra habilitada en *el pilot panel*.

### **22.2. OPTIONS**

Opciones de edición de un panel, previamente creado. Para crear un nuevo *pilot panel*, haga clic en el botón  $\bullet$  de la esquina inferior-derecha. En la página de configuración de los *pilot panels*, dispone de las siguientes opciones:

- $\bullet$ : vista previa del pilot panel.
- : página de edición del *pilot panel*.
- : duplica el *pilot panel*.
- : elimina el *pilot panel*.

Al hacer clic sobre el icono de edición se accede a la página de configuración de un *pilot panel*. También se accede a ella cuando se crea uno por primera vez.

Una vez configurado el *pilot panel*, pulse el botón SAVE para guardar y aplicar los cambios. Pulse el botón CANCEL para cancelar cualquier modificación en el panel.

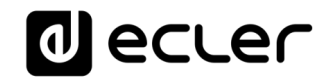

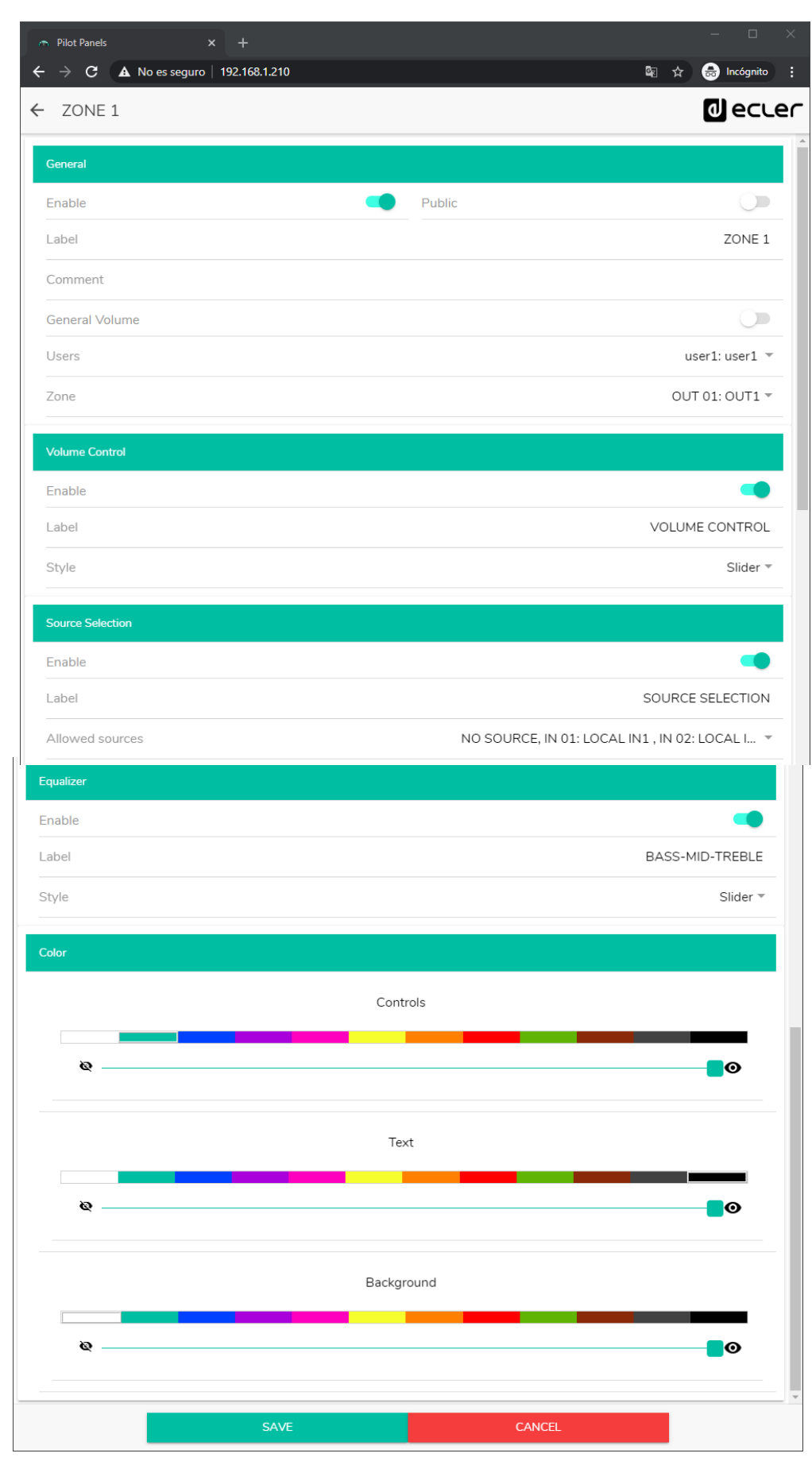

**Figura 65: página de configuración de un** *pilot panel*

# lecler

#### **22.3. GENERAL**

- **Enable**: habilitar/deshabilitar *pilot panel.*
- **Public**: determina si el panel pertenece al perfil público o no. Si pertenece al perfil público, cualquier usuario tiene acceso a los *pilot panels* de este perfil (no requiere credenciales de acceso). Si se selecciona, la opción de selección de usuario (*Users)* estará deshabilitada.
- **Label**: puede ponerle un nombre a este *pilot panel*, por ejemplo, el nombre de la zona bajo control.
- **Comment**: permite añadir un comentario.
- **General Volume**: puede crear *pilot panels* del volumen general. Si selecciona esta opción, las opciones de selección de zona, selección de fuente y ecualización estarán deshabilitadas.
- **Users**: selección de usuarios con acceso al *pilot panel*. Puede seleccionar uno, varios o todos los usuarios.
- **Zone**: zona (salida de audio) bajo control.

## **22.4. VOLUME CONTROL**

- **Enable**: habilitar/deshabilitar el control de volumen para la zona seleccionada.
- **Label**: puede ponerle un nombre a este control de volumen, que será visualizado en el panel de control
- **Style**: puede seleccionar tipo de control para el volumen.

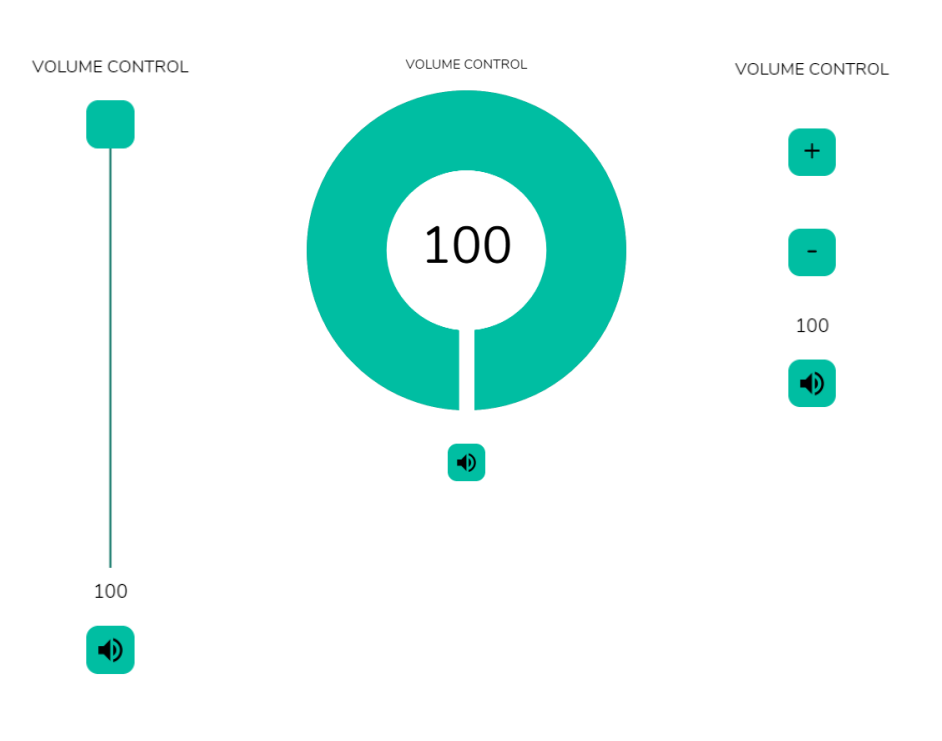

**Figura 66: diferentes tipos de control de volumen**

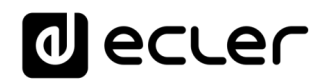

#### **22.5. SOURCE SELECTION**

- **Enable**: habilitar/deshabilitar la selección de fuente para la zona seleccionada.
- **Label**: puede ponerle un nombre al control de selección de fuente, que será visualizado en el panel de control.
- **Allowed sources**: fuentes permitidas. Seleccione las fuentes de audio que estarán disponibles para su selección en esa zona. Puede limitar el número de fuentes disponibles en una zona, o dejar todas accesibles. La aplicación dibujará automáticamente el control de selección de zonas.

*Nota:* el usuario final sólo podrá seleccionar una fuente de la lista anterior de forma simultánea.

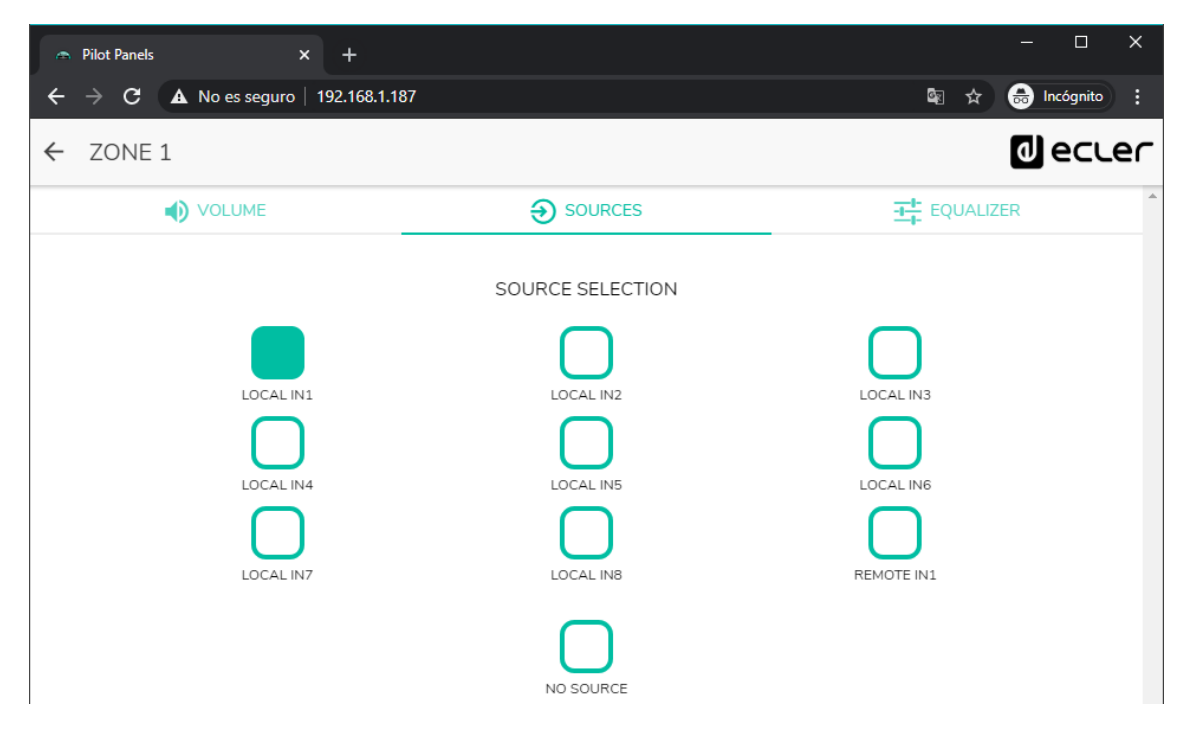

**Figura 67: selección de fuentes de un** *pilot panel*

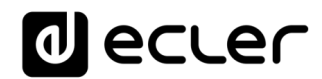

#### **22..6 EQUALIZER**

- **Enable**: habilitar/deshabilitar el ecualizador para la zona seleccionada.
- **Label**: puede ponerle un nombre a este control de ecualización, que será visualizado en el panel de control.
- **Style**: puede seleccionar tipo de control el ecualizador.

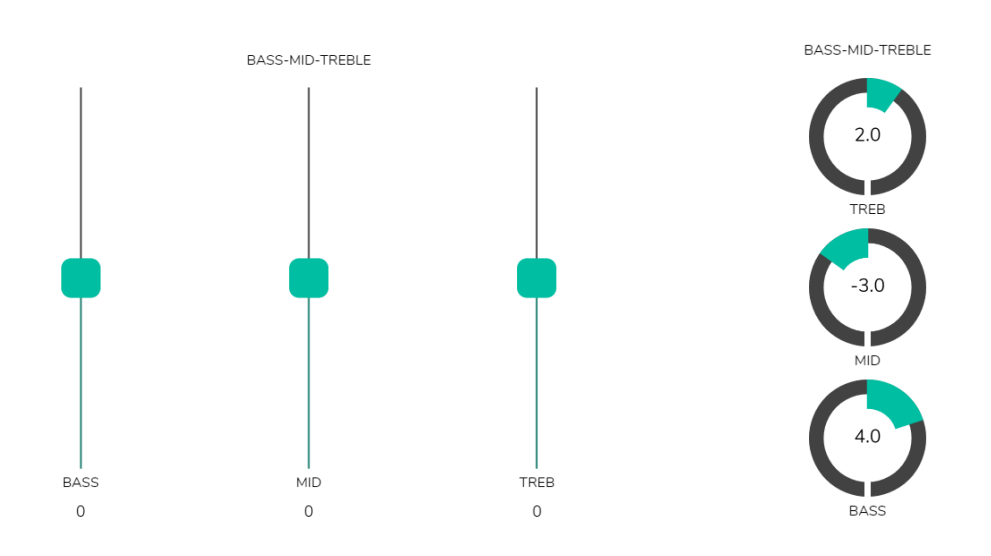

**Figura 68: diferentes tipos de control de tonos**

#### **22.7. COLOR**

Puede personalizar los controles de usuario en cuanto a colores se refiere. En toda la gama de colores, puede ajustar la trasparencia para conseguir otras tonalidades.

- **Controls**: color principal de los controles.
- **Text**: color del texto.
- **Background**: color del fondo.

A continuación, se muestran algunos ejemplos de *pilot panels*.

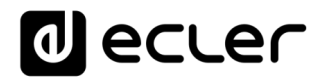

#### **22.8. IMAGEN**

Los *pilot panels* pueden ser personalizados añadiendo una pequeña imagen o un logo corporativo en la esquina superior derecha de estos. Esta imagen o logo será la misma para todos los usuarios incluyendo el perfil público.

Para ello, haga clic en el botón EDIT IMAGE, situado en la esquina superior derecha, para abrir el cuadro de diálogo de edición de la imagen.

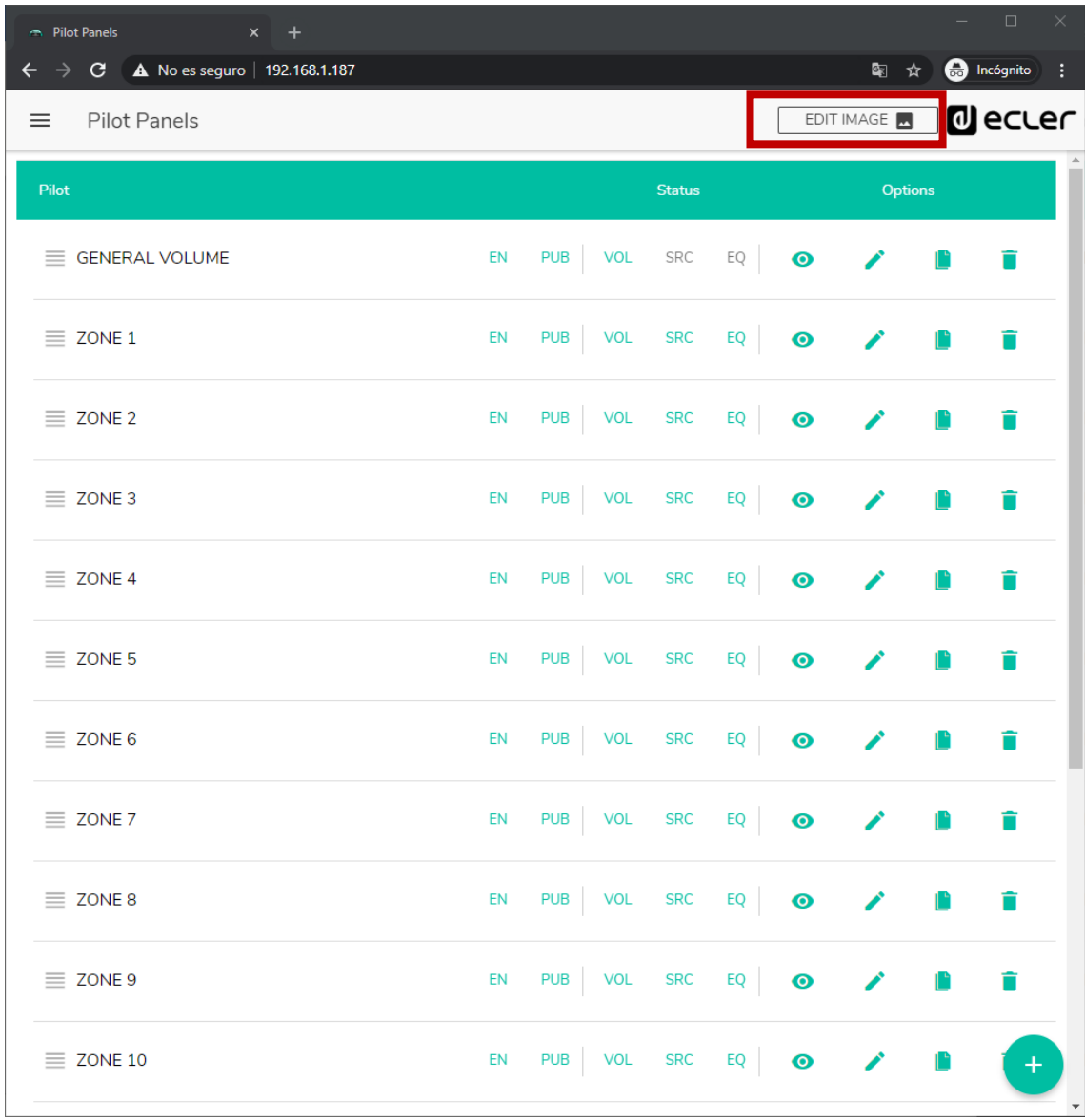

#### **Figura 69: botón de edición de imagen**

Para modificar la imagen, una vez abierto el cuadro de diálogo haga clic en el botón "añadir" (signo "+" color verde) en la esquina superior derecha. Se abrirá su explorador de archivos. Seleccione la imagen deseada y ajuste la máscara a esta. La imagen seleccionada no puede exceder los 50KB. Pulse el botón de guardar para aplicar los cambios.

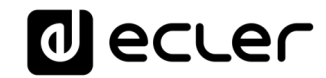

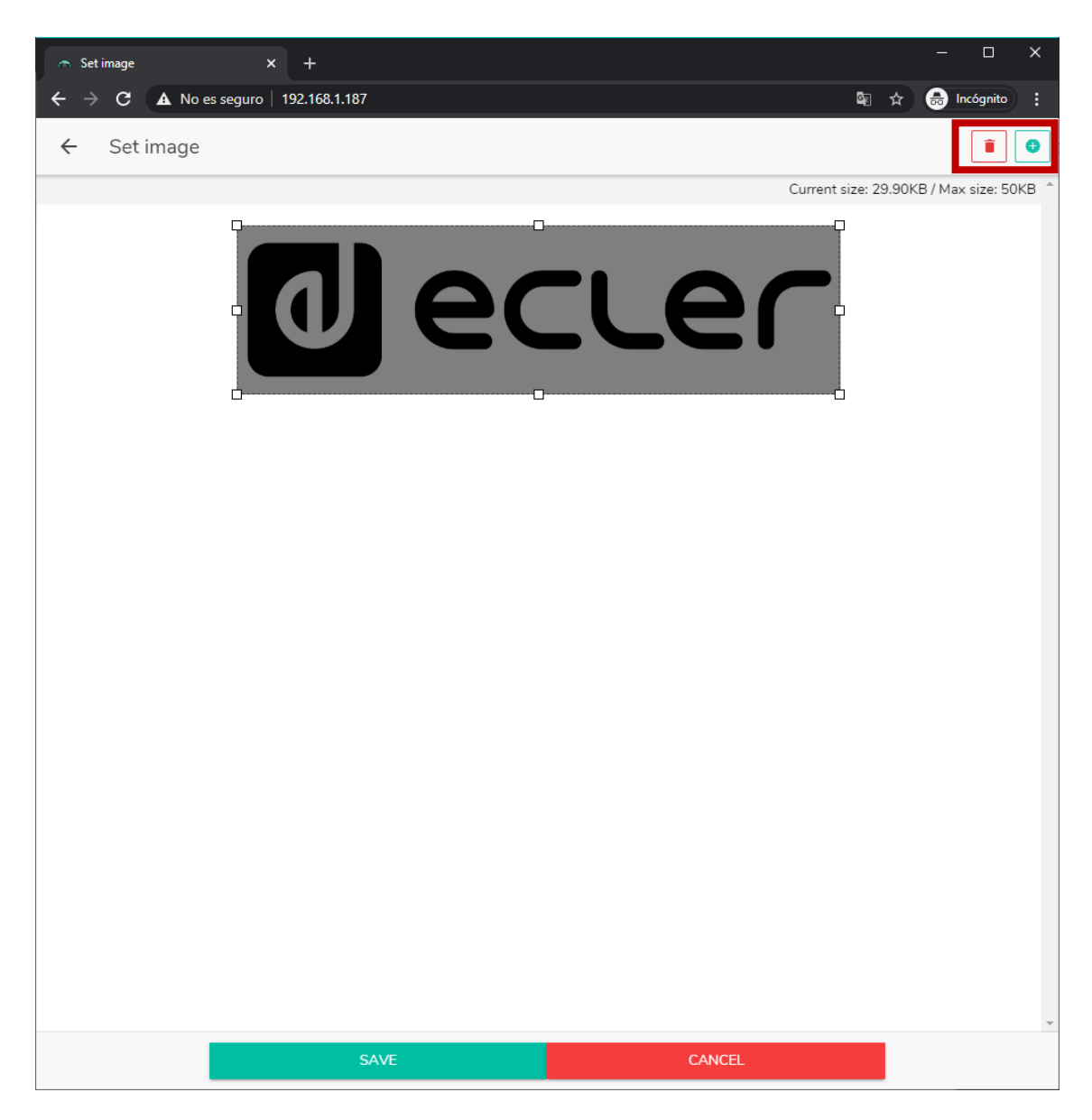

**Figura 70: edición de una imagen o logo**

Si desea eliminar la imagen o logo (no se mostrará nada), pulse en el botón representado por una papelera en la esquina superior derecha

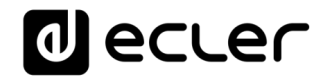

#### **22.9. EJEMPLOS PILOT PANELS**

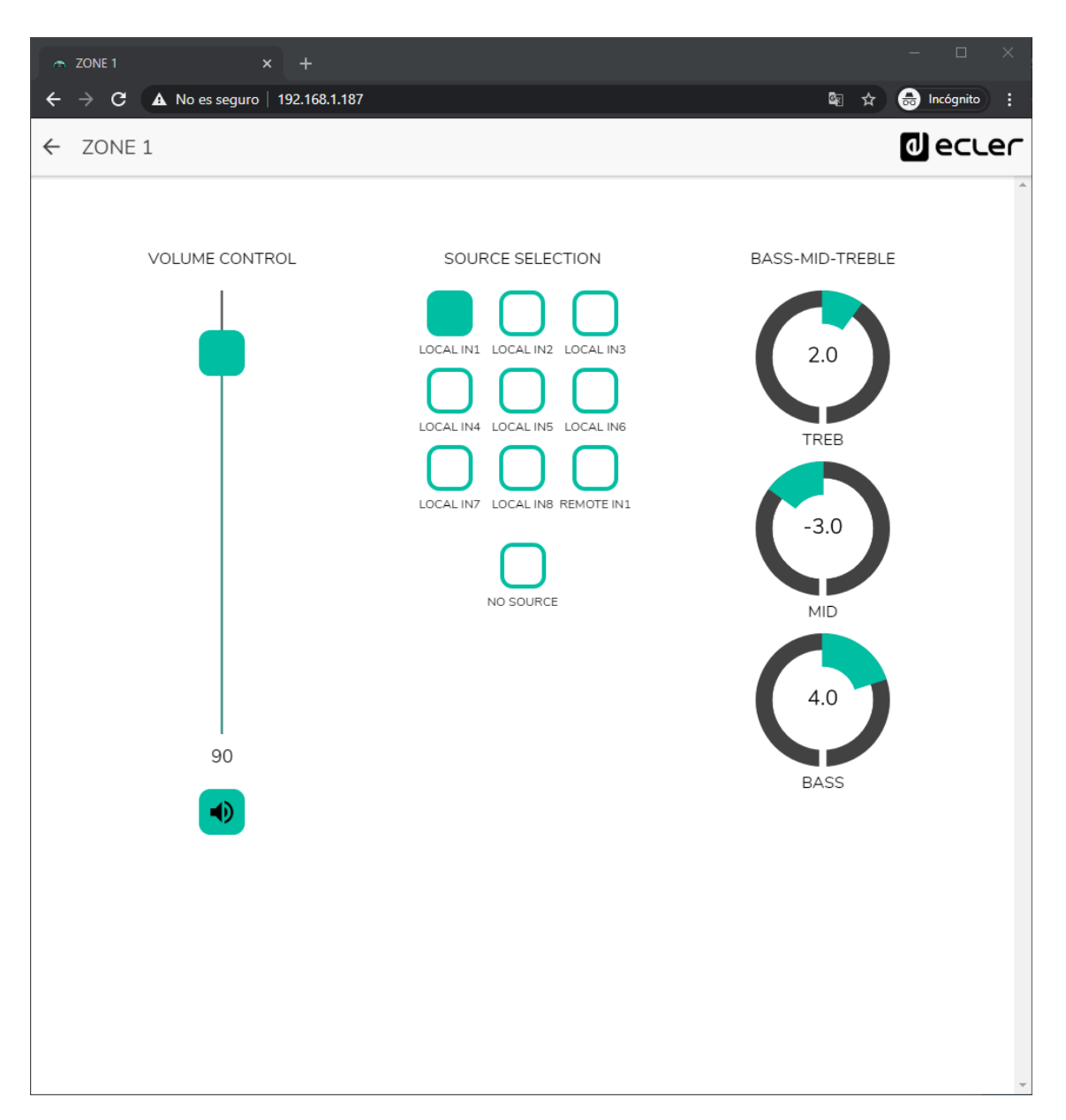

**Figura 71:** *pilot panel* **con control de volumen, selección de fuentes y control de tonos**

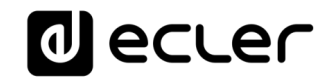

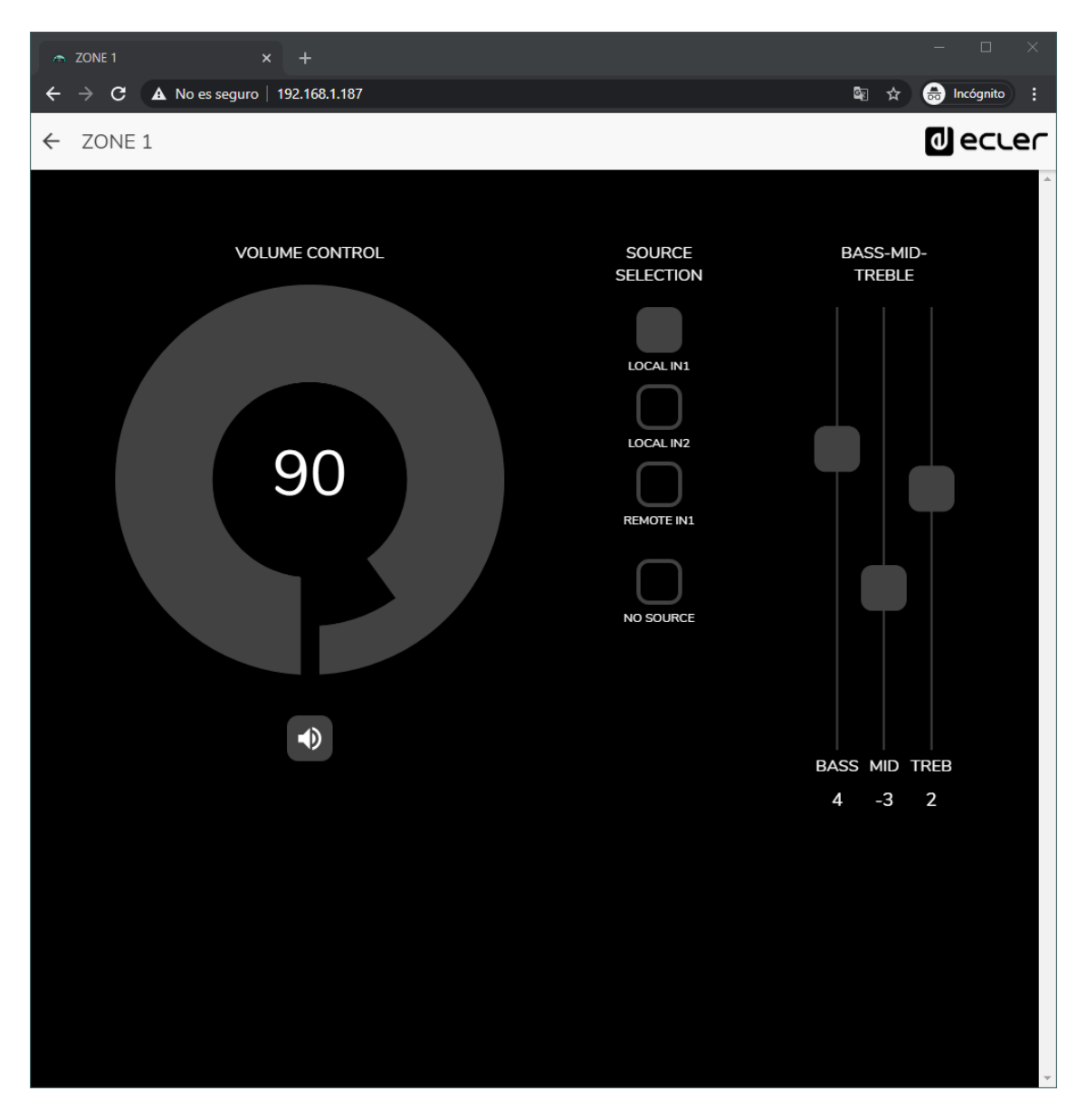

**Figura 72: mismo** *pilot panel* **con diferentes fuentes disponibles y diferente paleta de colores**

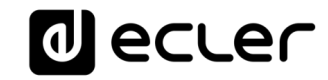

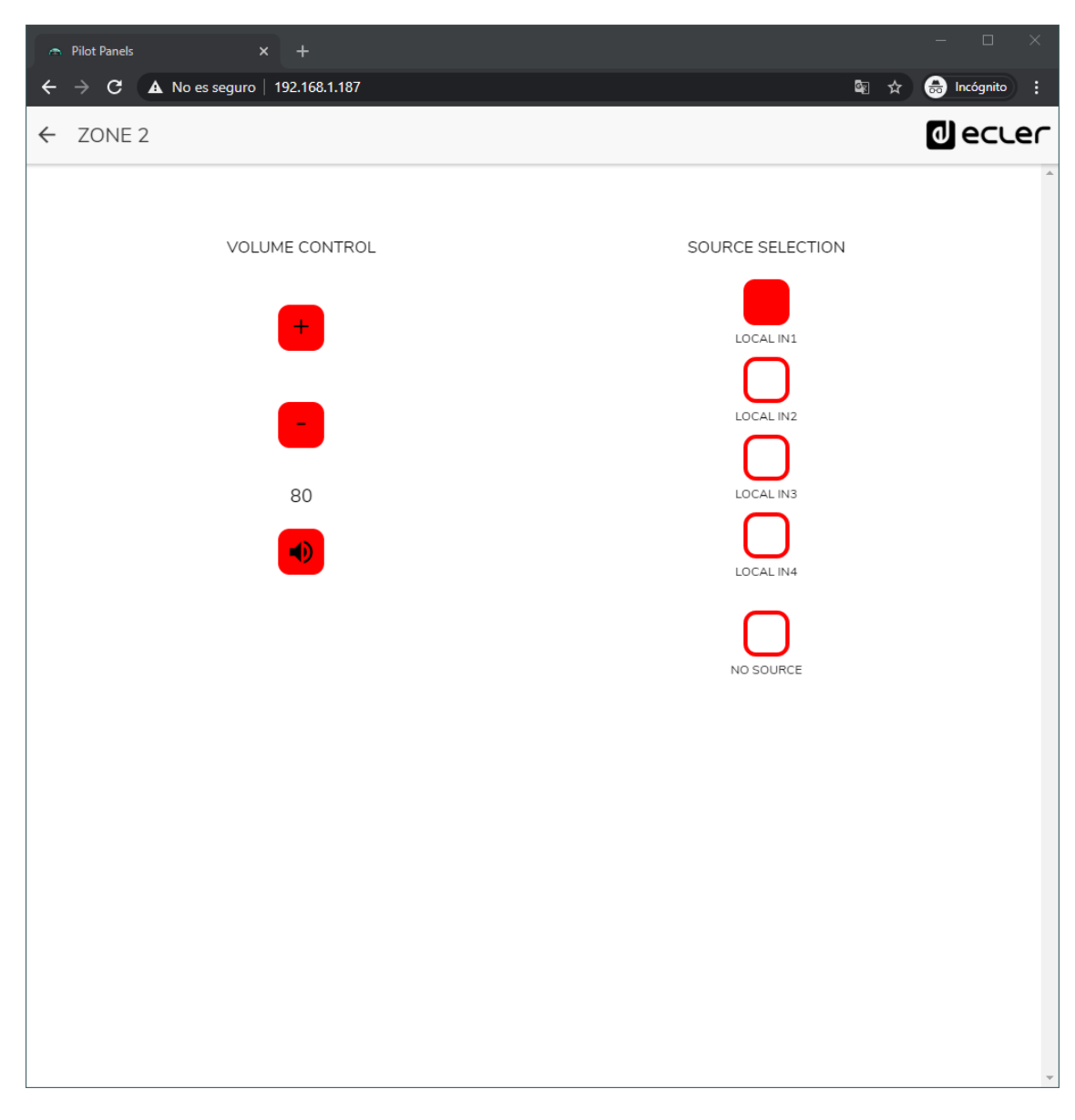

**Figura 73:** *pilot panel* **con control de volumen y selección de fuentes**

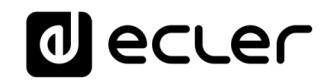

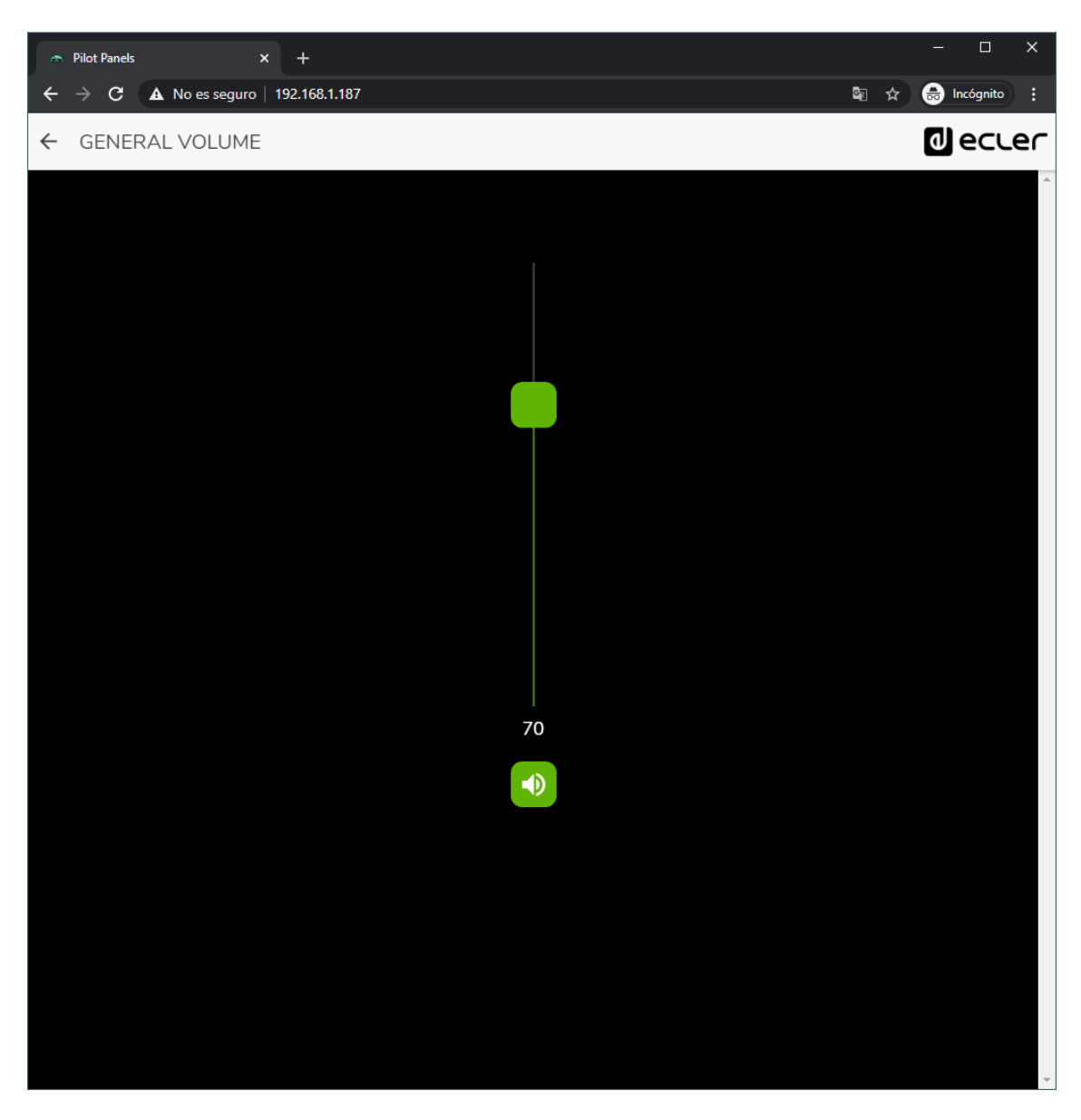

**Figura 74:** *pilot panel* **de control del volumen general**

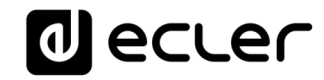

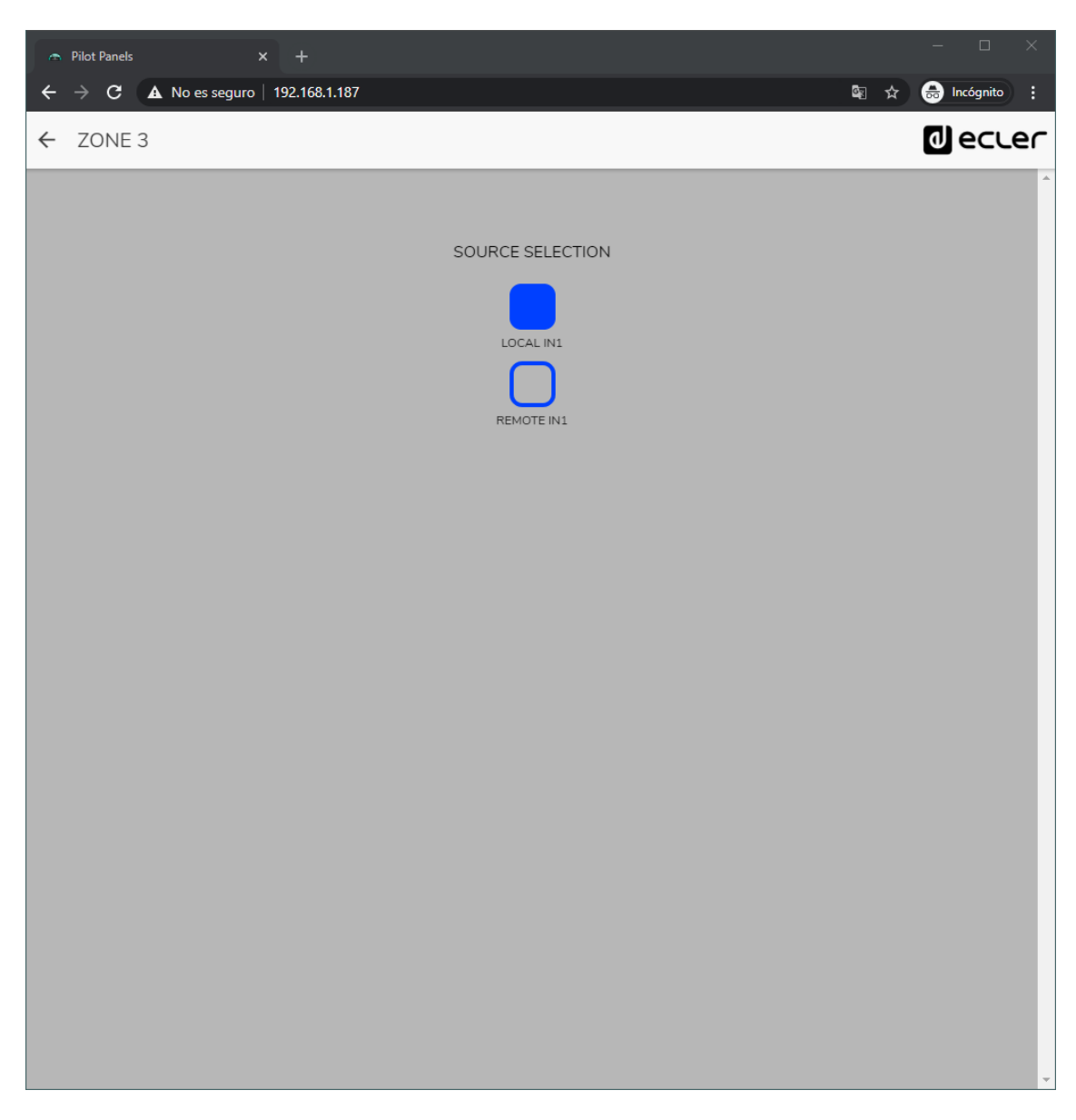

**Figura 75:** *pilot panel* **únicamente con selección de fuente local (HUB) y remota (eMCONTROL + WPaMIX-T)**

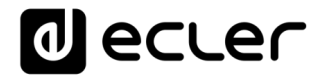

## **23. HELP**

La página de ayuda contiene información útil sobre el dispositivo HUB y es de fácil acceso. Esta información sólo es accesible cuando el dispositivo está conectado a Internet.

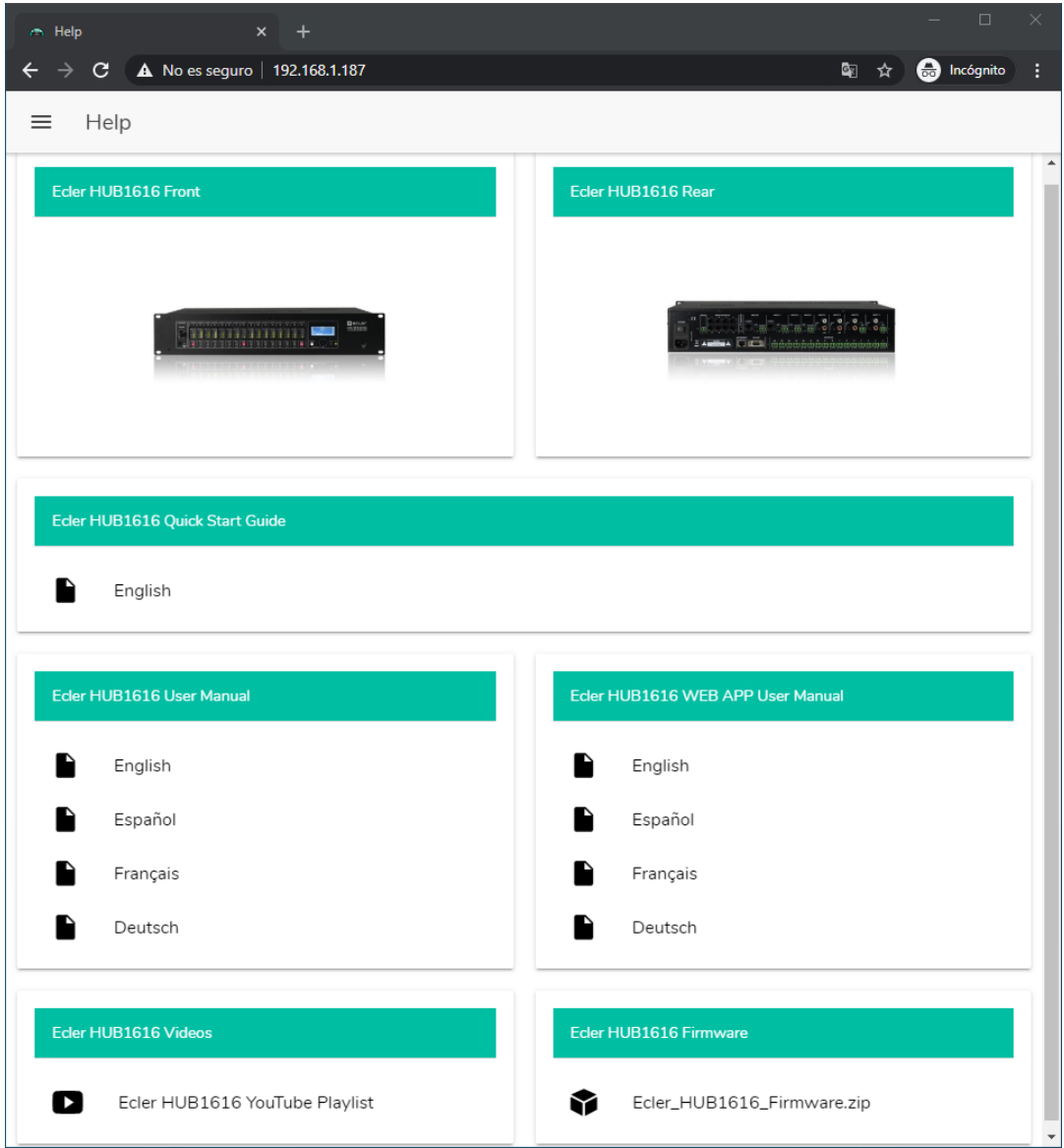

**Figura 76: página de ayuda / información**

- **Panel frontal y trasero**: enlaces a imágenes de alta resolución de los paneles frontal y trasero del dispositivo.
- **Quick Start Guide**: enlace a la guía rápida de configuración del dispositivo.
- **Manuales**: enlaces a los manuales del dispositivo HUB y de la propia aplicación web HANGAR
- **Vídeos**: enlaces a vídeos relacionados con el dispositivo, como videotutoriales de instalación y puesta en marcha.
- **Firmware**: enlace a la última versión de firmware del dispositivo.

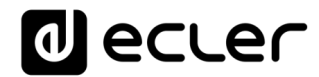

# **24. ACCESO A PANELES PILOT PÚBLICOS**

Un usuario puede controlar sus *pilot panels* desde su smartdevice, instalando previamente la aplicación Ecler pilot disponible en Google Store y Apple Store (ver capítulo **ECLER PILOT**). Sin embargo, también es posible acceder desde cualquier navegador web a estos *pilot panels*, mediante la aplicación web HANGAR. En este último caso, sencillamente, abra su navegador y escriba la IP en la barra de navegación de la unidad HUB que quiere controlar.

Para acceder al perfil público, haga clic sobre el botón PUBLIC PILOT PANELS. No requiere de credenciales de acceso. Se mostrarán los *pilot panels,* creados por el administrador, disponibles en el perfil público.

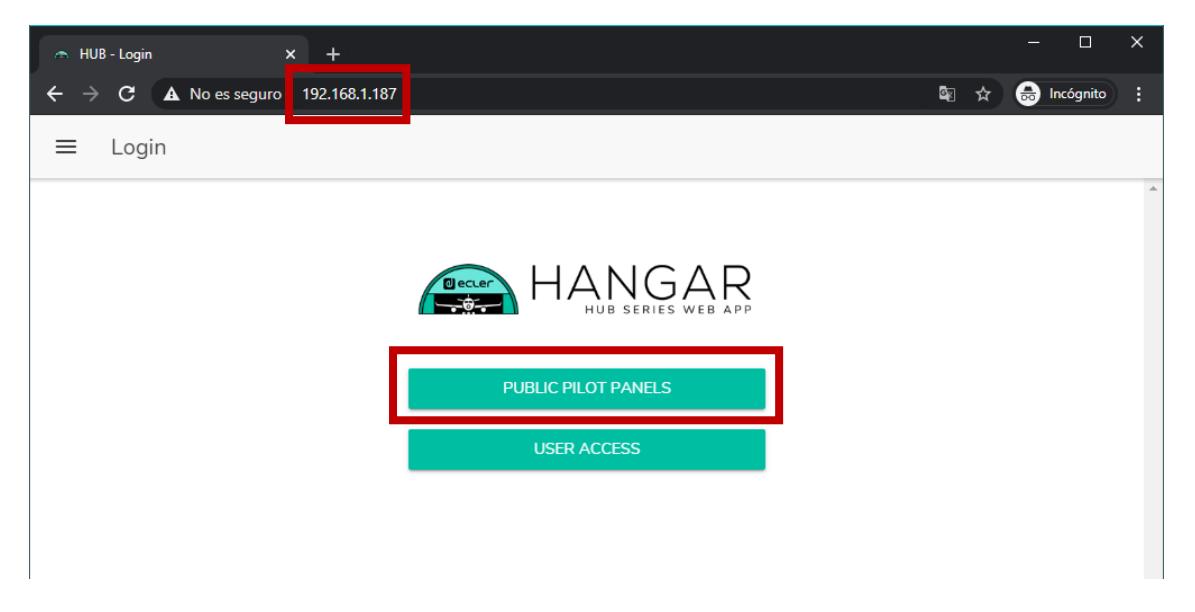

**Figura 77: acceso al perfil público**

**Nota:** el dispositivo cliente (ordenador, Tablet, Smartphone, etc.) que ejecute la aplicación Ecler pilot (o un navegador web) para acceder a los *pilot panels*, debe estar conectado a la misma red local que la unidad HUB a la que apunte, y que actúa como servidor de los *pilot panels*, en el mismo rango IP que ésta.

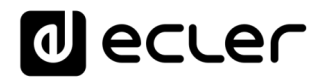

# **25. ACCESO A LA APLICACIÓN WEB COMO USUARIO**

Para acceder a los paneles asignados a un Usuario desde la aplicación web HANGAR, abra su navegador, escriba la IP en la barra de navegación de la unidad HUB que quiere controlar, introduzca sus credenciales para acceder (se las debe proporcionar el administrador) y pulse el botón de acceso (SIGN IN).

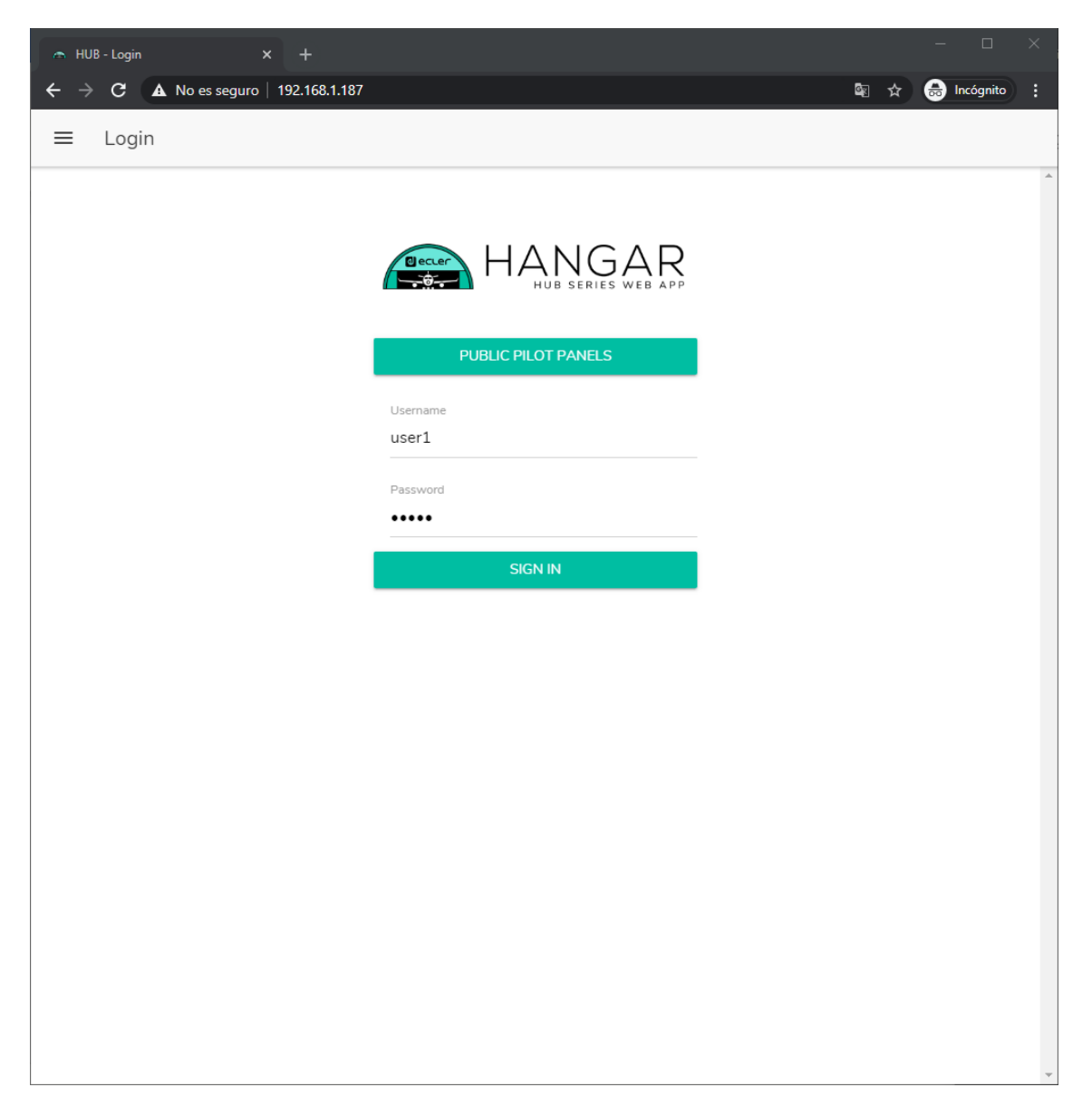

**Figura 78: acceso como usuario**

A continuación, visualizará una lista de los paneles asignados a dicho usuario.

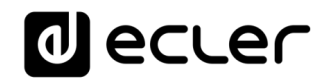

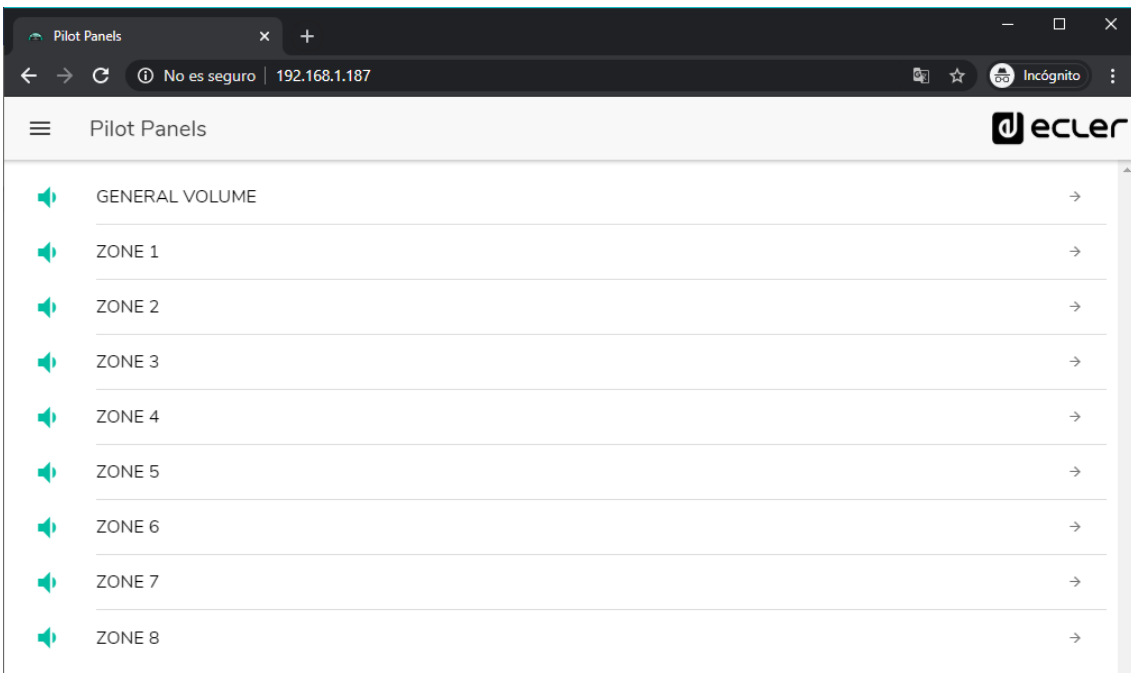

**Figura 79:** *pilot panels* **asignados a un usuario**

¡Ya puede comenzar a pilotar su dispositivo HUB!

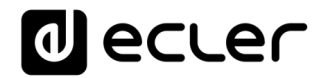

# <span id="page-107-0"></span>**26. ECLER PILOT**

*Ecler pilot* es una aplicación para el control remoto por parte del usuario final sobre una a más zonas de una instalación gestionada por un dispositivo HUB. Está disponible para iOS y Android. Se puede descargar gratuitamente la aplicación desde las tiendas:

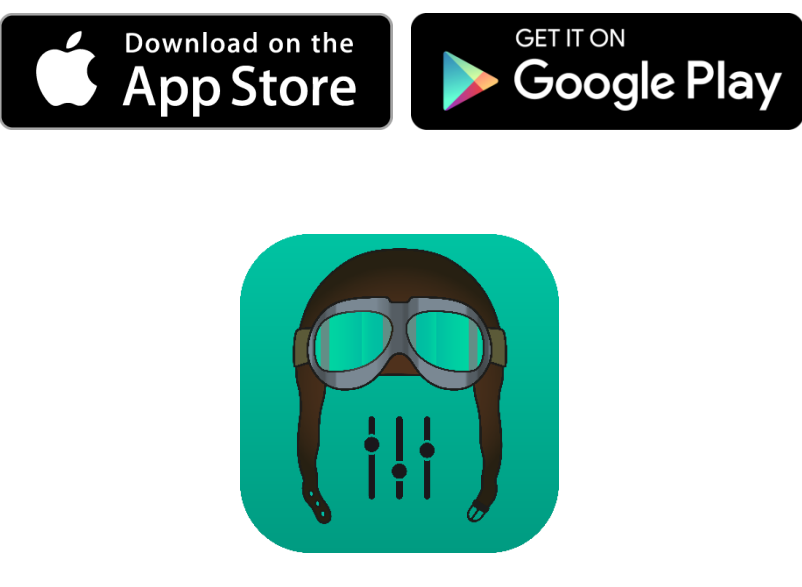

**1. Logo** *Ecler pilot* **para iOS**

Antes de abrir la aplicación, asegúrese de que la unidad HUB y el dispositivo de control (Smartphone, Tablet, etc.) se encuentran en la misma red local. Esta red deberá tener un punto de acceso WiFi para conectar el Smartphone o Tablet.

*Nota:* la aplicación Ecler pilot sustituye a la aplicación eMIMO pilot. La nueva aplicación Ecler pilot también es compatible con dispositivos Ecler eMIMO1616. No se requiere de actualización de firmware de dispositivos eMIMO1616 para utilizar la aplicación con éstos.
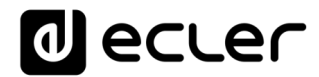

### **26.1. AÑADIR UN DISPOSITIVO**

Abra la aplicación. Si la abre por primera vez, deberá vincular un dispositivo HUB para controlar. Para ello, pulse el botón "DISCOVER DEVICES" para buscar dispositivos HUB disponibles en su red local.

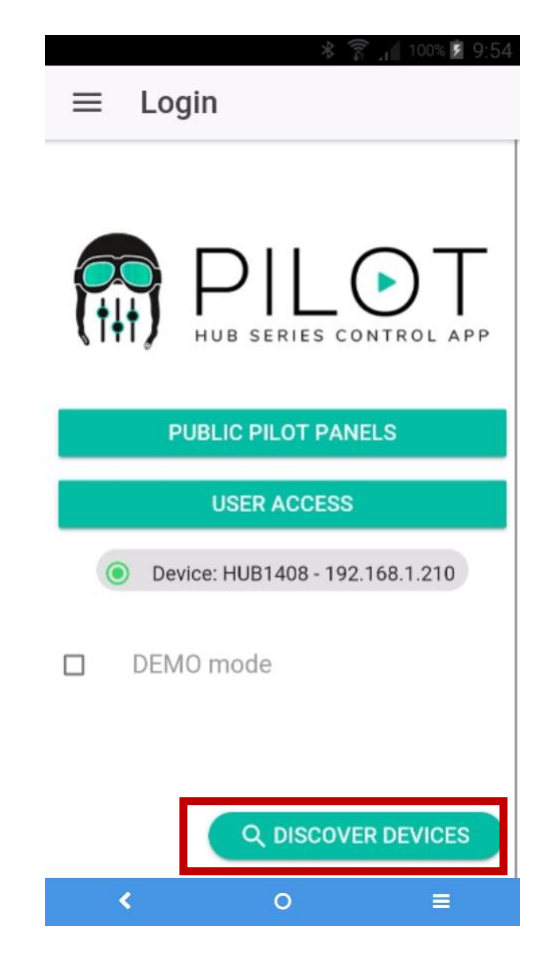

**Figura 80: página de acceso de la aplicación Ecler pilot**

A continuación, aparecerá una lista de dispositivos disponibles (nombre y dirección IP). Un LED verde a la izquierda del dispositivo indica que el dispositivo está conectado y listo para utilizarse. Si el LED se encuentra en color gris, se trata de un dispositivo previamente vinculado pero que no se encuentra actualmente disponible en la misma red que el dispositivo móvil. Arrastre hacia abajo la lista para actualizarla.

Pulse sobre el dispositivo al que quiere conectarse. La aplicación recordará los dispositivos a los que se ha conectado previamente. De modo que una vez vinculado, al volver a acceder desde la aplicación, no será necesario volver a vincularlo, y se conectará automáticamente al último dispositivo al que haya accedido.

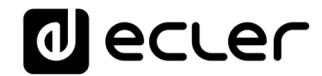

Puede eliminar dispositivos no disponibles pulsando sobre el icono representado por una papelera.

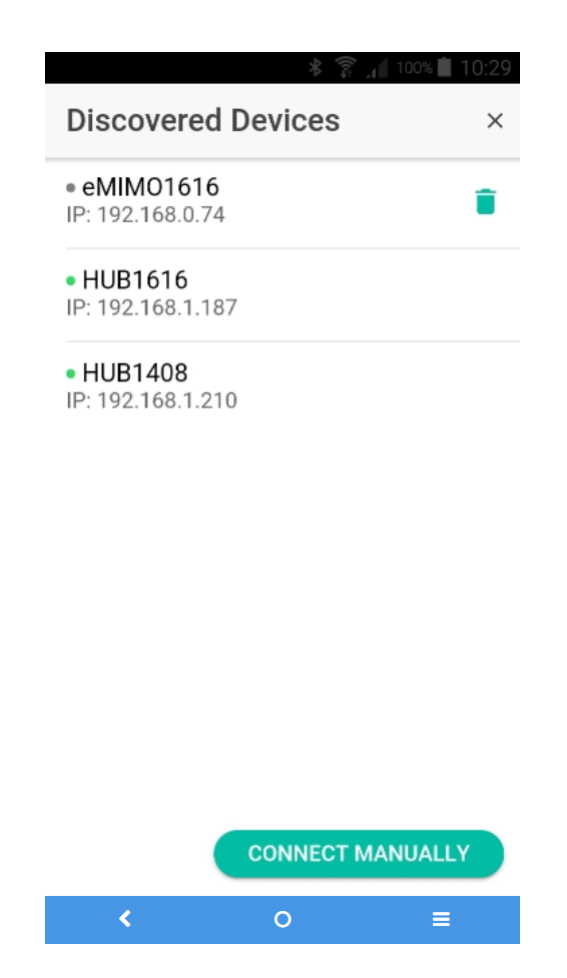

**Figura 81: lista de dispositivos descubiertos automáticamente**

Si el dispositivo no apareciera en la lista, es posible que se requiera de una **conexión manual**. Utilice el siguiente procedimiento:

- **1.** Pulse el botón CONNECT MANUALLY.
- **2.** Consulte la dirección IP del dispositivo HUB. Puede hacerlo accediendo a la pantalla de configuración (CONFIG) del panel frontal, manteniendo pulsadas las teclas CTRL y el *encoder* simultáneamente durante 3 segundos.
- **3.** Introduzca la dirección IP del dispositivo en la aplicación.

Si los problemas de conexión persisten, revise la configuración de red.

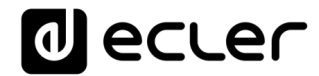

Al pulsar sobre el dispositivo al que se desea conectar, volverá a la página principal, donde se indica el estado de conexión con la unidad HUB.

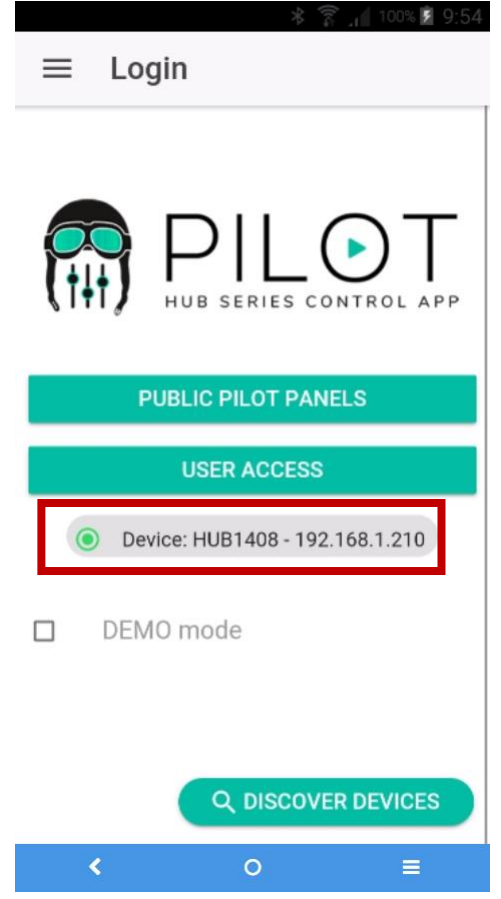

**Figura 82: estado de la conexión con dispositivo HUB**

Un LED verde junto al dispositivo indica que se encuentra conectado. Si el LED se encuentra en color gris, significa que no está conectado. También se indican el nombre del dispositivo y la dirección IP.

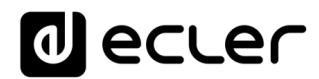

### **26.2. ACCEDER A LOS PANELES DE CONTROL**

Cada usuario accede mediante las credenciales de su cuenta a los paneles de control que le han sido asignados, pulsando sobre el botón USER ACCESS. Los privilegios de dicha cuenta son previamente configurados por el Administrador de la unidad HUB.

Para acceder al perfil público, pulse sobre el botón PUBLIC PILOT PANELS. No se requieren credenciales.

A continuación, el usuario podrá comenzar a pilotar su HUB. El usuario visualiza los *pilot panels* que le ha asignado el administrador del sistema HUB.

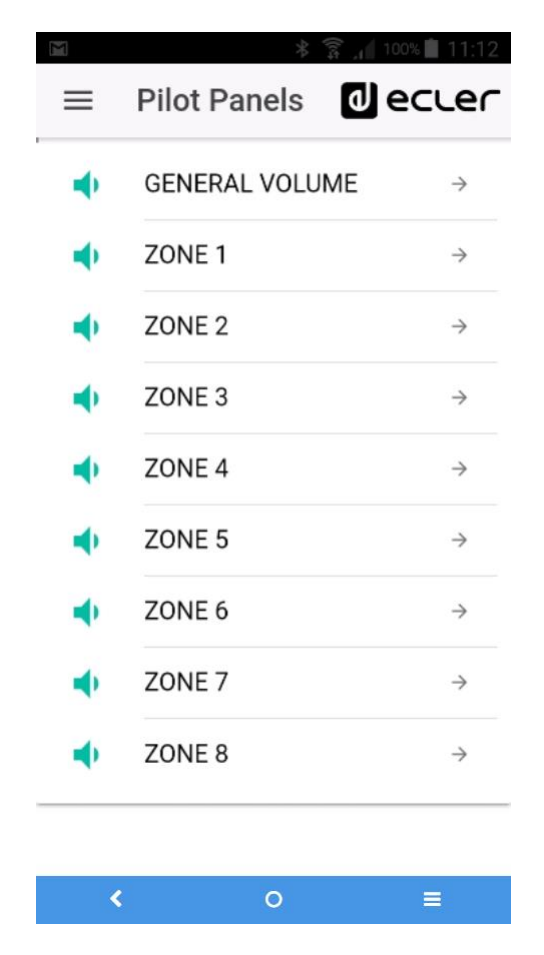

**Figura 83: lista de** *pilot panels* **configurados para un usuario**

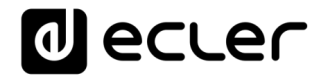

Al pulsar sobre cualquier *pilot panel* de la lista, podrá modificar aquellos controles a los que tenga acceso.

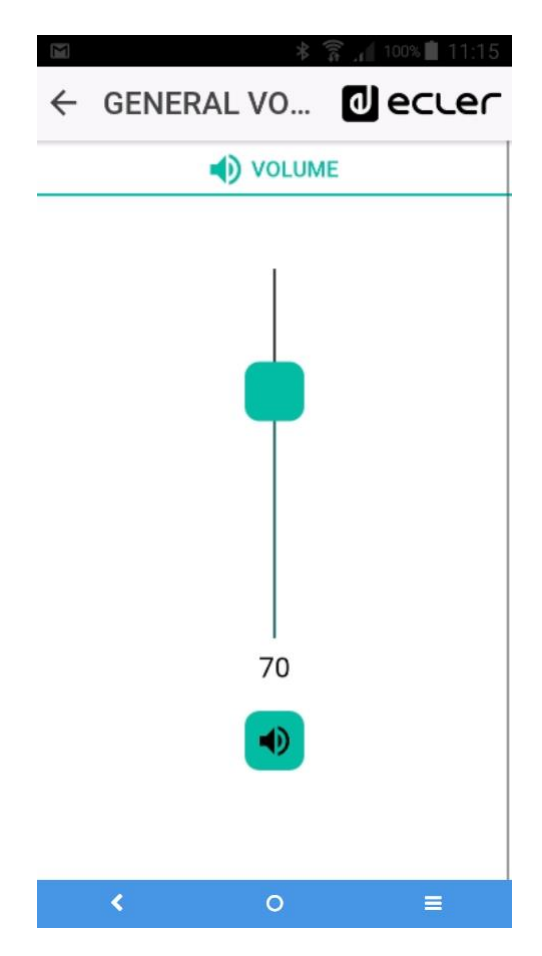

**Figura 84: control de volumen general asignado a un determinado usuario**

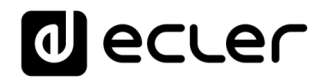

#### **26.3. CARGAR CONFIGURACIONES PREDETERMINADAS**

Desplegando el menú (botón  $\equiv$  en la esquina superior izquierda), se abre un desplegable donde puede seleccionar el sub-menú de configuraciones predeterminadas (*Predefined setups)*, siempre y cuando el administrador haya habilitado para el perfil público, esta opción.

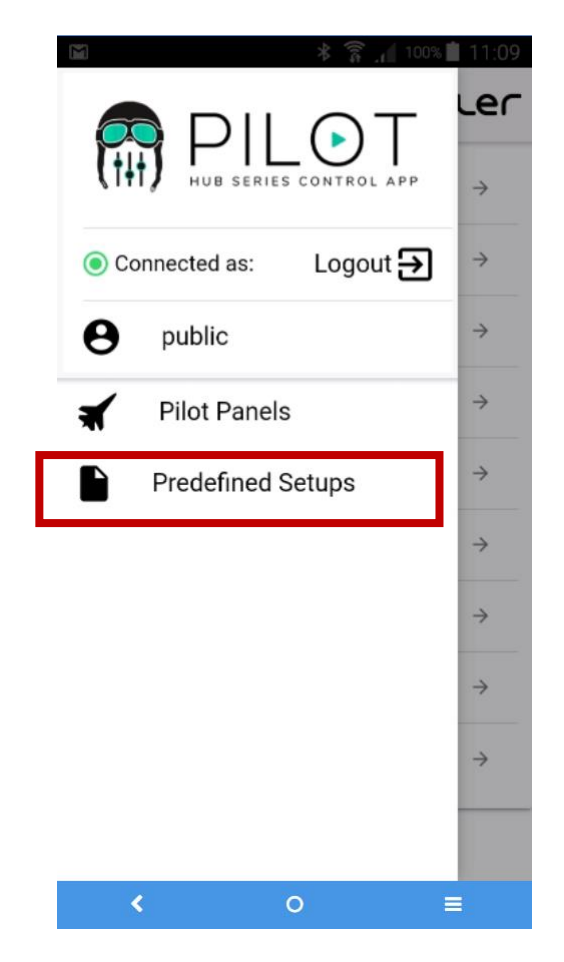

**Figura 85: menú de configuraciones predeterminadas**

Al pulsar sobre *Predefined setups* se mostrará la lista de configuraciones disponibles. Al pulsar sobre una de ellas, se cargará en el dispositivo, sobrescribiendo la actual configuración, y se reiniciará.

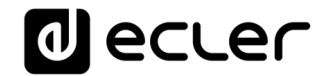

Consulte el capítulo [ANEXO](#page-116-0) para conocer en profundidad estas configuraciones predeterminadas.

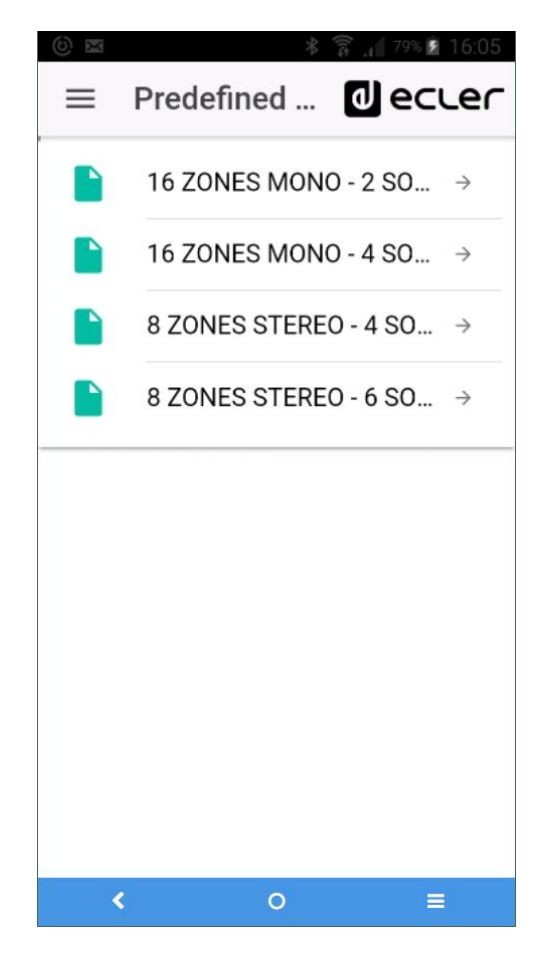

**Figura 86: lista de configuraciones predeterminadas para un usuario**

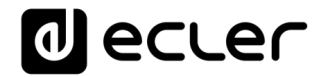

#### **26.4. MODO DEMO**

Si aún no dispone de un dispositivo HUB, puede comenzar sus prácticas de piloto utilizando el modo de demostración. Simplemente, seleccione la opción "DEMO mode" en la página de inicio, escoja el dispositivo HUB que desea pilotar y escriba un nombre de usuario (cualquiera), o acceda al perfil público. No es necesaria la conexión con un dispositivo HUB en este modo. Modo demostración de eMIMO1616 también disponible.

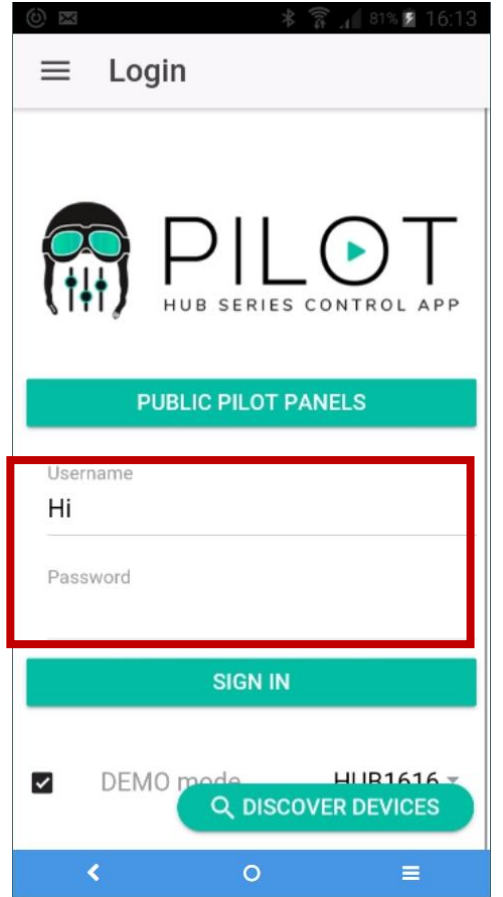

**Figura 87: el modo demo no requiere credenciales, sólo introducir un nombre de usuario cualquiera**

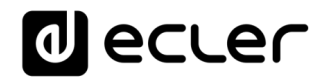

### <span id="page-116-0"></span>**27. ANEXO**

#### **27.1. CONFIGURACIONES PREDEFINIDAS HUB1616**

#### Parámetros generales:

- Name: HUB1616
- Boot-up mode: remember status
- Public profile: allow loading predefined setups
- Users: no users
- DSP: all disabled
- General Volume: pilot panel. Vol = 70%
- Pagers / duckers: disabled
- Remote panels: no remote panels

#### PRESELECTED<br>INPUT PILOT PANELS<br>INPUT PILOT PANELS ZONE SOURCE VOL EQ  $\checkmark$ INPUT 1 OUTPUT 1 ZONE 1 OFF/1/2  $\bullet$  $\mathscr{P}$ INPUT 1 OUTPUT 2 ZONE 2 OFF/1/2  $\sqrt{ }$  $INPUT 1$  OUTPUT 3 ZONE 3 OFF / 1 / 2  $\checkmark$  $\mathscr{P}$ INPUT 1 OUTPUT 4 ZONE 4 OFF / 1 / 2  $\vee$  $\mathscr{P}$ INPUT 1 OUTPUT 5 ZONE 5 OFF/1/2  $\bullet$  $\mathscr{P}$ INPUT 1 OUTPUT 6 ZONE 6 OFF/1/2  $\bullet$  $\checkmark$ INPUT 1 OUTPUT 7 ZONE 7 OFF / 1 /  $\sqrt{ }$  $\mathscr{L}$ INPUT 1 OUTPUT 8 ZONE 8 OFF/1/2  $\bullet$  $\checkmark$ INPUT 2 | OUTPUT 9 | ZONE 9 | OFF / 1 / 2 |  $\blacklozenge$  $\mathscr{L}$ INPUT 2 DUTPUT 10 ZONE 10 OFF / 1 / 2  $\vee$  $INPUT 2$  OUTPUT 11  $I$  ZONE 11 OFF / 1 / 2  $\mathscr{P}$  $\mathscr{P}$ INPUT 2  $\vert$  OUTPUT 12  $\vert$  ZONE 12  $\vert$  OFF / 1 / 2  $\vert$   $\rightarrow$  $INPUT 2$  OUTPUT 13  $I2$  ZONE 13 OFF / 1 / 2  $\mathscr{A}$  $\mathscr{L}$ INPUT 2  $\vert$  OUTPUT 14  $\vert$  ZONE 14  $\vert$  OFF / 1 / 2  $\vert$   $\sim$  $INPUT 2$  OUTPUT 15 ZONE 15 OFF / 1/2  $\downarrow$  $\checkmark$  $\mathscr{P}$ INPUT 2 OUTPUT 16 ZONE 16 OFF / 1 / 2  $\vee$ PAGERS / DUCKERS PRESELECTED CONFIGURATION **PRIORITY** INPUT 5 ALL OUTPUTS LINE MONO 4 INPUT 6 ALL OUTPUTS LINE MONO 3 INPUT 7 ALL OUTPUTS LINE MONO 2 INPUT 8 ALL OUTPUTS MICRO 1

#### 27.1.1. Configuración de fábrica / 16 ZONAS MONO – 2 FUENTES

## decler

### 27.1.2. 16 ZONAS MONO – 4 FUENTES

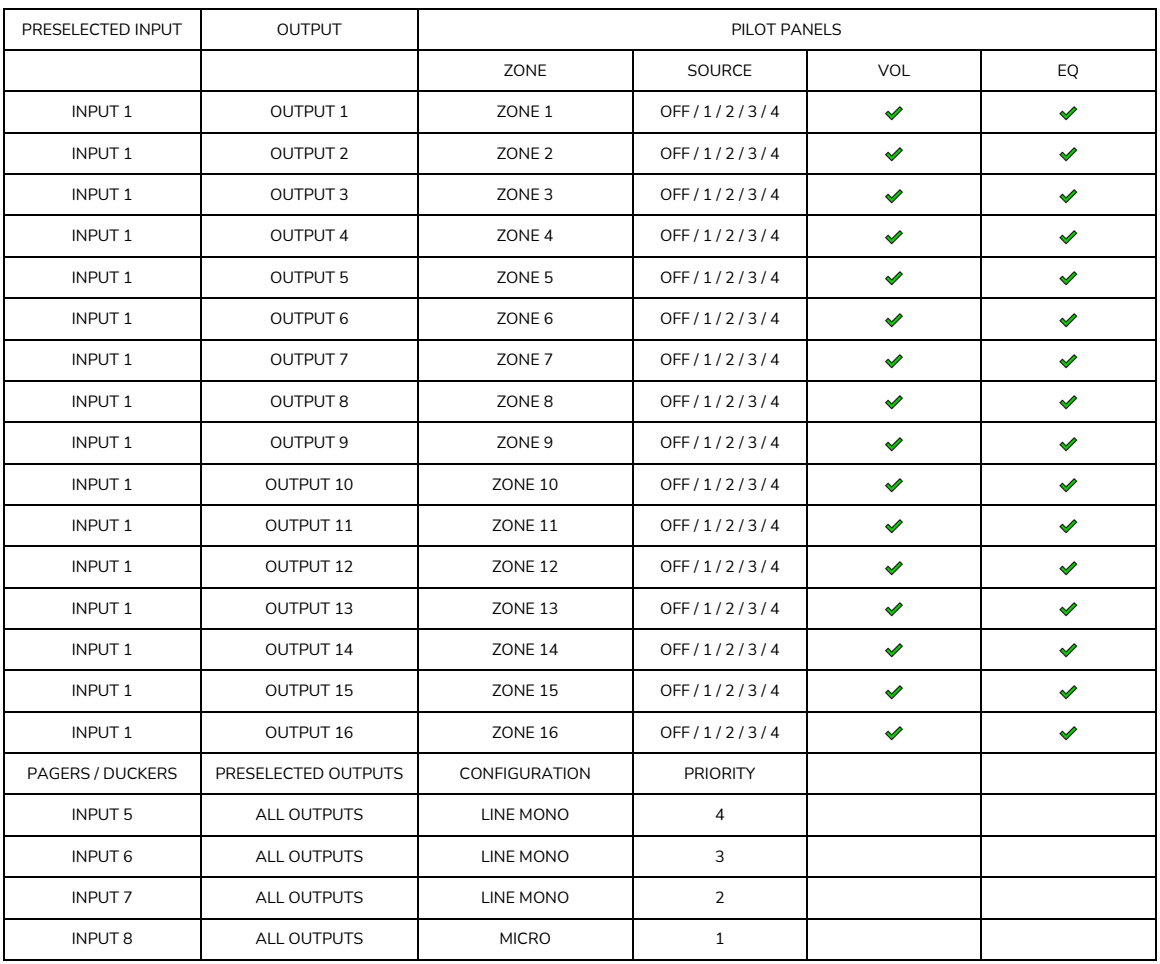

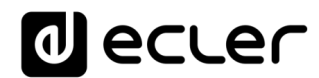

### 27.1.3. 8 ZONAS STEREO – 4 FUENTES

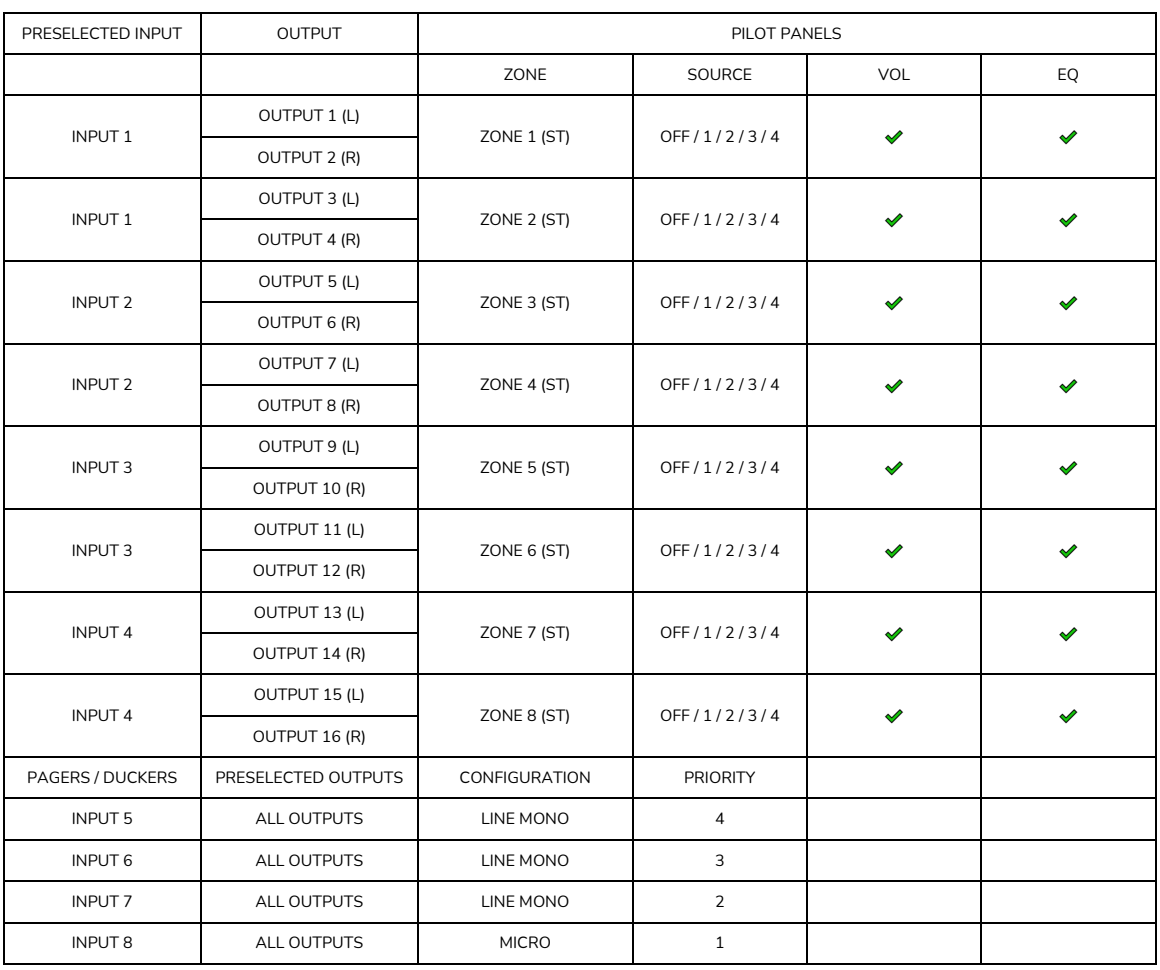

### 27.1.4. 8 ZONAS STEREO – 6 FUENTES

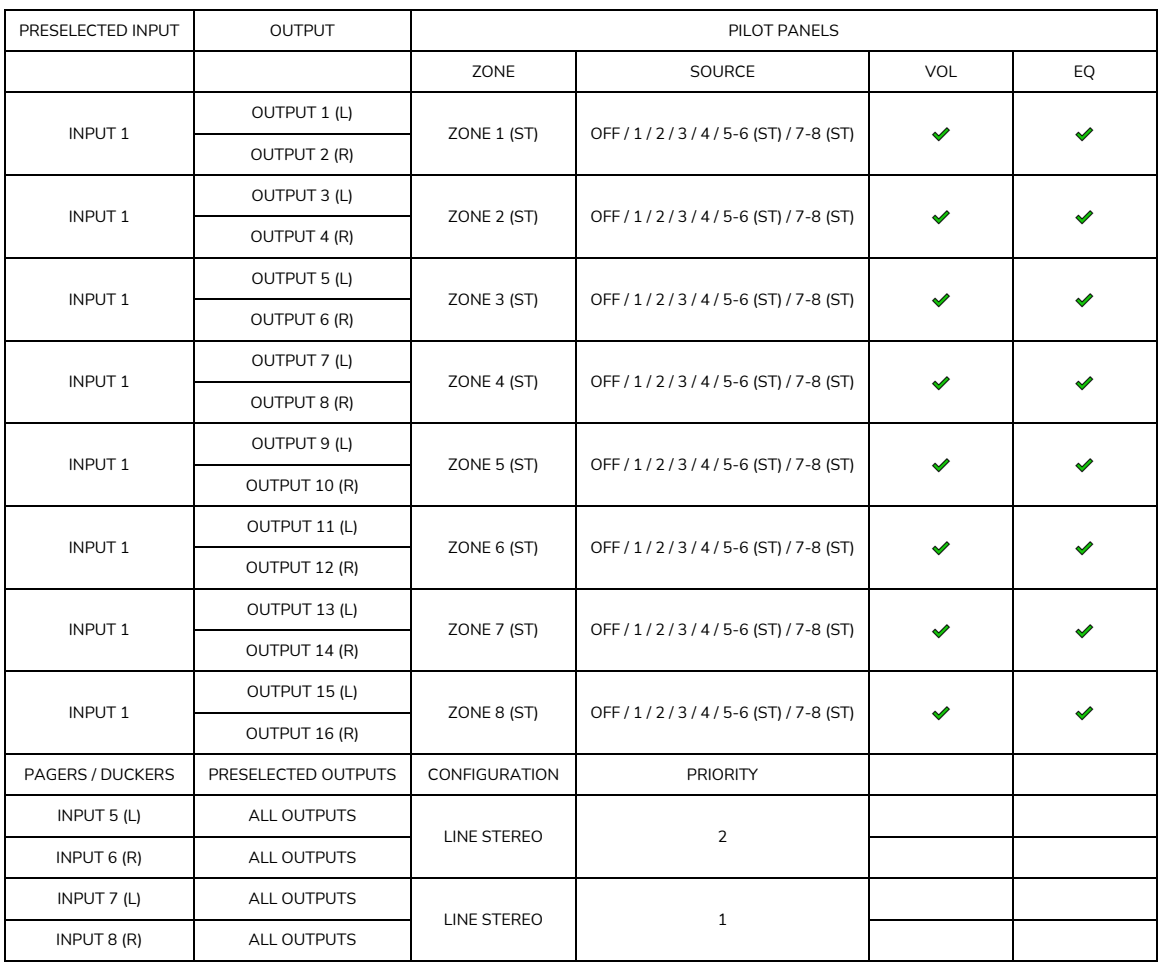

#### **27.2. CONFIGURACIONES PREDEFINIDAS HUB1408**

#### Parámetros generales:

- Network: DHCP mode
- Name: HUB1408
- Boot-up mode: remember status
- Public profile: allow loading predefined setups
- Users: no users
- DSP: all disabled
- General Volume: pilot panel. Vol = 70%
- Pagers / duckers: disabled
- Remote panels: no remote panels

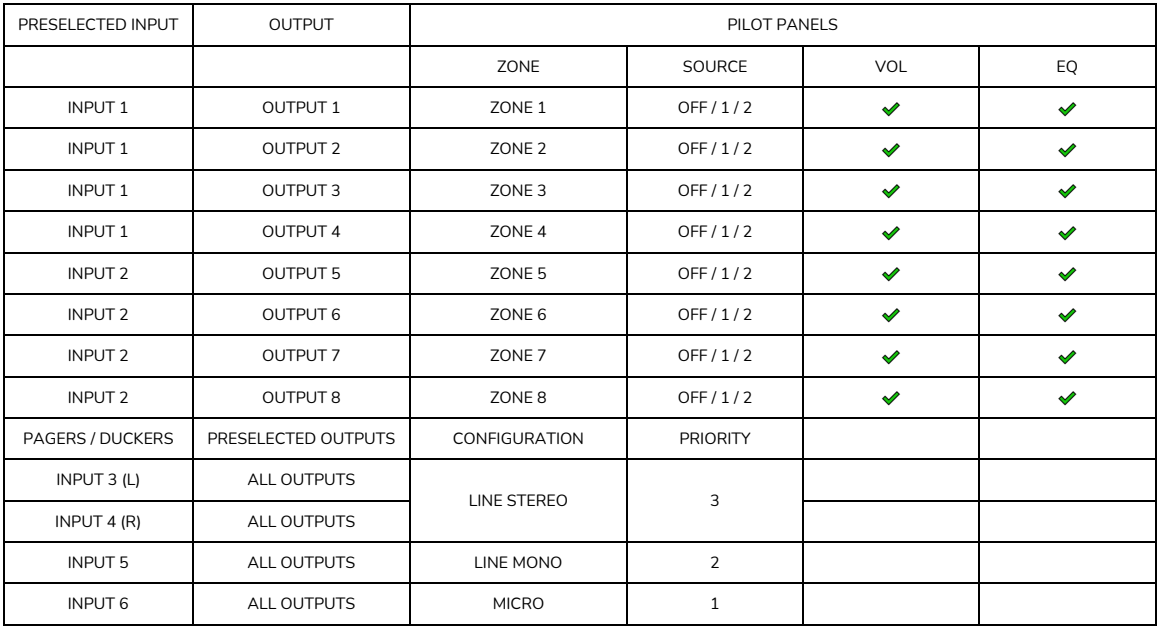

#### 27.2.1. Configuración de fábrica / 8 ZONAS MONO – 2 FUENTES

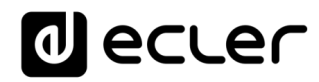

### 27.2.2. 8 ZONAS MONO – 3 FUENTES

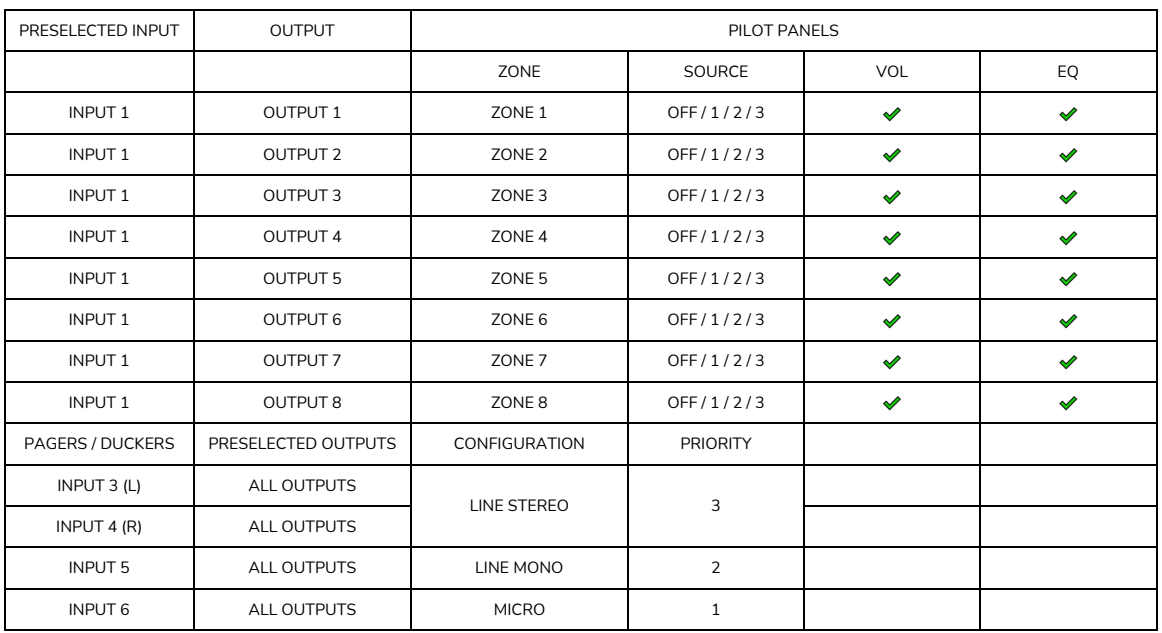

#### 27.2.3. 8 ZONAS MONO – 4 FUENTES

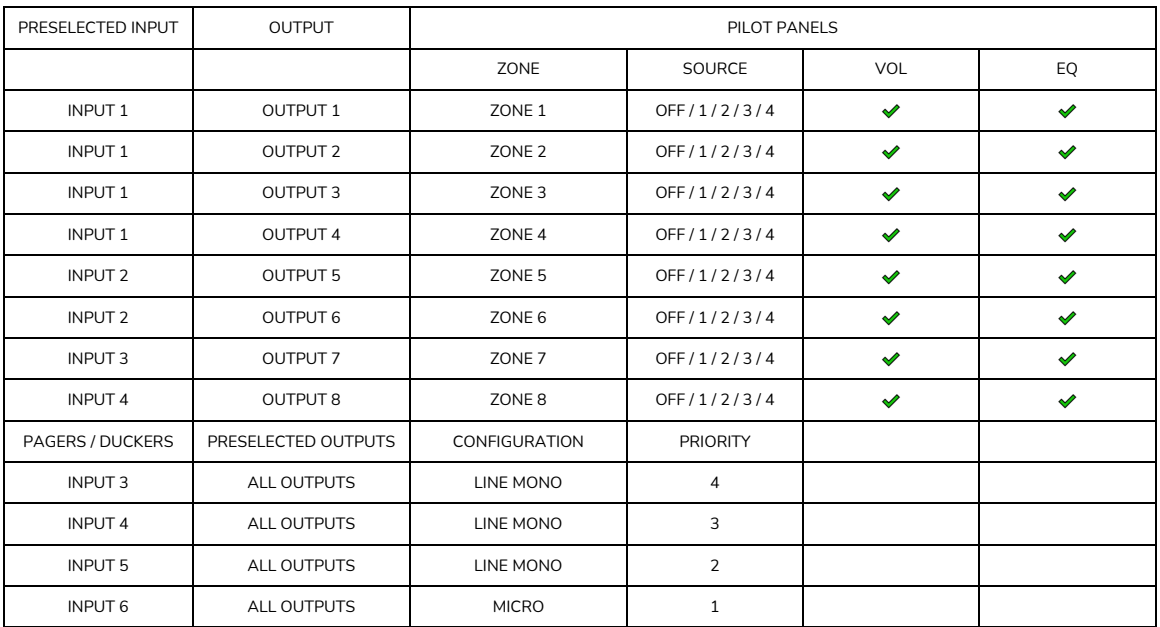

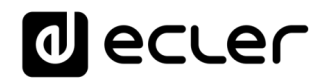

#### 27.2.4. 4 ZONAS STEREO – 3 FUENTES

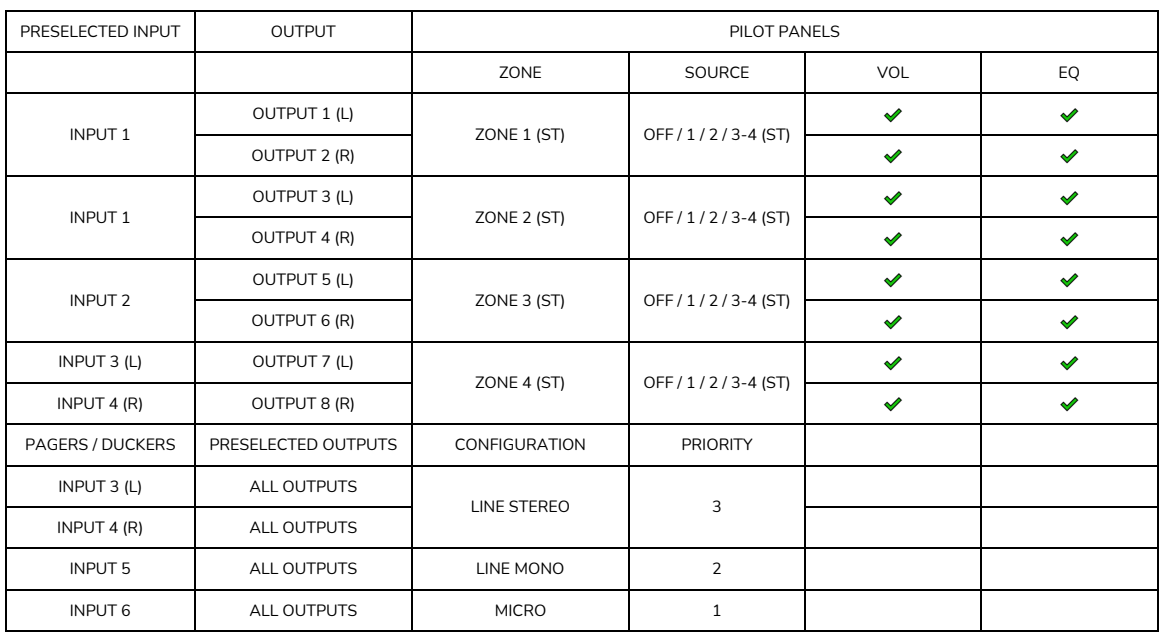

### **27.3. RESTAURACIIÓN DE LOS VALORES PREDETERMINADOS**

#### Parámetros generales:

- Network: DHCP mode
- Name: HUB1616 / HUB1408 (depending on model)
- Boot-up mode: remember status
- Public profile: allow loading predefined setups
- Users: no users
- Input 1 pre-selected in All Outputs
- DSP: all disabled
- General Volume: Vol = 100%
- Pagers / duckers: disabled
- Remote panels: no remote panels
- Pilot panels: no pilot panels

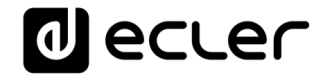

### **PROTOCOLO TP-NET**

**SOFTWARE** *Third-Party NET*

## **MANUAL DE USUARIO**

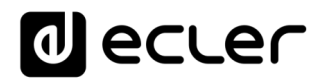

### <span id="page-124-0"></span>**28. INTRODUCCIÓN PROTOCOLO TP-NET**

El protocolo TP-NET permite a un equipo cliente (o dispositivo de control) consultar y modificar diversos parámetros internos de **dispositivos compatibles EclerNet** (matrices digitales serie MIMO y MIMO SG, reproductor de audio DUO-NET PLAYER, gestores digitales de audio serie NXA, amplificadores serie NZA, amplificadores serie NPA, etc.), como volúmenes, mutes, alarmas, etc. También está disponible para la matriz digital eMIMO1616**, gestores de zonas digitales de la serie HUB** y las matrices digitales MIMO4040CDN y MIMO7272DN.

La comunicación con dichos dispositivos se puede realizar a través de Ethernet y usando el protocolo de transporte UDP/IP, utilizando el puerto registrado **5800** de UDP.

Una segunda opción para este tipo de comunicación pasa por el empleo de la interfaz RS-232 que algunos dispositivos compatibles también integran (serie MIMO, DUO-NET PLAYER, serie NXA, etc.). En este caso, la comunicación debe cumplir con los siguientes requisitos:

- Baud rate: 57600 (fijo, sin autonegociación) para todos los dispositivos, excepto para el DUO-NET PLAYER, la matriz digital eMIMO1616, los gestores de zonas digitales de la serie HUB y las matrices digitales MIMO7272DN y MIMO4040CDN, que requiere un baud rate de **115200**
- Data bits: 8
- Parity: None
- Stop bits: 1
- Flow control: No

En caso de que el dispositivo Ecler disponga de un conector Euroblock para su interfaz RS-232, el conexionado del cable entre el ordenador o dispositivo de control externo (conector serie estándar DB9) y el dispostivo Ecler es el siguiente:

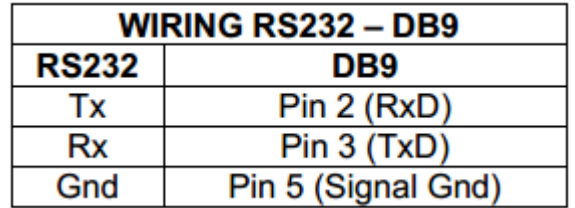

El protocolo es simple y textual, facilitando así la lectura, escritura de código y modificación, y está basado en mensajes, sin necesidad de delimitadores de principio y final: cada mensaje viene delimitado de forma implícita por el tamaño del paquete UDP. Se establece un tamaño máximo de mensaje de **80 caracteres**. Todos los textos deben estar escritos en letras mayúsculas.

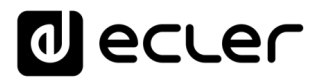

Para facilitar el procesamiento de los mensajes en sistemas de control tipo CRESTRON®, AMX®, RTI®, VITY®, MEDIALON®, etc., el dispositivo añade el carácter **LF** (0x0A) al final de cada mensaje. De esta forma, si al programa cliente no le da tiempo a procesar los mensajes recibidos de uno en uno, puede concatenar varios mensajes consecutivos en una única cadena de memoria (buffer) para posteriormente volver a separarlos usando el delimitador **LF**. De igual forma, el dispositivo permite interpretar varios mensajes recibidos en un solo paquete de datos, usando el citado delimitador.

Los mensajes están formados por uno o varios campos, todos ellos separados por espacios en blanco  $($  = espacio en blanco):

### **<TYPE> [PARAM1] [PARAM2] [PARAM3] [PARAM4][LF]**

El primer campo (**TYPE**) define el **tipo de mensaje**, y por tanto el número de parámetros requeridos a continuación (cada tipo de mensaje requiere de un determinado número de parámetros). El campo **TYPE** puede tener los siguientes valores:

- **SYSTEM**
- **GET**
- **SET**
- **INC**
- **DEC**
- **SUBSCRIBE**
- **UNSUBSCRIBE**
- **DATA**
- **ERROR**

En las tablas del final del documento se describen los distintos tipos de mensajes y sus correspondientes parámetros asociados.

Los mensajes tipo **SYSTEM, GET, SET, INC, DEC, SUBSCRIBE** y **UNSUBSCRIBE** son los que pueden ser enviados del cliente al dispositivo EclerNet, mientras que los mensajes **DATA** y **ERROR** son los enviados del dispositivo EclerNet al cliente. Como excepción, el mensaje **SYSTEM PING** es el único mensaje de tipo **SYSTEM** enviado por el dispositivo EclerNet si en el mensaje **SYSTEM CONNECT** del cliente se especificó el parámetro opcional **PINGPONG**.

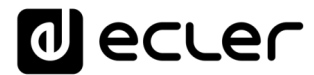

La comunicación (ya sea vía UDP o RS-232) se inicia cuando un cliente envía el mensaje **SYSTEM CONNECT** al dispositivo EclerNet. Como la comunicación UDP es sin conexión (al contrario que la comunicación TCP), el dispositivo EclerNet guarda la dirección IP del cliente que le envía el mensaje **SYSTEM CONNECT** para usarla como destino de los mensajes generados por el propio dispositivo (**DATA** y **ERROR**). Tras recibir el mensaje de conexión, el dispositivo EclerNet realiza un volcado de datos ("dump") enviando uno por uno todos los valores **DATA** implementados.

La comunicación se puede terminar de dos formas distintas:

- **Manualmente:** cuando el cliente envía el mensaje **SYSTEM DISCONNECT,** el cual cancela todas las subscripciones y deja de enviar **DATA** y **ERROR**
- **Automáticamente:** si en el mensaje **SYSTEM CONNECT** inicial se especificó el parámetro opcional **PINGPONG** y el cliente no ha recibido mensajes **SYSTEM PONG** durante un período superior a 10 segundos (presumiendo pérdida de comunicación)

Los mensajes del tipo **SET** enviados por el cliente no tienen realimentación, es decir, el dispositivo EclerNet no envía el mensaje **DATA** correspondiente tras procesar el mensaje **SET**. Es responsabilidad del cliente actualizar el valor internamente con el dato enviado al dispositivo y, en caso de ser necesario, emplear el mensaje **GET** correspondiente para verificar que el parámetro fue correctamente procesado en el dispositivo.

### *NOTAS:*

- Los valores numéricos son siempre números enteros sin signo (números positivos sin decimales)
- **[PINGPONG]** es un parámetro opcional que sirve para configurar la comunicación con el cliente de manera que sea posible determinar si alguno de los dos ha terminado la comunicación. Cuando se configura de esta forma, el dispositivo envía un mensaje **SYSTEM PING** periódicamente (una vez por segundo) al cliente, el cual debe contestar con un mensaje **SYSTEM PONG**. Si cualquiera de las partes no recibe el correspondiente mensaje en un período de 10 segundos, se considera que la comunicación ha terminado
- **<Input Channel>** y **<Output Channel>** son valores numéricos que identifican un canal de entrada o de salida en el dispositivo EclerNet.
- **<Preset Number>** es un valor numérico que identifica uno de los distintos Preset disponibles en la memoria del dispositivo EclerNet.
- **<Level>**, **<Pre Vumeter Level>** y **<Post Vumeter Level>** son valores numéricos en el rango [0..100] que definen valores en una escala equivalente a [-inf..0] en dB
- **<GPI>** y **<GPO>** son valores numéricos.

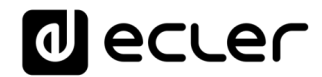

- **<GPI Value>** es un valor numérico en el rango [0..100] que indica un valor de una entrada analógica. Si la entrada es digital, los dos posibles valores serían 0 o 100
- **<GPO Value>** es un valor numérico en el rango [0..1], es decir, sólo puede tomar los valores 0 o 1 (contacto de relé abierto o cerrado)
- **<Rate>** es un valor numérico en el rango [1..10] que especifica la frecuencia de envío de vúmetros al cliente, en número por segundo (por defecto = 3)
- **"<Device Name>"** indica el nombre del dispositivo encerrado entre comillas dobles para permitir nombres con espacios.
- **<Error ID>** es un valor numérico que codifica un tipo de error.
- **"<Error Description>"** es una cadena de texto encerrada entre comillas dobles que contiene una descripción del error.
- **<Virtual Control>** es un valor numérico que identifica un Control Virtual.

### **29. GESTORES DE ZONAS SERIE HUB**

**NOTA IMPORTANTE:** La comunicación entre cliente y dispositivo *debe siempre establecerse con un primer mensaje* **SYSTEM CONNECT**. De lo contrario, los comandos enviados desde el cliente al dispositivo serán ignorados por éste. Consulte el capítulo PROTOCOLO TP-NET para [más información.](#page-124-0)

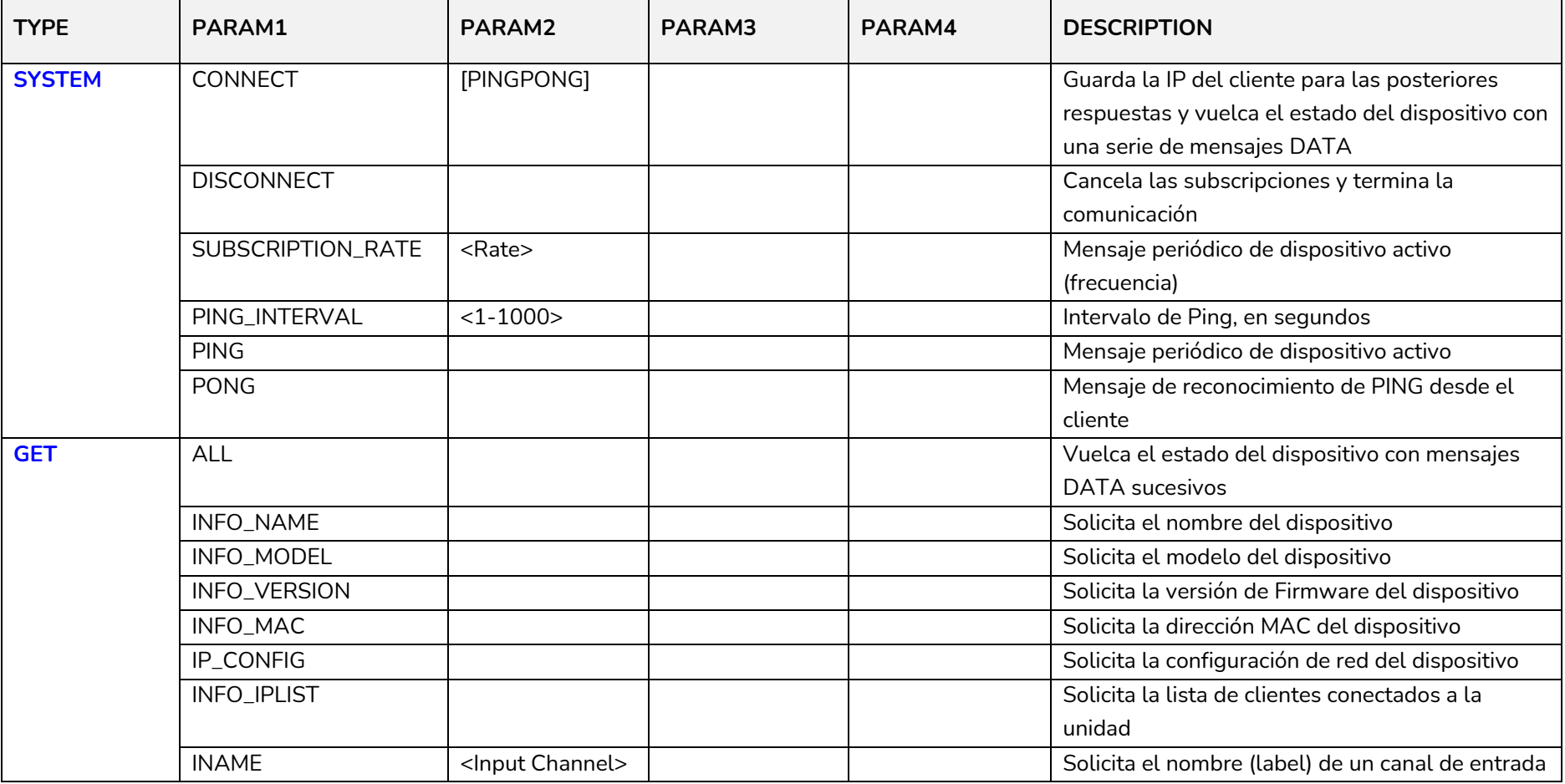

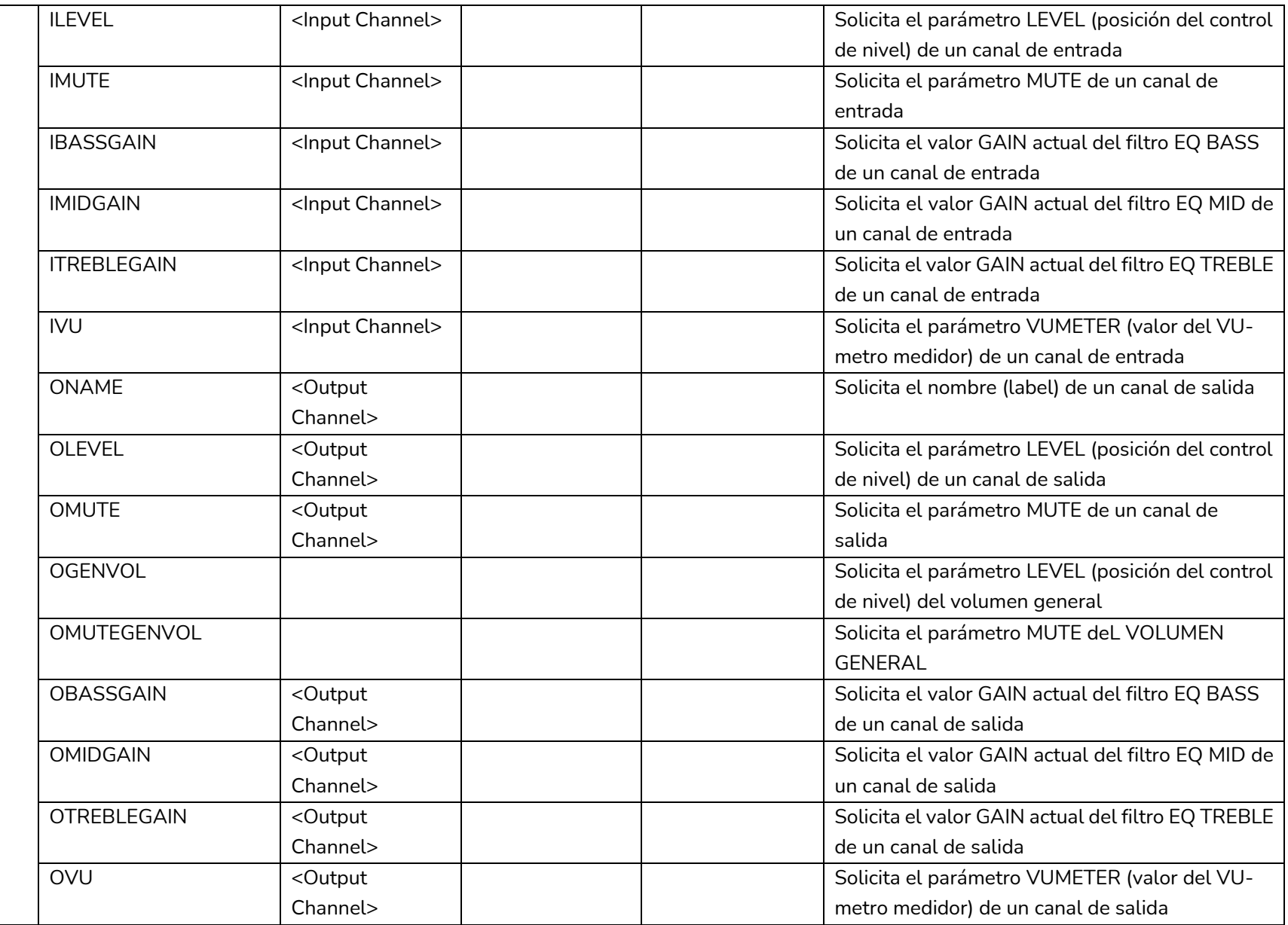

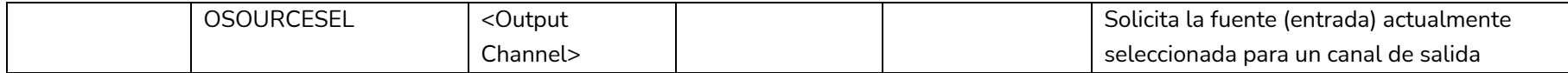

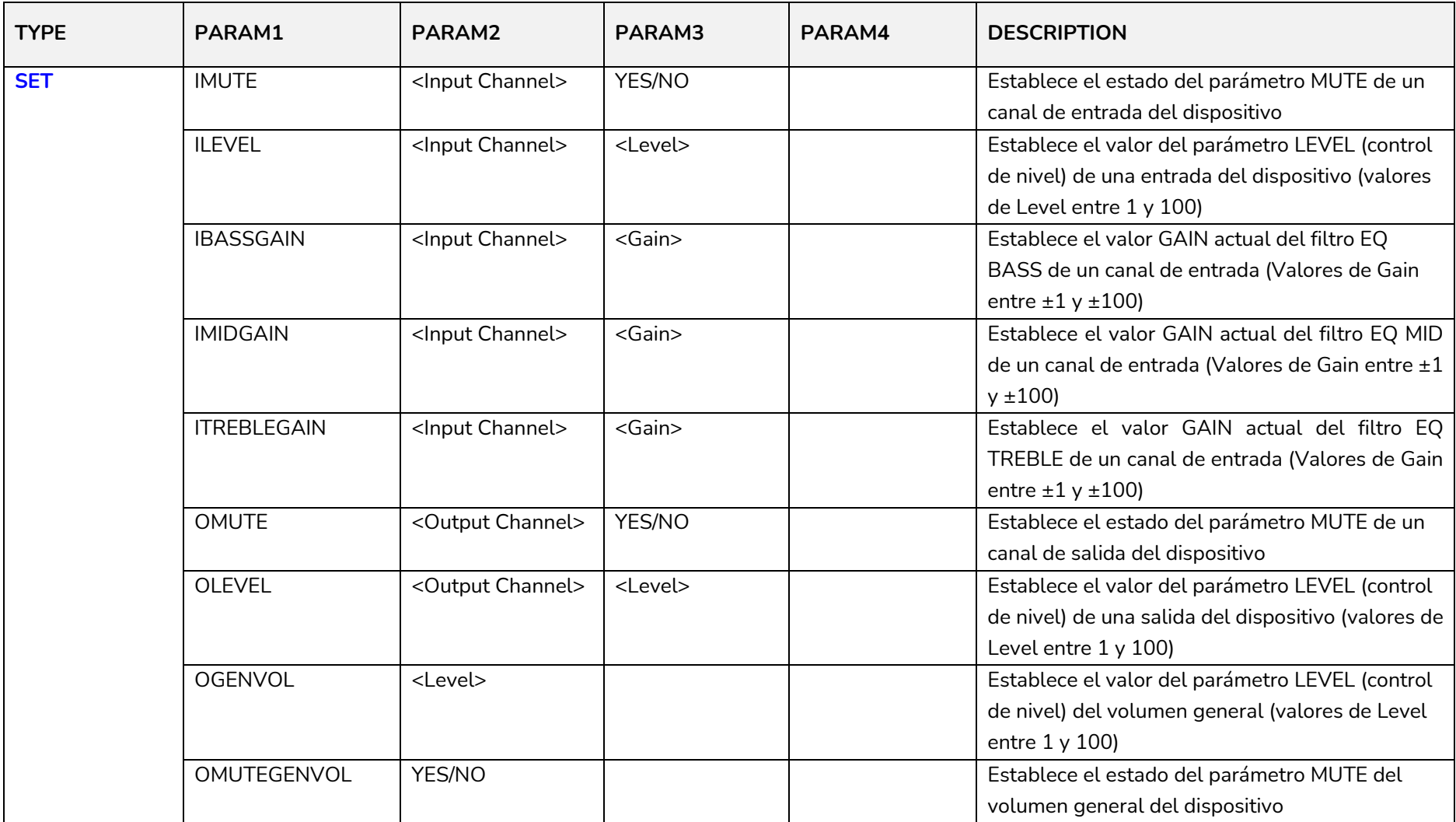

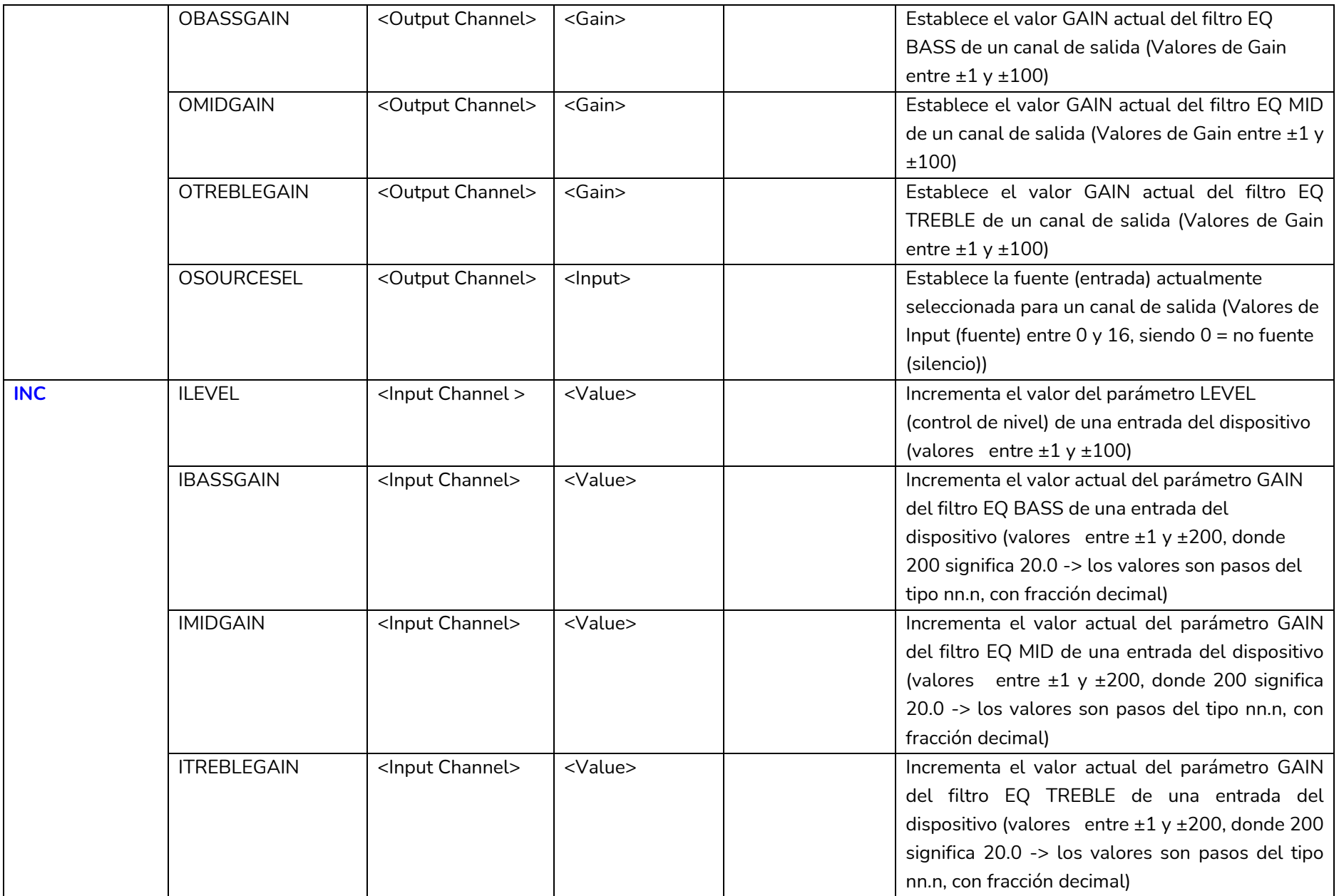

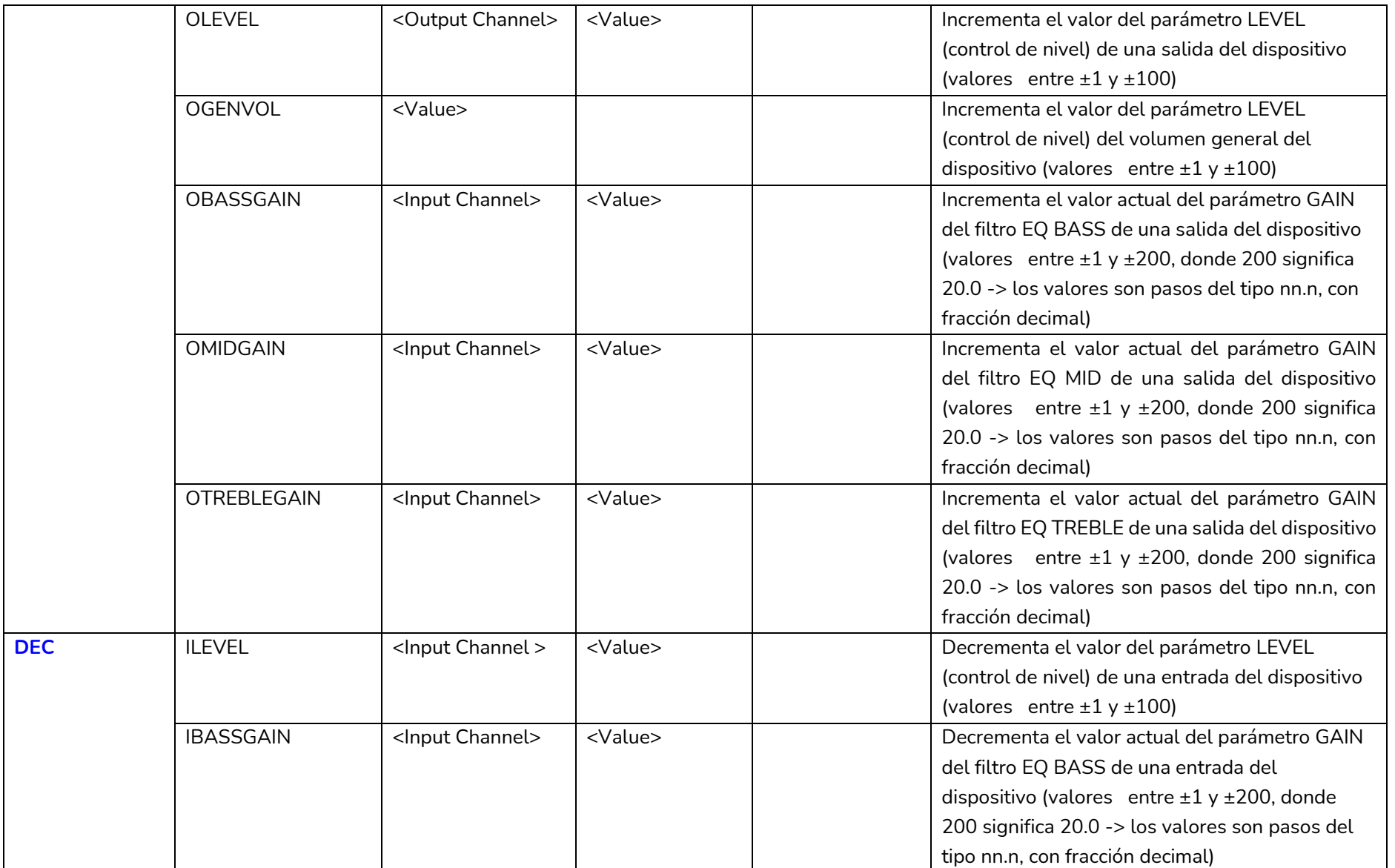

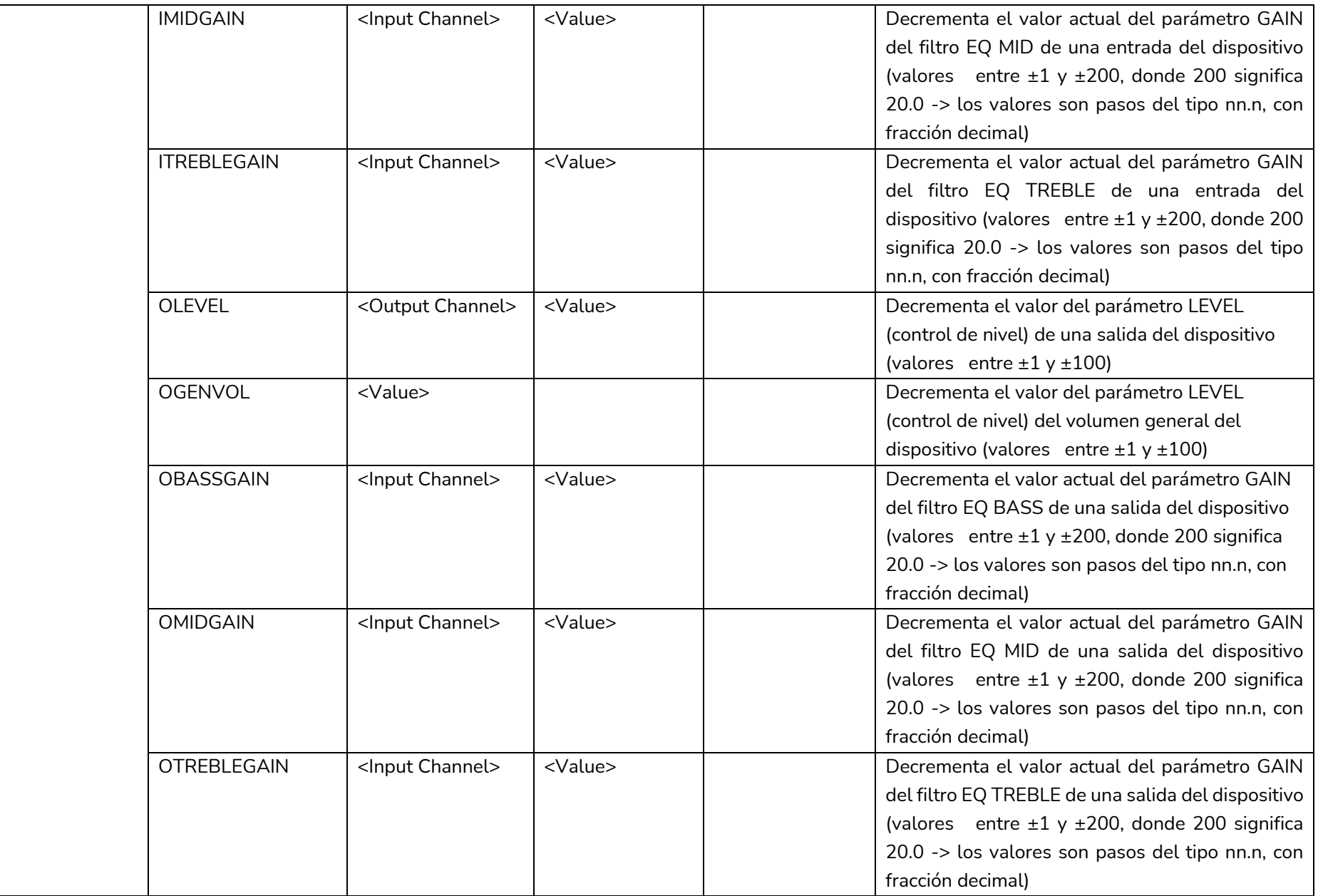

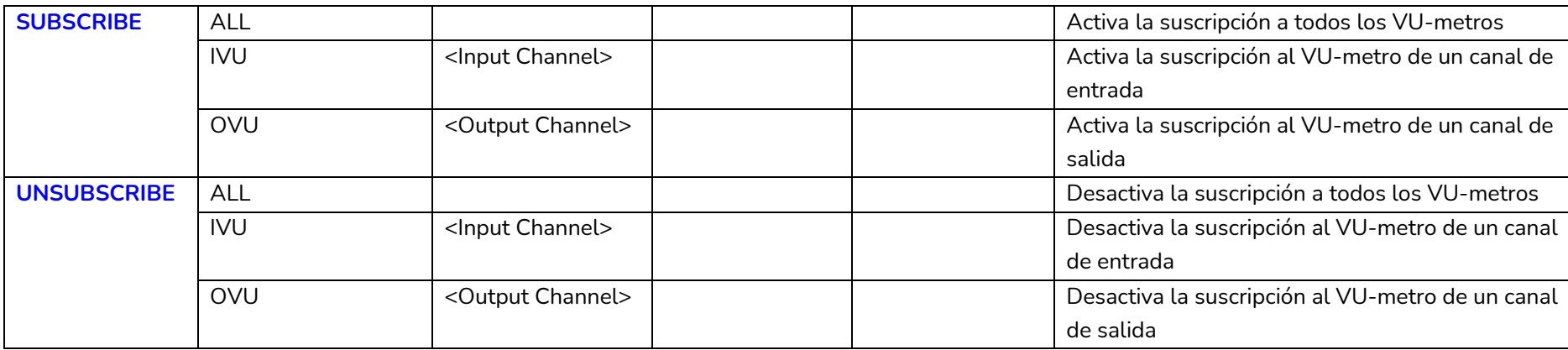

*Nota:* los comandos INC y DEC generan una respuesta con un comando DATA desde el dispositivo, conteniendo el valor LEVEL resultante, tras haber sido incrementado o decrementado. Cuando el comando INC o DEC intenta ajustar a un valor fuera de los límites mínimo y máximo admitidos, no se producirá tal respuesta (no se enviará ningún comando DATA).

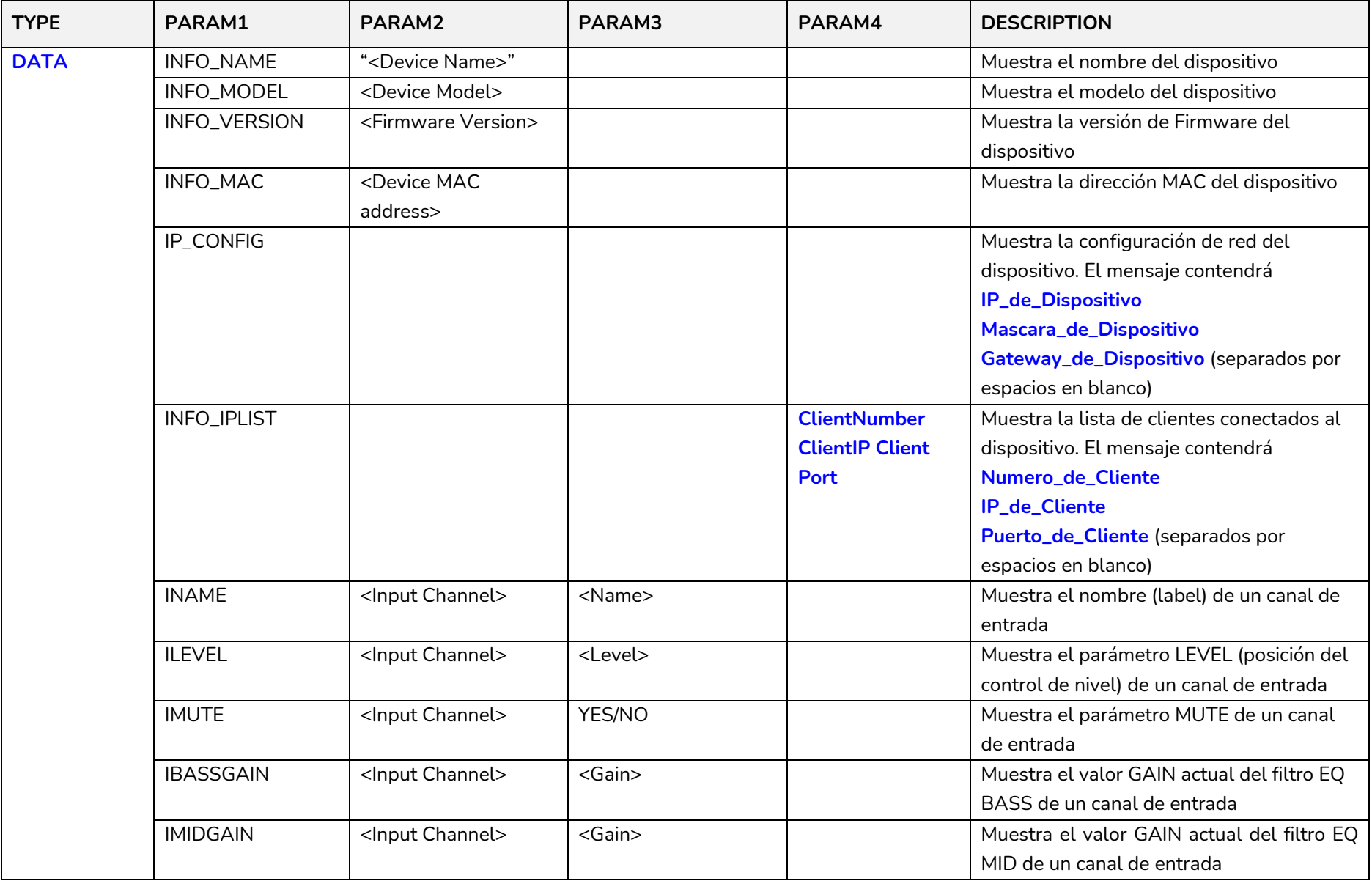

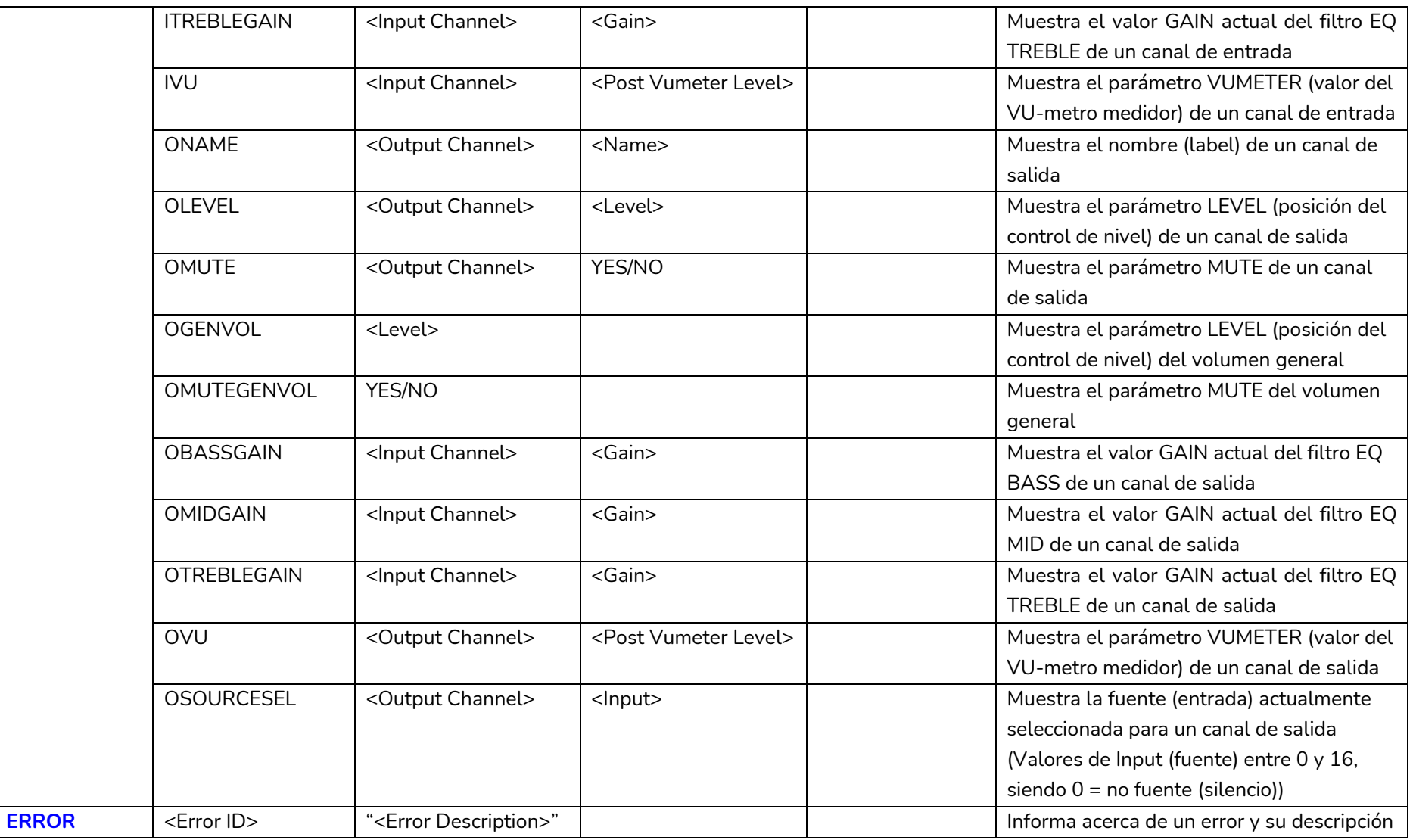

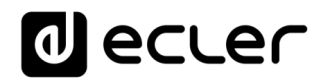

### **30. CODIGOS DE ERROR SERIE HUB**

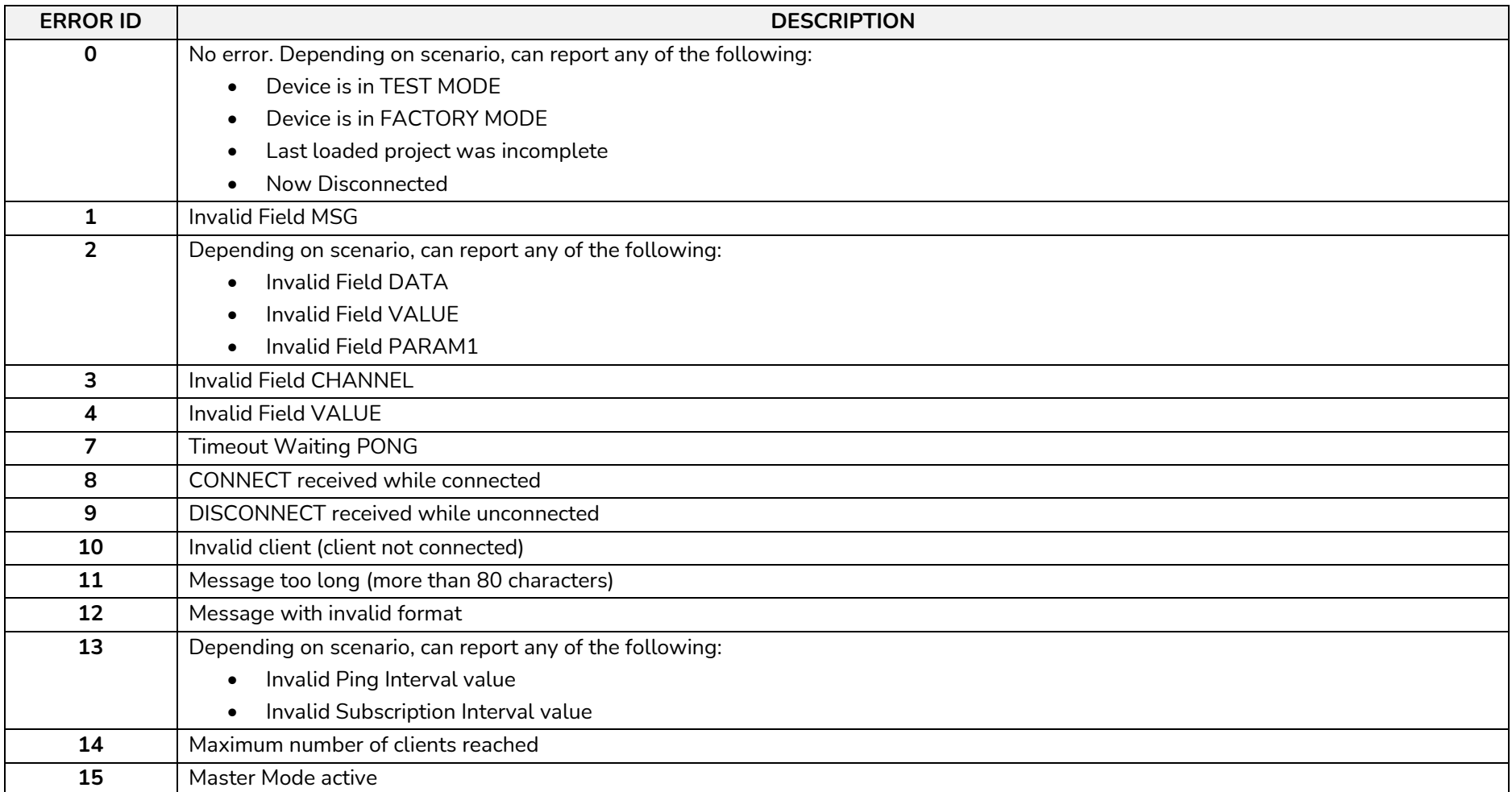

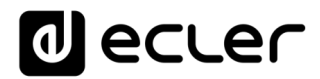

Todas las características del producto están sujetas a variación debido a las tolerancias de producción. **NEEC AUDIO BARCELONA S.L.** se reserva el derecho de realizar cambios o mejoras en el diseño o fabricación que puedan afectar las especificaciones de este producto.

Para consultas técnicas diríjase a su proveedor, distribuidor o complete el formulario de contacto en nuestro sitio web, en Soporte / [Consulta técnica.](https://www.ecler.com/es/soporte/consulta-tecnica.html)

Motors, 166-168 08038 Barcelona - España - (+34) 932238403 | [information@ecler.com](mailto:information@ecler.com) | [www.ecler.com](http://www.ecler.com/)